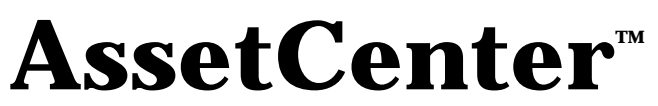

## **Versione 3.5**

# **Manuale di riferimento: Amministrazione e utilizzazione avanzata**

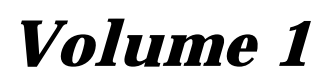

12 settembre 2000 ITEM ACT-3.5X-IT-000744

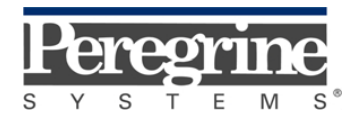

**"Reference Guide: Administration and** Advanced Use" - Italian

© Peregrine Systems, Inc., 1999-2000. Tutti i diritti riservati.

Runtime Sybase SQL Anywhere : © Sybase, Inc. 1992-1995 e, per alcune parti, © Copyright Rational Systems, Inc. 1992-1994.

Le informazioni contenute nel presente documento sono proprietà di Peregrine Systems, Inc., e possono essere utilizzate o comunicate soltanto con autorizzazione scritta di Peregrine Systems, Inc. Per la riproduzione di tutto o parte del manuale è necessario l'accordo scritto di Peregrine Systems, Inc.

La presente documentazione designa numerosi prodotti con i marchi. La maggior parte di queste citazioni sono marchi depositati dai loro rispettivi proprietari.

### **Peregrine Systems**, **ServiceCenter**, **AssetCenter**, **InfraCenter for Workgroups**, **InfraTools Remote Control** e **InfraTools Desktop Discovery** sono marchi depositati di Peregrine Systems, Inc.

I software descritti nel manuale vengono forniti con un contratto di licenza tra Peregrine Systems, Inc., e l'utente finale; devono pertanto essere utilizzati secondo i termini di questo contratto.

Le informazioni contenute nel presente documento possono essere modificate senza preavviso da Peregrine Systems, Inc.

Il software può essere modificato ed è possibile che la documentazione fornita non sia perfettamente conforme alla versione detenuta. Tali modifiche non compromettono la corretta comprensione dei manuali e del programma. Per ulteriori informazioni sulle modifiche più recenti, consultare il file "readme.txt".

I nomi di persone e di aziende citate nel manuale, nel database fornito a titolo di esempio o nelle visite guidate sono fittizi e destinati ad illustrare l'utilizzazione dei programmi. Qualsiasi somiglianza con aziende o persone esistenti o esistite è una pura coincidenza.

#### **Integrità dei dati AssetCenter e InfraCenter for Workgroups**

AssetCenter e InfraCenter for Workgroups sono software di una grande ricchezza funzionale che necessita l'utilizzazione di un database con una struttura complessa: il database contiene un numero elevato di tabelle, campi, collegamenti e indici. Alcune tabelle intermedie non vengono visualizzate dall'interfaccia grafica, alcuni collegamenti, campi ed indici sono creati, eliminati o modificati automaticamente dal programma.

Soltanto le interfacce previste da AssetCenter e InfraCenter for Workgroups (interfaccia grafica, API, programma d'importazione, interfaccia Web, gateway) permettono di modificare il contenuto del database rispettandone l'integrità. **La struttura o il contenuto del database non devono mai essere modificati con mezzi diversi da quelli previsti dal programma**; in caso contrario, le modifiche effettuate potrebbero corrompere seriamente il database con conseguente perdita o modifica involontaria di dati o di collegamenti, creazione di collegamenti o di record inesistenti, messaggi di errore grave, ecc.). Le alterazioni del database provocate da questo tipo di manipolazione annullano la garanzia e il supporto tecnico forniti da Peregrine Systems.

### **Ambienti supportati da AssetCenter e InfraCenter for Workgroups**

AssetCenter e InfraCenter for Workgroups funzionano in un insieme definito di ambienti il cui elenco figura nel manuale intitolato "Manuale per l'installazione e l'aggiornamento". L'utilizzazione di AssetCenter e InfraCenter for Workgroups in altri ambienti viene effettuata a rischio e pericolo dell'utente. Le alterazioni del database provocate dall'utilizzazione di AssetCenter e InfraCenter for Workgroups in ambienti non previsti annullano la garanzia e il supporto tecnico forniti dal gruppo Peregrine Systems.

# **Premessa**

### **Presentazione di AssetCenter**

AssetCenter è un sistema completo di gestione degli attivi tecnologici, costituito da cinque funzioni totalmente integrate, costruite su un repository comune, situato al cuore del sistema informatico:

- Gestione degli asset.
- Gestione degli acquisti.
- Gestione dei contratti, del finanziamento e del leasing.
- Gestione dei costi.

La sua dimensione "integrata" consente di accedere a tutte le funzioni a partire dalla stessa interfaccia e di lavorare su un database unico, quindi senza duplicazione delle informazioni.

La sua dimensione "funzionale" consente di adattare l'interfaccia alle esigenze dell'utente, selezionando solo le funzionalità desiderate. L'interfaccia è quindi semplificata.

### **Obiettivo dei manuali di riferimento**

Questi manuali spiegano in modo dettagliato e sistematico il funzionamento di AssetCenter.

- Ergonomia generale e tabelle di riferimento
- Gestione degli asset
- Gestione degli acquisti
- Gestione dei contratti, del leasing e del finanziamento
- Gestione dei costi

• Manuale di amministrazione e di messa in opera di AssetCenter Essi sono disponibili anche sotto forma di guida in linea con contenuto equivalente.

Esiste un documento che contiene un indice e un indice analitico per l'insieme dei manuali menzionati sopra.

### **Obiettivo del presente manuale**

Il manuale è destinato agli amministratori e agli utenti avanzati di AssetCenter. Spiega in modo dettagliato come amministrare il database AssetCenter e utilizzare le funzioni che un utente corrente in genere non utilizza.

## **Per contattare Peregrine Systems**

### **Sede mondiale**

Peregrine Systems, Inc. 3611 Valley Centre Drive San Diego, CA 92130 Stati Uniti Tel.: +1 858 481 5000 o 800 638 5231 Fax: +1 858 481 1751 Web: http://www.peregrine.com

Helpdesk clienti: Tel.: +1 858 794 7402 o 800 960 9998 Fax: +1 858 794 6028 EMail: support@peregrine.com Apertura: dal lunedì al venerdì, dalle ore 5.00 alle 17.30 (ora PST)

### **Italia**

Peregrine Systems, S.r.l. Via Monte di Pietà, 21 I-20121 Milano Italia Tel.: +39 (02) 86337230 Fax: +39 (02) 86337720

Helpdesk clienti: Tel.: +39 (02) 86337230 Fax: +39 (02) 86337400

### **Francia, Spagna, Grecia e Africa (eccetto Sud Africa)**

Peregrine Systems Tour Franklin - La Défense 8 92042 Paris - La Défense Cedex Francia

Tel.: +33 (0)1 47 73 11 11 Fax: +33 (0)1 47 73 11 12

Helpdesk clienti: Tel.: +33 (0) 800 505 100 Fax: +33 (0)1 47 73 11 61 E-mail: frsupport@peregrine.fr Apertura: dal lunedì al venerdì, dalle ore 08.00 alle 18.00 (ora locale)

### **Germania e Europa dell'Est**

Peregrine Systems GmbH Bürohaus ATRICOM Lyoner Strasse 15 60528 Frankfurt Germania

Tel.: +49 (0)(69) 6 77 34-0 Fax: +49 (0)(69) 66 80 26-26

Helpdesk clienti: Tel.: 0800 27 73 823 Fax: +49 (0)(69) 66 80 26-26 E-mail : psc@peregrine.de Apertura: dal lunedì al venerdì, dalle ore 8.00 alle 17.00 (ora locale)

### **Regno Unito**

Peregrine Systems, Ltd. Ambassador House Paradise Road Richmond Surrey TW9 1SQ Regno Unito Tel.: +44 (0)181 332 9666 Fax: +44 (0)181 332 9533

Helpdesk clienti: Tel: +44 (0)181 334 5890 o 0800 834 7700 Fax: +44 (0)181 334 5890 E-mail: uksupport@peregrine.com Apertura: dal lunedì al venerdì, dalle ore 8.00 alle 18.00 (ora locale)

### **Danimarca, Norvegia, Finlandia e Islanda**

Peregrine Systems AS Naverland 2, 12th fl. DK-2600 Glostrup Danimarca Tel.: +45 43 46 76 76 Fax : +45 43 46 76 77

Helpdesk clienti: Tel.: +45 77 31 77 76 Fax: +45 43 46 76 77 E-mail: support.nordic@peregrine.com Apertura: dal lunedì al venerdì, dalle ore 8.30 alle 16.30 (ora locale)

### **Paesi Bassi, Belgio e Lussemburgo**

Peregrine Systems BV Botnische Golf 9a Postbus 244 3440 AE Woerden Paesi Bassi Tel.: +31 (0) 348 43 7070 Fax : +31 (0) 348 43 7080

Helpdesk clienti: Tel.: 0800 0230889 (Paesi Bassi) o 0800 74747575 (Belgio e Lussemburgo) Fax: +31 (0) 348 43 7080 E-mail: benelux.support@peregrine.com Apertura: dal lunedì al venerdì, dalle 8.00 alle 18.00 (ora locale)

### **Singapore**

Peregrine Systems Pte.Ltd #03-16 CINTECH III 77 Science Park Drive Singapore Science Park 118256 Singapore Tel.: +65 778 5505 Fax: +65 777 3033

### **Giappone**

Peregrine Systems K.K. Level 32, Shinjuku Nomura Building 1-26-2 Nishi-shinjuku, Shinjuku-ku Tokyo 163-0532 Giappone

Tel.: +81 (3) 5322-1350 Fax: +81 (3) 5322-1352

Helpdesk clienti: Tel.: +81 (3) 5322-1350 Fax: +81 (3) 5322-1352 EMail : glipper@Peregrine.com

### **Svezia**

Peregrine Systems AB Frösundaviks Allé 15, 4th floor S-169 70 Solna Svezia Tel.: +46 (0)8-655 36 04 Fax : +46 (0)8-655 26 10

Helpdesk clienti: Tel.: +45 77 31 77 76 Fax: +45 43 46 76 77 E-mail: nordic@peregrine.com Apertura: dal lunedì al venerdì, dalle ore 8.30 alle 16.30 (ora locale)

## **Convenzioni utilizzate**

I comandi vengono descritti con le seguenti convenzioni tipografiche:

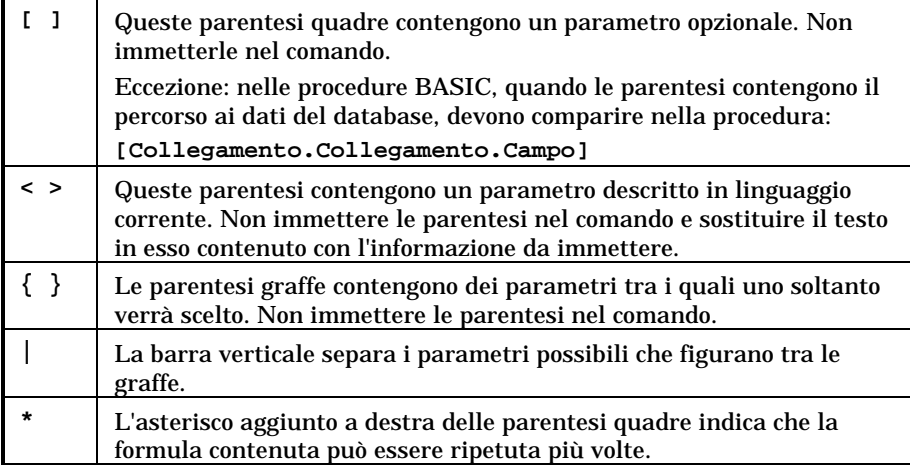

I seguenti stili hanno significati particolari:

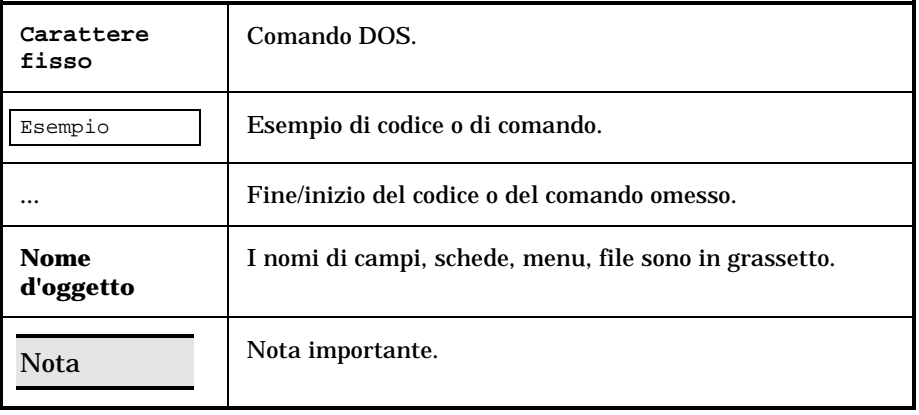

# **Inviateci i vostri commenti**

Il nostro obiettivo consiste nel mettere a vostra disposizione una documentazione sempre aggiornata e più utile per voi.

Attribuiamo un'importanza capitale ai commenti che ci invierete.

Non esitate a trasmetterci le vostre osservazioni scrivendo a: documentation@peregrine.com.

# **Indice**

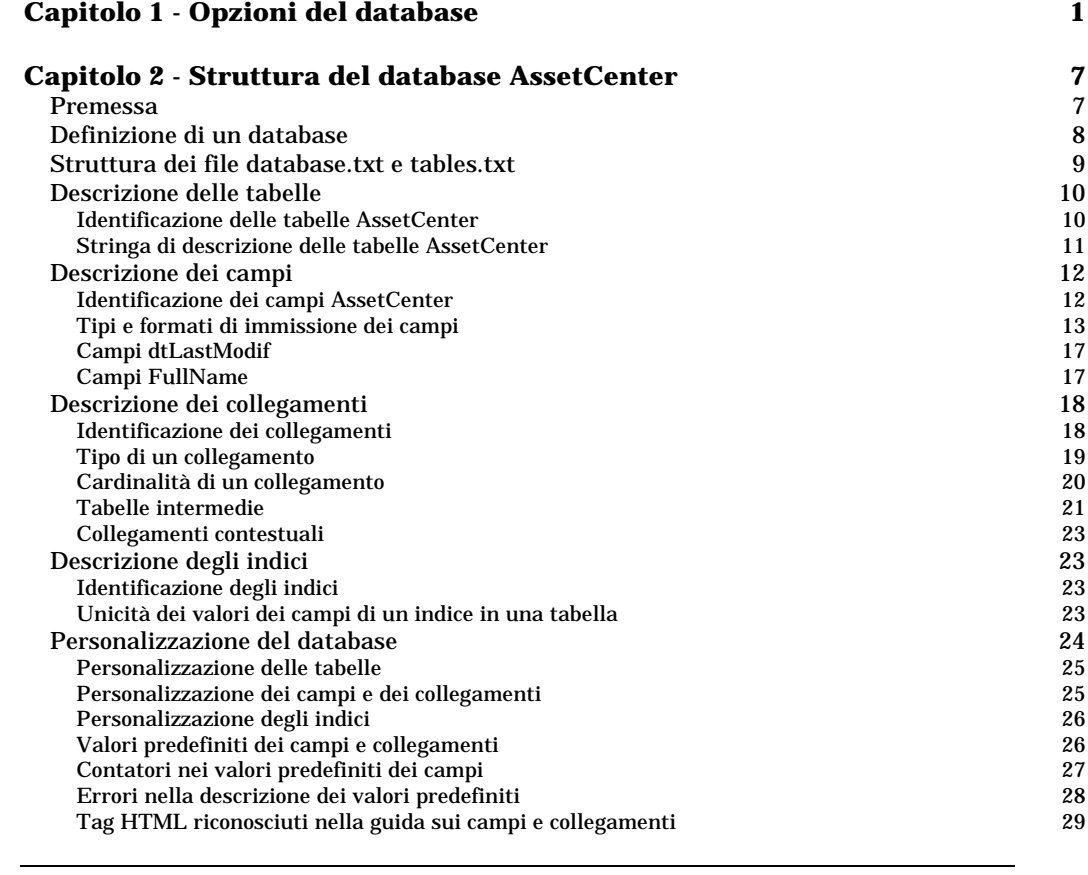

#### **Capitolo 3 - Creazione, personalizzazione e descrizione del database AssetCenter 31**<br>Utilizzazione di AssetCenter Database Administrator **32** Utilizzazione di *AssetCenter Database Administrator* 32 Descrizione del menu Modifica di AssetCenter Database Administrator 35 Creazione di un database di anno 1320 anno 1320 anno 1320 anno 1320 anno 1320 anno 1320 anno 1320 anno 1320 an<br>Ann an t-Iomraid ann am t-Iomraid ann am t-Iomraid ann am t-Iomraid ann am t-Iomraid ann an 1320 ann am t-Iomr Personalizzazione del database

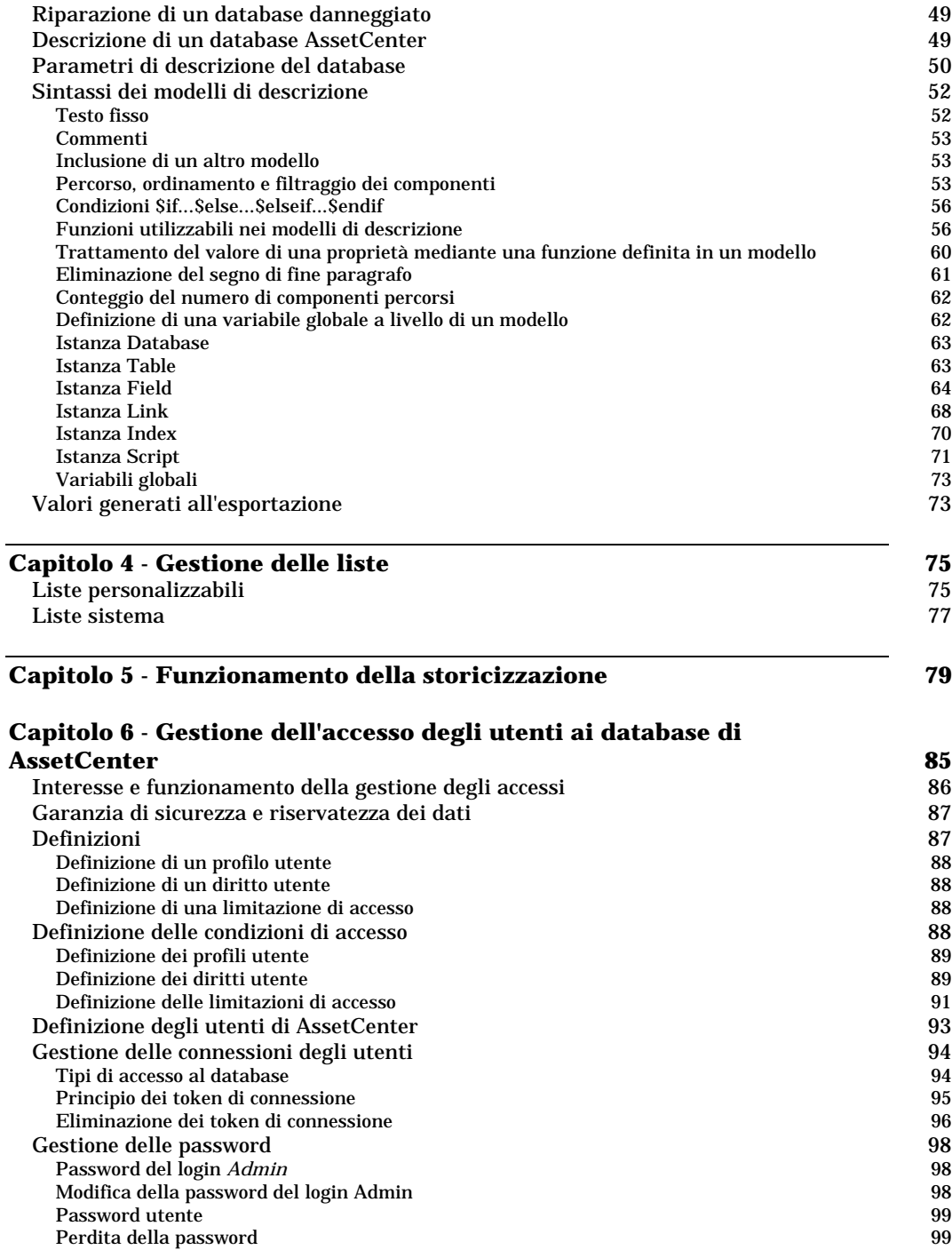

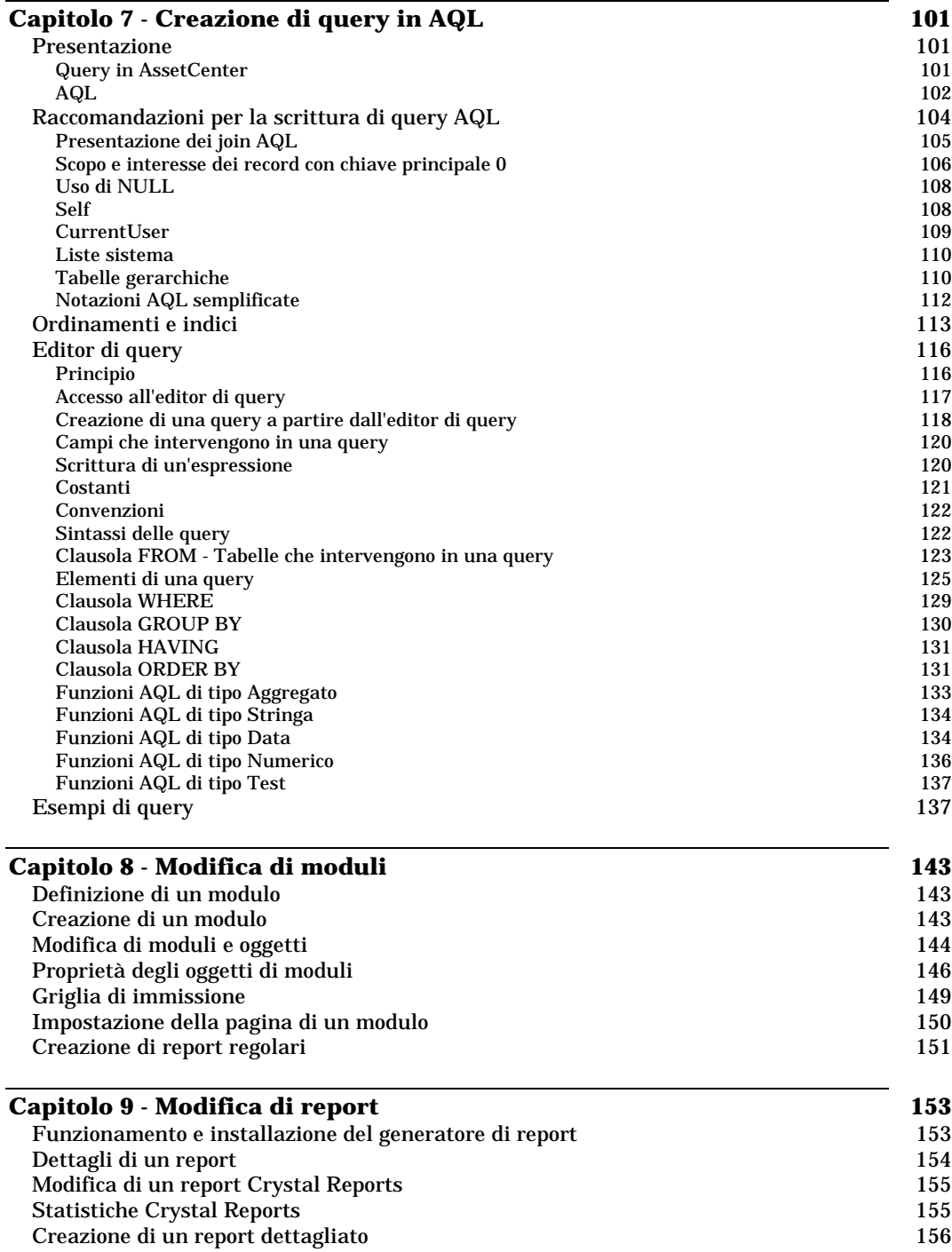

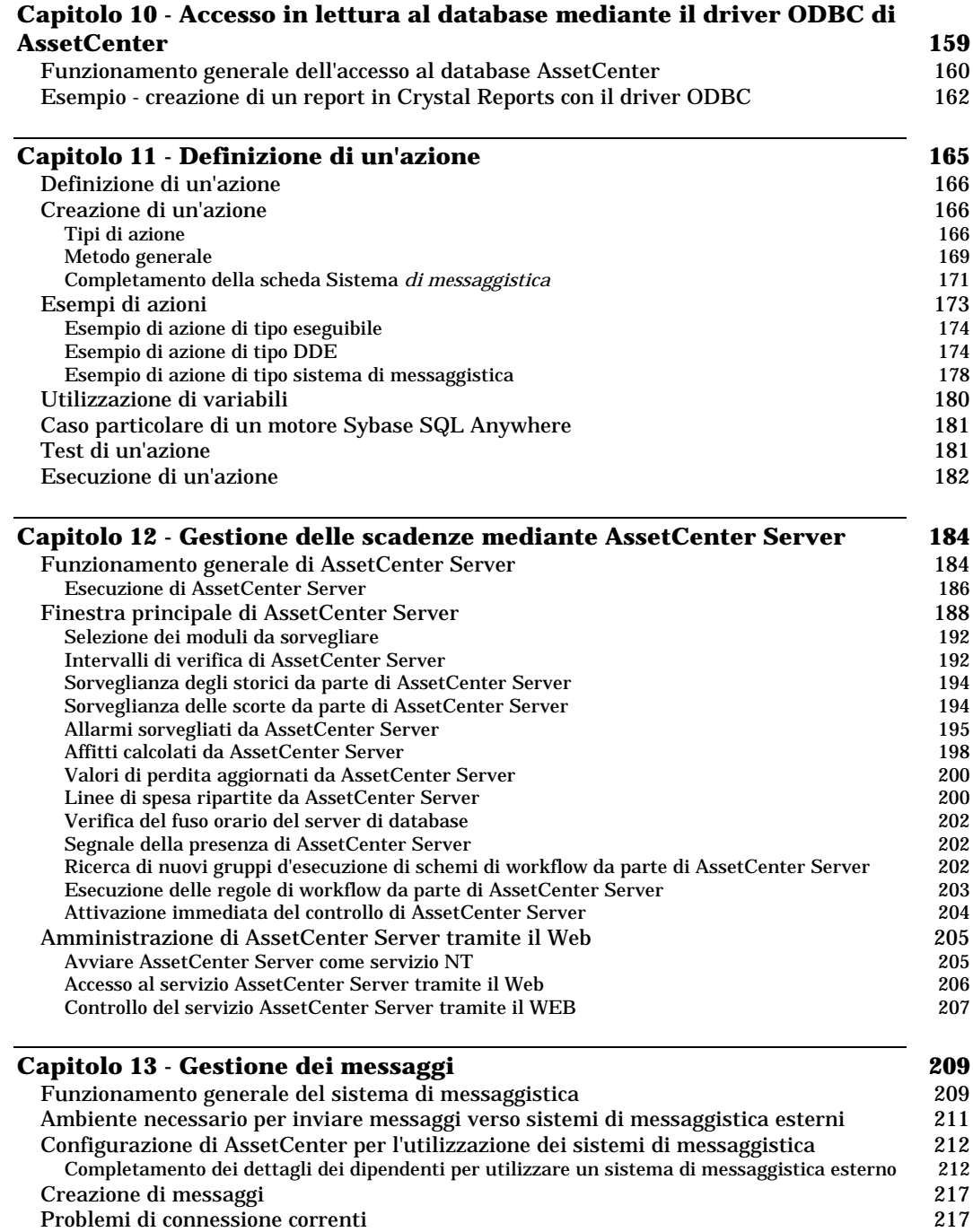

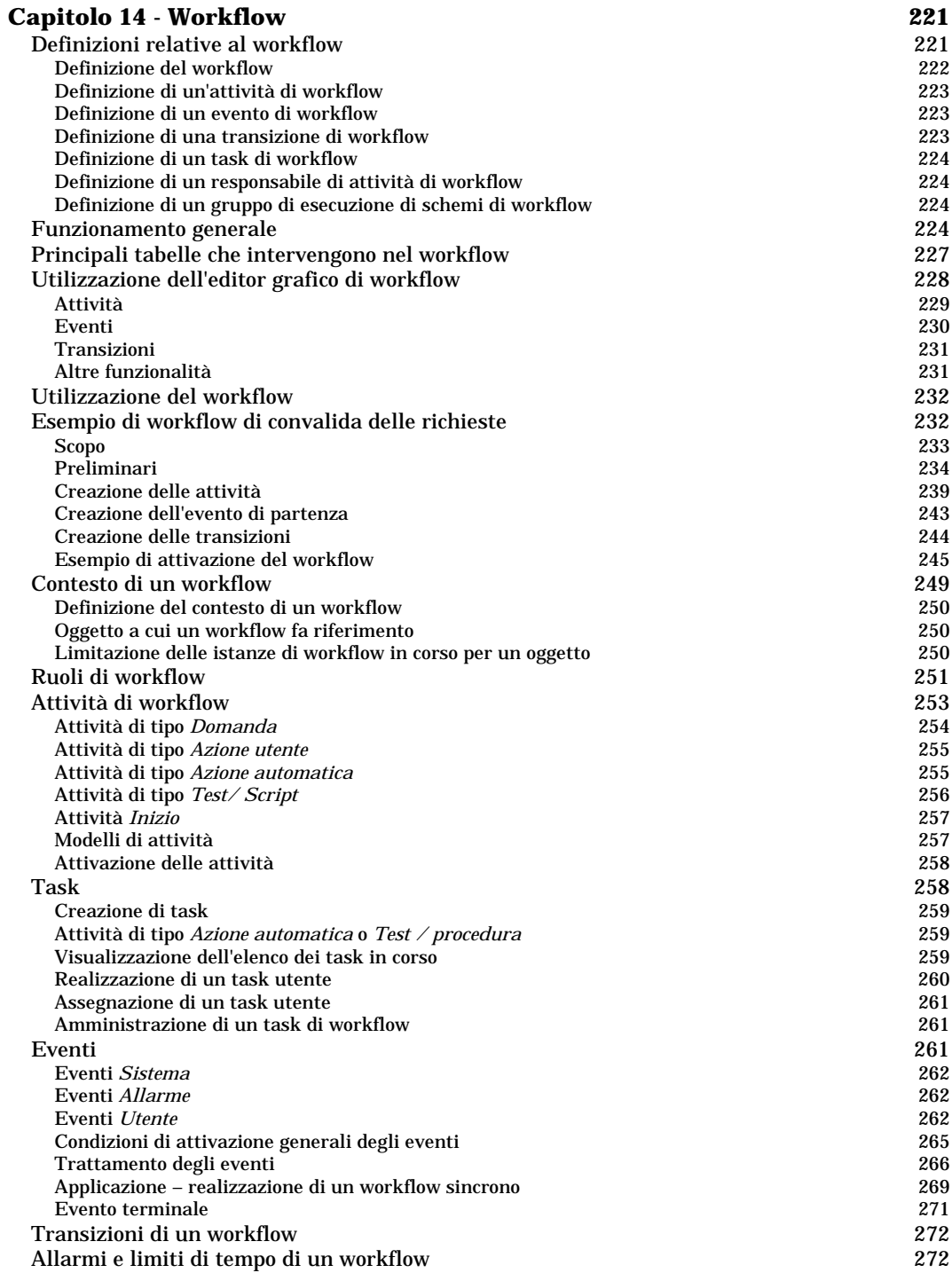

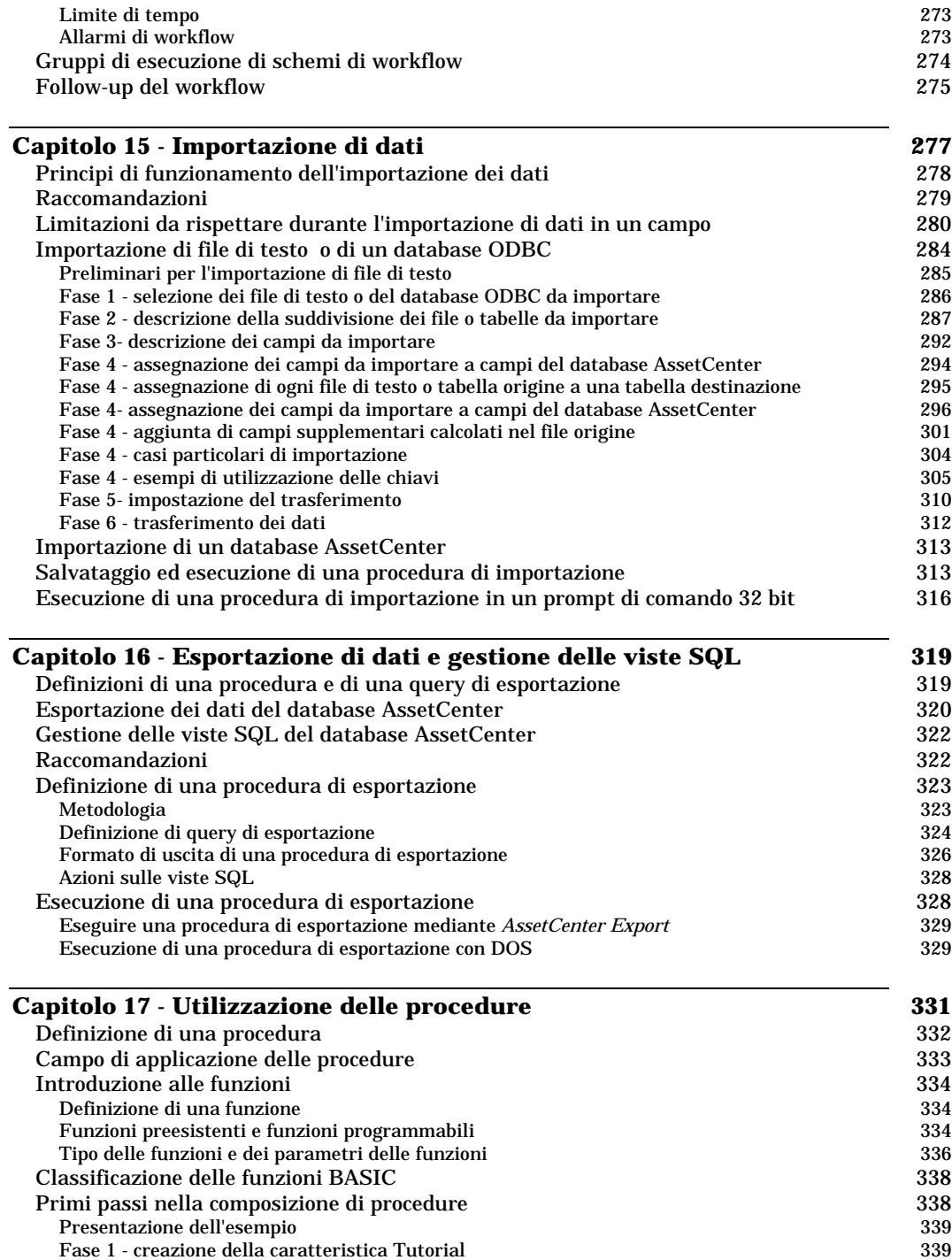

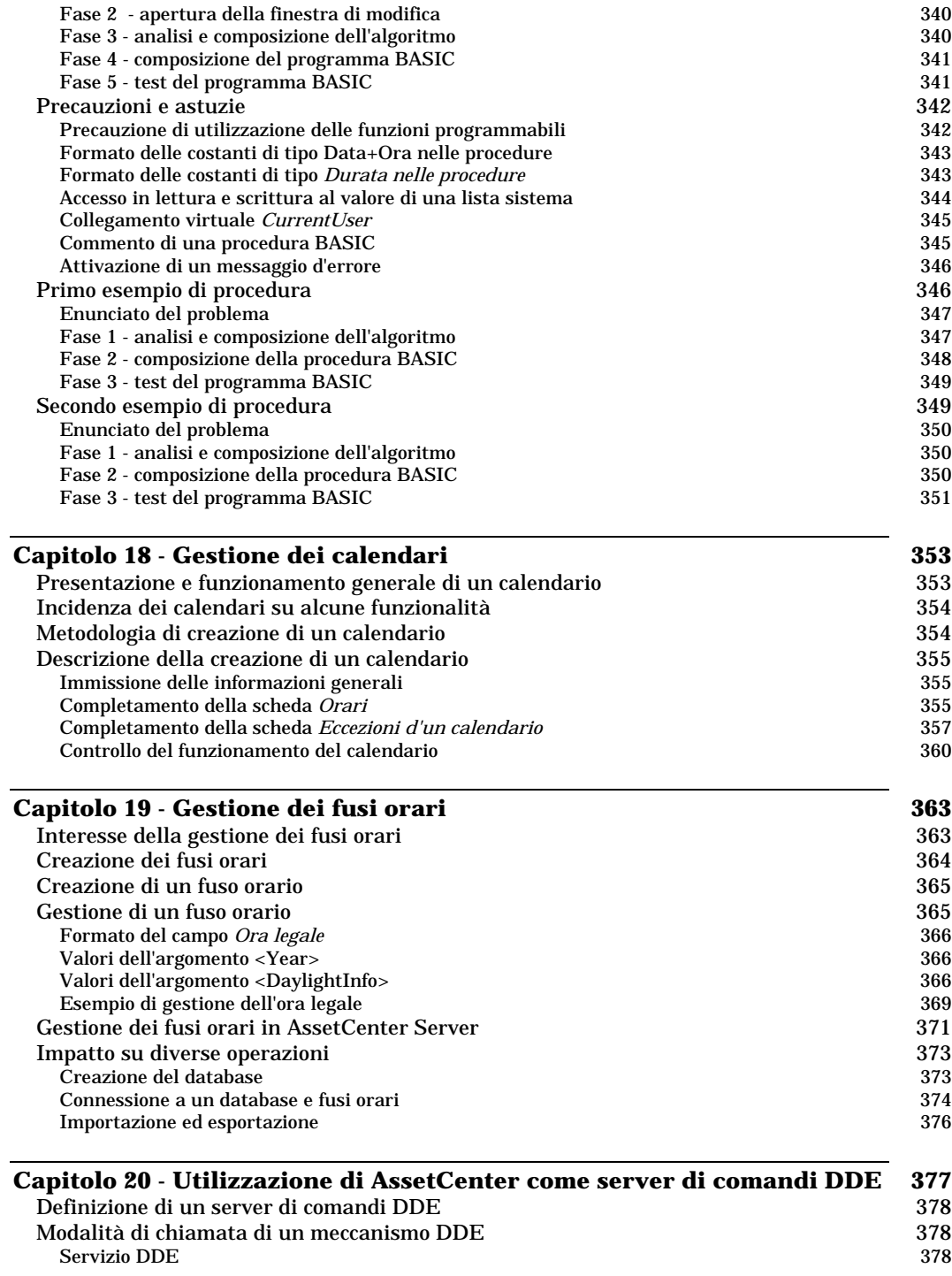

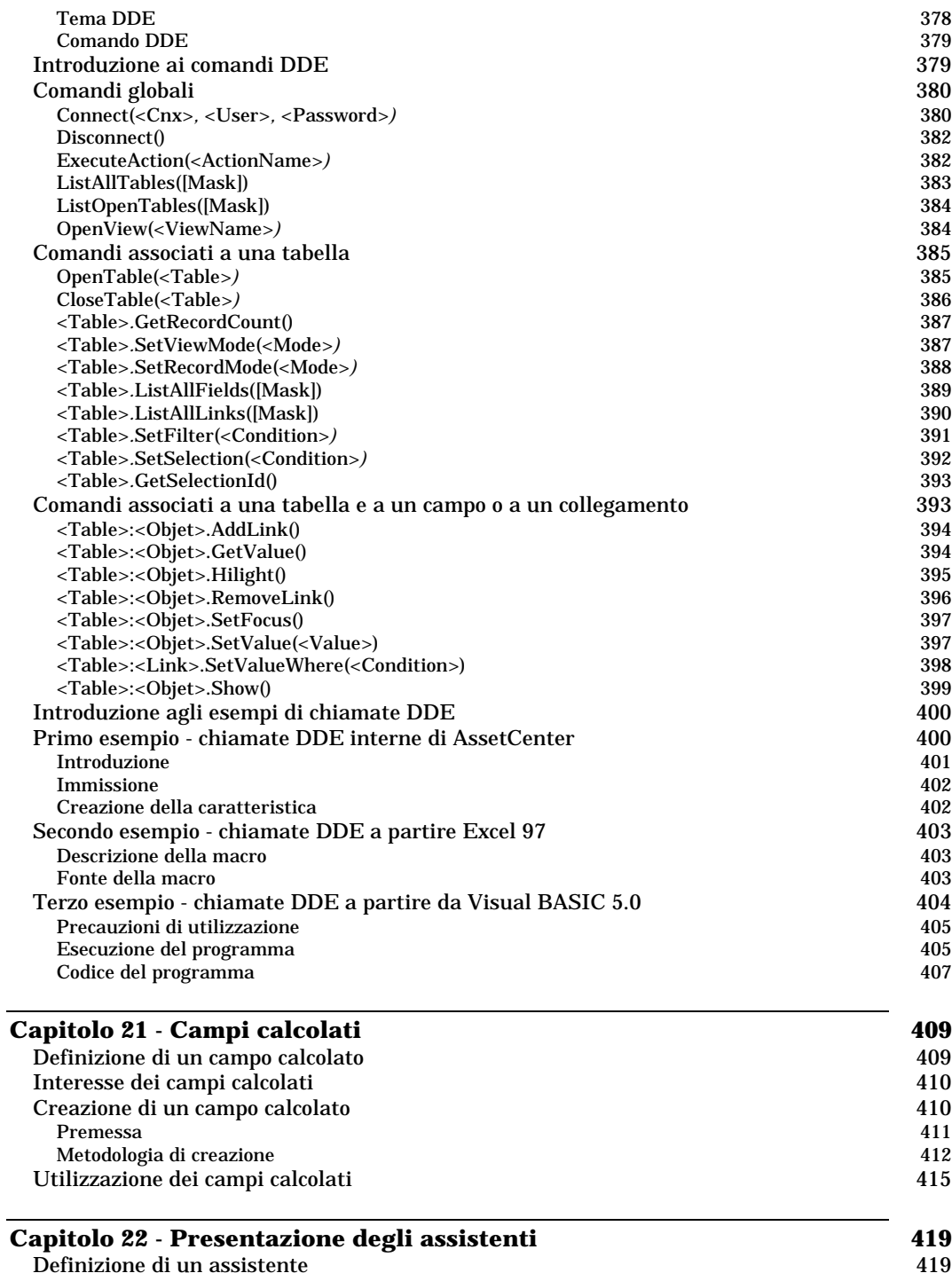

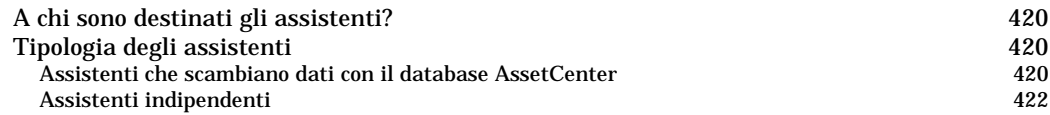

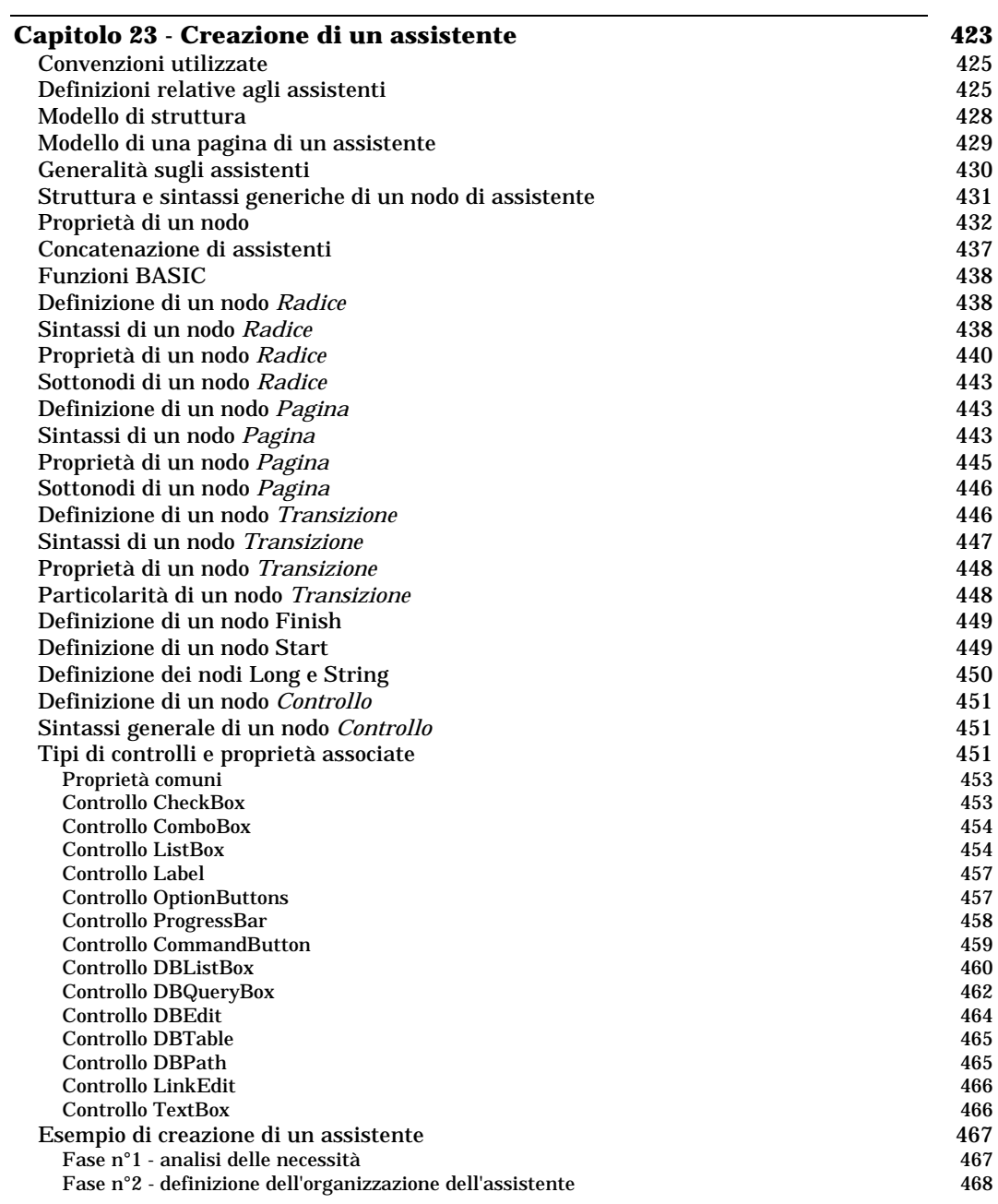

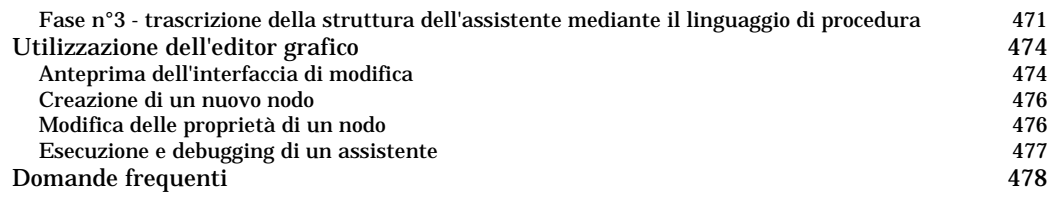

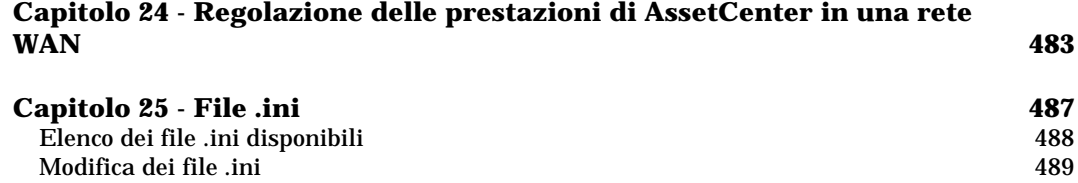

# **Capitolo 1 - Opzioni del database**

### Il menu **Strumenti/ Amministrazione/ Opzioni del database**

consente di configurare alcune opzioni inerenti ad AssetCenter e/o al database a cui si è connessi in qualità di amministratore. Le opzioni sono raggruppate in sezioni:

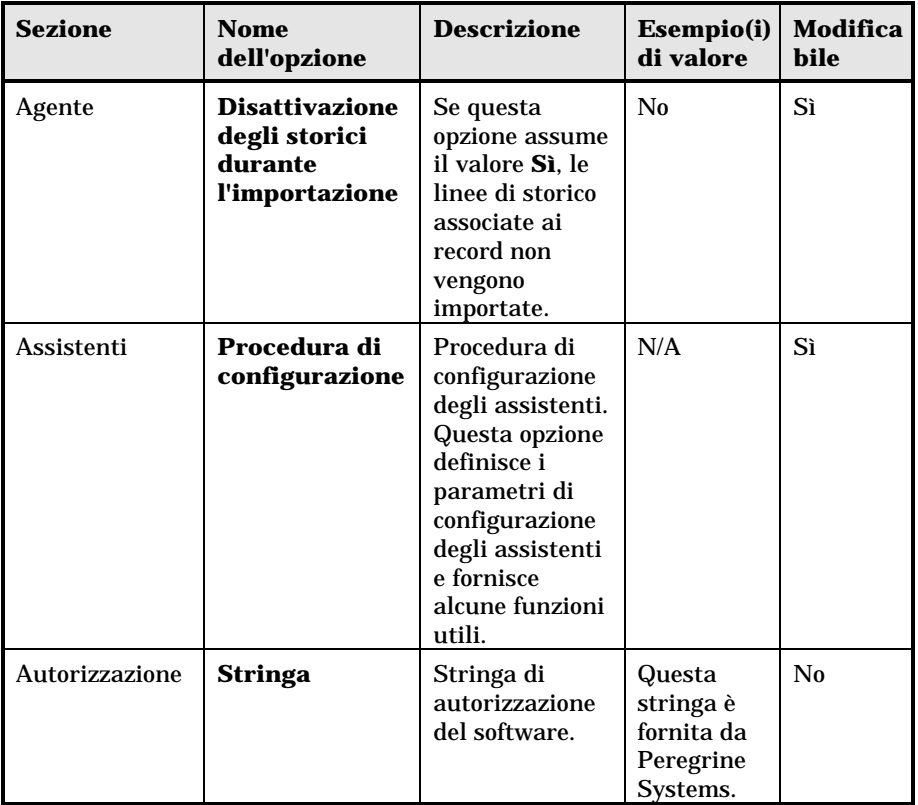

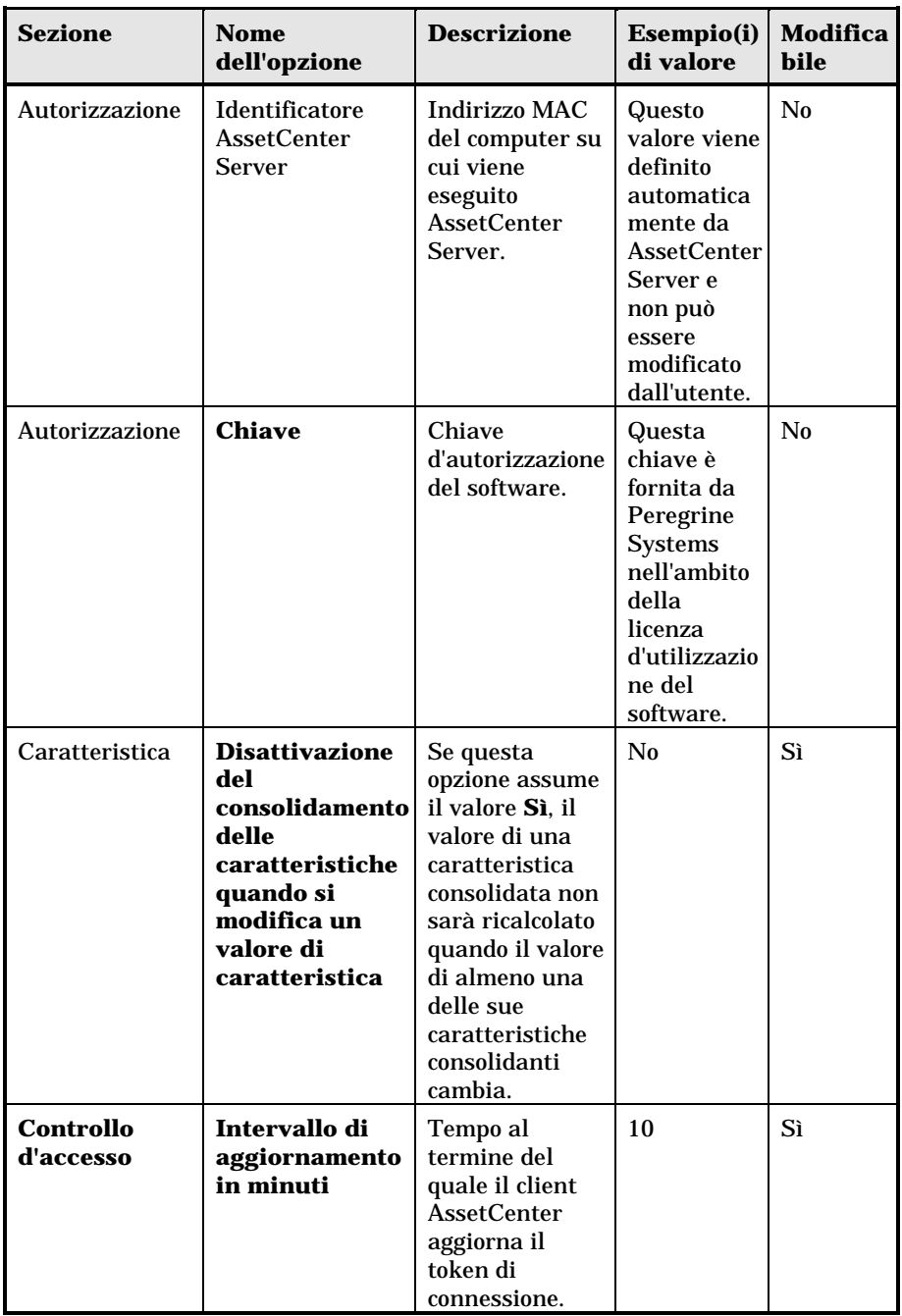

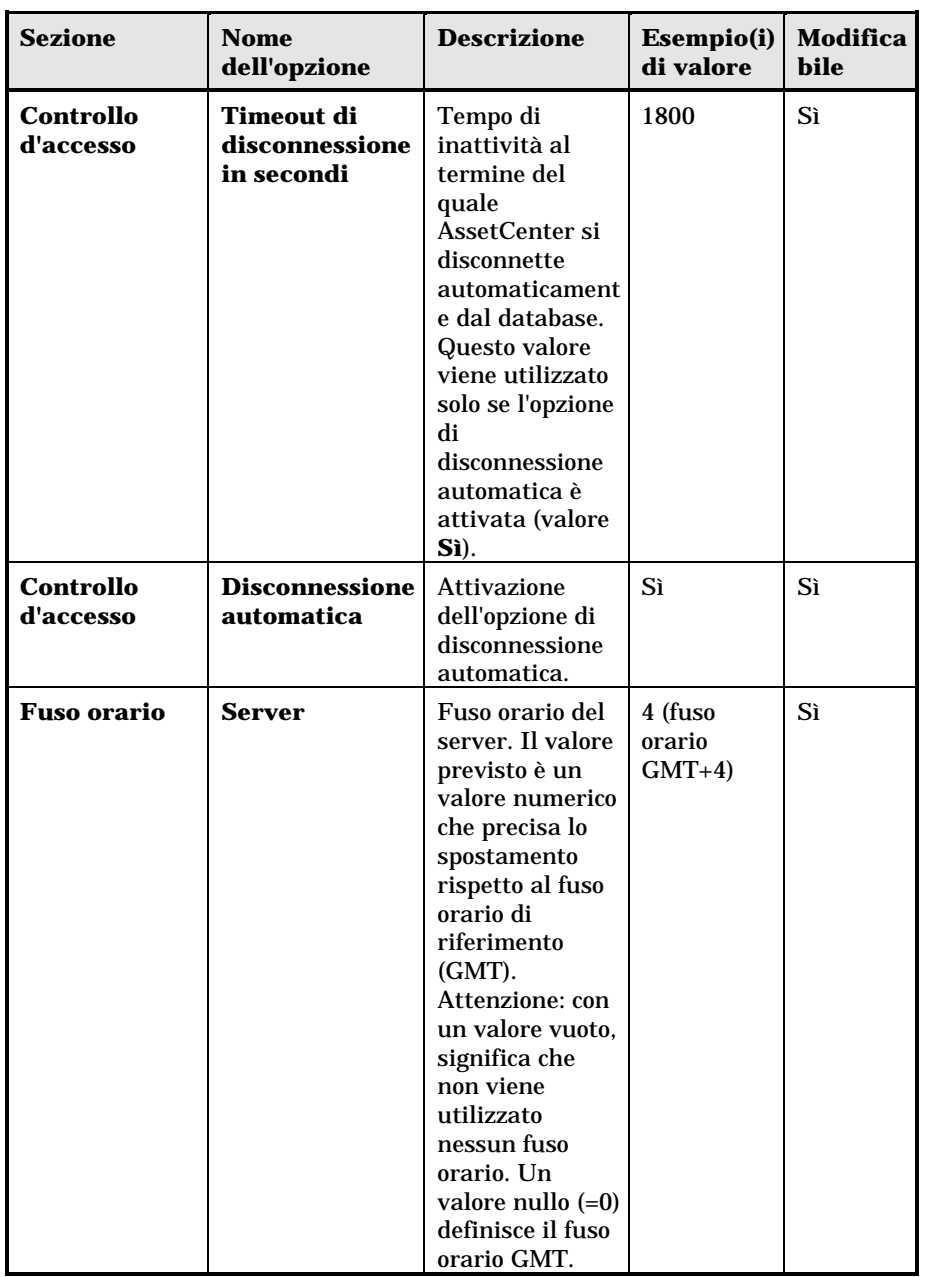

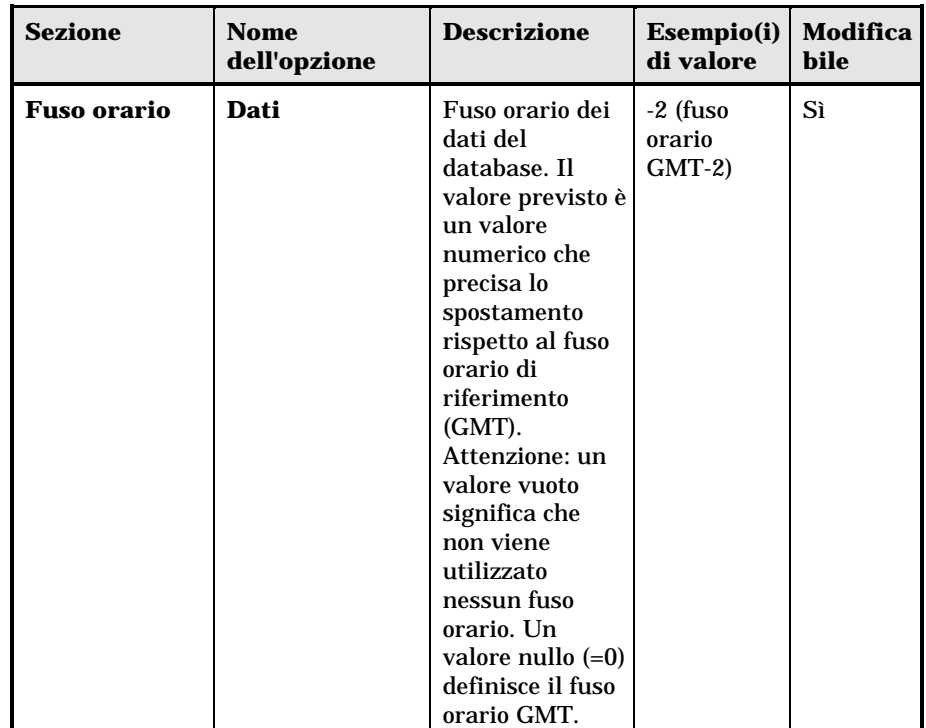

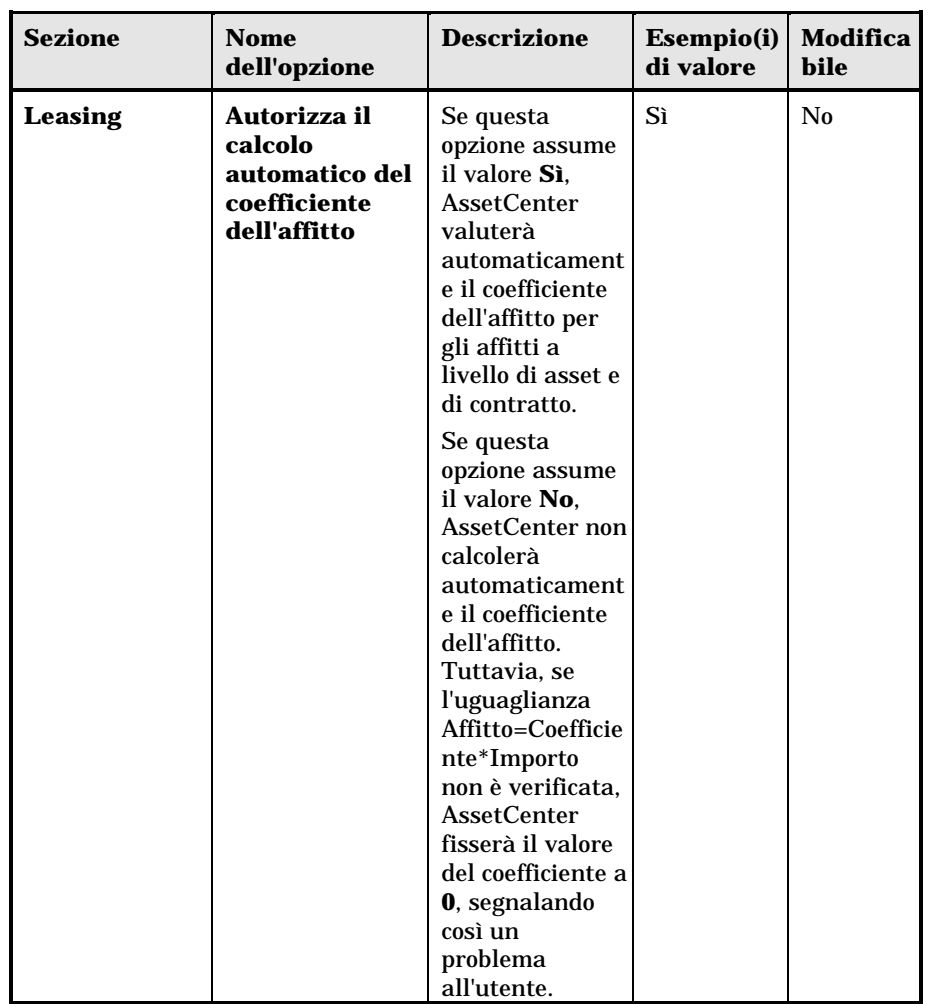

La finestra di modifica visualizza per ogni opzione i valori assegnati e per le indicazioni dei tempi, i valori minimi e massimi che è possibile utilizzare. Si può modificare unicamente il **Valore corrente** dell'opzione. I valori visualizzati in nero non possono essere modificati. La modifica dei valori delle opzioni è assistita da appositi controlli (elenco di scelta per un valore **Sì/ No**, controllo di testo per l'immissione di una stringa di testo, ecc...

# **Capitolo 2 - Struttura del database AssetCenter**

Il presente paragrafo fornisce le informazioni necessarie alla comprensione della descrizione del database:

- Premessa
- Definizione di un database
- Struttura dei file database.txt e tables.txt
- Descrizione delle tabelle
- Descrizione dei campi
- Descrizione dei collegamenti
- Descrizione degli indici
- Personalizzazione del database

Attenzione: non si deve mai eliminare o modificare un indice unico, né scrivere direttamente nel la database mediante strumenti esterni (tramite istruzioni INSERT, DELETE, UPDATE o trigger). Nell'ultimo caso, si consiglia di utilizzare AssetCenter APIs.

### **Premessa**

Per importare dati, accedere al database mediante strumenti esterni, scrivere query, ecc... è necessario conoscere la struttura del database. Tra le informazioni di cui occorre tenere conto, figurano ad esempio: il nome dei campi, la loro lunghezza massima, il formato e l'eventuale unicità dei loro valori.

Esistono diverse possibilità per ottenere una descrizione della struttura del database AssetCenter:

• File **Database.txt** e **Tables.txt**: contengono la struttura completa del database. Questi file si trovano nella sottocartella **Infos** della cartella di installazione di AssetCenter.

La struttura descritta in questi file è la struttura predefinita del database. L'eventuale personalizzazione del database non vi figura.

Perché i file di descrizione tengano conto della personalizzazione del database, utilizzare il programma AssetCenter Database Administrator con una connessione al database.

• Programma AssetCenter Database Administrator: serve a creare liberamente file di descrizione del database AssetCenter (tabelle, campi, collegamenti e indici).

Si basa su:

- Un file di descrizione di database AssetCenter (file con estensione **.dbb**) o una connessione a un database AssetCenter.
- Un modello (file con estensione **.tpl**) che descrive le informazioni da generare. Vengono forniti modelli standard, ma è possibile creare modelli personalizzati. Modelli sofisticati consentono la creazione di file in formato **rtf** o **html**.

Tra i modelli forniti con AssetCenter, il modello **dbdict.tpl** consente di esportare tutte le informazioni di personalizzazione (comprese le informazioni sulle caratteristiche, i campi calcolati, le procedure di configurazione, …) del database in un file in formato testo standard. Utilizzato insieme a uno strumento di **Source Control**, questo file di descrizione può essere molto utile per conservare una traccia di tutte le modifiche di personalizzazione apportate al database.

• Programma AssetCenter.

## **Definizione di un database**

Un database AssetCenter è un insieme di file che contengono l'insieme delle informazioni sugli asset gestiti. Per le installazioni semplici, questi file si trovano nella stessa cartella, o sul disco rigido locale di una workstation o sul disco rigido di un server di file della rete.

Il software viene consegnato con un database di dimostrazione.

AssetCenter consente di creare diversi database e di aprirli uno alla volta per sessione utente. Diverse sessioni utente possono connettersi contemporaneamente a un database. Il software utilizza la modalità transazionale per l'aggiornamento dei dati; questa modalità, associata a un meccanismo complesso di gestione degli aggiornamenti, garantisce che l'aggiornamento sarà effettuato in modo completamente sicuro e ottimizzato.

### **Struttura dei file database.txt e tables.txt**

La struttura del database figura nei file **Database.txt** e **Tables.txt** che si trovano nella sottocartella **Infos** della cartella di installazione di AssetCenter.

Questi file sono stati creati mediante il programma AssetCenter Database Administrator e i modelli **Dbase.tpl** e **Tables.tpl**. Questi modelli si trovano nella sottocartella **Infos** della cartella di installazione di AssetCenter.

Segue la descrizione del formato di questi file:

- Tipo: testo.
- Separatore: tabulazione.
- Set di caratteri: ANSI (Windows).

Il modo più semplice per visualizzarli consiste nell'aprirli con un foglio elettronico.

Si è scelto di farvi figurare il massimo di informazioni possibili, ma l'utente è libero di omettere o eliminare quelle che non lo interessano.

Il file **Database.txt** è strutturato nel modo seguente:

- Una linea per campo, collegamento o indice.
- Le tabelle vengono ordinate in base al nome SQL.
- Per ogni tabella, comparsa successiva di:
	- Campi,
	- Collegamenti,
	- Indici.
- Ordinamento dei campi, collegamenti e indici in base al nome SQL.

• Un'informazione per colonna. La prima linea della tabella indica quali parametri del modello sono stati utilizzati per generare le informazioni. La seconda linea indica chiaramente di quale informazione si tratta.

La struttura del file **Tables.txt** è molto semplice:

- Una linea per tabella.
- Ordinamento delle tabelle in base al nome SQL della tabella.
- Un'informazione per colonna. La prima linea della tabella indica quali parametri del modello sono stati utilizzati per generare le informazioni. La seconda linea indica chiaramente di quale informazione si tratta.

Per conoscere il significato dei parametri utilizzati per generare i file Database.txt e Tables.txt, consultare il manuale intitolato **"Manuale di riferimento: Amministrazione e** utilizzazione avanzata", capitolo "Creazione, personalizzazione e descrizione del database AssetCenter", paragrafo "Descrizione di un database AssetCenter".

Nota: i nomi SQL identificano le tabelle, i campi, i collegamenti e gli indici. Sono comuni a tutte le lingue in cui AssetCenter viene fornito.

### **Descrizione delle tabelle**

Il presente paragrafo descrive le tabelle del database AssetCenter:

- Identificazione delle tabelle AssetCenter
- Stringa di descrizione delle tabelle AssetCenter

### **Identificazione delle tabelle AssetCenter**

Ogni tabella del database AssetCenter è descritta mediante:

- un **nome SQL**. I nomi SQL delle tabelle AssetCenter sono in inglese con un prefisso **am**. Sono comuni a tutte le lingue in cui AssetCenter viene fornito.
- una **denominazione**: si tratta del nome della tabella come viene visualizzato in AssetCenter.

Viene utilizzata quando AssetCenter dispone di poco spazio per visualizzare il nome della tabella (descrizione in struttura ad albero del database nei filtri e nelle query, messaggi d'errore, nome del menu, ecc...).

• Una **descrizione**: viene utilizzata quando AssetCenter dispone di spazio sufficiente per visualizzarla (ad esempio, barra di stato).

### **Stringa di descrizione delle tabelle AssetCenter**

### *Le stringhe di descrizione delle tabelle AssetCenter vengono definite a partire da* AssetCenter Database Administrator*.*

La stringa di descrizione di una tabella AssetCenter definisce le informazioni che appaiono per descrivere i record negli elenchi a tendina che consentono di selezionare un record collegato.

Definisce anche il nome che appare nei titoli delle finestre che presentano il record.

La stringa di descrizione può contenere gli elementi seguenti:

- nomi SQL di campo tra parentesi quadre e tonde,
- stringhe di testo senza delimitatori di testo,
- collegamenti su 1 o più livelli.

Esempio:

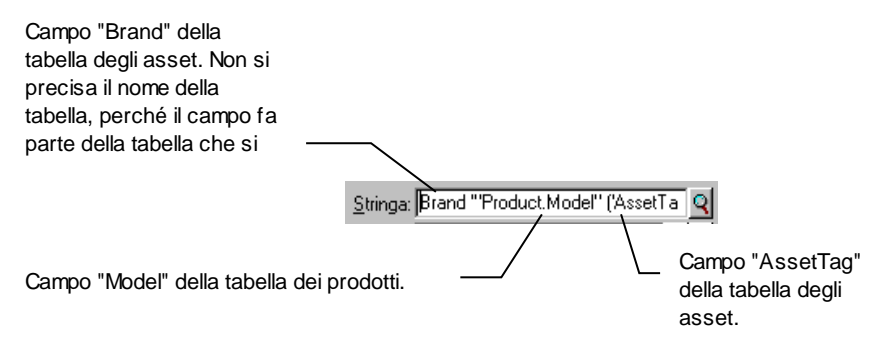

Esempio della personalizzazione della tabella degli asset

In questo esempio, il titolo della finestra dei dettagli di un asset di marca **Asus**, modello **AsusLX512** e con codice asset **1** è:

Dettagli dell'asset 'Asus AsusLX512 (1)'

Quando un elenco a tendina viene visualizzato in modalità lista, viene visualizzato in ordine alfanumerico crescente, tranne se AssetCenter applica un filtro all'elenco.

Quando invece un elenco è visualizzato come struttura ad albero, i record sono ordinati in ordine alfabetico del campo **Nome completo**. Il campo **Nome completo** fa parte delle tabelle gerarchiche, con nome SQL FullName.

## **Descrizione dei campi**

Il presente paragrafo descrive i campi del database:

- Identificazione dei campi AssetCenter
- Tipi e formati di immissione dei campi
- Campi dtLastModif
- Campi FullName

### **Identificazione dei campi AssetCenter**

Ogni campo di una tabella AssetCenter viene descritto mediante:

• Un **nome SQL** (SQL Name). I nomi SQL sono in inglese e sono comuni a tutte le lingue in cui AssetCenter viene fornito. I nomi SQL hanno un prefisso in funzione del tipo di dati del campo:

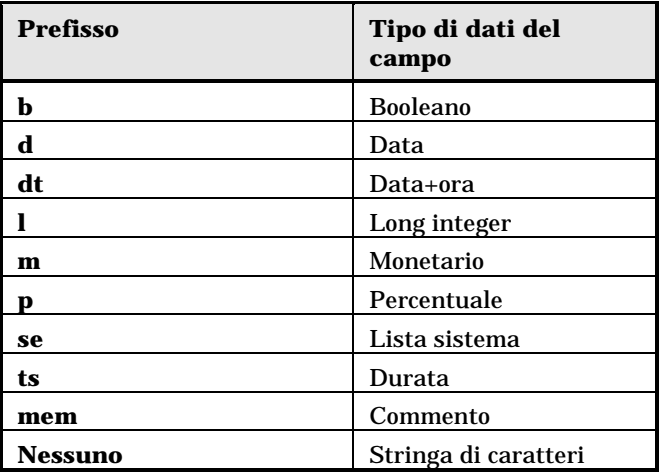

- Una **denominazione** (**Label**). Si tratta di una descrizione utilizzata quando AssetCenter dispone di poco spazio per visualizzare il nome del campo (finestre dei dettagli, descrizione in struttura ad albero utilizzata per la creazione di query, ...)
- Una **descrizione** (**Description**), utilizzata per descrivere il campo nella barra di stato di AssetCenter.

### **Tipi e formati di immissione dei campi**

Il presente paragrafo elenca:

- I tipi di campi AssetCenter.
- I formati di immissione e tipi di dati dei campi AssetCenter.

Per conoscere il tipo di un campo, il suo formato di immissione e il tipo di dati, è possibile:

- Utilizzare il campo **Tipo** della scheda **Dettagli** in AssetCenter Database Administrator.
- Leggere il file **Database.txt**. La colonna che elenca i tipi di campo è la colonna **Field Type**
- Visualizzare la guida contestuale su questo campo.

### **Tipo di un campo (Type)**

Si tratta del formato di memorizzazione del campo.

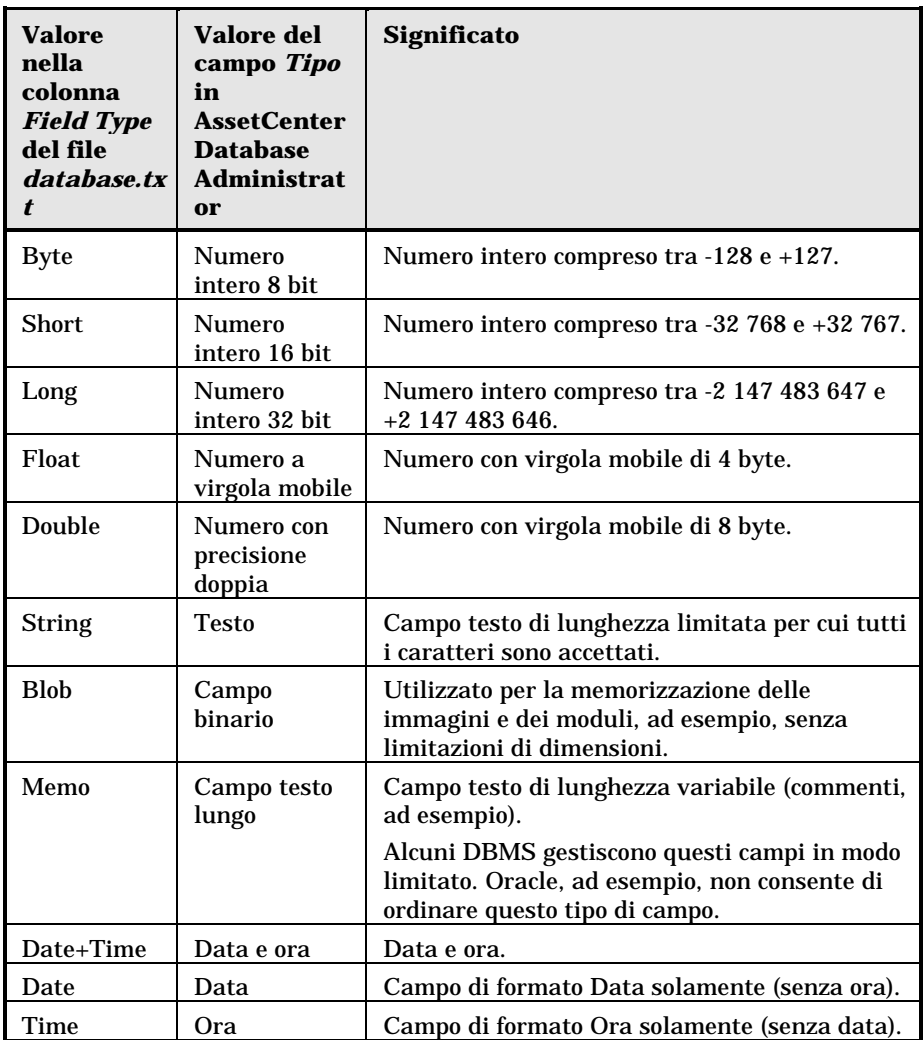

### **Formato di immissione e tipo di dati**

Il formato di immissione e il tipo di dati del campo sono indicati da:

- Il valore del campo **Tipo utente** della scheda **Dettagli** in AssetCenter Database Administrator: per default, tale valore proviene dal campo **Tipo**
- Il valore visualizzato per il campo nella colonna **Field data display and entry type** del file **Database.txt**.
Tuttavia si precisa il tipo di immissione, se è controllata:

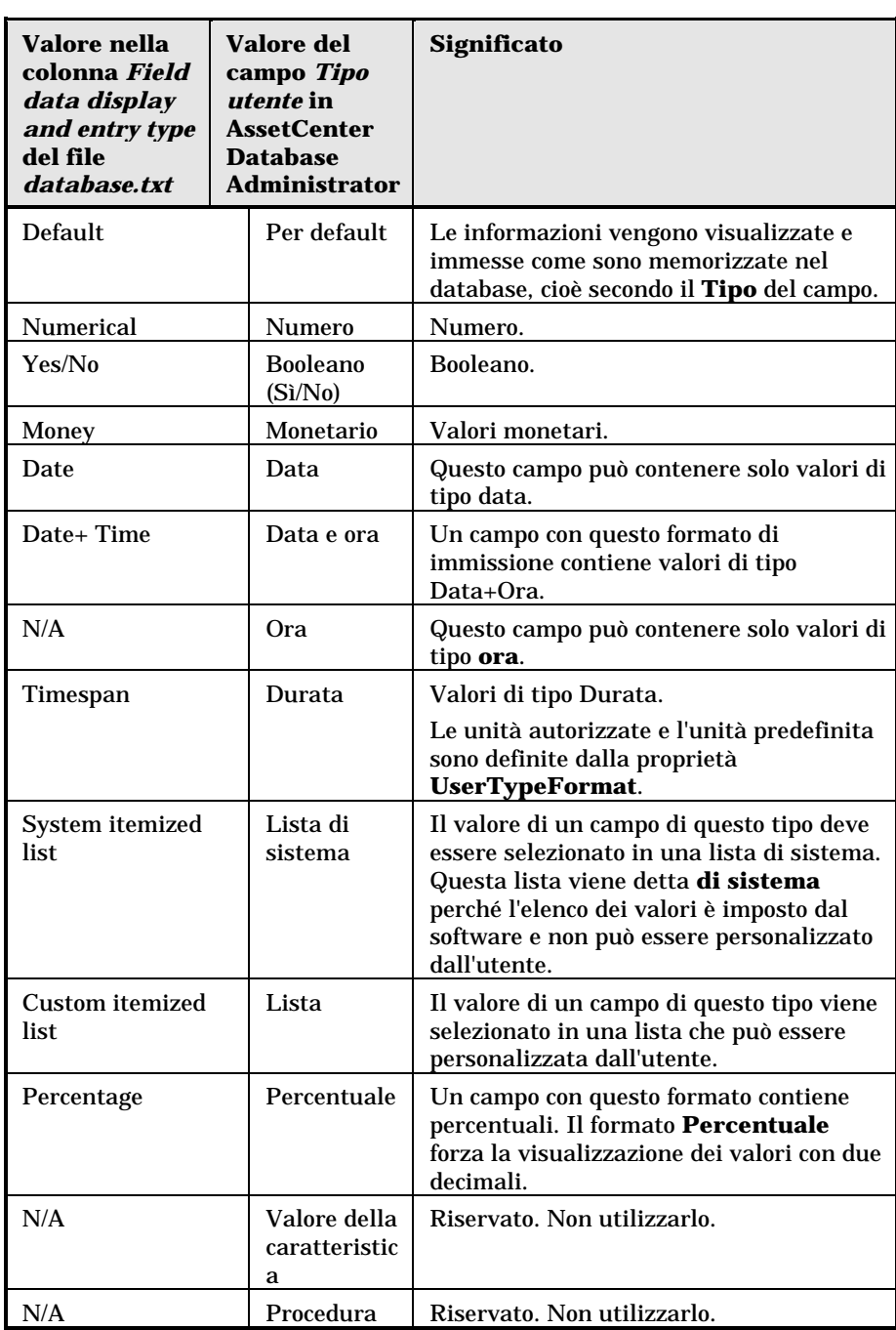

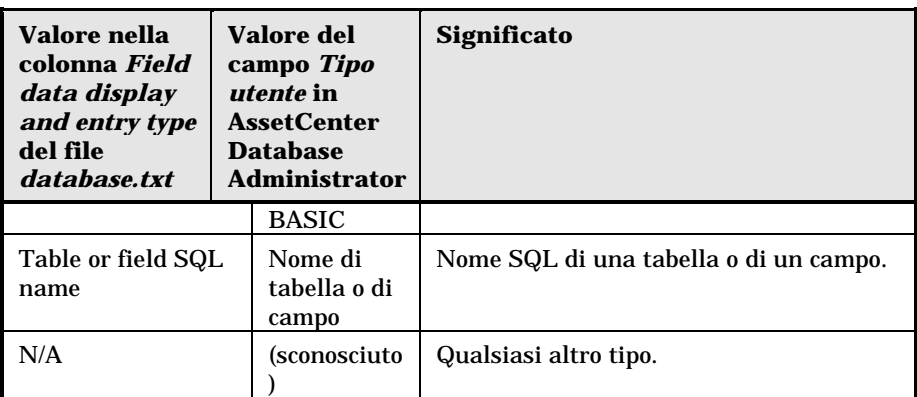

Informazioni supplementari sul formato dei campi sono precisate nel caso in cui il campo **Tipo utente** in AssetCenter Database Administrator assuma uno dei valori che seguono:

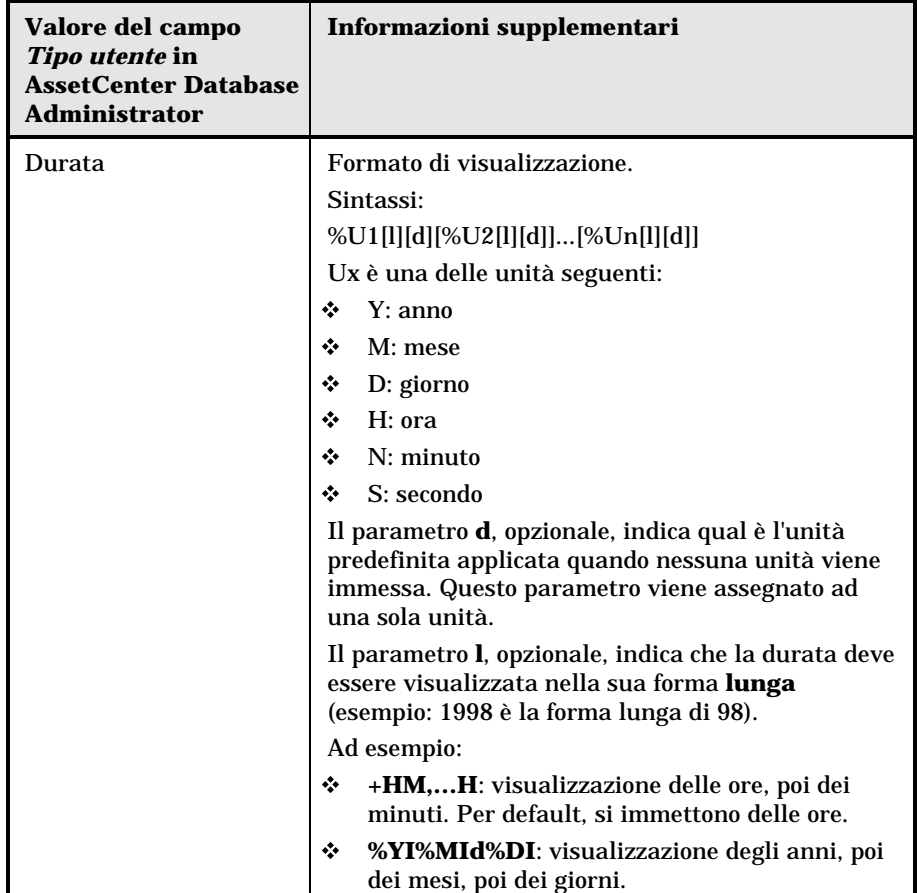

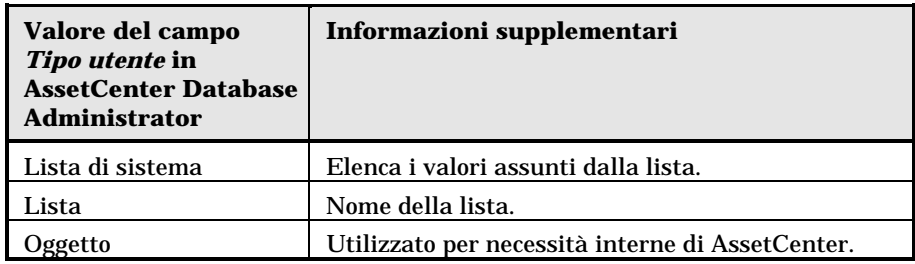

#### **Campi dtLastModif**

Il campo con nome SQL dtLastModif esiste per tutte le tabelle del database AssetCenter:

- Nome SQL: dtLastModif.
- Descrizione breve: **Modificato il**.
- Descrizione lunga: **Data ultima modifica**.

Questo campo viene aggiornato se si modifica o crea un record nel database AssetCenter, sia mediante l'interfaccia utente che mediante un'importazione di dati. Esso indica la data dell'ultima modifica o della creazione del record. Se si importa un valore in questo campo, questo valore prevale sulla data reale dell'importazione.

#### **Campi FullName**

Il campo **Nome completo** è un campo delle tabelle gerarchiche, con nome SQL FullName.

#### **Struttura del campo FullName**

Per ogni record di una tabella gerarchica, il campo **FullName** memorizza il valore di un campo del record, preceduto da un percorso costituito dai valori dei campi dei record principali a cui il record è collegato, fino alla radice.

I valori sono separati dal carattere **/** senza spazi.

Questo carattere figura anche all'inizio e alla fine del percorso.

Esempi:

• Tabelle delle ubicazioni: il nome completo di un'ubicazione è costituito dal nome dell'ubicazione preceduto dal nome delle ubicazioni principali.

Esempio: "/Italia/Milano/Sito Tremonti/".

• Tabelle dei servizi e dipendenti: il nome completo di un dipendente è costituito dal nome, cognome, matricola, preceduti dai nomi dei record principali.

Esempio: "/Servizio commerciale/Telemarketing/Colombo,Geraldo,P223/".

• Tabelle degli asset: il nome completo di un asset è costituito dal suo codice asset preceduto dai codici asset degli asset principali.

Esempio: "/P123/DD456/CM0125/".

Attenzione: non si può scrivere direttamente nei campi **FullName**. La loro integrità è gestita interamente da AssetCenter.

#### **Particolarità**

Nel caso in cui uno dei valori che formano il valore di un campo **FullName** contenga il carattere **/**, questo carattere viene sostituito da **-**.

Esempio: a livello dei servizi e dipendenti, se il nome di un servizio è **Commerciale/Marketing**, il campo **FullName** dei suoi componenti avrà la forma **/A…/Commerciale-Marketing/B…/**.

### **Descrizione dei collegamenti**

Il presente paragrafo descrive i collegamenti del database AssetCenter:

- Identificazione dei collegamenti
- Tipo di un collegamento
- Cardinalità di un collegamento
- Tabelle intermedie
- Collegamenti contestuali

#### **Identificazione dei collegamenti**

Un collegamento è identificato da:

- Il **nome SQL** (SQL name). I nomi SQL sono comuni a tutte le lingue in cui AssetCenter viene fornito.
- La **denominazione** (**Label**).
- La **descrizione** (**Description**).

Esempio del collegamento **Ubicazione** a partire dalla tabella degli asset:

- Il nome SQL del campo origine nella tabella origine (tabella degli asset) è **lLocaId**.
- Il nome SQL della tabella destinazione (tabella delle ubicazioni) è **amLocation**.
- Il nome SQL del campo destinazione nella tabella destinazione (tabella delle ubicazioni) è **lLocaId**.
- Il file **database.txt** indica che il collegamento ha una cardinalità **1**: un dato asset ha solo un'ubicazione.

Questo collegamento può essere formalizzato sotto forma di **campo origine = campo destinazione**.

Attenzione: la denominazione e la descrizione del collegamento sono diversi dalla denominazione e dalla descrizione della tabella origine perché ci possono essere diversi collegamenti tra due tabelle AssetCenter. Ad esempio, tra la tabella degli asset e quella dei servizi e dipendenti, il collegamento con denominazione **Utente** (nome SQL: User) definisce l'utente di un asset, e il collegamento con denominazione **Responsabile** (nome SQL: Supervisor) ne definisce il responsabile.

#### **Tipo di un collegamento**

La tabella che segue elenca i diversi tipi di collegamenti esistenti:

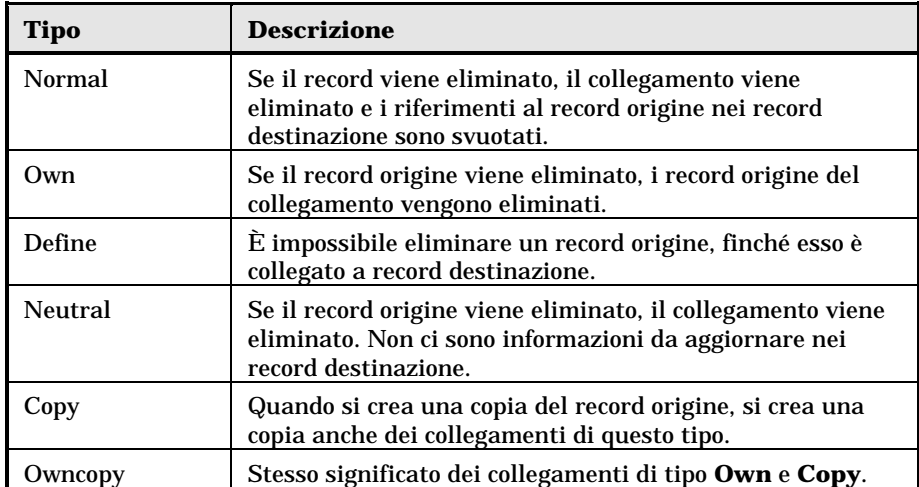

La tabella sotto elenca la natura delle informazioni memorizzate dai collegamenti:

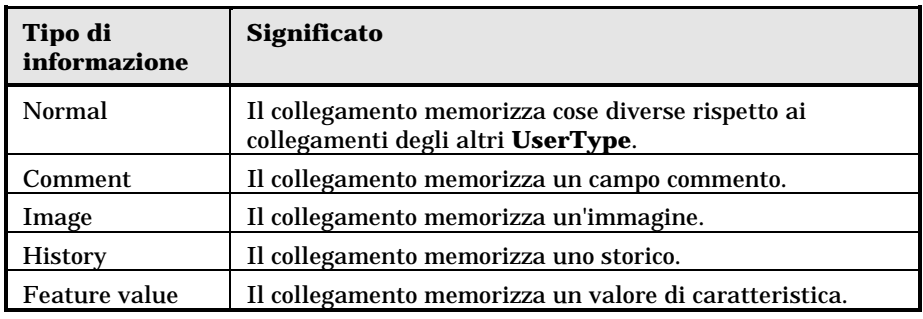

#### **Cardinalità di un collegamento**

Abbiamo definito due tipi di collegamenti a partire da una tabella A di AssetCenter:

- I collegamenti **1-->1**: un record della tabella A può essere collegato a un solo record della tabella B. Ad esempio, la tabella dei dipendenti è legata alla tabella delle ubicazioni mediante un collegamento **1-->1**: un dipendente può essere associato a una sola ubicazione.
- I collegamenti **1-->N**: un record della tabella A può essere collegato a diversi record della tabella B. Ad esempio, la tabella dei contratti è legata alla tabella degli asset mediante un collegamento**1-->N**: un contratto può riguardare diversi asset.

Attenzione: in teoria esistono tre tipi di collegamenti logici tra tabelle di un database:

- I collegamenti 1: un record della tabella A può essere collegato ad un solo record della tabella B, e viceversa. Un collegamento 1 tra due tabelle AssetCenter è rappresentato da due collegamenti **1-->1**.
- I collegamenti n: un record della tabella A può essere collegato a diversi record della tabella B, ma un record della tabella B è collegato a un solo record della tabella A. Un collegamento n tra due tabelle AssetCenter è rappresentato da un collegamento **1-->1** e un collegamento **1-->N**.
- I collegamenti n-n: un record della tabella A può essere collegato a diversi record della tabella B, e viceversa. Un collegamento n-n tra due tabelle AssetCenter è rappresentato da due collegamenti **1-- >N**.

#### **Tabelle intermedie**

Le tabelle intermedie intervengono solo nel caso di collegamenti logici con cardinalità n-n.

Non appaiono nell'interfaccia di AssetCenter, che mostra solo i collegamenti logici tra le tabelle.

A differenza delle tabelle abituali, le tabelle intermedie (a volte dette tabelle di relazione) non hanno chiave primaria.

Lo schema seguente spiega l'utilizzazione delle tabelle intermedie:

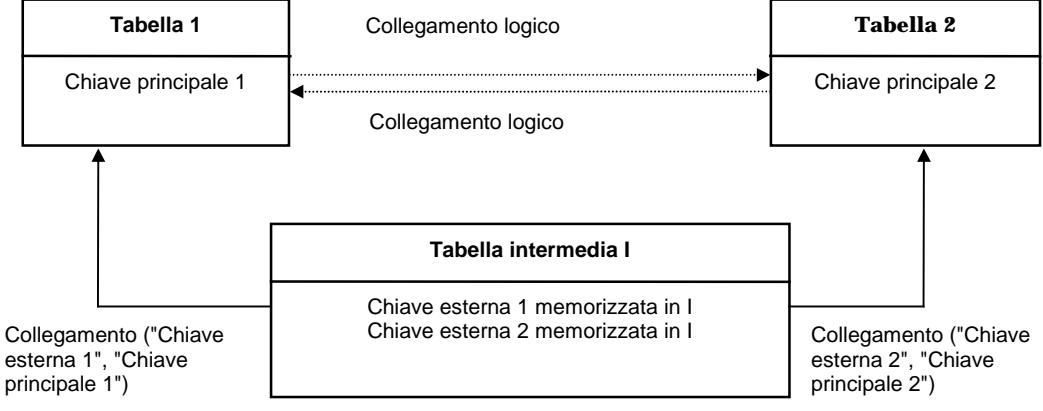

Utilizzazione di una tabella intermedia

Esempio nel caso del collegamento tra la tabella degli asset e la tabella delle immobilizzazioni:

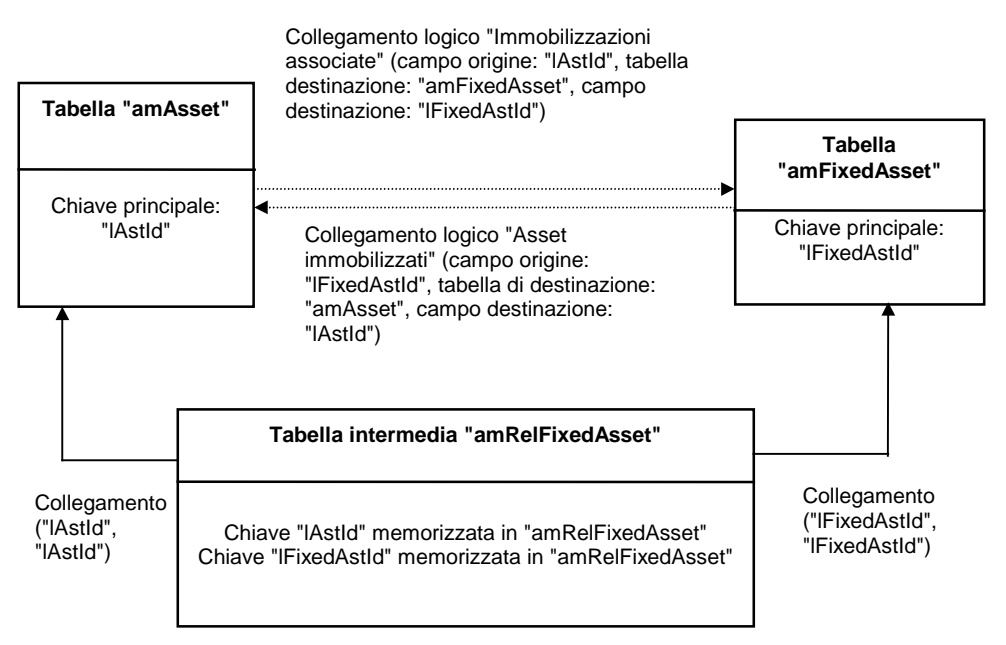

Collegamenti tra la tabella delle immobilizzazione e quella degli asset

In questo caso:

- Un asset può essere coinvolto in diverse immobilizzazioni (collegamento logico **Immobilizzazioni associate** (nome SQL: FixedAssets):
	- Ogni record della tabella degli asset può essere collegato a diversi record della tabella intermedia.
	- Ogni record della tabella intermedia è collegato a un solo record della tabella delle immobilizzazioni.
- Un'immobilizzazione può riguardare diversi asset (collegamento logico **Asset immobilizzati** (nome SQL: Assets)):
	- Ogni record della tabella delle immobilizzazioni può essere collegato a diversi record della tabella intermedia.
	- Ogni record della tabella intermedia è collegato a un solo record della tabella degli asset.

Nota: anche se le tabelle intermedie non appaiono nell'interfaccia di AssetCenter, è a volte necessario utilizzarle per comporre query complesse.

#### **Collegamenti contestuali**

In alcuni casi, la tabella destinazione non è fissata in anticipo, ma precisata in un campo della tabella origine. Si tratta di un collegamento detto **collegamento contestuale**. Un collegamento di questo tipo, con cardinalità 1, non ha collegamento inverso.

Esempio nel caso del collegamento tra la tabella degli storici e una tabella destinazione:

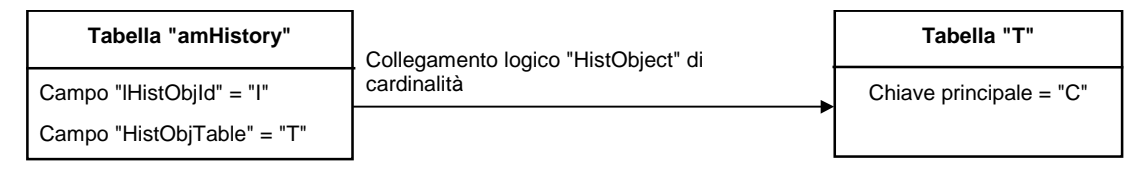

Collegamenti tra la tabella degli storici e una tabella destinazione

# **Descrizione degli indici**

Il presente paragrafo descrive gli indici del database.

- Identificazione degli indici
- Unicità dei valori dei campi di un indice in una tabella

#### **Identificazione degli indici**

Un indice è identificato da:

- Il **nome SQL** (SQL name). Termina con **Id**. I nomi SQL sono comuni a tutte le lingue in cui viene fornito AssetCenter.
- La **denominazione** (**Label**).
- La **descrizione** (**Description**).

#### **Unicità dei valori dei campi di un indice in una tabella**

Il carattere dell'indice consente di determinare se è possibile trovare più di una volta un n-uplo di valori in una tabella.

In AssetCenter Database Administrator, il carattere dell'indice viene segnalato grazie a un'icona che si trova alla sua sinistra:

• Nessun'icona: nessuna limitazione,

- : il n-uplo costituito dai campi dell'indice può essere presente una sola volta all'interno della tabella.
- $\cdot$   $\circ$   $\circ$  il n-uplo costituito dai campi dell'indice può essere presente una sola volta all'interno della tabella, ad eccezione del valore **NULL** che può essere presente un numero illimitato di volte.

Esempio:

Nella tabella **Software** (nome SQL: amSoftware), l'indice **Soft\_PublisherName** è costituito dai campi:

- **Nome** (nome SQL: Name),
- **Produttore** (nome SQL: Publisher),
- **Versione** (nome SQL: VersionLevel).

Questo indice è **unico o nullo**. Ciò significa che non è possibile trovare più di una volta un record:

Microsoft, Word, 97

In compenso, si possono incontrare diversi record per i quali questi tre campi sono **nullo** allo stesso tempo.

# **Personalizzazione del database**

AssetCenter consente di personalizzare il database per adattarlo al funzionamento dell'azienda. Solo un amministratore può eseguire gli adattamenti.

Le modifiche sono visibili a tutti gli utenti di AssetCenter. Tutti vedono così il database nello stesso modo, definito dall'amministratore. Quando il nome di un campo o di un collegamento è modificato dall'amministratore, il nuovo nome appare ovunque è utilizzato in AssetCenter, ad esempio nelle finestre degli elenchi, nelle finestre dei dettagli e al momento delle creazione delle query.

Questa parte descrive in modo dettagliato come personalizzare i diversi oggetti del database AssetCenter:

- Personalizzazione delle tabelle
- Personalizzazione dei campi e dei collegamenti
- Personalizzazione degli indici
- Valori predefiniti dei campi e collegamenti
- Contatori nei valori predefiniti dei campi
- Errori nella descrizione dei valori predefiniti

• Tag HTML riconosciuti nella guida sui campi e collegamenti

#### **Personalizzazione delle tabelle**

È possibile personalizzare la **Descrizione**, la **Denominazione** e la **Stringa di descrizione** di una tabella mediante AssetCenter Database Administrator.

#### **Personalizzazione dei campi e dei collegamenti**

È possibile personalizzare i campi e collegamenti del database in diversi modi:

• A partire dal menu contestuale **Configura l'oggetto** Il menu contestuale **Configura l'oggetto** si ottiene portandosi sul campo da impostare e facendo clic con il pulsante destro del mouse.

Nota: se si utilizza il menu contestuale, le modifiche vengono salvate:

quando si chiude il database e si risponde affermativamente al messaggio di conferma.

oppure lanciando il comando **Strumenti/ Amministrazione/ Salva la configurazione del database**.

• Utilizzando AssetCenter Database Administrator.

Le schede **Dettagli** e **Procedure** di AssetCenter Database Administrator, e la scheda **Generale** consentono di definire:

- le denominazioni dei campi e collegamenti,
- le descrizioni dei campi e collegamenti,
- i valori predefiniti dei campi e collegamenti,
- i campi e collegamenti la cui immissione è obbligatoria,
- i campi e collegamenti di cui si desidera conservare lo storico delle modifiche.
- i campi e collegamenti accessibili solo in lettura.

Nota: è possibile anche fissare le dimensioni massime di un campo di tipo **Testo** mediante AssetCenter Database Administrator al momento della creazione del database.

È possibile anche modificare la guida contestuale su un campo o un collegamento a partire dalla scheda **Guida**:

• **Descrizione**: spiega il contenuto del campo o collegamento.

- **Esempio**: fornisce esempi di completamento del campo o collegamento.
- **Importante**: elenca i punti **delicati** da conoscere: precauzioni per l'immissione, elaborazioni automatiche associate, ecc...

La guida contestuale viene descritta in un linguaggio simile all'HTML.

#### **Personalizzazione degli indici**

È possibile personalizzare gli indici del database utilizzando AssetCenter Database Administrator.

Per un indice, si può definire:

- La denominazione,
- La descrizione.

#### **Valori predefiniti dei campi e collegamenti**

Il valore predefinito dei campi e collegamenti è costituito da una successione di:

- valori fissi circondati da **virgolette**.
- funzioni di procedura che restituiscono un valore.
- riferimenti ad altri campi del database.

Nota: alla creazione di un nuovo record, AssetCenter applica automaticamente i valori predefiniti. Gli utenti che creano o modificano record possono modificare tali valori.

I valori predefiniti vengono applicati solo al momento della creazione dei record.

Si supponga che il valore predefinito del campo x del record A faccia riferimento al campo y del record B. Se il campo y viene modificato durante la creazione del record A, il valore memorizzato nel campo x non viene modificato in conseguenza, anche se la creazione del record A viene convalidata dopo la modifica del record B.

#### **Esempio**

RetVal="BL"+AmCounter("BolleConsegna", 2)+AmDate()

• **AmDate()** indica la data del giorno di creazione del record

• **AmCounter("BolleConsegna", 2)** indica il valore corrente del contatore **BolleConsegna** incrementato di 1, espresso in due cifre.

#### **Caso particolare dei campi calcolati**

I campi calcolati non possono essere utilizzati nel calcolo del valore predefinito di un campo standard tranne quando sono di tipo **Stringa calcolata** o **Procedura Basic**.

#### **Caso particolare dei collegamenti verso la tabella Commenti (nome SQL: amComment)**

Non è possibile assegnare valori predefiniti ai collegamenti verso questa tabella.

Esempio: **Commento** (nome SQL: Comment).

#### **Attenzione ai valori predefiniti dei campi e collegamenti**

Il calcolo dei valori predefiniti dei campi e collegamenti non tiene conto delle limitazioni d'accesso. Si deve quindi fare riferimento solo ai campi e collegamenti visibili a tutti.

#### **Contatori nei valori predefiniti dei campi**

Quando si definisce il valore predefinito di un campo, è possibile fare riferimento a un contatore.

Quando si crea un nuovo record che contiene questo campo, AssetCenter vi inserisce automaticamente un numero che viene incrementato di uno ad ogni creazione.

#### *I contatori sono gestiti dall'amministratore mediante il menu* **Strumenti/ Amministrazione/ Contatori***.*

Prima di poter inserire un contatore in una formula di valore predefinito di un campo, occorre averlo creato mediante questo menu. Il nome dei contatori non può contenere i caratteri seguenti: spazio, **\$**, **(** e **)**.

Il numero di contatori che si possono creare è illimitato.

Gli utenti di AssetCenter non vedono mai il nome del contatore.

Il contatore viene incrementato appena si fa clic sul pulsante  $\frac{\text{Nuovo}}{\text{S}}$ . Se si abbandona la creazione del record senza aver fatto clic sul pulsante **Crea**, il contatore non viene decrementato.

I contatori possono essere modificati liberamente.

Il valore visualizzato nei dettagli di un contatore è l'ultimo numero utilizzato dal contatore.

Nota: se nel valore predefinito di un campo si scrive una formula di tipo AmCounter(<nome del contatore>, [n]) invece di AmCounter(<nome del contatore>), il valore del contatore sarà visualizzato in n cifre.

#### **Errori nella descrizione dei valori predefiniti**

I principali errori commessi nella descrizione dei valori predefiniti dei campi sono i seguenti:

#### **Si è definita una variabile che deve essere sola nel valore predefinito**

Alcuni campi non consentono il cumulo delle variabili. È ad esempio il caso di un campo di tipo data. In questo caso, si deve precisare una sola variabile.

#### **Il tipo è incompatibile con la variabile**

In alcuni casi, il tipo di campo e la variabile possono essere incompatibili. È ad esempio il caso se si cerca di definire AmLoginName() su un campo di tipo data.

#### **Il campo XXX è sconosciuto nella tabella XXX**

Quando si fa riferimento a un collegamento, occorre ricorrere alla forma **Collegamento.Collegamento.Campo** dove ogni collegamento viene indicato con il suo nome. Ciò consente di seguire i collegamenti direttamente.

Ecco ad esempio ciò che si deve scrivere per definire come responsabile per default di un asset il responsabile del centro di costo associato all'asset: **CostCenter.Supervisor**.

Il valore predefinito sarà preso in considerazione appena l'utente di AssetCenter avrà completato il centro di costo dell'asset, il che consentirà di cercare nel database il responsabile.

#### **Tag HTML riconosciuti nella guida sui campi e collegamenti**

Il sistema della guida approfondita sui campi di AssetCenter è un sottoinsieme del linguaggio HTML. Solo alcuni **tag**, che servono soprattutto alla definizione dell'aspetto della guida, vengono riconosciuti. Il presente paragrafo non intende fornire una presentazione completa del linguaggio HTML, ma solo una breve descrizione dei **tag** HTML gestiti da AssetCenter.

Nella tabella seguente, i **tag** HTML sono scritti come devono essere immessi dall'utente. Non rispettano le convenzioni tipografiche applicabili al resto della guida in linea.

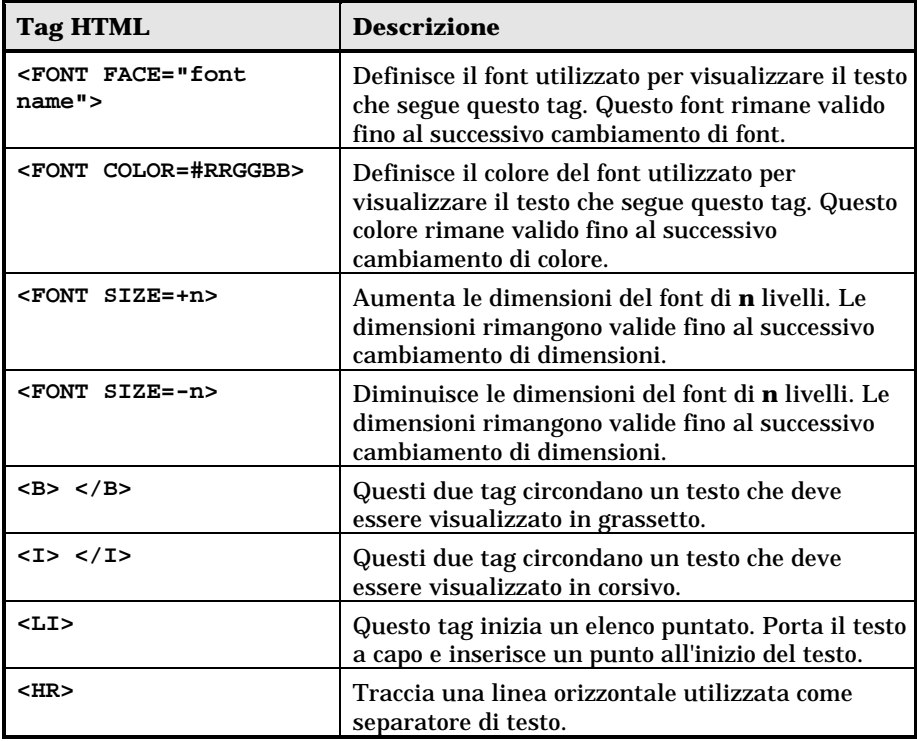

Per ulteriori informazioni sul linguaggio HTML, si consiglia di consultare uno dei numerosi documenti esistenti al proposito.

#### **Caratteri riservati**

La tabella seguente elenca i caratteri riservati del linguaggio HTML. Se si immettono questi caratteri, non saranno visualizzati tali e quali sullo schermo. Si deve utilizzare il tag corrispondente per visualizzare il carattere desiderato.

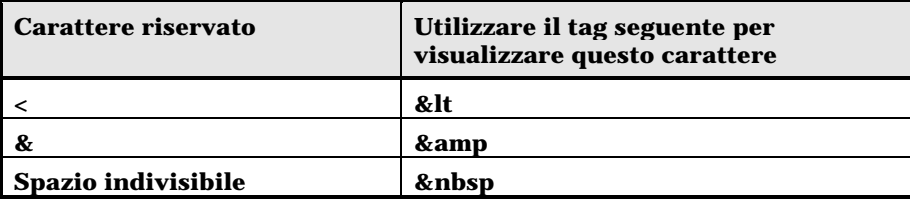

# **Capitolo 3 - Creazione, personalizzazione e descrizione del database AssetCenter**

Il presente capitolo spiega come creare, personalizzare e descrivere un database grazie a AssetCenter Database Administrator.

È possibile reperirvi informazioni relative a:

#### **Introduzione**

- Utilizzazione di AssetCenter Database Administrator
- Lancio di AssetCenter Database Administrator

#### **Descrizione generale**

- Descrizione del menu File di AssetCenter Database Administrator
- Descrizione del menu Modifica di AssetCenter Database Administrator
- Descrizione del menu Azione di AssetCenter Database Administrator

**Come fare per…**

- Creazione di un database
- Personalizzazione del database
- Riparazione di un database danneggiato

#### **Creazione dei file di descrizione del database**

- Descrizione di un database AssetCenter
- Parametri di descrizione del database
- Sintassi dei modelli di descrizione
- Informazioni su alcuni parametri di descrizione del database
- Valori generati all'esportazione

Nel seguito di questo capitolo, viene detto **file** uno dei due tipi di file gestiti da AssetCenter Database Administrator, cioè i database e i file di descrizione di database. Una sessione di lavoro inizia all'apertura di un file.

# **Utilizzazione di** AssetCenter Database **Administrator**

AssetCenter Database Administrator è uno strumento di creazione e di personalizzazione di database AssetCenter.

Questo strumento è destinato all'amministratore e necessita alcune precauzioni per l'uso:

- Dato che consente di modificare la struttura di un database AssetCenter, si consiglia di riservarne l'utilizzazione ai dipendenti competenti.
- Per l'uso corrente, AssetCenter consente anche al login **Admin** de modificare un database (configurazione degli oggetti, configurazione dei collegamenti,...) mediante il menu contestuale **Configura l'oggetto** e il menu **Strumenti/ Amministrazione/ Salva la configurazione del database**. Non si deve modificare simultaneamente lo stesso database con AssetCenter e AssetCenter Database Administrator.
- AssetCenter Database Administrator richiede una connessione a un database da personalizzare con il login **Admin** (Amministratore) o con un login che dispone dei diritti di amministratore. Si sconsiglia di autorizzare più di un dipendente a connettersi con questo login. Ne risulterebbero conflitti al momento dell'aggiornamento del database, o addirittura una distruzione dell'integrità della struttura del database che lo renderebbe inutilizzabile.

Lancio di AssetCenter Database AdministratorAssetCenter Database Administrator viene eseguito a partire dallo stesso gruppo di programmi di AssetCenter; è sufficiente fare clic sull'icona per eseguirlo.

La finestra principale di AssetCenter Database Administrator appare completamente in grigio. Per iniziare ad utilizzare AssetCenter Database Administrator, si deve imperativamente aprire un file mediante il menu **File/Apri**.

Descrizione del menu File di AssetCenter Database AdministratorQuesto menu raggruppa tutte le funzioni relative al caricamento e al salvataggio di un file.

#### **Menu File/Apri**

La selezione di questo menu provoca la visualizzazione della finestra di scelta seguente:

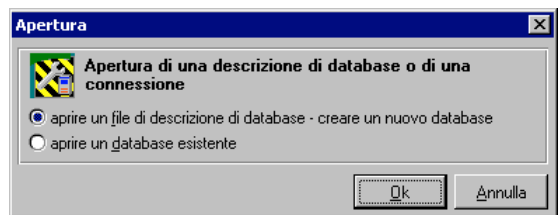

Finestra di scelta all'apertura di un database

Questa finestra consente di scegliere una delle due funzionalità di AssetCenter Database Administrator, cioè:

- Creare un nuovo database o modificare un file di descrizione di database scegliendo l'opzione **Aprire un file di descrizione di database - creare un nuovo database**
- Personalizzare un database esistente scegliendo l'opzione **Aprire un database esistente**

La selezione di una di queste opzioni apre una sessione AssetCenter Database Administrator.

#### **Opzione Aprire un file di descrizione di database - creare un nuovo database**

Per creare un nuovo database, AssetCenter Database Administrator ha bisogno di una descrizione del database. Questa descrizione è un file

contenente le informazioni strutturali di un database AssetCenter. Svolge il ruolo di modello di dati alla creazione.

Convalidando questa scelta, si deve fornire a AssetCenter Database Administrator un file di descrizione con estensione **dbb**. Il file **gbbase.dbb** fornito con AssetCenter e situato nella sua cartella di installazione viene utilizzato a questo scopo. Si consiglia di fare una copia di questo file, per disporre in permanenza di un file di descrizione standard.

Si consiglia inoltre di generare sistematicamente un file di descrizione di database per i database (mediante il menu **File/Salva con nome**) e di effettuare una copia di questo file. Si avrà bisogno di questo file in caso di riparazione del database.

#### **Opzione Aprire un database esistente**

È necessario connettersi a un database AssetCenter per poterlo personalizzare. La selezione di questa opzione fa apparire lo schermo di connessione utilizzato anche in AssetCenter.

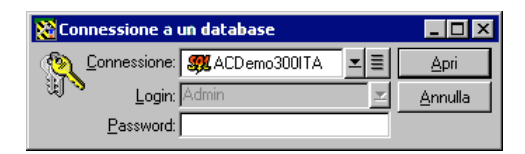

Connessione a un database per la personalizzazione

Nel presente documento non vengono descritte in modo dettagliato le possibilità di modifica della connessione, accessibili mediante il pulsante  $\blacksquare$ , dato che l'argomento è trattato in modo completo nel manuale "Manuale di riferimento: Ergonomia generale e tabelle di riferimento"

Si noti che il campo **Utente** non può essere modificato dato che la connessione può essere stabilita solo da un amministratore.

#### **Menu File/Chiudi**

Questo menu consente di chiudere una sessione AssetCenter Database Administrator. Se sono state apportate modifiche, AssetCenter Database Administrator propone di salvarle prima di chiudere la sessione.

Per segnalare che è stata effettuata una modifica a un database e prima della convalida di queste modifiche mediante un salvataggio, AssetCenter Database Administrator aggiunge un asterisco al nome attuale del documento nella barra del titolo dell'applicazione.

#### **Menu File/Salva**

Questo menu consente di salvare le modifiche effettuate nel file di descrizione del database o nel database. Se non è stata effettuata nessuna modifica, il menu non è accessibile.

#### **Menu File/Salva con nome**

Questo menu consente di effettuare due operazioni distinte:

- Se un file di descrizione di database è aperto, questo menu consente di salvare la struttura del database in un nuovo file di descrizione di database.
- Se un database è aperto, questo menu consente di salvare la struttura del database in un file di descrizione.

#### **Menu Esci**

Questo menu consente di uscire da AssetCenter Database Administrator. Se sono state effettuate modifiche nel corso della sessione di lavoro, AssetCenter Database Administrator propone di salvarle.

#### **Ultimi documenti aperti**

Sotto l'ultimo separatore del menu **File**, AssetCenter Database Administrator elenca i quattro ultimi documenti aperti. Si potrà quindi richiamare rapidamente uno di questi documenti selezionandolo.

# **Descrizione del menu Modifica di AssetCenter Database Administrator**

Questo menu raggruppa tutte le funzionalità classiche di modifica a partire da una selezione, cioè:

- **Taglia** (tasto di scelta rapida Ctrl+X) per tagliare la selezione.
- **Copia** (tasto di scelta rapida Ctrl+C) per copiare la selezione.

• **Incolla** (tasto di scelta rapida Ctrl+V) per incollare la selezione.

Queste funzionalità agiscono solo nelle zone di modifica dei campi.

Descrizione del menu Azione di AssetCenter Database AdministratorQuesto menu raggruppa diverse azioni:

- **Creazione di un database**. Questa azione è accessibile solo se il documento aperto è un file di descrizione di database.
- **Verifica del database**. Questa azione è accessibile solo se il documento aperto è un database.
- **Modifica la stringa d'autorizzazione**. Questa azione consente di modificare la stringa d'autorizzazione che attiva i diritti d'accesso al database conformi al contratto di licenza a cui si è sottoscritto.
- **Modelli**. Questa azione consente di lanciare un modello (file con estensione **.tpl**) che crea una descrizione del database AssetCenter.
- **Genera le viste di compatibilità**. Questa azione è accessibile solo se il documento aperto è un database.
- **Aggiorna la procedura degli assistenti**. Questa azione inserisce nel database il file di configurazione degli assistenti, cioè **gbbase.wiz**. Questo file contiene, in particolare, una libreria di funzioni che saranno disponibili per tutti gli assistenti e due immagini. La libreria di funzioni è inserita nella tabella **Opzioni dell'applicazione** (nome SQL: amOption), nella sezione **Wizard**, voce **Config**); le due immagini, rispettivamente **Config.bmp** e **Config16.bmp** sono inserite nella tabella **Immagini** (nome SQL amImage).

#### **Menu Azione/Crea un database**

Questo menu consente di creare un database AssetCenter sul modello del file di descrizione di database aperto.

Per potere realmente utilizzare questo menu, si deve prima aver selezionato un database vuoto mediante il DBMS. Per ulteriori informazioni su questo punto, consultare il manuale intitolato "Manuale di riferimento: Amministrazione e utilizzazione avanzata", capitolo "Creazione, personalizzazione e descrizione del database AssetCenter", paragrafo "Creazione di un database".

La selezione di questo menu comporta la comparsa della finestra di creazione di un database.

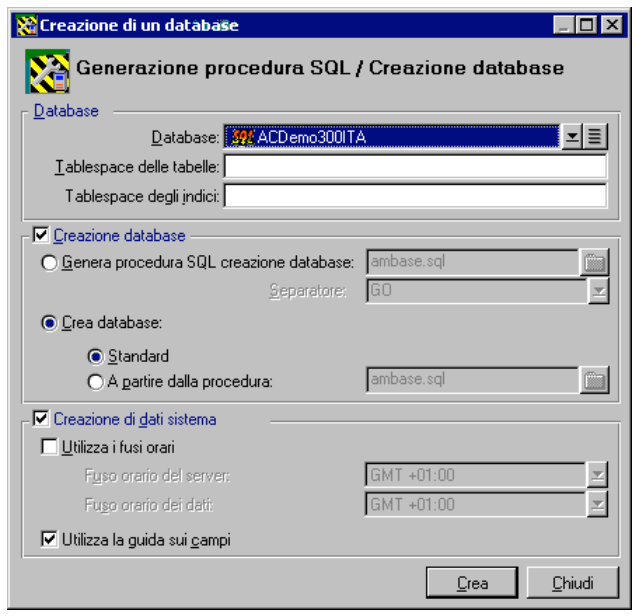

Opzioni standard di creazione di un database

#### **Opzioni del riquadro Database**

Queste opzioni consentono di selezionare una connessione AssetCenter esistente e di definire i tablespace per le tabelle e gli indici. I tablespace (spazi per la memorizzazione) devono essere stati creati in precedenza con il DBMS.

#### **Opzioni del riquadro Creazione del database**

Le opzioni di questo riquadro sono accessibili solo se la casella **Creazione del database** è selezionata. In questo caso si ha la possibilità di:

- Creare direttamente il database se le opzioni **Crea database** <sup>e</sup> **Standard** sono convalidate.
- Generare una procedura SQL per una creazione ulteriore del database se l'opzione **Genera procedura SQL creazione database** è convalidata. Si deve allora dare un nome a questa procedura facendo clic sul pulsante  $\Box$  e definire un separatore SQL (tra i due separatori classici, **/** per un database Oracle, e **GO** per tutti gli altri database) per mezzo dell'elenco a tendina del campo separatore.

L'elenco a tendina può essere modificato. È possibile quindi definire liberamente qualsiasi altro separatore oltre a quelli proposti, a condizione che siano validi (ad esempio **;**). È possibile anche definire un separatore come **<Mio separatore>**, ma la procedura di creazione del database non funzionerà più.

 Creare il database a partire da una procedura SQL di creazione del database (che si può generare mediante l'opzione **Genera procedura SQL creazione database** dello stesso riquadro) se le opzioni **Crea database** e **A partire dalla procedura:** sono convalidate. Si deve fornire il nome della procedura SQL facendo clic sul pulsante  $\Box$ .

#### **Opzioni del riquadro Creazione dei dati sistema**

Se si seleziona la casella **Creazione di dati sistema**, AssetCenter Database Administrator crea i dati sistema seguenti:

- File di descrizione del database memorizzato nella tabella sistema (tabella **Tabella sistema** (nome SQL: SysBlob)).
- Password (vuota per default) del login **Admin** codificata e memorizzata nella tabella **sysblob**.
- Creazione di un utente **Admin**.
- Creazione di record con identificatore nullo (utilizzati per simulare i join esterni) in ognuna delle tabelle.
- Creazione delle liste e dei contatori.

L'opzione **Creazione di dati sistema** consente inoltre di riparare un database la cui tabella **sysblob** è eliminata o assente.

Se si seleziona la casella **Utilizza i fusi orari**, AssetCenter Database Administrator crea i dati sistema seguenti:

 Informazioni sui fusi orari memorizzati nella tabella **Opzioni dell'applicazione** (nome SQL: amOption).

Quando è selezionata, la casella **Utilizza i fusi orari** consente di definire i fusi orari del server e dei dati in ore GMT.

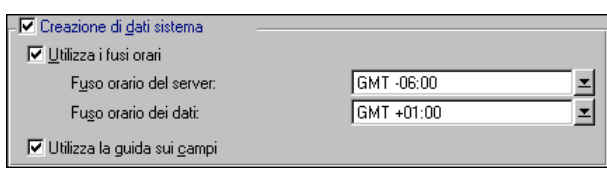

Opzioni di creazione dei dati sistema

Se si seleziona la casella **Utilizza la guida sui campi**, AssetCenter Database Administrator prepara il database perché possa accogliere la guida approfondita sui campi.

#### **Immissione della stringa d'autorizzazione**

Per attivare i diritti di accesso al database che corrispondono al contratto di licenza AssetCenter, occorre fornire una stringa d'autorizzazione ad AssetCenter Database Administrator. Questa stringa viene memorizzata una volta per tutte nel database; non deve essere dichiarata a livello delle macchine utente. Questa chiave può essere ottenuta presso Peregrine Systems che avrà bisogno di alcune informazioni. Le informazioni da fornire a Peregrine Systems e il campo di immissione della stringa d'autorizzazione si trovano in una finestra che viene visualizzata automaticamente dopo aver lanciato la creazione del database.

Prima di chiamare Peregrine Systems:

- Definire la macchina che esegue l'istanza di AssetCenter Server che verificherà regolarmente la stringa d'autorizzazione. È la macchina per la quale è attivato il modulo **Segnale di presenza del server di database** (menu **Opzioni/ Configura**, scheda **Moduli**). Questa macchina deve essere stabile, perché ogni cambiamento di macchina richiede la modifica della stringa di autorizzazione.
- Determinare l'indirizzo Mac della scheda di rete di questa macchina.

Per trovare l'indirizzo Mac della scheda di rete di una macchina, si può eseguire AssetCenter Server su questa macchina, utilizzare il menu **Guida/Informazioni su** e fare clic sul pulsante <sup>4tro 1</sup>. Non è necessario connettersi a un database per fare ciò.

La stringa d'autorizzazione determina:

- ◆ Il numero di utenti autorizzati.
- **il DBMS** utilizzabile.
- Le funzioni attivate.

Segue l'elenco delle fasi da seguire:

- $\uplus$  Lanciare la creazione del database facendo clic sul pulsante .
- - Quando viene visualizzata la finestra di immissione della stringa d'autorizzazione, contattare Peregrine Systems.

Se non si riesce a contattare Peregrine Systems, fare clic sul pulsante **Annulla** 

Le fasi restanti verranno effettuate in un secondo tempo. Quindi, dopo aver creato il database, per tornare alla finestra di modifica della stringa d'autorizzazione:

- 1. Lanciare AssetCenter Database Administrator.
- 2. Aprire il database mediante il menu **File/Apri**.
- 3. Selezionare l'opzione **Aprire un database esistente**.
- 4. Connettersi al database creato.

5. Attivare il menu **Azione/Modifica della stringa d'autorizzazione**.

- - Indicare all'interlocutore il valore del campo **Indirizzo MAC AssetCenter Server** (questo valore viene visualizzato automaticamente) e quello campo **Nome registrato (società)** (occorre immettere questo valore).
- $\%$  Immettere la stringa d'autorizzazione fornita dall'interlocutore<br>nel campo **Stringa d'autorizzazione** nel campo **Stringa d'autorizzazione**.
- - Eseguire AssetCenter Server connettendosi al database che si è appena convalidato con una stringa d'autorizzazione. Ciò conferma l'autorizzazione e consente agli utenti di connettersi al database.

Se si modifica la scheda di rete della macchina su cui si esegue AssetCenter Server, è necessario chiamare Peregrine Systems e modificare la stringa d'autorizzazione.

#### **Menu Azione/Verifica del database**

Questo menu consente di eseguire un test sull'integrità di un database AssetCenter esistente. Questo menu è disponibile solo se si è stabilita una connessione con il database in questione.

| Verifica delle tabelle                                                                     |                 |  |
|--------------------------------------------------------------------------------------------|-----------------|--|
| Messaggio                                                                                  | Data            |  |
| Tabella 'Caratteristiche (Eventi di workflow) (amFVWfEvent)': il record                    | 21/09/1999 14:0 |  |
| Tabella 'Caratteristiche (Transizioni di workflow) (amFVWfTransition)': il 21/09/1999 14:0 |                 |  |
| Tabella 'Caratteristiche (Formule di calcolo di deprezzamento) (amFVD 21/09/1999 14:0      |                 |  |
| Verifica del dipendente 'Admin'                                                            | 21/09/1999 14:0 |  |
| Il dipendente 'Admin' esiste.                                                              | 21/09/1999 14:0 |  |
| Verifica del blob sistema                                                                  | 21/09/1999 14:0 |  |
| Il blob sistema è nel database (AM 125).                                                   | 21/09/1999 14:0 |  |
| Verifica della configurazione degli assistenti.                                            | 21/09/1999 14:0 |  |
| La configurazione degli assistenti è nel database (AM 125).                                | 21/09/1999 14:0 |  |
| Fine della verifica                                                                        | 21/09/1999 14:0 |  |
|                                                                                            |                 |  |
| Operazione terminata<br>$100 \times$                                                       | L'hiud          |  |

Verifica di un database esistente

Alla selezione di questo menu, AssetCenter Database Administrator effettua una serie di verifiche:

- Presenza di tutte le tabelle di un database AssetCenter.
- Presenza del record con identificatore nullo per tutte le tabelle.
- Esistenza del dipendente **Admin** (amministratore del database) nella tabella dei servizi e dei dipendenti.
- Presenza della tabella **sysblob** (dati sistema integrati al database) nel database.

AssetCenter Database Administrator indica il risultato di ogni verifica mediante un'icona.

- $\bullet$  indica che il test è stato completato.
- $\triangle$  indica che il test è terminato in errore ma che il database resta utilizzabile.
- $\bullet$  indica che il test è terminato in errore. Il database potrebbe essere inutilizzabile.

#### **Menu Azione/Modelli**

Questo menu che serve alla gestione e all'esecuzione dei modelli di descrizione del database si divide in diverso sottomenu:

• **Seleziona cartella** consente di precisare la cartella in cui AssetCenter Database Administrator cerca i modelli di descrizione. La ricerca viene effettuata in tutta la struttura ad albero delle cartelle a partire dalla cartella selezionata.

- **Aggiorna elenco** rilancia la ricerca dei file di descrizione a partire dalla cartella specificata all'ultima modifica di cartella.
- Il resto dei sottomenu è costituito da tutti i modelli di descrizione trovati da AssetCenter Database Administrator nella cartella. È possibile eseguire un modello di descrizione selezionandone il nome nell'elenco visualizzato nel menu.

Se durante l'esecuzione di un modello di descrizione del database, AssetCenter Database Administrator incontra una variabile il cui valore non è esplicitato nel modello, viene visualizzata una finestra per invitare l'utente a modificare il valore della variabile.

#### **Menu Genera le viste di compatibilità**

Questo menu consente di creare viste SQL compatibili con le versioni precedenti di AssetCenter. Queste viste di compatibilità autorizzano l'utilizzazione di report Crystal Reports creati a partire da una versione precedente di AssetCenter.

Non si possono creare viste di compatibilità per una versione di AssetCenter anteriore alla versione 2.0.

Quando si seleziona questa voce di menu AssetCenter Database Administrator invita a scegliere il database per cui si desidera creare una vista di compatibilità.

Non è possibile scegliere una versione anteriore alla versione corrente di AssetCenter.

Dopo la selezione, AssetCenter Database Administrator mette in corrispondenza le informazioni seguenti:

- Le tabelle: le tabelle che non esistono più vengono ignorate.
- I campi: ai campi che sono scomparsi viene attribuito un valore predefinito arbitrario, che consente di conservare l'integrità dei report Crystal Reports. Spetta quindi all'utente modificare questo valore fisso o il report Crystal Reports nel modo desiderato.
- Le caratteristiche.

Se si mantiene premuto il tasto **Maiusc** selezionando il menu, la finestra di creazione della vista di compatibilità visualizza nei dettagli tutte le operazioni effettuate e informazioni complementari come le informazioni sulle tabelle scomparse o i valori predefiniti attribuiti ai campi scomparsi. La vista di compatibilità SQL così creata può essere utilizzata direttamente dal software Crystal Reports.

### **Creazione di un database**

Seguono le fasi da seguire per procedere alla creazione di un database AssetCenter:

- $\%$  Creazione di un database vuoto mediante il DBMS.
- Esecuzione di AssetCenter Database Administrator.
- Apertura di una descrizione del database.
- Personalizzazione del database prima della sua creazione.
- Creazione del database.
- Personalizzazione del database dopo la sua creazione. -

# **Personalizzazione del database**

Due casi di personalizzazione ben distinti sono possibili con AssetCenter Database Administrator:

- La personalizzazione prima della creazione del database.
- La personalizzazione dopo la creazione del database.

L'unica differenza tra questi due casi consiste nel fatto che solo prima della creazione del database è possibile modificare le dimensioni dei campi di tipo **Testo**.

Per ognuno di questi due casi, sono possibili due livelli di personalizzazione:

- La personalizzazione di una tabella.
- La personalizzazione degli oggetti (campi, collegamenti e indici) di una tabella.

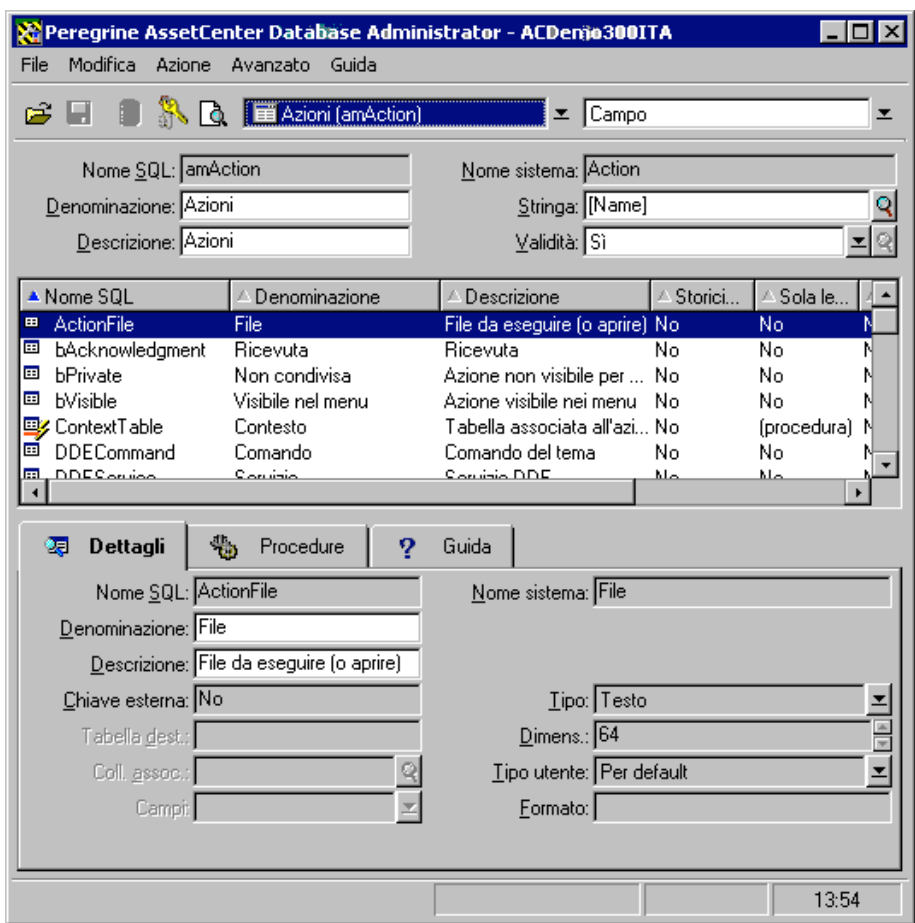

Finestra di personalizzazione di database

La finestra di personalizzazione è divisa in tre parti.

#### **Prima parte**

La prima parte consente di

- Selezionare la tabella sulla quale viene effettuata la personalizzazione nel campo **Tabella**.
- Selezionare l'oggetto da personalizzare (campo, collegamento o indice).
- Personalizzare questa tabella.

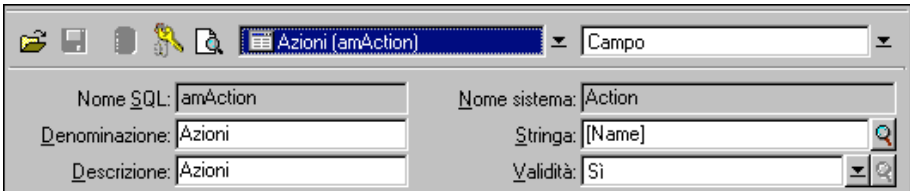

Selezione e personalizzazione della tabella

Per personalizzare la tabella, è possibile modificare:

- Il campo **Descrizione**.
- Il campo **Denominazione** che contiene il nome della tabella come viene visualizzato in AssetCenter.
- Il campo **Stringa** che consente di costruire la stringa di rappresentazione di un record di questa tabella in AssetCenter.
- Il campo **Validità** si applica a tutti i record di una tabella del database. Consente di definire le condizioni di validità di creazione o di modifica di un record della tabella.
	- Se questo campo assume il valore **Sì**, un record della tabella può essere creato o modificato.
	- Se questo campo assume il valore **No**, un record della tabella non può mai essere creato o modificato.
	- Se questo campo assume il valore **Procedura**, è possibile definire una procedura che condiziona la validità della creazione o della modifica di un record della tabella.

Ad esempio, per le caratteristiche di tipo di immissione **Numerico**, è possibile vietare la creazione di una caratteristica se il valore massimo che la caratteristica può assumere è inferiore al valore minimo. Si avrà quindi la procedura seguente per il campo **Validità** della tabella con nome SQL amFeature:

```
if [seDataType] = 1 and [fMin] > [fMax] Then
 Err.Raise(-1, "Il valore del campo 'minimum' deve essere
inferiore al valore del campo 'maximum'.")
 RetVal = FALSE
Else
 RetVal = TRUE
End If
```
Se la creazione o la modifica di un record è invalidata dal valore del campo **Validità** per la tabella in questione, è opportuno visualizzare un messaggio d'errore esplicito mediante la funzione BASIC standard **Err.Raise** per avvertire l'utente. Se non lo si fa, l'utente rischierà di non capire perché non può né modificare né creare il record.

Nota: il campo **Nome SQL** non può essere modificato e contiene il nome SQL della tabella.

#### **Seconda parte**

La seconda parte della finestra di personalizzazione consente di elencare tutti gli oggetti di un tipo determinato.

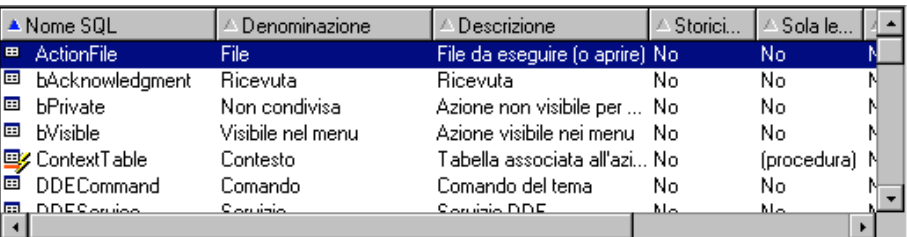

Selezione del tipo di oggetto ed elenco degli oggetti di questo tipo

Quando si seleziona un oggetto nell'elenco, AssetCenter Database Administrator visualizza la descrizione di questo oggetto nella terza parte della finestra di personalizzazione.

L'icona <sup>r</sup>ossa rappresenta la chiave principale della tabella.

L'icona  $\mathbb{F}$  gialla rappresenta una chiave esterna.

L'icona *v* rappresenta un campo facente parte di un indice.

L'icona <sup>n</sup>indica che il n-uplo costituito dai campi dell'indice può essere presente solo una volta nell'ambito della tabella.

L'icona  $\partial_{\mathbf{F}}$  indica che il n-uplo costituito dai campi dell'indice può essere presente una sola volta all'interno della tabella, tranne il valore **NULL** che può essere presente un numero illimitato di volte.

L'icona  $\mathbb{F}^n$  rappresenta un collegamento 1.

L'icona <del>el</del> rappresenta un collegamento n.

#### **Terza parte**

La terza parte della finestra consente di personalizzare un oggetto selezionato.

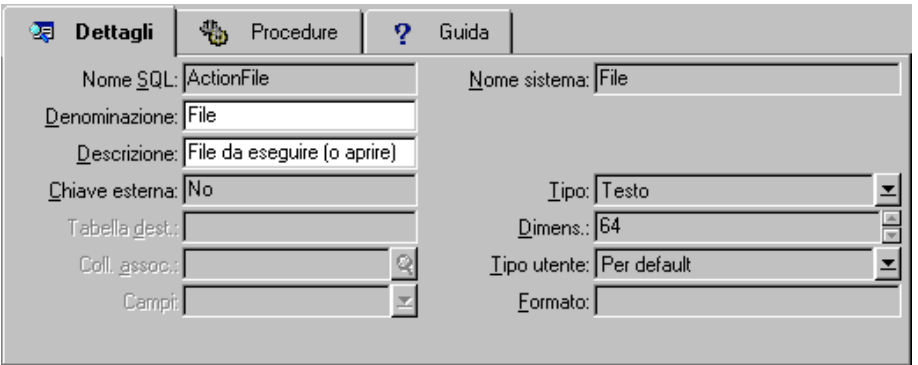

Personalizzazione di un oggetto

Per personalizzare un oggetto, si può modificare (nella scheda **Dettagli**):

- Il campo **Denominazione**.
- Il campo **Descrizione**.
- Il campo **Dimensioni** consente di specificare le dimensioni dei campi di tipo **Testo**. È accessibile solo nel caso della personalizzazione di un database prima della sua creazione o alla modifica di un file di descrizione di database. Le dimensioni sono limitate a 255 caratteri.

Nella scheda **Procedure**:

Gli attributi che seguono sono presi in considerazione sia dall'interfaccia grafica che dagli strumenti esterni al momento dell'accesso al database, salvo indicazione contraria.

- Il campo **Storicizzato**: indica se le modifiche apportate al campo devono essere storicizzate e, eventualmente, a quali condizioni (grazie a una procedura).
- Il campo **Sola lettura**: indica se la modifica del campo nell'interfaccia grafica è vietata o meno e, eventualmente, a quali condizioni (grazie a una procedura).

Questo attributo non è preso in considerazione quando si importano dati mediante strumenti esterni. Il modulo di importazione ne tiene conto solo in quanto non presenta i campi in **Sola lettura** al momento dell'associazione tra campi origine e campi destinazione; invece, se una procedura di importazione associa un campo origine a un campo destinazione in **Sola lettura**, quest'ultimo potrà comunque essere modificato.

• Il campo **Filtro** non viene utilizzato in questa versione di AssetCenter.

- Il campo **Opzioni**: consente di formattare automaticamente il valore del campo prima di memorizzarlo nel database. Per i campi testo:
	- **Standard**: memorizza il valore nel modo in cui viene immesso.
	- **Maiuscole**: converte il valore in maiuscole prima di memorizzarlo.
	- **Minuscole**: converte il valore in minuscole prima di memorizzarlo.
	- **Automatico**: converte la prima lettera di ogni parola in maiuscole prima di memorizzare il valore.

Per i campi numerici:

- **Standard**: accetta tutti i numeri, sia positivi che negativi.
- **Positivo**: rifiuta i numeri negativi. Un messaggio di avviso avverte l'utente.

Se si modifica questo attributo mentre esistono già valori nel database, questi non vengono convertiti.

• Il campo **Obbligatorio**: si possono definire le condizioni che rendono obbligatoria l'immissione di dati in un campo.

Rendere obbligatoria l'immissione di un campo può porre problemi se questo non è sempre visibile (ad esempio se la sua visualizzazione è condizionata dal valore di un altro campo). Prevedere sempre questa possibilità al momento della configurazione di un campo o della scrittura di una procedura.

• Il campo **Predefinito**: è possibile precisarvi il valore predefinito di un campo. Questo valore viene proposto automaticamente da AssetCenter al momento della creazione di un nuovo record. I valori predefiniti sono definiti mediante una procedura BASIC.

I campi calcolati possono essere utilizzati per il calcolo del valore predefinito di un campo standard solo se sono di tipo **Stringa calcolata** o **Procedura Basic**.

Non è possibile attribuire un valore predefinito ai collegamenti verso la tabella **Finestra/Solo elenco** (nome SQL: amComment).

Esempio: **Commento** (nome SQL: Comment).

Nella scheda **Guida**, è possibile personalizzare la guida approfondita per un oggetto del database. Questa guida che viene visualizzata in

AssetCenter facendo clic su un oggetto e facendo clic sulla combinazione di tasti **Maiusc+F1** (o selezionando il menu contestuale **Guida/ Guida su questo campo**) può comportare fino a tre sezioni. Per default queste sezioni sono intitolate **Descrizione**, **Esempio(i)** e **Importante**. Si può anche personalizzare il titolo di queste sezioni modificando le denominazioni dei collegamenti con nome SQL **Comment**, **Sample** e **Warning** della tabella **Guida sui campi** (nome SQL: amHelp).

Nota: gli altri campi presenti in questa parte della finestra di personalizzazione vengono visualizzati a titolo informativo e non sono in nessun caso personalizzabili. La configurazione degli oggetti mediante questa finestra è identica a quella proposta nel menu contestuale **Configura l'oggetto** dell'applicazione.

# **Riparazione di un database danneggiato**

Per riparare un database la cui tabella **Tabella sistema** (nome SQL: SysBlob) è distrutta o assente, procedere nel seguente modo:

- Aprire il file di descrizione salvato in precedenza selezionando il menu **File/Apri** e l'opzione **aprire un file di descrizione del database - creare un nuovo database**.
- Selezionare il menu **Azione/Creazione di un database** precisando il nome del database nelle opzioni del riquadro **Database**. Verificare che la casella **Creazioni di dati sistema** sia selezionata, poi deselezionare la casella del riquadro **Creazione database** e la casella **Utilizza i fusi orari**.
- Fare clic sul pulsante  $\sqrt{\frac{C_{\text{rea}}}{C_{\text{rea}}}}$

Il database danneggiato è riparato.

# **Descrizione di un database AssetCenter**

Esistono diverse possibilità per ottenere una descrizione della struttura del database AssetCenter:

• File **Database.txt** e **Tables.txt**: contengono la struttura completa del database. Questi file si trovano nella sottocartella **Infos** della cartella di installazione di AssetCenter.

La struttura descritta in questi file è la struttura predefinita del database. L'eventuale personalizzazione del database non vi figura.

Perché i file di descrizione tengano conto della personalizzazione del database, utilizzare il programma AssetCenter Database Administrator con una connessione al database.

• Programma AssetCenter Database Administrator: serve a creare liberamente file di descrizione del database AssetCenter (tabelle, campi, collegamenti e indici).

Si basa su:

- Un file di descrizione di database AssetCenter (file con estensione **.dbb**) o una connessione a un database AssetCenter.
- Un modello (file con estensione **.tpl**) che descrive le informazioni da generare. Vengono forniti modelli standard, ma è possibile creare modelli personalizzati. Modelli sofisticati consentono la creazione di file in formato **rtf** o **html**.

Tra i modelli forniti con AssetCenter, il modello **dbdict.tpl** consente di esportare tutte le informazioni di personalizzazione (comprese le informazioni sulle caratteristiche, i campi calcolati, le procedure di configurazione, …) del database in un file in formato testo standard. Utilizzato insieme a uno strumento di **Source Control**, questo file di descrizione può essere molto utile per conservare una traccia di tutte le modifiche di personalizzazione apportate al database.

- Programma AssetCenter.
- •

# **Parametri di descrizione del database**

I parametri che servono alla descrizione del database sono i seguenti:

```
Instance DATABASE
Property P1-n
Collection TABLES as TABLE
Instance TABLE
Property P1-n
Collection FIELDS as FIELD
Collection LINKS as LINK
Collection INDEXES as INDEX
Object O1-n as <nome dell'istanza>
```
```
Instance FIELD
Property P1-n
Object O1-n as <nome dell'istanza>
Instance LINK
Property P1-n
Object O1-n as <nome dell'istanza>
Instance INDEX
Property P1-n
Collection FIELDSINDEX as FIELD
Object O1-n as <nome dell'istanza>
Instance SCRIPT
Property P1-n
Collection REFERENCEDFIELD as SCRIPTFIELD
Object O1-n as <nome dell'istanza>
Global Values
Property P1-n
```
Descrivere la struttura di un database AssetCenter consiste nel descrivere le istanze seguenti (**Istanza**):

- Database: il database stesso.
- Table: tabelle del database.
- Field: campi delle tabelle.
- Link: collegamenti delle tabelle.
- Index: indici delle tabelle.
- Script: procedure di calcolo dei valori dei campi.

Ogni istanza può essere descritta con le informazioni seguenti:

• Property: una proprietà dell'istanza.

Esempio:

Instance Table Property SqlName

La proprietà **SqlName** indica il nome SQL della tabella.

• Collection: insieme di elementi che costituiscono uno dei componenti di un'istanza.

Esempio:

Instance Index Collection FieldsIndex as Field

Un indice (uno dei componenti dell'istanza **Index**) è in particolare definito da un insieme di campi (collezione **FieldsIndex**). Ogni campo è un elemento dell'istanza **Field**.

• Object: componente designato di un'istanza. Esempio:

```
Instance Link
Object SrcField as Field
```
Un collegamento (uno dei componenti dell'istanza **Link**) è definito in particolare da un campo origine (oggetto **SrcField**). Questo campo è un componente dell'istanza **Field**.

# **Sintassi dei modelli di descrizione**

AssetCenter Database Administrator utilizza i modelli per sapere quali informazioni estrarre, come trattarle e come presentarle.

Questi file devono essere nel formato seguente:

- **Tipo**: testo.
- **Set di caratteri**: ANSI (Windows).
- **Estensione**: **.tpl**.

La sintassi è la seguente:

- Testo fisso
- Commenti
- Inclusione di un altro modello
- Percorso, ordinamento e filtraggio dei componenti
- Condizioni \$if...\$else...\$elseif...\$endif
- Funzioni utilizzabili nei modelli di descrizione
- Trattamento del valore di una proprietà mediante una funzione definita in un modello
- Eliminazione del segno di fine paragrafo
- Conteggio del numero di componenti percorsi
- Definizione di una variabile globale a livello di un modello

### **Testo fisso**

Qualsiasi stringa di caratteri che non inizia con il carattere **\$** e non fa parte di una funzione viene generata tale e quale da AssetCenter Database Administrator.

Per ottenere un **\$** in uscita, il modello deve contenere la stringa **\$\$**. Esempio:

#### Il modello:

List of tables. SQL NAME  $$5^{\circ}$ 

genera il risultato:

List of tables. SQL NAME \$

### **Commenti**

Le linee che devono essere ignorate da AssetCenter Database Administrator e che servono a commentare il modello devono iniziare con il carattere **\$** e essere seguite da uno spazio.

Esempio:

\$ Questa è una linea di commento

### **Inclusione di un altro modello**

Per includere un modello esterno in un modello, utilizzare la sintassi:

\$include "<percorso completo del modello da includere>"

Esempio:

\$include "e:\modèlmes\dbscript.tpl"

Esempio di interesse: consente di definire una volta per tutte in un modello di riferimento le funzioni utilizzabili dagli altri modelli che includono il modello di riferimento.

### **Percorso, ordinamento e filtraggio dei componenti**

#### **Sintassi generale**

\$for [<nome della collezione> | \*] [alias <nome dell'alias>] [sort (<nome della prima proprietà> (ASC|DESC) [, <nome della proprietà seguente> (ASC|DESC)])] [<condizione di filtraggio>] ... \$endfor

### **Percorso tra i componenti di una collezione con \$for…\$endfor**

Per percorrere in modo iterativo i componenti di una collezione, utilizzare la sintassi:

```
$for <nome della collezione>
…
 $for <sottocollezione>
 ...
$endfor
$endfor
```
#### Esempio:

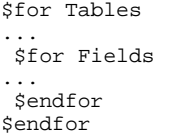

Occorre rispettare la gerarchia tra le collezioni. Esempi:

- La collezione **Fields** dipende dalla collezione **Tables**.
- La collezione **FieldsIndex** dipende dalla collezione **Indexes**.

È possibile sostituire <nome della collezione> con il carattere **\***. Ciò chiama tutte le collezioni dell'istanza corrente.

### Esempio:

\$for Tables ... \$for \* \$(SqlName) ... \$endfor \$endfor

consente di ottenere il nome SQL di tutte le collezioni dell'istanza **Table**, cioè: **Fields**, **Links** e **Indexes**.

### **Ordinamento del risultato finale con sort**

Per ordinare i componenti di una collezione, utilizzare la sintassi:

```
$for <collection> sort (<nome della prima proprietà> (ASC|DESC) [,
<nome della proprietà seguente> (ASC|DESC)])]
...
$endfor
```
Con:

- ASC: ordine alfanumerico crescente.
	- DESC: ordine alfanumerico decrescente.

#### Esempio:

\$for Tables sort (SqlName ASC) ...

```
$for Fields sort (Usertype DESC, UserTypeFormat ASC, SqlName ASC)
...
$endfor
$endfor
```
### **Ottenimento delle proprietà degli elementi di una collezione o di un oggetto**

Per ottenere il valore delle proprietà di elementi di collezioni e oggetti, utilizzare la sintassi:

\$for <collection>

```
...
 $([<nome o alias della collezione>.][<nome dell'oggetto>.]<Proprietà>
…
$endfor
```
<nome o alias della collezione> è inutile se la proprietà viene chiamata a livello del loop **\$for... \$endfor** della collezione.

#### Esempio:

```
$for Tables
$for Fields
 $(Tables.SqlName) $(SqlName)
$endfor
$for Links
  $(Tables.SqlName) $(SqlName) $(Reverselink.SqlName)
$endfor
$endfor
```
### **Assegnazione di un alias con alias**

Per il momento, gli alias non presentano un'utilità particolare.

### **Filtraggio del contenuto della collezione con filter**

Per filtrare i componenti di una collezione, utilizzare la sintassi:

```
$for <collezione> filter <condizione di filtraggio>
…
$endfor
```
La condizione di filtraggio è espressa in BASIC.

Esempio:

```
$for tables filter $Left($SqlName, 1) = "p"
```
… \$endfor

conserva solo le tabelle il cui SqlName inizia con la lettera **p**.

### **Condizioni \$if...\$else...\$elseif...\$endif**

È possibile applicare una condizione a una proprietà perché un componente sia scelto.

#### Sintassi:

\$if <condizione di test> ... \$elseif <condizione di test> ... \$else <condizione di test> ... \$endif

Le condizioni di test possono essere espresse mediante formule BASIC, funzioni definite con la forma **\$script...\$enscript** e proprietà delle istanze.

#### Esempio:

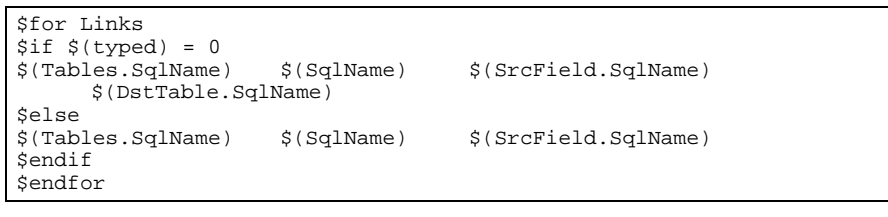

### **Funzioni utilizzabili nei modelli di descrizione**

AssetCenter Database Administrator contiene alcune funzioni predefinite che possono essere utilizzate nei modelli.

### **ValueOf(<strProperty> as String) as String**

Notazione alternativa per chiamare il valore della proprietà **Property**.

**Property** deve essere scritto in maiuscole.

#### Esempio:

\$ValueOf("PRIMARYKEY")

#### produce lo stesso risultato di:

\$(PrimaryKey)

### **SetProperty(<strProperty> as String, <strValue> as String, <iValueType> as Integer) as String**

Crea la variabile globale con nome **Property** e di tipo **ValueType** per il modello.

**Property** deve essere in maiuscole.

Esempi:

I = SetProperty("NEWPROPERTY", "2", VarType(2))

crea una variabile globale con nome **NEWPROPERTY** per il modello che ha per valore numerico **2** e rinvia un codice di restituzione **I** che vale **0** se la variabile è stata creata correttamente.

I = SetProperty("NEWPROPERTY", "Prova", VarType("Prova"))

crea una variabile globale di nome **NEWPROPERTY** per il modello che ha come valore testo **Prova** e rinvia un codice di restituzione **I** che vale **0** se la variabile è stata creata correttamente.

### **Exist(<strProperty> as String) as Integer**

Esegue un test sulla presenza della variabile globale **Property** a livello del modello.

Esempio:

Exist("NEWPROPERTY")

rinvia il valore numerico **1** o **0** a seconda che la proprietà esista o meno.

### **LogError(<strErrorCode> as String, <strMessage> as String) as String**

Definisce un codice **ErrorCode** e messaggio **Message** d'errore da rinviare.

Esempio:

LogError(1, "la proprietà non esiste")

produce un messaggio d'errore ASCII nei casi definiti.

### **SetOutput(<strFile> as String) as String**

Definisce il file di uscita del risultato. Prevale sul file di uscita determinato dalla linea di comando.

Esempi:

SetOutput("e:\exportdb\sortie.txt")

memorizza il risultato nel file **"e:\exportdb\sortie.txt"**.

SetOutput("")

visualizza il risultato sullo schermo.

### **CollectionCreate(<strName> as String) as Integer**

Dichiara una nuova collezione di elementi del database. Il nome della collezione da creare può essere solo una collezione valida del database, come **Fields** o **Tables**. Questa funzione e le funzioni seguenti vengono usate abitualmente per percorrere i componenti di una collezione. Possono così sostituirsi alla sintassi proprietaria **\$For….\$Next**

Esempio:

CollectionNext() as IntegerCollectionCreate("Fields")

La funzione restituisce il valore **0** se la collezione viene creata. Qualsiasi altro valore corrisponde a un codice d'errore visualizzato in modo esplicito.

#### **CollectionNext() as Integer**

Effettua un'iterazione sulla collezione definita in precedenza mediante la funzione **CollectionCreate()**.

Esempio:

CollectionNext()

La funzione restituisce il valore **0** se l'iterazione è stata realizzata senza problemi. Qualsiasi altro codice di restituzione corrisponde a un errore. La funzione restituisce un errore anche se è stato raggiunto l'ultimo elemento di una collezione.

#### **CollectionName() as String**

Restituisce il nome della collezione dichiarata in precedenza mediante la funzione **CollectionCreate()**.

#### Esempio:

strName=CollectionName()

### **CollectionIsFirst() as Integer**

Consente di verificare se l'elemento della collezione su cui punta il programma è il primo della collezione.

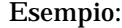

CollectionIsFirst()

Questa funzione restituisce il valore **1** se l'elemento è il primo della collezione e **0** in tutti gli altri casi.

### **CollectionIsLast() as Integer**

Consente di verificare se l'elemento della collezione su cui punta il programma è l'ultimo della collezione.

### Esempio:

CollectionIsLast()

Questa funzione restituisce il valore **1** se l'elemento è l'ultimo della collezione e **0** in tutti gli altri casi.

### **CollectionCurrentIndex() as Integer**

Restituisce il numero di indice dell'elemento della collezione su cui punta il programma. La collezione deve essere stata creata in precedenza con la funzione **CollectionCreate()**.

#### Esempio:

Number=CollectionCurrentIndex()

### **CollectionCount() as Integer**

Restituisce il numero di elementi contenuti nella collezione corrente dichiarata in precedenza mediante la funzione **CollectionCreate()**.

#### Esempio:

iCollec=CollectionCount()

### **Trattamento del valore di una proprietà mediante una funzione definita in un modello**

### **Utilizzazione di una funzione con \$<fonction>**

Si ha la possibilità di definire funzioni e di servirsene per trattare i valori delle proprietà.

Sintassi per utilizzare la funzione:

```
$<funzione>($(<proprietà 1>,...,<proprietà n>))
```
Esempi:

\$StrType(\$(Type))

\$Duplicates(\$(Duplicates), \$(NullValues))

### **Definizione delle funzioni con \$script...\$endscript**

Le funzioni vengono definite all'interno di un blocco BASIC delimitato dai marcatori **\$script** e **\$endscript**:

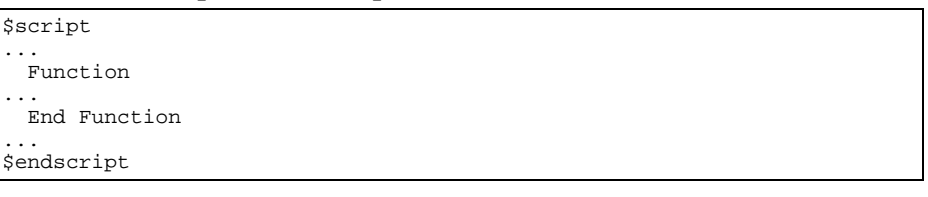

Le funzioni presentano la sintassi seguente:

```
Function <nome della funzione>({ByVal|ByRef} [<nome della variabile
d'ingresso> as <formato d'ingresso>]*) as <formato di uscita>
...
End Function
```
Le funzioni possono essere espresse mediante formule BASIC e proprietà delle istanze.

#### Esempi:

```
Function ReturnYesNo(ByVal iValue as Integer) as String
if iValue = 1 then
 ReturnYesNo = "Yes"
else
 ReturnYesNo = "No"
end if
End Function
```

```
Function StrType(ByVal iValue as Integer) as String
select case iValue
 case 1: StrType = "byte"
 case 2: String <math>\frac{1}{2}</math>case 3: StrType = "long"
 case 4: StrType = "float"
 case 5: StrType = "double"
 case 6: StrType = "string"
 case 7: StrType = "date+time"
 case 9: StrType = "blob"
 case 10: StrType = "date"
 case 12: StrType = "memo"
 case else
   Dim strError as String
    strError = "Type" + CStr(iValue) + " undefined"
   strType = LogError(1, strError)
End select
End Function
```
### **Eliminazione del segno di fine paragrafo**

Può capitare che si debba inserire un'informazione in mezzo a una linea mentre la funzione che la genera deve iniziare all'inizio della linea.

In questo caso è possibile aggiungere la stringa:

\$nocr

alla fine della linea che precede la funzione.

Esempio:

```
...
$for Indexes
$(Tables.Sqlname) $(Sqlname) $nocr
for FieldsIndex
 $if $(Islast) = 1$(Sqlname)
  $else
  $(Sqlname)$nocr
   $nocr
  $endif
$endfor
...
```
dà come risultato:

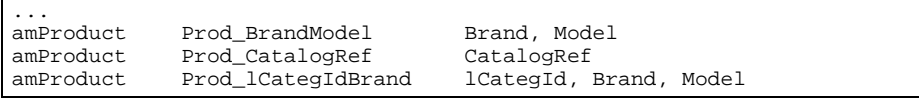

### **Conteggio del numero di componenti percorsi**

Per contare il numero di componenti di una collezione che sono stati percorsi, tenendo conto di un eventuale filtro, utilizzare la sintassi:

\$for <collezione> filter <condizione di filtraggio> \$(count) …

\$endfor

### **Definizione di una variabile globale a livello di un modello**

Per definire una variabile globale, utilizzare la sintassi seguente:

\$<nome della variabile> = <formula BASIC>

Esempi:

 $$A = 1$ 

\$Var = "testo"

 $$A = $(A) + 1$ 

\$Form = Left(\$(Var), 2)

Informazioni su alcuni parametri di descrizione del databaseNel presente capitolo è possibile reperire informazioni sui parametri di descrizione seguenti:

- Istanza Database
- Istanza Table
- Istanza Field
- Istanza Link
- Istanza Index
- Istanza Script
- Variabili globali

### **Istanza Database**

### **Proprietà**

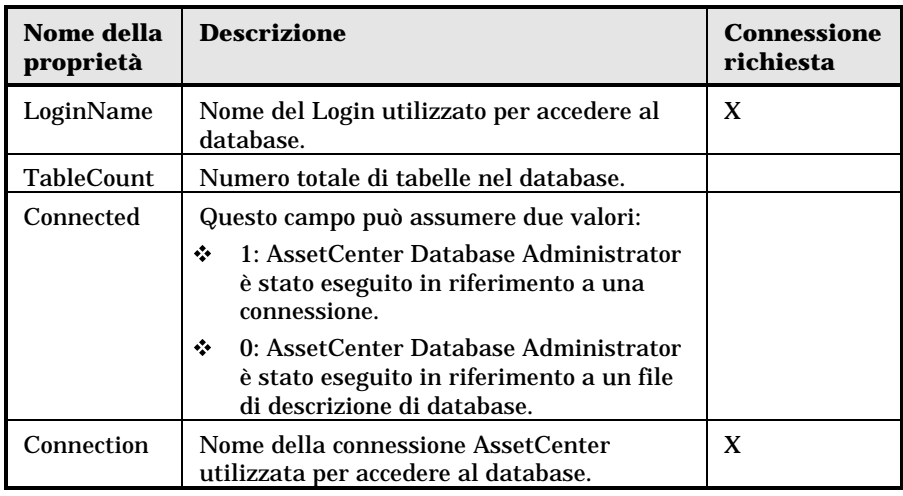

### **Istanza Table**

### **Proprietà**

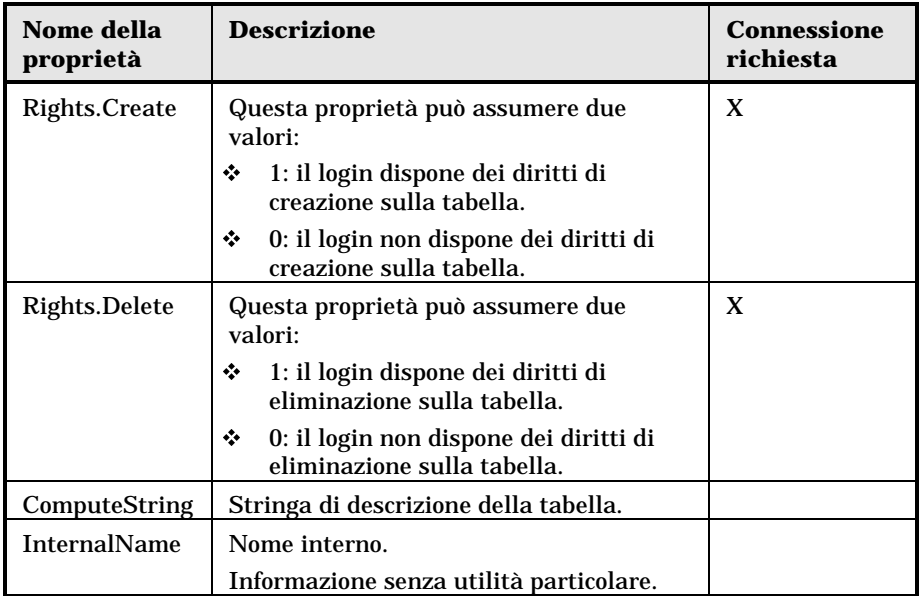

Capitolo 3 - Creazione, personalizzazione e descrizione del database AssetCenter 63

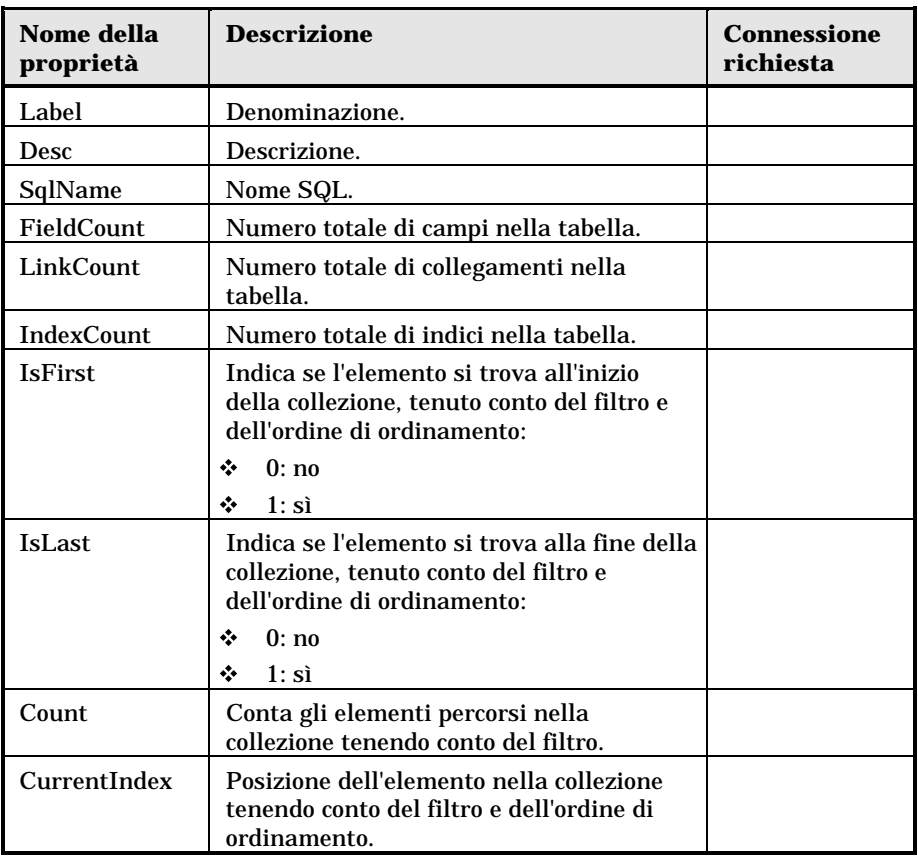

### **Oggetti**

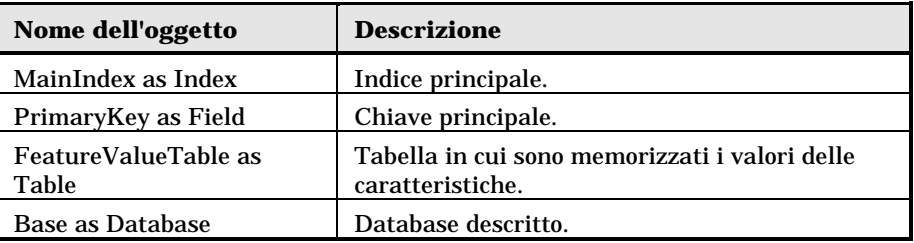

### **Istanza Field**

### **Proprietà**

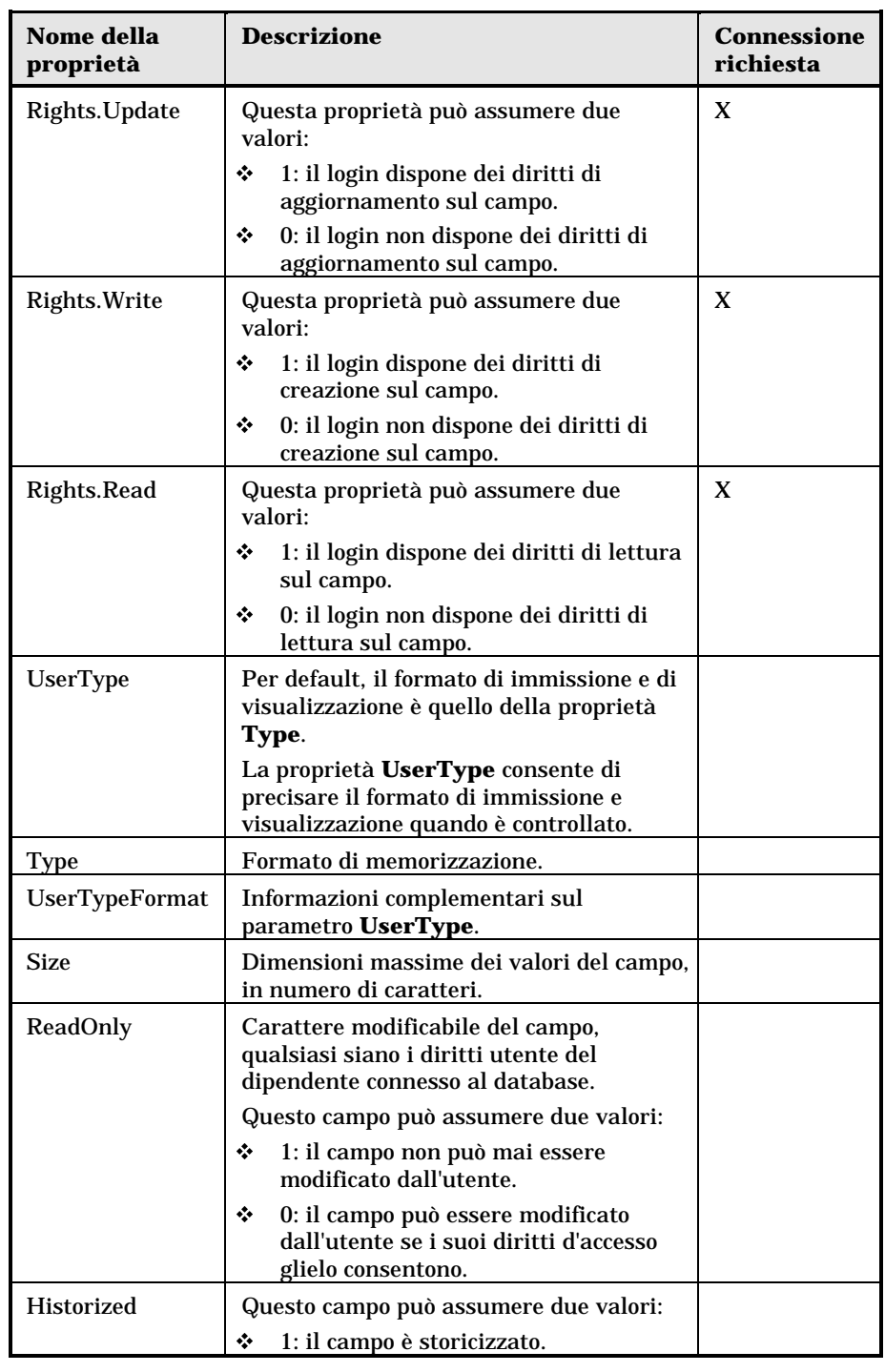

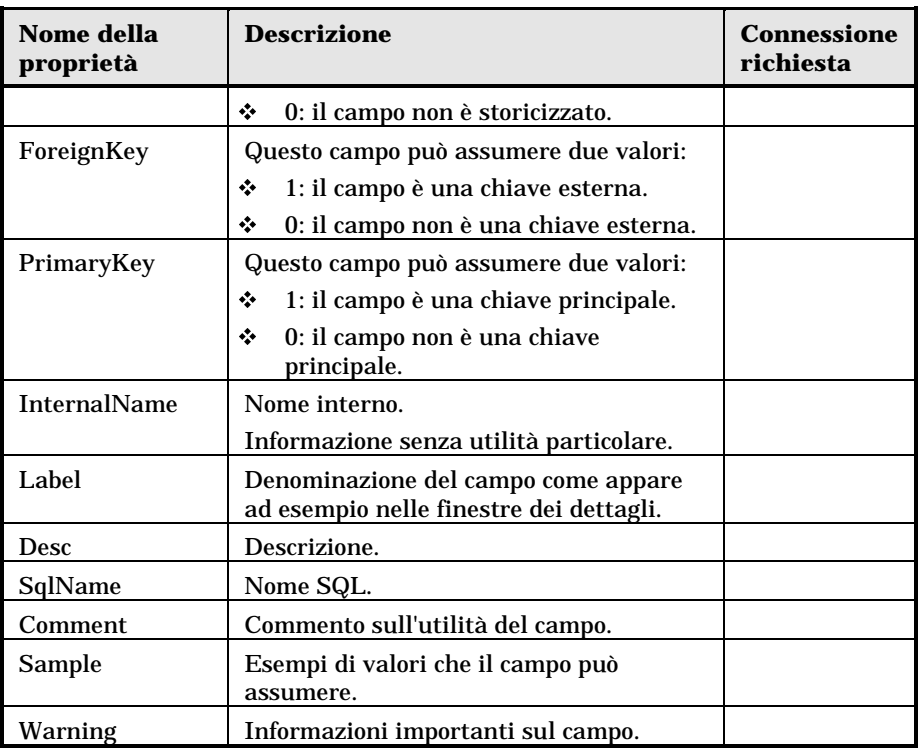

### **Oggetti**

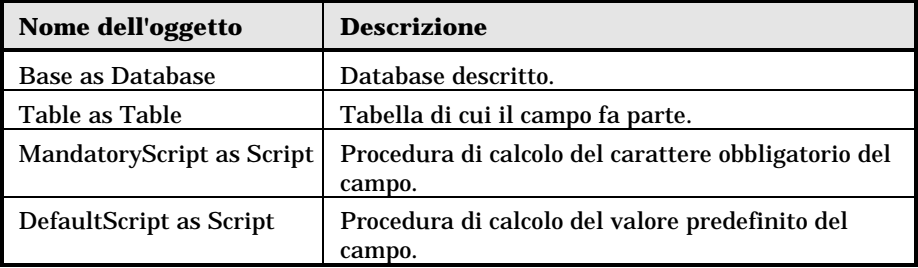

### **Valori che può assumere la proprietà Type**

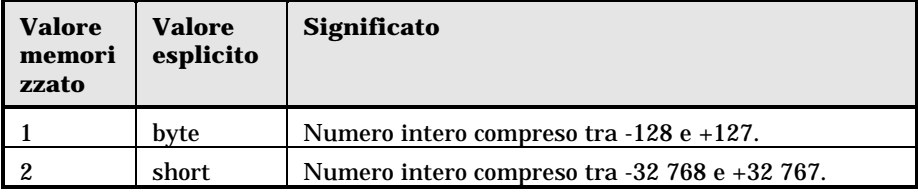

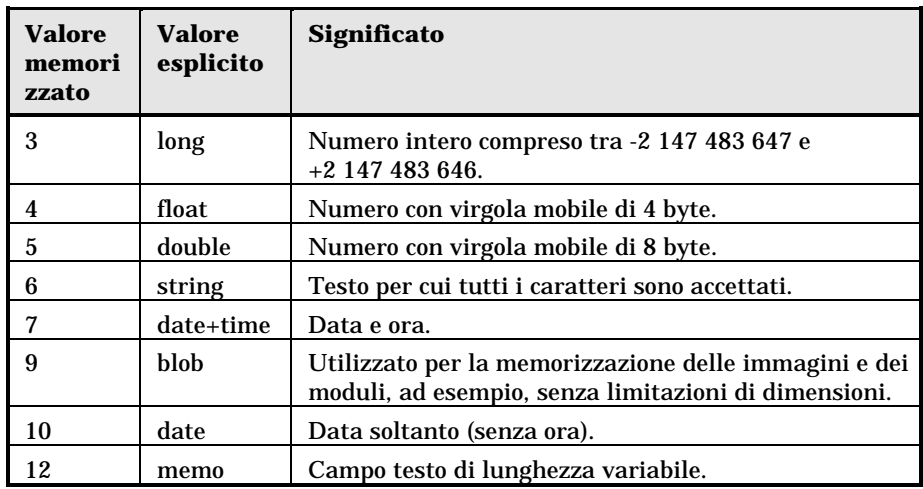

### **Valori che può assumere la proprietà UserType**

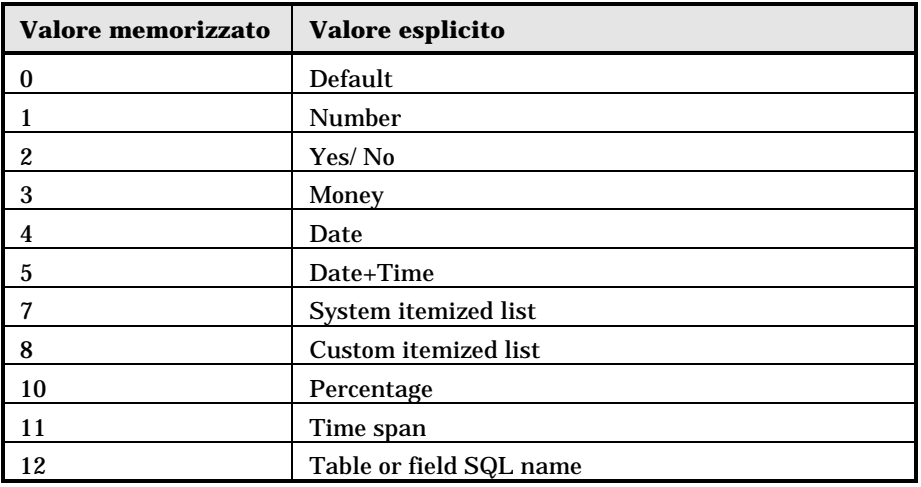

### **Valori che può assumere la proprietà UserTypeFormat**

Questa proprietà è utile quando la proprietà **UserType** assume il valore:

- **Custom Itemized list**: indica il nome della lista associata al campo.
- **System Itemized list**: dà l'elenco delle voci della lista.
- **Time span**: precisa il formato di visualizzazione.
- **Table or field SQL name**: la proprietà contiene il nome SQL del campo che memorizza il nome SQL della tabella contenente il campo precisato dal campo descritto.

### **Istanza Link**

### **Proprietà**

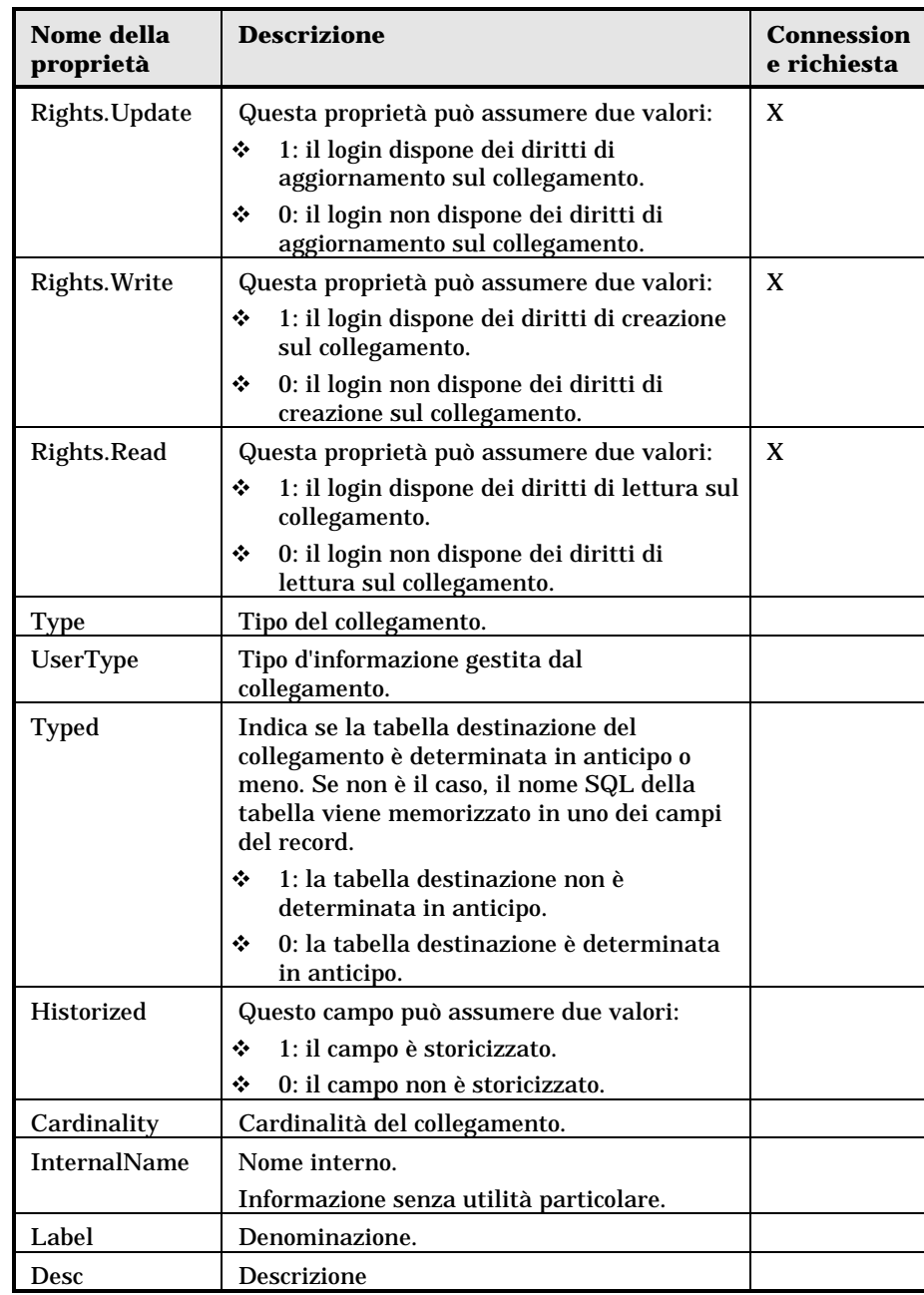

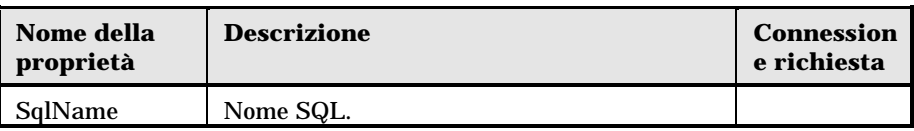

### **Oggetti**

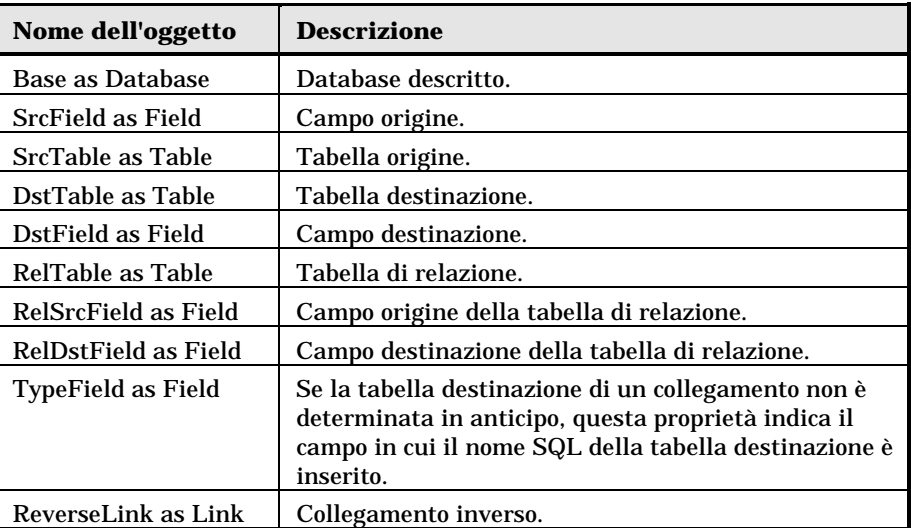

### **Valori che può assumere la proprietà Type**

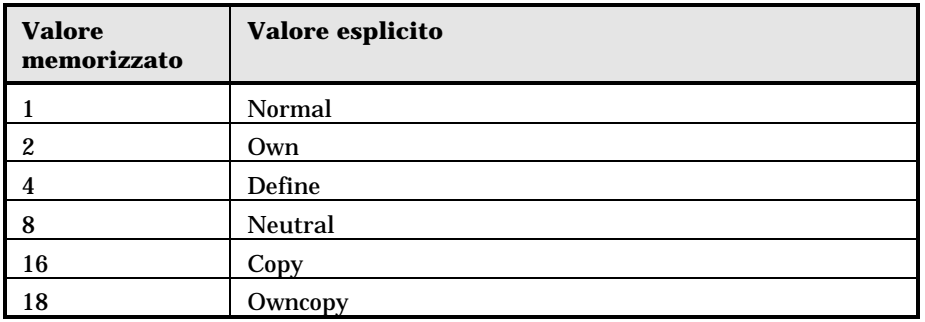

### **Valore che può assumere la proprietà UserType**

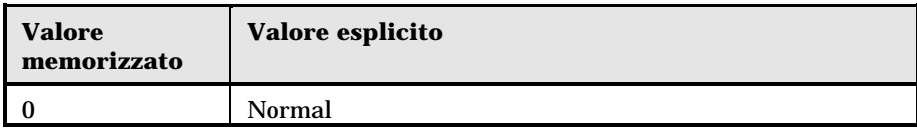

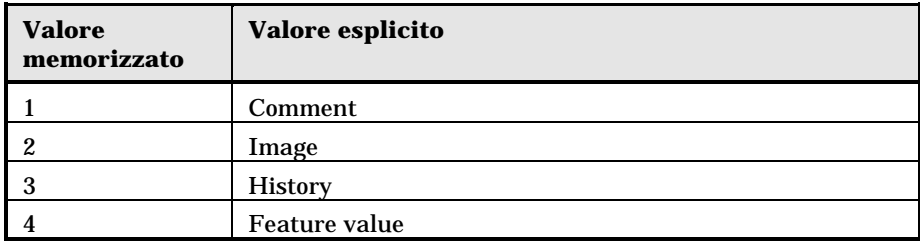

### **Istanza Index**

### **Proprietà**

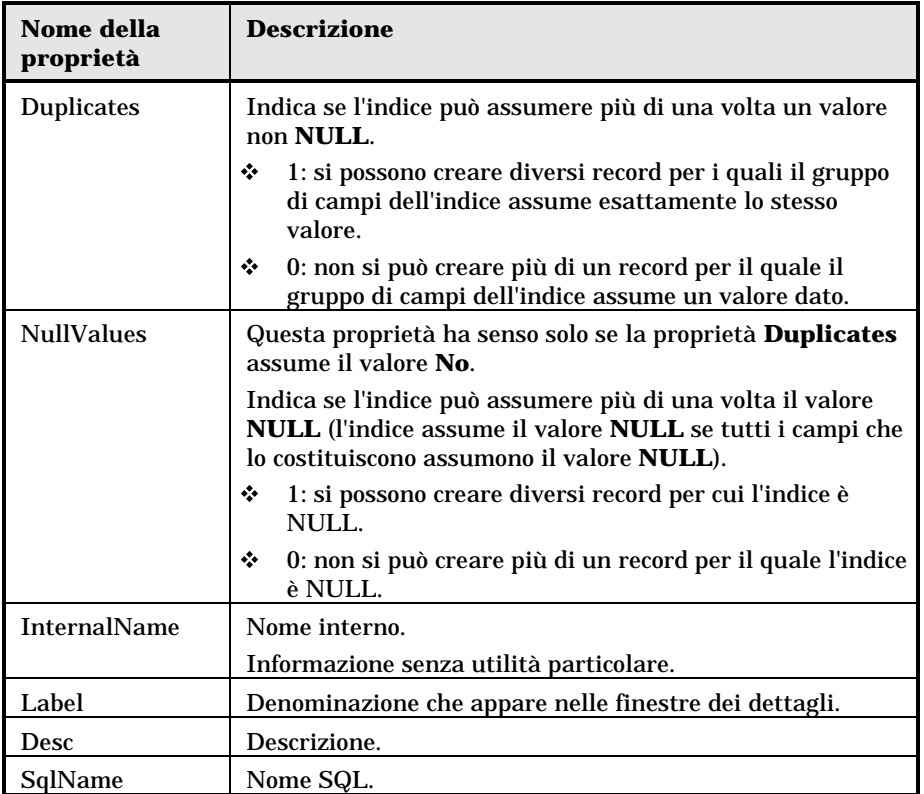

### **Oggetti**

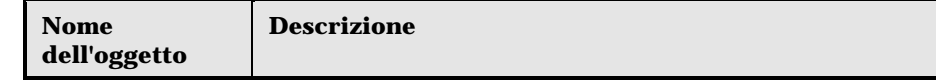

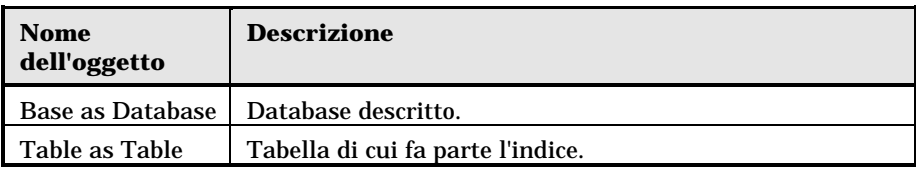

### **Istanza Script**

### **Proprietà**

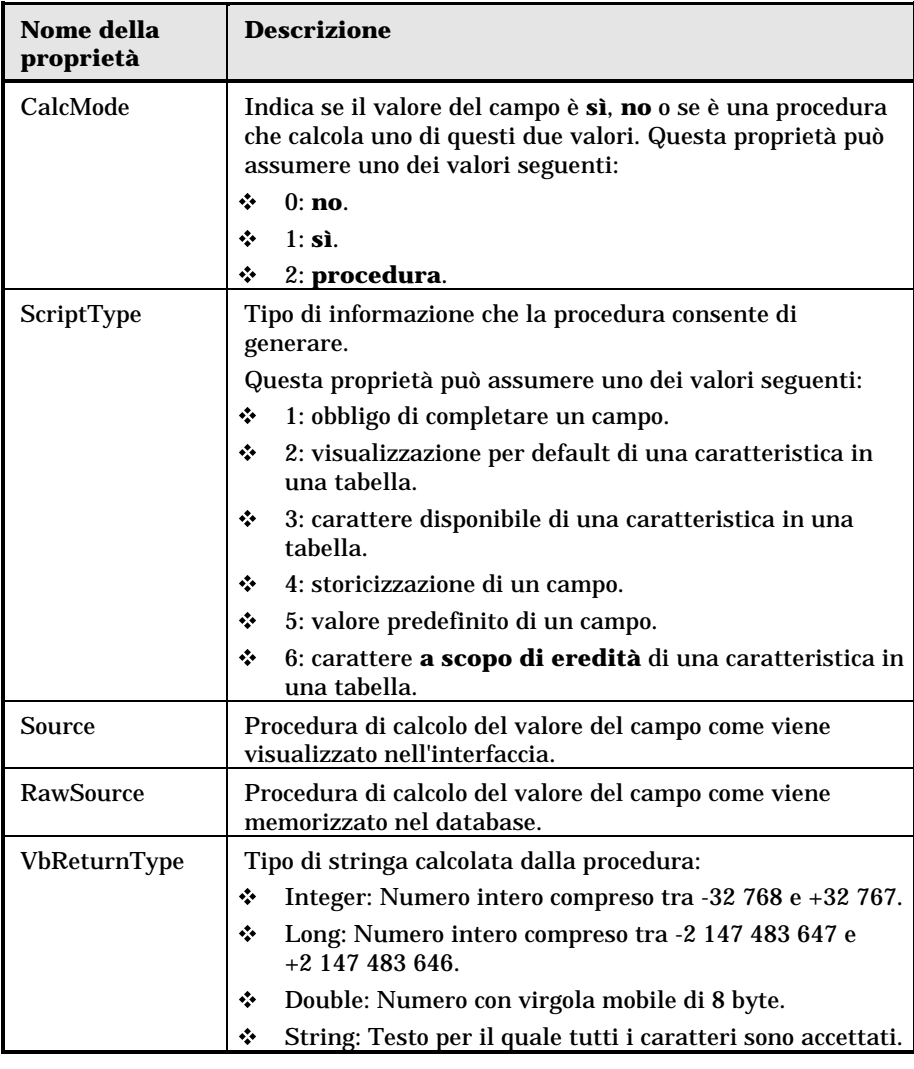

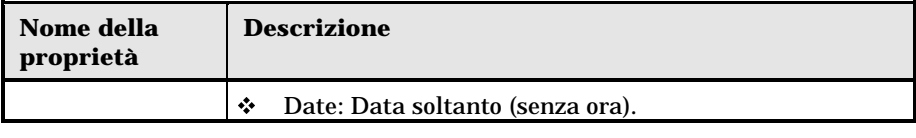

### **Oggetti**

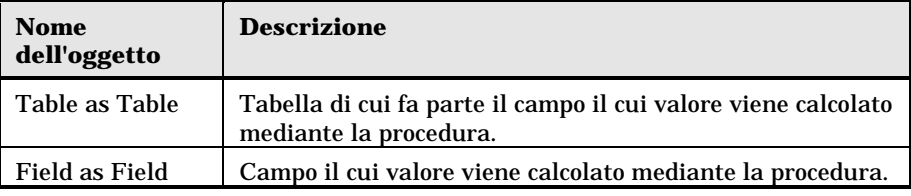

### **Variabili globali**

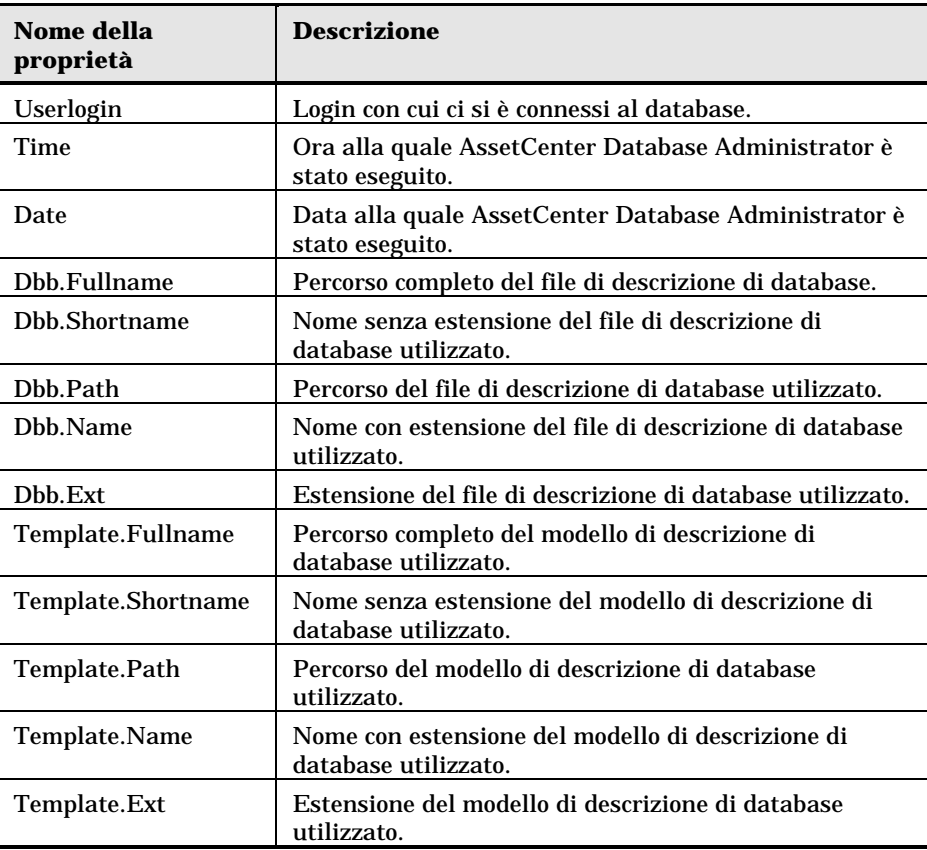

# **Valori generati all'esportazione**

AssetCenter Export genera le informazioni secondo il formato definito dalle proprietà **UserType** e **UserTypeFormat**.

# **Capitolo 4 - Gestione delle liste**

Una lista è un elenco di valori proposti da AssetCenter per completare alcuni campi (campo standard di una finestra dei dettagli o valore di una caratteristica): qualità, funzione, paese, marca, ad esempio.

Ciò consente di standardizzare i valori di questi campi e di facilitarne l'immissione.

L'elenco di valori appare sotto forma di **elenco a tendina**. È sufficiente scegliere il valore giusto nell'elenco per assegnare un valore al campo.

AssetCenter gestisce due tipi di liste:

- Liste personalizzabili
- Liste sistema

## **Liste personalizzabili**

### *Un amministratore AssetCenter accede alle liste personalizzabili mediante il menu* **Strumenti/ Amministrazione/ Liste***.*

Esistono due tipi di liste personalizzabili:

- Le liste create dagli utenti. Possono essere collegate a caratteristiche, ma non a campi: l'assegnazione di una lista a un campo viene effettuata a livello del software.
- Quelle che sono collegate a campi del database. Possono anche essere associate a caratteristiche. Se si elimina una lista di questo tipo o se ne modifica il nome, AssetCenter ricreerà la lista (senza valori associati) con il suo nome d'origine appena la lista sarà sollecitata dalla creazione di un record di cui un campo dovrebbe essere collegato a questa lista.

### **Valori delle liste**

L'elenco **Valori** che appare nei dettagli di una lista presenta l'elenco dei valori proposti al momento di completare un campo associato alla lista.

Un amministratore può eliminare, modificare o aggiungere valori mediante i pulsanti  $\overline{e}$ ,  $\overline{g}$  e  $\overline{f}$  situati a destra dell'elenco.

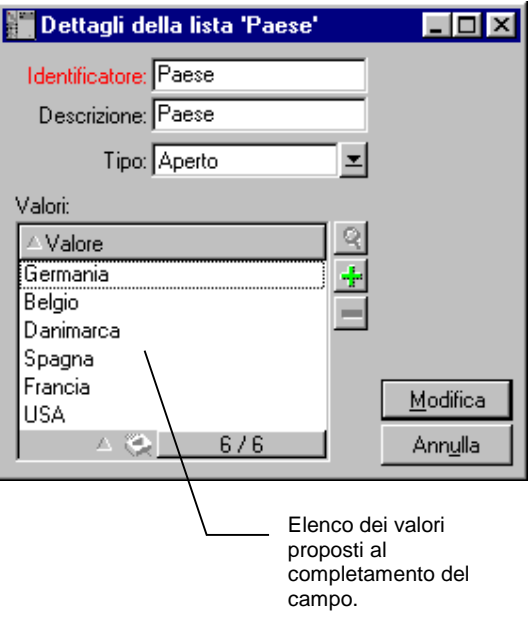

Dettagli di una lista

**Liste aperte**

Il campo **Tipo** (nome SQL: seType) dei dettagli di queste liste indica **Aperto**.

Gli utenti di AssetCenter possono immettere altri valori rispetto a quelli presentati dall'elenco.

Se un utente immette un nuovo valore, esso viene aggiunto all'elenco dei valori della lista, elenco comune a tutti gli utenti. Un messaggio chiede di confermare la creazione.

### **Liste chiuse**

Il campo **Tipo** dei dettagli di queste liste indica **Chiuso**.

Gli utenti AssetCenter non possono immettere altri valori oltre a quelli presentati dall'elenco.

Nota: tutto ciò che l'amministratore definisce a livello delle liste viene memorizzato nel database appena fa clic su **contaballa**  $\frac{1}{\sqrt{2}}$  nella finestra di gestione delle liste. La modifica del tipo della lista viene presa in considerazione, per ogni macchina client AssetCenter, solo alla connessione che segue la modifica.

## **Liste sistema**

L'elenco dei valori di una lista sistema viene imposta da AssetCenter e non può essere personalizzato da un amministratore o da un utente.

Queste enumerazioni non possono essere modificate mediante il menu **Strumenti/ Amministrazione/ Liste**.

### **Valori delle liste sistema**

I valori visualizzati sono diversi dai valori memorizzati nel database.

I valori memorizzati nel database sono numeri.

Esempio del campo **Assegnazione** (nome SQL: seAssignment) dei dettagli di un asset:

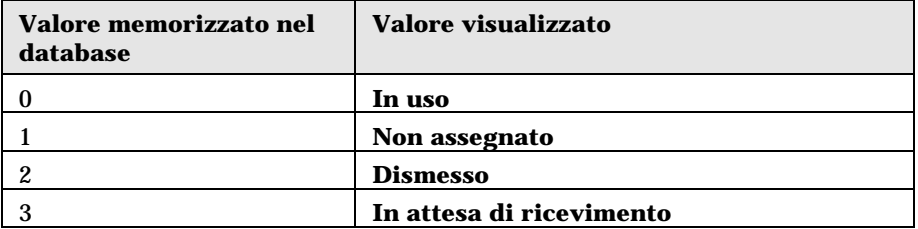

È possibile accedere ai valori di una lista sistema in diversi modi:

- A partire dalla guida contestuale sul campo completato dalla lista sistema.
- A partire da AssetCenter Database Administrator.

• A partire dal file **Database.txt** che descrive la struttura del database.

# **Capitolo 5 - Funzionamento della storicizzazione**

Le modifiche apportate a tutti i campi e collegamenti di tutte le tabelle del database possono essere salvate.

A tale scopo, occorre indicare che il campo o il collegamento è **storicizzato**:

- Utilizzare il menu contestuale **Configura l'oggetto**.
- Portarsi nella scheda **Generale** della finestra di configurazione.
- Selezionare il valore **Sì** per il campo **Storicizzato**.
- $\%$  Convalidare facendo clic su

Nota: le modifiche relative alla storicizzazione vengono memorizzate nel

database quando si fa clic su  $\frac{Q_k}{Q_k}$  nella finestra di personalizzazione del database. È possibile anche definire il carattere storicizzato di un campo o di un collegamento mediante AssetCenter Database Administrator.

Quando un campo o un collegamento è storicizzato, lo è per tutti gli utenti di AssetCenter.

Se almeno un campo o un collegamento di una tabella è storicizzato, appare una scheda **Storico** nella finestra dei dettagli dei record di questa tabella.

Vi si trovano **linee di storico** che descrivono in modo dettagliato le modifiche apportate al campo o al collegamento.

Le linee di storico contengono diverse informazioni:

- **Modificato il** (nome SQL: dtLastModif): data alla quale la modifica è stata effettuata.
- **Autore** (nome SQL: Author): autore della modifica (login, cognome e nome).
- **Campo** (nome SQL: Field): nome del campo modificato (descrizione breve).
- **Valore precedente** (nome SQL: PreviousVal): valore precedente del campo modificato (tranne per i campi di tipo **commento**).
- **Nuovo valore** (nome SQL: NewVal): nuovo valore del campo modificato (tranne per i campi di tipo "commento"). Questo campo non appare nell'elenco per impostazione predefinita. Per visualizzarlo, fare clic con il pulsante destro del mouse nell'elenco e selezionare l'opzione del menu contestuale **Configura l'elenco**.

Se si importa un database AssetCenter di una versione precedente, il campo **Nuovo valore** delle linee di storico è vuoto.

• **Commento precedente** (nome SQL: memPreviousCmt): valore precedente dei campi di tipo **commento**. I campi di tipo **commento** non vengono trattati nello stesso modo degli altri campi, perché vengono memorizzati in modo diverso nel database (dimensioni limite: 32767 caratteri).

Si distinguono diversi comportamenti:

#### **Creazione di un record**

Le creazioni di record di una tabella vengono salvate se il campo corrispondente alla chiave principale della tabella è storicizzata.

AssetCenter salva:

- **Modificato il**: data alla quale è stata effettuata la creazione
- **Autore**: autore della creazione
- **Campo**: **Creazione**
- **Valore precedente**: **Creazione**

### **Modifica di un campo della tabella o di un collegamento 1 (esempio: utente di un asset)**

AssetCenter salva:

- **Modificato il**: data alla quale la modifica è stata effettuata
- **Autore**: autore della modifica
- **Campo**: nome del campo modificato
- **Valore precedente**: valore precedente del campo modificato
- **Nuovo valore**: nuovo valore del campo modificato

### **Aggiunta di un collegamento n verso un'altra tabella (esempio: asset inclusi in un contratto)**

AssetCenter salva:

- **Modificato il**: data alla quale è stata effettuata l'aggiunta
- **Autore**: autore dell'aggiunta
- **Campo**: nome del collegamento
- **Valore precedente**: riferimenti del record collegato che è stato aggiunto
- **Nuovo valore**: nuovo valore del collegamento

### **Eliminazione di un collegamento n verso un'altra tabella**

AssetCenter salva:

- **Modificato il**: data alla quale è stata effettuata l'eliminazione
- **Autore**: autore dell'eliminazione
- **Campo**: riferimenti del record collegato che è stato eliminato
- **Valore precedente**: riferimenti del record collegato che è stato eliminato
- **Nuovo valore**: nuovo valore della caratteristica (vuoto)

### **Modifica di un collegamento n verso un'altra tabella**

AssetCenter non salva le modifiche dei collegamenti. Per conservare una traccia, è quindi necessario eliminare il collegamento obsoleto, poi aggiungere il nuovo collegamento.

### **Storicizzazione delle caratteristiche e dei valori di caratteristica**

In AssetCenter, le caratteristiche possono essere storicizzate come qualsiasi altro campo del database. La storicizzazione riguarda:

- L'aggiunta di una caratteristica
- L'eliminazione di una caratteristica
- La modifica del valore di una caratteristica

Si distinguono diversi comportamenti:

### **Aggiunta di una caratteristica**

Le aggiunte di caratteristiche vengono salvate se il parametro **Storicizzazione** (nome SQL: seKeepHistory) della caratteristica assume il valore **Sì** e se la casella **Storicizzare anche alla creazione di record principale** (nome SQL: bCreationHistory) è selezionata.

AssetCenter salva:

- $\frac{1}{2}$ **Modificato il**: data alla quale è stata effettuata l'aggiunta.
- **Autore**: autore dell'aggiunta.
- $\frac{1}{2}$  $\frac{1}{2}$ **Valore precedente**: **Creazione**
- **Campo**: nome SQL della caratteristica

#### **Eliminazione di una caratteristica**

Le eliminazioni di caratteristiche vengono salvate se il parametro **Storicizzazione** della caratteristica assume il valore **Sì**.

AssetCenter salva:

- $\frac{1}{2}$ **Modificato il**: data alla quale è stata effettuata l'eliminazione.
- \* **Autore**: autore dell'eliminazione.
- **Campo**: nome SQL della caratteristica.
- **Valore precedente**: **Eliminazione della caratteristica ('valore della caratteristica')**.
- **Nuovo valore**: nuovo valore della caratteristica (vuoto)

### **Modifica di un valore di caratteristica**

Le modifiche di valore di caratteristica vengono salvate se il parametro **Storicizzazione** della caratteristica assume il valore **Sì**.

AssetCenter salva:

- $\frac{1}{2}$ **Modificato il**: data alla quale la modifica è stata effettuata.
- $\frac{1}{2}$ **Autore**: autore della modifica.
- $\frac{1}{2}$ **Campo**: nome SQL della caratteristica.
- $\frac{1}{2}$ **Valore precedente**: valore precedente della caratteristica.
- $\mathbf{r}$ **Nuovo valore**: nuovo valore della caratteristica.

Attenzione: se si elimina un record, anche tutte le sue linee di storico vengono eliminate, o al momento dell'eliminazione o mediante AssetCenter Server.

**Creazione, eliminazione e modifica di una linea di storico**

Non è possibile storicizzare la creazione di storici.

### **Creazione delle linee di storico**

Per attivare la creazione delle linee di storico di una caratteristica, occorre necessariamente assegnare il valore **Sì** al campo **Storicizzazione**. A tale scopo, selezionare la scheda **Parametri** dei dettagli della caratteristica e fare clic sul pulsante **S** di fronte alla linea dei parametri.

AssetCenter apre quindi la finestra dei dettagli dei parametri della caratteristica. Il campo **Storicizzazione** si trova nella scheda **Limitazioni** di questa finestra.

Quando il valore del campo è **Sì**, AssetCenter crea automaticamente le linee di storico per questa caratteristica. Queste possono essere consultate nella scheda **Storico** della tabella alla quale questa caratteristica è associata.

Attenzione: se si elimina un record, anche tutte le sue linee di storico vengono eliminate, o al momento dell'eliminazione o mediante AssetCenter Server. Non è possibile storicizzare la creazione di storici.

# **Capitolo 6 - Gestione dell'accesso degli utenti ai database di AssetCenter**

Il presente capitolo spiega come gestire l'accesso degli utenti ai database di AssetCenter.

È possibile reperirvi informazioni relative a:

### **Introduzione**

- Interesse e funzionamento della gestione degli accessi
- Garanzia di sicurezza e riservatezza dei dati
- Definizioni

#### **Gestione degli accessi**

- Definizione delle condizioni di accesso
- Definizione degli utenti di AssetCenter
- Gestione delle connessioni degli utenti
- Gestione delle password

Solo un amministratore del database può gestire le regole di accesso.

*Per visualizzare l'elenco dei profili utente, selezionare il menu* **Strumenti/ Amministrazione/ Profili utente***.*

*Per visualizzare l'elenco dei diritti utente, selezionare il menu* **Strumenti/ Amministrazione/ Diritti utente***.*

*Per visualizzare l'elenco delle limitazioni di accesso, selezionare il menu* **Strumenti/ Amministrazione/ Limitazioni di accesso***.*

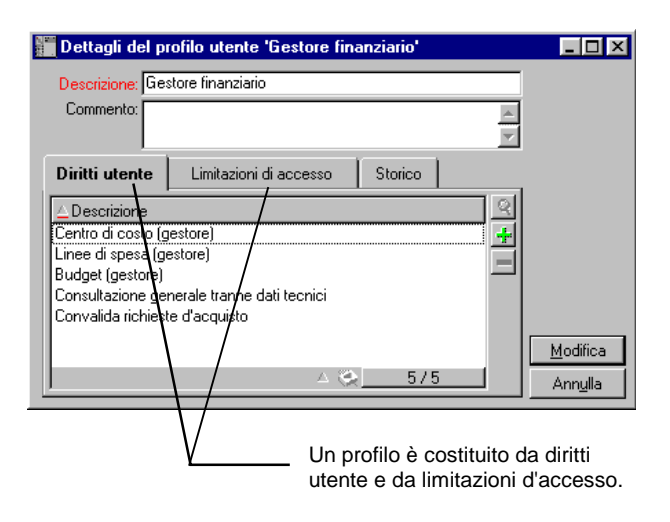

Dettagli di un profilo utente

## **Interesse e funzionamento della gestione degli accessi**

AssetCenter è un software che può essere utilizzato da diversi utenti simultaneamente: il database viene detto **condiviso**.

La gestione degli accessi al database AssetCenter consiste in due operazioni:

- $\ddot{\phi}$  È necessario innanzitutto definire per ogni utente i dati a cui può accedere e le condizioni di accesso.
- $\%$  In seguito, occorre gestire le connessioni degli utenti al database a seconda del tipo di licenza AssetCenter acquisita.

### **Definizione delle condizioni di accesso di ogni utente**

Non tutti gli utenti devono effettuare le stesse consultazioni e modifiche del database. Ciò dipende dalla loro funzione e dall'organizzazione dell'azienda; un dipendente può creare asset, un altro accedere alle scorte, un altro alle schede d'intervento, ecc...

Perché un dipendente possa accedere a AssetCenter, occorre:

• Che faccia parte della tabella dei servizi e dipendenti.
• Che un amministratore gli associ un **profilo utente** o lo dichiari amministratore.

Un profilo utente è costituito da diritti utente e da limitazioni d'accesso.

Un diritto utente o una limitazione d'accesso possono far parte di diversi profili utente. Un profilo utente può essere associato a diversi utenti. Un utente può avere un solo profilo utente.

#### **Gestione delle connessioni degli utenti**

La licenza AssetCenter acquisita, che sia per **numero di utenti simultanei** o per **numero di utenti dichiarati**, limita il numero di connessioni al database.

AssetCenter attribuisce un token di connessione ad ogni utente connesso.

AssetCenter gestisce automaticamente i token di connessione al database. Tuttavia un amministratore AssetCenter può anche gestirli.

# **Garanzia di sicurezza e riservatezza dei dati**

Per garantire la sicurezza dei dati e perché le informazioni non siano viste, modificate né eliminate indebitamente, occorre controllare la sicurezza a tre livelli:

- Definire gli accessi degli utenti alla rete.
- Definire i profili utente di AssetCenter.
- Effettuare backup regolari del database.

# **Definizioni**

Il presente paragrafo definisce nozioni relative alla gestione degli accessi:

- Definizione di un profilo utente
- Definizione di un diritto utente
- Definizione di una limitazione di accesso

# **Definizione di un profilo utente**

Un profilo utente è un insieme di diritti d'accesso alle tabelle e campi e di limitazioni ad alcuni record di queste tabelle.

I profili vengono attribuiti ad utenti di AssetCenter.

Ad esempio, è possibile definire:

• Un profilo **contabile**, che accede solo ai centri di costo, ai budget e alle linee di spesa.

### **Definizione di un diritto utente**

Un diritto utente è uno degli elementi che costituiscono un profilo utente di AssetCenter. Riguarda le tabelle e i campi AssetCenter, e non solo alcuni record. In qualità di amministratore, si possono attribuire diritti di lettura e scrittura (come per un sistema operativo) ai diversi utenti del database sulle tabelle di AssetCenter.

### **Definizione di una limitazione di accesso**

Una limitazione di accesso è uno degli elementi che costituiscono un profilo utente di AssetCenter. Corrisponde a un filtro dei record di una tabella. Ad esempio, si può fare in modo che un tecnico possa accedere solo agli asset del suo servizio e non agli altri. Le limitazioni di accesso riguardano la lettura di record e la scrittura (aggiunta o modifica) di record.

# **Definizione delle condizioni di accesso**

Il presente paragrafo spiega come definire condizioni di accesso:

- Definizione dei profili utente
- Definizione dei diritti utente
- Definizione delle limitazioni di accesso

Una volta definite, le condizioni di accesso vengono associate agli utenti AssetCenter.

# **Definizione dei profili utente**

#### *Per definire i profili utente, selezionare il menu* **Strumenti/ Amministrazione/ Profili utente***.*

Ogni **profilo utente** raggruppa:

- Diritti utente in lettura e scrittura relativi ai campi e alle tabelle del database.
- Limitazioni di accesso, che definiscono le condizioni di lettura e scrittura di record per una tabella data. Ad esempio, un tecnico può visualizzare solo il materiale del sito dove lavora o di un dato gruppo di utenti.

Si può considerare che un profilo utente riguarda una funzione data dell'azienda e le sue prerogative.

# **Definizione dei diritti utente**

La gestione dei diritti utente viene effettuata:

- mediante il menu **Strumenti/ Amministrazione/ Diritti utente**.
- o facendo clic sul pulsante + a destra dell'elenco dei **Diritti utente** dei dettagli di un profilo utente (menu **Strumenti/ Amministrazione/ Profili utente**).

Un diritto utente descrive gli accessi alle tabelle e ai campi del database.

Si raccomanda di creare un diritto utente per tabella, descrivendovi i diritti relativi ai campi diretti e collegati della tabella. Si possono distinguere diversi livelli di utilizzazione per una stessa tabella.

Ad esempio:

- Contabilità di base,
- Contabilità avanzata,
- Dipendente in consultazione,
- Manutenzione,
- $\bullet$  Ecc...

Si possono quindi combinare questi diritti di utilizzazione per creare profili utente:

- contabile,
- tecnico di manutenzione,
- stagista,
- $\bullet$  Ecc...

#### **Modifica di un diritto**

La struttura del database viene presentata sotto forma di un albero delle tabelle. Per ogni tabella viene dato l'elenco dei campi e delle caratteristiche della tabella, e quella dei campi e delle caratteristiche provenienti da tabelle collegate. Attribuire i diritti per le tabelle, per i campi e per le caratteristiche.

La finestra dei dettagli dei diritti utente è organizzata nel modo seguente: • I diritti vengono visualizzati in una colonna.

> Diritti (RIU/CD)  $\blacktriangle$ Oggetto Procedure di eredità dei valori di caratteristiche (am... RIU/CD  $\overline{+}$ Prodotti (amProduct) riu/CD.  $\overline{\boxplus} \boxplus$  (campi) **B.** ŧ -<del>ad]</del> (collegamenti) **B**. 中一甲 (caratteristiche) riu. -10 - [P] Adresse de la page mémoire EMS (fv\_EMS...  $\overline{\phantom{a}}$ of Py Adresse du port parallèle 01 (fv\_Parallel01A. - og Altezza (fv\_Height) **B-**- 中 Architettura (fv\_Architecture) **BIU** -떽 Build de Windows 95 (fv\_W95Build)  $\overline{\phantom{a}}$ - ሞ모 Build de Windows 98 (fv\_W98Build)  $\overline{\phantom{a}}$ opp Build de Windows NT (fv\_WNTBuild)  $\overline{\phantom{a}}$ - 哼 Capacità backup (fv\_BakCapacity) **B-**

Diritti utente

- Il filtro **Solo le tabelle con diritti** consente di visualizzare solo le tabelle per cui sono stati definiti diritti utente.
- Quando si seleziona un nodo (Tabelle, Campi, Collegamenti, Caratteristiche, ...) AssetCenter seleziona automaticamente tutti i rami della struttura ad albero, il che autorizza la modifica dei diritti utente per la totalità di un nodo. Per un nodo principale:
	- **◆** Una **r** minuscola indica che alcuni elementi del nodo possiedono un diritto in lettura.
	- Una **R** maiuscola indica che tutti gli elementi del nodo possiedono un diritto in lettura.
	- Una **i** minuscola indica che alcuni elementi del nodo possiedono un diritto in creazione.
	- Una **I** maiuscola indica che tutti gli elementi del nodo possiedono un diritto in creazione.
	- $\diamond$  Una **u** minuscola indica che alcuni elementi del nodo possiedono un diritto in aggiornamento.
	- Una **U** maiuscola indica che tutti gli elementi del nodo possiedono diritti in aggiornamento.

• L'elenco supporta la selezione multipla. È possibile modificare i diritti utente per diversi elementi alla volta operando una selezione multipla mediante i tasti **Maiusc** e **Ctrl** sull'albero gerarchico.

Nota: perché l'utente veda una scheda condizionale, deve avere almeno il diritto di visualizzare il campo che condiziona la visualizzazione di questa scheda. Ad esempio, se un utente non ha il diritto di vedere il campo **Natura dei pagamenti** (nome SQL: sePayType) della scheda **Generale** dei dettagli di un contratto, non vedrà le schede **Affitti** e **Prestiti** dei dettagli del contratto, perché la visualizzazione di queste schede dipende dal valore del campo **Natura dei pagamenti**.

# **Definizione delle limitazioni di accesso**

La gestione delle limitazioni di accesso viene effettuata:

- mediante il menu **Strumenti/ Amministrazione/ Limitazioni di accesso**.
- o facendo clic sul pulsante + a destra dell'elenco delle **limitazioni di accesso** dei dettagli di un profilo utente (menu **Strumenti/ Amministrazione/ Profili utente**).

Una limitazione di accesso descrive i record che l'utente può visualizzare e creare-modificare nelle tabelle del database.

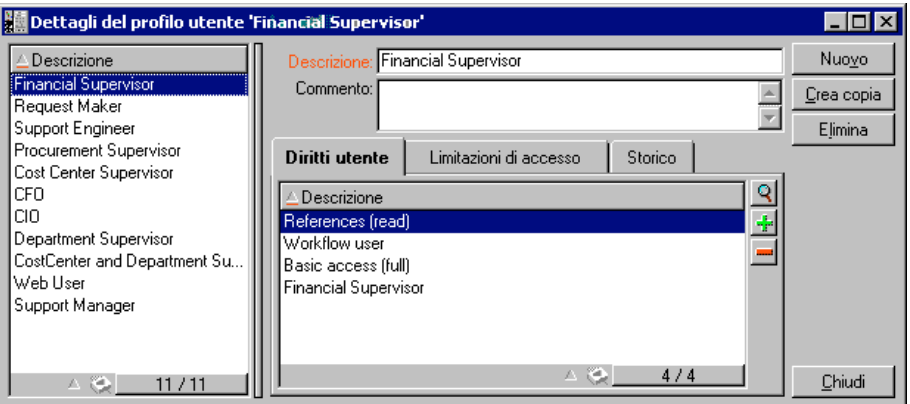

Scheda **Limitazioni di accesso** di un profilo utente

È possibile limitare la visualizzazione e/o la scrittura di record utilizzando criteri simili a quelli delle query. Questi criteri possono riguardare ad esempio:

• Categorie, marche o modelli di asset,

- Servizi o ubicazioni,
- Contratti di assicurazione.

È possibile quindi combinare queste limitazioni di accesso con diritti utente, per creare profili utente:

- Tecnico di manutenzione del sito di Bologna,
- Responsabile del servizio degli acquisti,
- $\bullet$  ecc...

### **Modifica di una limitazione di accesso**

Si seleziona la tabella a cui applicare la limitazione e si definiscono le condizioni di limitazione, in lettura o scrittura. Queste condizioni vengono definite mediante l'editor di query di AssetCenter.

#### **Condizione di lettura**

L'utente visualizza i record che soddisfano i criteri definiti con l'editor di query di AssetCenter, ad eccezione di tutti gli altri.

### **Condizione di scrittura**

L'utente può modificare il campo di un record già creato.

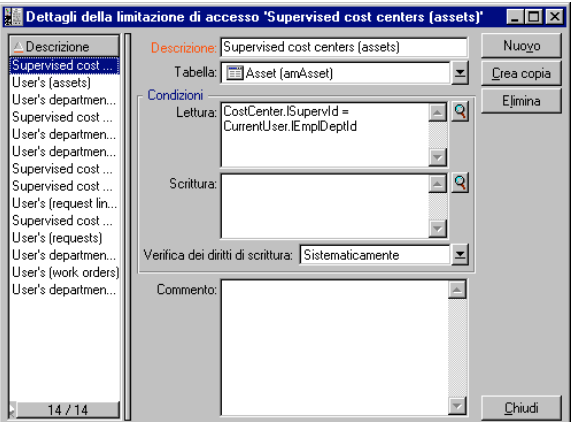

Dettagli di una limitazione di accesso

Attenzione: occorre creare un diritto utente corrispondente. La creazione non viene realizzata sistematicamente da AssetCenter.

#### **Attenzione ai valori predefiniti dei campi e collegamenti**

Il calcolo dei valori predefiniti dei campi e collegamenti non tiene conto delle limitazioni di accesso. Si deve quindi fare riferimento solo ai campi e collegamenti che possono essere visti da tutti.

# **Definizione degli utenti di AssetCenter**

Per definire un nuovo utente:

- Creare l'utente nella tabella dei servizi e dipendenti.
- Portarsi nella scheda **Profilo** dei dettagli del dipendente.
- Immettere il nome di **Login** e la password associata. Il **Login** è il nome con il quale l'utente apre il database. Si tratta di una stringa qualsiasi di caratteri.

Nota: se non si precisa una password, la password è automaticamente uguale al **Login**. L'utente può quindi modificare la password, dopo avere aperto il database con il nome di **Login**.

• Completare il campo **Tipo di accesso** (nome SQL: seLoginClass).

La procedura da seguire varia a seconda che si desideri accordare o meno i diritti di amministratore a questo dipendente.

#### **Definizione di un amministratore del database**

È sufficiente selezionare la casella **Diritti di amministratore** (nome SQL: bAdminRight) nella scheda **Profilo** dei dettagli del dipendente. Egli ha quindi tutti i diritti su tutte le tabelle del database AssetCenter.

Nota: nella tabella dei servizi e dipendenti esiste un amministratore predefinito: si tratta del record con **Login Admin**. Alla prima installazione di AssetCenter, è solo con questo nome di login che si può accedere al database AssetCenter per tutte le operazioni di amministrazione.

Per motivi di sicurezza, questo record con login **Admin** non può essere eliminato. È in effetti il solo ricorso in caso in cui sia impossibile connettersi con un nome di **Login** che possiede anche i diritti di amministratore.

#### **Definizione di un utente non amministratore**

Occorre selezionare un profilo utente nel campo **Profilo** (nome SQL: Profile) della scheda **Profilo** dei dettagli del dipendente.

È possibile anche attribuire all'utente diritti specifici per gli acquisti:

# **Gestione delle connessioni degli utenti**

Il presente paragrafo spiega come gestire le connessioni degli utenti al database:

- Tipi di accesso al database
- Principio dei token di connessione
- Eliminazione dei token di connessione

#### **Tipi di accesso al database**

AssetCenter definisce diversi tipi di accesso al database.

#### *Nella scheda* **Profilo** *dei dettagli di un dipendente si definisce il tipo di accesso associato.*

I tipi di accesso regolano le connessioni al database mediante le interfacce grafiche di AssetCenter Windows e di AssetCenter Web, o mediante AssetCenter APIs.

Nota: i tipi di accesso non tengono conto delle connessioni al database mediante AssetCenter Export, AssetCenter Server o AssetCenter Database Administrator.

#### **Tipo di accesso Non nominativo**

In questo caso, la licenza fissa un numero massimo di connessioni simultanee al database che non si può superare.

Si può definire un numero illimitato di nomi di **Login**, ma non è sicuro che un utente possa connettersi se il numero massimo di connessioni simultanee è stato raggiunto.

È possibile anche che diverse connessioni al database utilizzino lo stesso **Login**, ma ogni connessione diminuisce il numero di connessioni libere restanti.

#### **Tipo di accesso Nominativo**

In questo caso, la licenza fissa il numero massimo di nomi di **Login** di connessione al database che si possono definire.

Contrariamente alla modalità definita in precedenza, ogni utente dichiarato può connettersi al database quando vuole.

Tuttavia, non è possibile immettere un numero di nomi di **Login** maggiore di quello autorizzato dalla licenza: AssetCenter visualizza un messaggio di errore.

Non è possibile neanche che diverse connessioni simultanee al database utilizzino lo stesso nome di **Login**.

Nota: il tipo di accesso dell'utente con **Login Admin** è **Nominativo**. La sua licenza non è compresa nel conteggio del numero di utenti nominativi autorizzato.

#### **Tipo di accesso Occasionale**

Questo tipo di accesso è per gli utenti che accedono raramente al database. Gli utenti il cui tipo di accesso è **Occasionale** hanno login e password standard, ma diritti limitati.

Ad esempio, un utente il cui tipo di accesso è **Occasionale** può:

- Vedere gli asset che utilizza.
- Creare richieste d'acquisto.
- Seguire l'evoluzione delle richieste d'acquisto che lo riguardano.

I diritti di un utente occasionale sono limitati:

- Dal profilo utente che gli viene assegnato.
- Da un insieme di limitazioni di accesso fissato a livello di AssetCenter.

Questi due elementi sono collegati da una clausola AND.

Il numero di utenti occasionali non viene contato.

Diverse connessioni simultanee al database possono utilizzare lo stesso **Login**.

### **Principio dei token di connessione**

Quando un utente si connette al database mediante AssetCenter o AssetCenter Web, AssetCenter gli assegna un token di connessione. Finché l'utente è connesso al database, il token di connessione viene aggiornato regolarmente da AssetCenter. La frequenza di aggiornamento viene definita dall'opzione **Intervallo di aggiornamento in minuti** della sezione **Controllo d'accesso** della tabella visualizzata mediante il menu **Strumenti/ Amministrazione/ Opzioni del database**. Per default, è di 5 minuti.

Appena l'utente di disconnette dal database, il token di connessione viene eliminato.

#### **Dettagli di un token di connessione**

#### *Un amministratore di AssetCenter può visualizzare i token di connessione a partire dal menu* **Strumenti/ Amministrazione/ Token di connessione***.*

Un token di connessione è caratterizzato da:

- Il nome dell'applicazione che lo utilizza (in generale AssetCenter,…).
- Il **Login** dell'utente.
- Il **Tipo di accesso** (nome SQL: seLoginClass) dell'utente.

# **Eliminazione dei token di connessione**

I token di connessione possono essere eliminati:

- Manualmente mediante il pulsante  $\mathbb{E}$ limina della finestra di gestione dei token di connessione.
- Automaticamente in caso di termine accidentale dell'applicazione.
- Automaticamente in caso di inattività dell'utente.

#### **Eliminazione manuale dei token di connessione**

L'amministratore con login **Admin** può forzare la disconnessione di un utente AssetCenter. A tale scopo:

- Visualizzare la finestra dei token di connessione mediante il menu **Strumenti/ Amministrazione/ Token di connessione**.
- Selezionare il token di connessione adeguato.
- Fare clic sul pulsante  $\frac{\text{Elimina}}{\text{Sumian}}$

Nota: solo l'amministratore con login **Admin** può distruggere i token di connessione. Gli altri amministratori AssetCenter non possono farlo.

#### **Individuazione del termine accidentale dell'applicazione**

In alcuni casi, l'applicazione che utilizza un token di connessione può terminare in modo accidentale (arresto brutale del sistema operativo, problema di rete, ecc...). L'utente non si è quindi disconnesso dal database nel modo abituale (ad esempio mediante il menu **File/ Disconnetti dal database**).

Il token di connessione esiste ancora, ma non viene utilizzato.

Di conseguenza, se l'accesso al database viene effettuato secondo il principio degli utenti non nominativi, il numero di utenti simultanei effettivi diminuisce di 1.

AssetCenter rimedia a questo problema cercando a intervalli regolari i token di connessione inutilizzati e riutilizzandoli per una nuova connessione. Ecco come AssetCenter determina se un token di connessione è obsoleto:

- AssetCenter cerca la data dell'ultima modifica del token.
- Se il tempo in cui il token non è stato modificato supera di due volte la frequenza di aggiornamento dei token, AssetCenter considera che il token non è più utilizzato e può quindi essere riutilizzato.

L'amministratore con login **Admin** può rimediare a questo problema eliminando i token di connessione obsoleti. Sapendo che i token di connessione vengono aggiornati regolarmente durante la connessione al database, è facile eliminare i record obsoleti della tabella dei token di connessione:

- Visualizzare mediante un filtro per query tutti i record della tabella dei token di connessione il cui campo **Modificato il** (nome SQL: dtLastModif) indica una data anteriore a una data determinata.
- Selezionarli ed eliminarli.

#### **Disconnessione degli utenti inattivi**

AssetCenter consente di disconnettere automaticamente gli utenti dopo un certo tempo di inattività.

Ciò viene effettuato a partire dalla tabella visualizzata dal menu **Strumenti/ Amministrazione/ Opzioni del database**.

- L'opzione **Disconnessione automatica** della sezione **Controllo d'accesso** consente di precisare se si desidera attivare o meno la procedura di disconnessione automatica.
- Se si decide di attivare la procedura di disconnessione automatica, indicare nell'opzione **Timeout di disconnessione in secondi** della sezione **Controllo d'accesso** il lasso di tempo al termine del quale un utente viene disconnesso.

# **Gestione delle password**

Il presente paragrafo spiega come gestire le password con AssetCenter.

È possibile reperirvi informazioni relative a:

- Password del login Admin
- Modifica della password del login Admin
- Password utente
- Perdita della password

#### **Password del login Admin**

Il record con login **Admin** è molto importante:

- Alla prima installazione di AssetCenter, è solo con questo nome di login che si può accedere al database AssetCenter per tutte le operazioni di amministrazione.
- In seguito è possibile accordare i diritti di amministratore ad altri record della tabella dei servizi e dipendenti. Tuttavia, il record con login **Admin** non può essere eliminato, quindi è l'unico ricorso nel caso in cui sia impossibile connettersi con un nome di **Login** che possiede a sua volta i diritti di amministratore.

La password associata al login **Admin** è quindi preziosa perché dà tutti i diritti sul database AssetCenter.

Attenzione: non dimenticare la password del login **Admin**. Non sarà più possibile amministrare il database se gli altri record della tabella dei servizi e dipendenti con i diritti di amministratore fossero danneggiati.

Attenzione: la conoscenza della password del login **Admin** consente di effettuare qualsiasi operazione sul database AssetCenter e di avere accesso a tutte le informazioni senza nessuna limitazione. Comunicare la password solo ai dipendenti autorizzati.

# **Modifica della password del login Admin**

La password del record con login **Admin** può essere modificata aprendo il database con questo nome di login e utilizzando quindi il menu **Strumenti/ Cambia la password**.

# **Password utente**

#### **Modifica da parte dell'utente**

Ogni utente di AssetCenter può modificare la password aprendo il database con il suo login e selezionando il comando **Strumenti/ Cambia la password**.

#### **Modifica da parte di un amministratore**

Le password utente possono essere modificate da un amministratore nella scheda **Profilo** dei dettagli del dipendente. Ciò sovrascrive la password precedente.

# **Perdita della password**

#### **Password utente**

Non è possibile visualizzare nessuna password in AssetCenter. Se un utente di AssetCenter perde la sua password, occorre che un amministratore immetta la nuova password nella scheda **Profilo** della finestra dei dettagli del dipendente. Ciò sovrascrive la password precedente.

#### **Password del login Admin**

Se, nonostante le precauzioni precisate sopra, si è dimenticata la password, non c'è nessun modo per recuperarla.

# **Capitolo 7 - Creazione di query in AQL**

Il presente capitolo spiega come scrivere query in AQL:

- Presentazione
- Raccomandazioni per la scrittura di query AQL
- Ordinamenti e indici
- Editor di query
- Sintassi di AQL
- Riferimento delle funzioni AQL
- Esempi di query

# **Presentazione**

Il presente paragrafo elenca i punti in cui si può ricorrere a query e presenta il linguaggio AQL:

- Query in AssetCenter
- AQL

# **Query in AssetCenter**

Le query consentono di combinare diversi criteri di selezione relativi alle informazioni di una tabella o alle informazioni di tabelle collegate.

A livello della gamma AssetCenter, si può anche ricorrere a query:

- Per creare filtri su elenchi di record. In questo caso, le query sono generalmente semplici e basate sulla clausola **Where**.
- Per definire viste.
- Per definire condizioni di esportazione a livello del modulo di esportazione.
- Per creare report Crystal Reports.
- Per creare assistenti.
- Quando si utilizza AssetCenter APIs e/o AssetCenter WebKit.
- Se AssetCenter è utilizzato come server di comandi DDE.

Le query vengono scritte in AQL (**Advanced Query Language**): si tratta del linguaggio interno utilizzato da AssetCenter per accedere ai dati del database AssetCenter.

AssetCenter propone un editor di query che consente di comporre query:

- utilizzando le possibilità dell'interfaccia grafica (assistenza alla modifica di query),
- o scrivendo direttamente in AQL.

Attenzione: per motivi pedagogici, gli esempi di query descritti nel seguito del presente documento presentano l'integralità della sintassi della query AQL. Le clausole SELECT, WHERE, FROM, ... sono esplicitate. Alcune funzioni del software, come i filtri con query (dove l'utente definisce solo la clausola WHERE della query AQL) o il generatore di espressioni semplificano la creazione delle query da parte dell'utente (alcune clausole non sono apparenti). Non è possibile utilizzare direttamente gli esempio del presente capitolo per queste funzioni.

**AQL**

L'AQL (**Advanced Query Language**) è il linguaggio di query utilizzato da AssetCenter per accedere ai dati del database AssetCenter. È un linguaggio comparabile a SQL. Viene tradotto automaticamente nel linguaggio SQL del motore del database all'utilizzazione delle query.

Nota: si consiglia di possedere nozioni di SQL e una buona conoscenza dei database prima di utilizzare direttamente il linguaggio AQL.

#### **Interesse di AQL**

Per scrivere query sul database AssetCenter, il linguaggio AQL è più adatto del linguaggio SQL, per i seguenti motivi:

#### **Indipendenza rispetto al motore del database**

Mentre i motori di database supportati da AssetCenter utilizzano tutti varianti di SQL che presentano incompatibilità tra loro, il linguaggio AQL è indipendente dal motore di database utilizzato.

Di conseguenza, se si scrivono query AQL e si migra da un motore di database a un altro, le query funzionano sempre.

Ad esempio, AQL utilizza un insieme di funzioni identiche, per qualsiasi motore di database.

La funzione AQL **Substring** equivale alla funzione **Substr** in SQL Oracle e alla funzione **Substring** in SQL Microsoft SQL Server.

#### **Generazione di codice SQL ottimizzato**

AQL genera un codice SQL ottimizzato in funzione del motore di database.

Ciò è particolarmente visibile a livello degli ordinamenti e dell'utilizzazione degli indici. Ad esempio, per cercare asset e ordinarli a seconda della marca, forzando l'utilizzazione degli indici, si scriverà la query AQL:

```
SELECT FIRST_ROWS Brand FROM amAsset ORDER BY Brand
```
Il codice SQL generato sarà diverso a seconda del motore di database di destinazione e verrà ottimizzato in funzione di quest'ultimo. Il codice SQL Oracle 7.3 equivalente sarà:

```
SELECT /*+ FIRST ROWS INDEX_ASC(a1 Ast_Brand) */ a1.Brand FROM
amAsset a1 WHERE a1.Brand >= CHR(0)
```
Il codice SQL SYBASE 11 sarà:

SELECT a1.Brand FROM amAsset a1(Index Ast\_Brand)

Il codice Microsoft SQL Server 6.5 sarà:

SELECT a1.Brand FROM amAsset a1(Index=Ast\_Brand)

#### **Facilità d'accesso alla struttura del database AssetCenter**

AQL semplifica la gestione dei collegamenti e dei join, il che facilita l'accesso alla struttura del database al momento della scrittura delle query rispetto all'utilizzazione diretta di SQL.

Inoltre, AQL semplifica l'accesso alle caratteristiche, consentendo di utilizzarle come campi diretti delle tabelle a cui si riferiscono.

AQL facilita anche l'utilizzazione dei campi calcolati.

**Come si situa AQL rispetto a SQL**

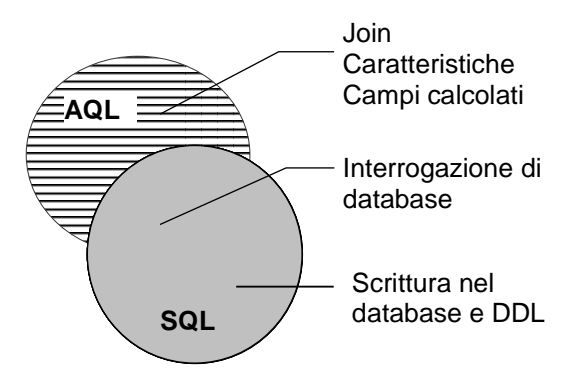

Posizionamento di AQL rispetto a SQL

Lo schema sopra illustra il posizionamento di AQL rispetto a SQL:

- AQL è compatibile con le istruzioni SQL di interrogazione di database (**SELECT**).
- AQL non ha equivalenti per le istruzioni SQL di scrittura (**INSERT**, **UPDATE**, **DELETE**) né per le istruzioni DDL (**Data Definition Langage**).

Attenzione: non si deve mai scrivere direttamente nel database di AssetCenter mediante istruzioni SQL di scrittura.

• AQL comporta estensioni che consentono di semplificare la gestione dei collegamenti e l'uso delle caratteristiche e dei campi calcolati.

# **Raccomandazioni per la scrittura di query AQL**

Si consiglia di leggere questa parte prima di scrivere query in AQL.

Questa parte descrive in modo dettagliato:

- Notazioni specifiche del linguaggio AQL.
- Particolarità di AQL e del database AssetCenter che condizionano il modo in cui è opportuno scrivere le query.

Le parti intitolate Sintassi di AQL e *R*iferimento delle funzioni AQL completano questa parte.

È possibile reperirvi i seguenti paragrafi:

• Presentazione dei join AQL

- Scopo e interesse dei record con chiave principale 0
- Uso di NULL
- Self
- CurrentUser
- Liste sistema
- Tabelle gerarchiche
- Notazioni AQL semplificate

Attenzione: nelle query AQL vengono usati i nomi SQL (SQLName) dei campi, dei collegamenti e delle tabelle del database AssetCenter. Consultare il file **Database.txt** che descrive la struttura del database per l'elenco completo di questi nomi.

# **Presentazione dei join AQL**

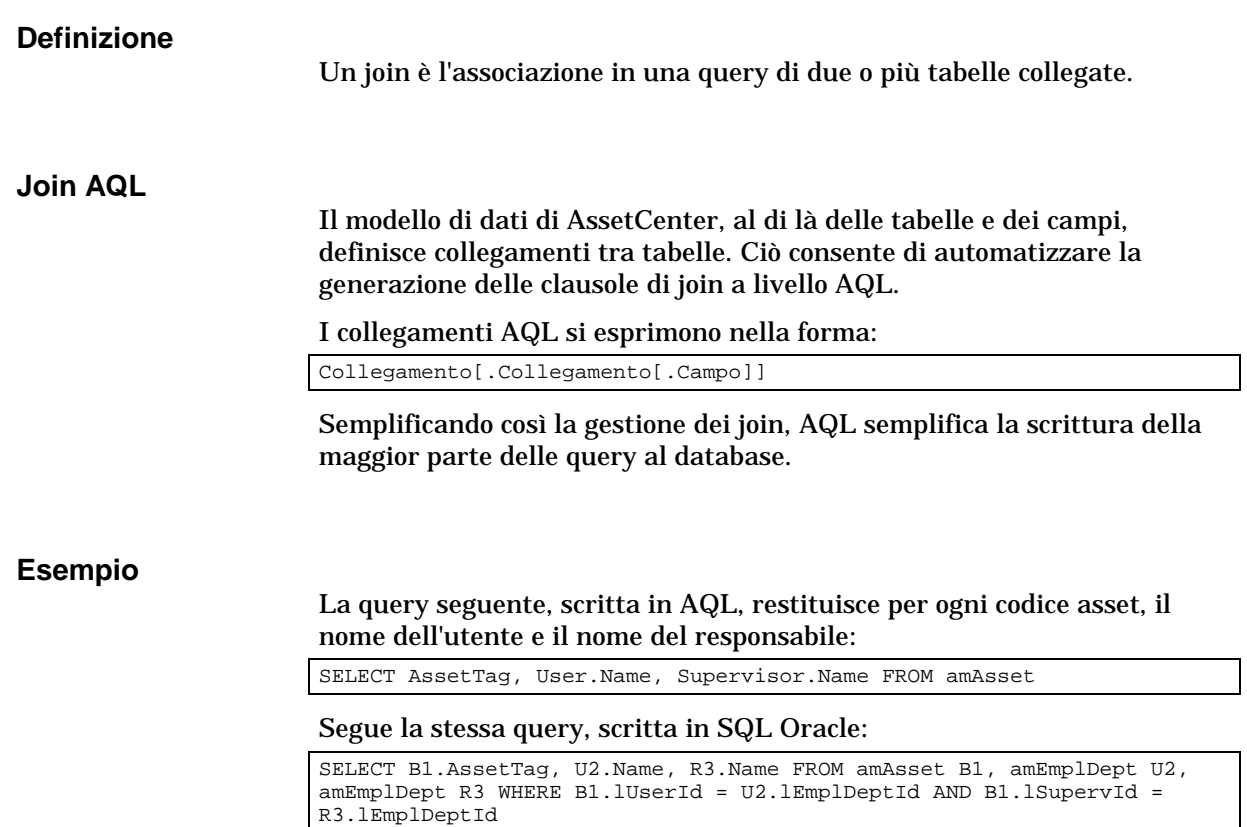

I due join tra la tabella degli asset e quella dei servizi e dipendenti vengono gestite automaticamente in AQL. Grazie all'interfaccia grafica dell'editor di query di AssetCenter, è sufficiente fare clic nell'elenco con struttura ad albero sui campi della tabella selezionata o sui campi delle tabelle collegate per generare il codice AQL corrispondente.

# **Scopo e interesse dei record con chiave principale 0**

#### **Record con chiave principale 0**

Il modello di dati del database AssetCenter presenta alcune particolarità:

- Le chiavi principali ed esterne di ogni tabella sono di tipo numerico (numero intero 32 bit).
- Una chiave esterna che non punta verso un record assume come valore **0** (e non **NULL**).
- Ogni tabella possiede un record vuoto, la cui chiave principale vale **0**.

#### **Interesse**

Grazie a questi record con chiave principale **0**, il risultato di una query che utilizza un join non esterno tra due tabelle A e B può includere i record della tabella A non collegati a record **reali** della tabella B (collegamento non completato). Si tratta dei record della tabella A che sono collegati al record con chiave principale **0** della tabella B.

Esempio:

La query AQL seguente restituisce, per ogni codice asset, il nome dell'utente e il nome del responsabile:

SELECT AssetTag, User.Name, Supervisor.Name FROM amAsset

Un asset non assegnato a un utente e/o senza responsabile appare nel risultato della query. A livello del database, un asset di questo tipo è collegato al record con chiave principale **0** della tabella dei servizi e dei dipendenti.

# **Motivo di queste particolarità**

Il presente paragrafo spiega perché esistono questi record con chiave principale **0**, mentre una query che utilizza un join SQL esterno tra due tabelle A e B può selezionare i record della tabella A non collegati a record della tabella B.

I record con chiave principale **0** consentono di rimediare al fatto che alcuni sistemi di gestione di database non supportano i join esterni in successione: grazie ai record con chiave principale **0**, le query SQL generate a partire da una query AQL che utilizza join non ricorrono a join esterni.

Esempio:

La query AQL seguente cerca, per ogni asset, il codice asset e il nome dell'ubicazione del suo utente. Il risultato comprende gli asset che non hanno utente e gli asset i cui utenti non hanno ubicazione.

SELECT AssetTag, user.location.name FROM amAsset

Se l'SQL generato utilizzava i join esterni del sistema di gestione di database, l'SQL generato in Sybase SQL Server avrebbe la forma:

SELECT a.AssetTag, l.name FROM amAsset a, amEmplDept e, amLocation l WHERE a.lUserId \*= e.lEmplDeptId AND e.lLocaId \*= l.lLocaId

Questa query, però, non è supportata da Sybase SQL Server, perché fa intervenire join esterni in successione.

Tuttavia, dato che esiste un record con chiave principale **0** nella tabella dei servizi e dipendenti e in quella delle ubicazioni, non è necessario ricorrere ai join esterni SQL. AssetCenter genera quindi una query SQL che utilizza join normali (non esterni):

SELECT l.name FROM amAsset a, amEmplDept e, amLocation l WHERE a.lUserId = e.lEmplDeptId AND e.lLocaId = l.lLocaId

Questa query fornisce il risultato previsto, perché i collegamenti **Utente** e **Ubicazione** puntano sempre verso un record della tabella dei servizi e dipendenti o della tabella delle ubicazioni (puntano verso il record con chiave principale **0** nel caso in cui il collegamento non sia completato).

#### **Conseguenze**

• È importante tenere conto di questi record vuoti nelle query che si scrivono, soprattutto nel caso in cui si utilizzino funzioni aggregate. Esempio:

SELECT count(AssetTag) FROM amAsset"

Se si esegue la query di cui sopra che conta il numero di asset della tabella degli asset, il risultato tiene conto del record con chiave primaria **0**. Occorre quindi diminuire il risultato di 1 per ottenere il numero reale di asset nel database.

• È raramente necessario generare join esterni a livello del DBMS.

Nota: se si desidera realmente generare join esterni a livello del DBMS, utilizzare gli operatori AQL **=\*** e **\*=**.

### **Uso di NULL**

AssetCenter utilizza il valore NULL del DBMS solo in due casi:

- Per un campo di tipo **testo** vuoto.
- Per un campo di tipo data o data+ora non completato.

AQL consente di utilizzare diverse sintassi equivalenti indicate di seguito. Le converte nell'equivalente valido dell'SQL del motore di database.

Per i campi di tipo **Testo** vuoti, si può utilizzare indifferentemente una delle sintassi seguenti, sapendo che è sempre il valore NULL che viene memorizzato nel database:

```
WHERE <campo testo> = NULL
WHERE <campo testo> IS NULL
WHERE <campo testo> = ''
```
Per i campi di tipo **data** o **data+ora** non completati, si può utilizzare indifferentemente una delle sintassi seguenti, sapendo che è sempre il valore NULL che viene memorizzato nel database:

**WHERE <campo data o data+ora> = NULL WHERE <campo data o data+ora> IS NULL WHERE <campo data o data+ora> = []**

Nota: se un campo di tipo **numerico** non è completato, il suo valore è **0**. In modo analogo, l'assenza di un collegamento si nota come **Collegamento = 0** o **chiave esterna = 0**. Esempio: **Ubicazione=0** o **lLocaId=0**.

#### **Self**

**Self** è un'espressione che equivale alla stringa di descrizione della tabella a cui si applica.

Utilizzare **Self** consente di semplificare le query e di tenere conto della personalizzazione del database AssetCenter.

Esempio:

Se la stringa di descrizione della tabella dei servizi e dipendenti è:

Name", "FirstName" ("Phone")"

#### Allora la query AQL:

SELECT self FROM amEmplDept

è equivalente alla query:

SELECT Name + "," + FirstName + "(" + Phone + ")" FROM amEmplDept

# **CurrentUser**

**CurrentUser** consente di scrivere query che dipendono dal dipendente connesso al database.

**CurrentUser** può essere utilizzato come espressione, ad esempio in una query, o come un collegamento. Occorre immettere questa espressione manualmente, perché non viene proposta dall'editor delle query.

#### **Utilizzazione di tipo espressione**

Esempio: si cercano tutti gli asset utilizzati dal dipendente connesso al database.

SELECT lAstId FROM amAsset WHERE User = CurrentUser

### **Utilizzazione di tipo collegamento**

**CurrentUser** può essere considerato come un collegamento che parte da tutte le tabelle e punta verso il record della tabella dei servizi e dei dipendenti corrispondente all'utente corrente.

- Con la forma **CurrentUser**, questa funzione punta verso il record corrispondente all'utente corrente.
- Con la forma **CurrentUser.Champ**, questa funzione restituisce il valore del campo per l'utente corrente.

Esempio: quando un'azione viene attivata dall'utente connesso, è possibile attivare in modo contestuale un'altra azione di tipo sistema di messaggistica, che invia automaticamente un messaggio di avviso all'utente connesso. È sufficiente completare i dettagli dell'azione nel modo seguente:

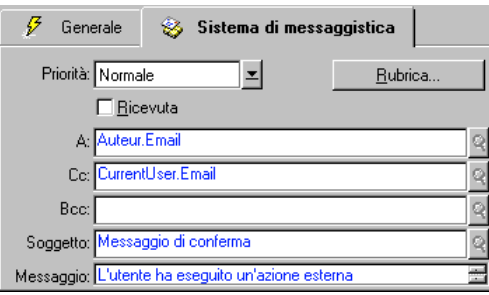

Funzione **CurrentUser** utilizzata come variabile di un'azione

# **Liste sistema**

Se una query AQL fa intervenire una lista sistema, occorre utilizzare i valori memorizzati nel database e non quelli visualizzati sullo schermo.

Esempio:

La query seguente seleziona i contratti il cui campo **Tipo** (nome SQL: seType) indica **Contratto di riferimento**:

SELECT Self FROM amContract WHERE seType = 1

Il campo **Tipo** è una lista sistema i cui valori memorizzati nel database sono:

- 0 per un contratto di tipo **Altro**
- 1 per un contratto di tipo **Contratto di riferimento**
- 2 per un contratto di tipo **Affitto-leasing**
- 3 per un contratto di tipo **Assicurazione**
- 4 per un contratto di tipo **Manutenzione**

Nota: per conoscere i valori delle liste sistema, è possibile utilizzare AssetCenter Database Administrator, o consultare il file **Database.txt** che descrive la struttura del database.

# **Tabelle gerarchiche**

Tutte le tabelle gerarchiche contengono:

- Un campo **FullName**.
- Un campo **sLvl**.

#### **Campi FullName**

Per ogni record di una tabella gerarchica, il campo **FullName** memorizza il valore di un campo del record, preceduto da un percorso costituito da valori dei campi dei record principali, fino alla radice.

I valori sono separati dal carattere **/** senza spazio. Questo carattere figura all'inizio e alla fine del percorso.

#### Esempi:

• Per la tabella degli asset, il campo **FullName** memorizza il codice asset preceduto dal codice asset dell'asset principale, a sua volta preceduto dal codice asset dell'asset principale, ecc...

FullName = '/PC118/DD054/CR012/'

• Nella tabella delle ubicazioni, il campo **FullName** memorizza il nome dell'ubicazione preceduto dai nomi delle ubicazioni principali.

FullName = '/Parigi/Sito Tolbiac/Torre A/V piano/'

#### **Campi sLvl**

Per ogni record di una tabella gerarchica, il campo **sLvl** indica il livello nella struttura ad albero.

Il livello dei record alla radice è 0.

Esempio a livello della tabella dei servizi e dei dipendenti:

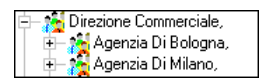

La query seguente seleziona il record **Vendite** e i suoi sottocomponenti:

SELECT Self FROM amEmplDept WHERE (FullName LIKE '/Direzione commerciale/Vendite/%') AND (sLvl >= 1)

La query seguente seleziona il record **Vendite** ma non i sottocomponenti:

```
SELECT Self FROM amEmplDept WHERE (FullName LIKE '/Direzione
commerciale/Vendite/%') AND (sLvl = 1)
```
La query seguente seleziona i sottocomponenti del record **Vendite** ma non il record **Vendite**:

SELECT Self FROM amEmplDept WHERE (FullName LIKE '/Direzione commerciale/Vendite/%') AND (sLvl > 1)

### **Notazioni AQL semplificate**

Il presente paragrafo elenca le notazioni che facilitano e semplificano la scrittura delle query AQL:

#### **Chiavi esterne**

Nelle clausole diverse dalle clausole SELECT e ORDER BY, il nome SQL di un collegamento non seguito da un punto equivale al nome SQL della chiave esterna associata.

Esempio della clausola:

WHERE location = 0

equivale a:

WHERE lLocaId = 0

dove **Location** è il nome SQL del collegamento **Ubicazione** che parte dalla tabella dei servizi e dipendenti verso la tabella delle ubicazioni; e **lLocaId** il nome SQL della chiave esterna associata nella tabella degli asset.

#### **Stringhe di descrizione**

Nelle clausole SELECT e ORDER BY, il nome SQL di un collegamento non seguito da un punto equivale al join <nome SQL del collegamento>.self, che a sua volta equivale a <nome SQL del collegamento>.<Stringa di descrizione>.

Esempio:

Se la stringa di descrizione della tabella dei servizi e dipendenti è:

```
Name", "FirstName" ("Phone")"
```
allora la query AQL:

SELECT user FROM amAsset

#### equivale alla query:

SELECT user.self FROM amAsset

a sua volta equivalente alla query:

```
SELECT User.Name + "," + User.FirstName + "(" + User.Phone + ")"
FROM amAsset
```
#### **Caratteristiche**

AQL propone un accesso diretto alle caratteristiche di una tabella, come se si trattasse di campi diretti della tabella. Per cercare i valori di una

caratteristica per una determinata tabella, è sufficiente scrivere il nome SQL della caratteristica e di farlo precedere da **fv\_**.

Esempio: la query seguente cerca i valori della caratteristica con nome SQL **XXX** per la tabella degli asset:

SELECT fv\_XXX FROM amAsset

#### **Campi calcolati**

AQL facilita l'uso dei campi calcolati associati a una tabella.

È sufficiente scrivere il nome SQL del campo calcolato e farlo precedere da **cf\_**.

# **Ordinamenti e indici**

AQL propone due strategie per le query che utilizzano un ordinamento (clausola ORDER BY):

- una modalità in cui AssetCenter forza l'utilizzazione degli indici indicati nella query, se esistono, e visualizza i risultati nel corso della ricerca.
- una modalità in cui AssetCenter non forza l'utilizzazione degli indici indicati nella query. In questo caso, è il motore di database che determina come i dati vengono ordinati.

Nota: AQL non propone queste due modalità nel caso dei database SQL Anywhere, perché questo motore seleziona da solo l'accesso più adatto.

#### **Esempio**

Nel caso della query:

SELECT lAstId, Brand FROM amAsset ORDER BY Brand

• Accesso senza "Manuale di riferimento: Amministrazione e utilizzazione avanzata", capitolo "Creazione di query in AQL", paragrafo "Ordinamenti e indici": il motore di database percorre tutta la tabella senza utilizzare l'indice **Marca** indicato nella query. Cerca tutti i dati che soddisfano la query, li ordina secondo la **Marca** e li invia all'utente. Quest'ultimo attende quindi un certo tempo prima che venga visualizzato il risultato.

• Nell'altro caso: il motore di database utilizza l'indice **Marca** e visualizza i dati nel corso della ricerca. I primi dati vengono visualizzati quindi più rapidamente sullo schermo dell'utente, ma il tempo globale di trattamento può essere più lungo.

#### **Come forzare l'utilizzazione degli indici?**

Il modo in cui si forza l'utilizzazione degli indici dipende dal modo in cui si crea la query.

#### **A partire dal menu Configura l'elenco**

È possibile configurare il tipo di accesso ai dati per ogni elenco di AssetCenter, che si tratti di un elenco principale o di un elenco di scheda. A tale scopo:

- Portarsi sull'elenco di cui si vuole impostare l'accesso.
- Visualizzare il menu contestuale facendo clic sul pulsante destro del mouse.
- Selezionare **Configura l'elenco**.
- Nella scheda **Colonne e ordinamento**, selezionare la casella "Manuale di riferimento: Amministrazione e utilizzazione avanzata", capitolo "Creazione di query in AQL", paragrafo "Ordinamenti e indici" per utilizzare gli indici indicati nella query e visualizzare i risultati nel corso della ricerca; deselezionarla per selezionare l'altro tipo di accesso.

# **In AQL**

Se si scrive direttamente una query in AQL, si forza l'utilizzazione degli indici immettendo la clausola **FIRST\_ROWS**.

#### Esempio:

SELECT FIRST\_ROWS AssetTag FROM amAsset ORDER BY AssetTag

#### **Ordine di ordinamento**

L'ordine di ordinamento dipende:

- Dal motore del database.
- Dalla forzatura o meno degli indici.

### **In Oracle**

#### **Con forzatura degli indici**

- I record il cui valore è NULL non appaiono.
- L'ordinamento viene effettuato secondo il valore dei codici ASCII, distinguendo così maiuscole e minuscole (ordinamento binario).

#### **Senza forzatura degli indici**

- Appaiono i record il cui valore è NULL.
- Oracle non distingue le maiuscole e le minuscole.

#### **Esempio**

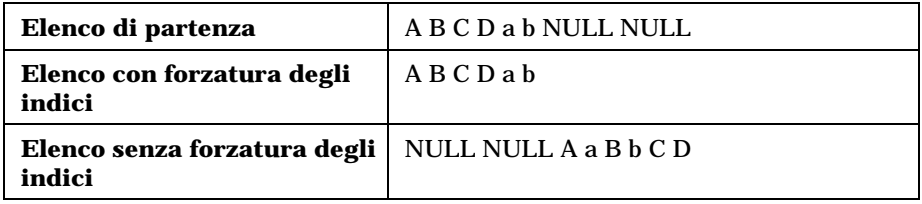

#### **Microsoft SQL Server o Sybase SQL Server**

Il tipo di ordinamento dipende da un parametro impostato al momento della creazione del database. È possibile configurare questi motori perché tengano conto o meno delle maiuscole e minuscole, dei caratteri accentati, ecc...

#### **Sybase SQL Anywhere**

Nel caso di un database Sybase SQL Anywhere, non si possono forzare gli indici a partire da una query AQL.

Il motore di database determina il modo in cui accede ai dati e li ordina.

# **Precauzioni**

Nel caso di query complesse, può essere difficile determinare immediatamente se è più **vantaggioso** forzare gli indici o no. In pratica, si consiglia di realizzare dei test prima di effettuare la scelta.

In particolare, si consiglia di effettuare test con e senza forzatura degli indici nel caso di un elenco filtrato, che lo sia esplicitamente (mediante un filtro semplice, ad esempio) o implicitamente (mediante limitazioni di accesso).

# **Editor di query**

AssetCenter propone un editor di query. Si tratta di uno strumento di creazione e previsualizzazione, destinato in particolare agli amministratori del database, o agli utenti più avanzati.

Il presente paragrafo descrive in modo dettagliato l'editor di query:

- Principio
- Accesso all'editor di query
- Creazione di una query a partire dall'editor di query
- Campi che intervengono in una query
- Scrittura di un'espressione
- Costanti

### **Principio**

L'editor di query consente di comporre query:

- utilizzando le possibilità dell'interfaccia grafica (assistenza alla modifica di query),
- o scrivendo direttamente in AQL.

Sia utilizzando il metodo grafico che scrivendo direttamente in AQL (spesso i due metodi vengono combinati), si visualizza in tempo reale la trascrizione del lavoro in SQL. Tuttavia, non è possibile scrivere direttamente le query in SQL.

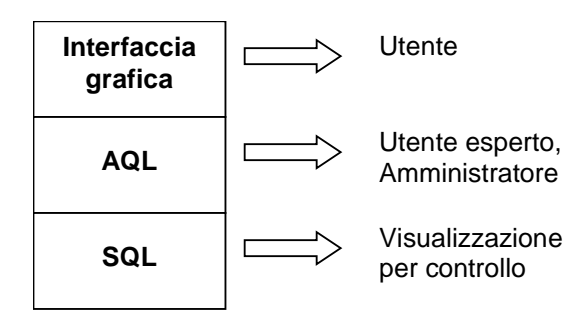

Organizzazione delle modalità di sviluppo dell'editor di query

Grazie all'editor di query, un utente esperto o un amministratore può creare, modificare ed eliminare query AQL, che possono essere utilizzate, nel contesto appropriato, dal creatore stesso o da altri utenti.

### **Accesso all'editor di query**

Si accede all'editor di query in diversi modi:

- A partire dal menu **Strumenti/ Query**. Grazie a questo menu, si possono creare query che possono essere utilizzate liberamente da colui che le ha create o da altri utenti. Le query vengono eseguite:
	- direttamente a partire dalla finestra visualizzata dal menu **Strumenti/ Query**.
	- o mediante un **filtro per query** alla visualizzazione della tabella principale della query.
- A partire da numerose funzioni di AssetCenter che ricorrono alle query: limitazioni di accesso, filtri per query, configurazione degli elenchi, regole di convalida delle richieste d'acquisto, formule di tassa, ecc...
- A partire da programmi esterni: AssetCenter Export, ecc...

La versione dell'editor di query è più o meno semplificata a seconda del punto da cui vi si accede.

Esempio: si supponga che una query tipica abbia la forma:

SELECT [FIRST\_ROWS] <campo>[, <campo>…] FROM <tabella> [WHERE <clausola>] [ORDER BY <clausola>]

Nelle versioni semplificate dell'editor di query (filtri semplici, filtri per query …), c'è solo la clausola WHERE della query da definire. Gli altri componenti della query (tabella di partenza, campi…) sono impliciti. Ad esempio, nel caso di un filtro per query, la tabella è quella a cui si applica il filtro, i campi e i criteri di ordinamento sono le colonne e i criteri di ordinamento definiti mediante il menu contestuale **Configura l'elenco**. Lo stesso vale per l'editor di query del menu **Strumenti/ Query**.

Quindi la query completa che segue:

SELECT self FROM amAsset WHERE Brand='Compaq'

si scrive nel modo descritto di seguito in un filtro con query (solo la clausola WHERE è esplicitata) applicato alla tabella degli asset:

Brand='Compaq'

Invece il menu contestuale **Configura l'elenco** consente di accedere a una versione più completa dell'editor di query:

- La scheda **Colonne e ordinamento** definisce i campi da visualizzare in colonna e i criteri di ordinamento (questi criteri di ordinamento corrispondono alla clausola ORDER BY).
- La casella "Manuale di riferimento: Amministrazione e utilizzazione avanzata", capitolo "Creazione di query in AQL", paragrafo "Ordinamenti e indici" sostituisce la clausola SQL FIRST\_ROWS.
- La scheda **Filtro (clausola WHERE)** definisce la clausola **WHERE**.
- La tabella è implicita.

# **Creazione di una query a partire dall'editor di query**

Per creare una query a partire dall'editor di query, selezionare il menu **Strumenti/ Query**. La finestra che viene visualizzata comprende due schede, **Filtro (clausola WHERE)** e **Anteprima**:

- La scheda **Filtro (clausola WHERE)** è un'interfaccia grafica che determina i criteri di selezione della query. Definisce gli elementi della clausola SQL WHERE
- La scheda **Anteprima** visualizza la trascrizione del lavoro in SQL e consente di verificare la query.

#### **Fase 1: completamento dei campi nella parte superiore dei dettagli della query.**

È obbligatorio specificare la tabella a partire dalla quale si desidera creare la query.

Se si desidera che la query creata possa essere utilizzata da altri utenti, deselezionare la casella **Non condivisa** (nome SQL: bPrivate).

Nota: l'amministratore accede a tutte le query del database, anche quelle che sono segnate come **Non condivisa**.

Dopo aver completato le informazioni di base della query, fare clic sul pulsante  $\frac{\Box_{\text{rea}}}{\Box_{\text{B}}}\$  per poter accedere alle schede dei dettagli della query.

# **Fase 2: definizione dei criteri di filtro della scheda Filtro (clausola WHERE).**

L'editor di query di AssetCenter consente di utilizzare criteri relativi a campi, utilizzando espressioni di calcolo e integrando costanti e operatori. È possibile definire uno o più criteri di filtro.

Per definire un criterio di filtro:

- Selezionare, a partire dalla tabella di partenza, un campo, una costante o un'espressione (**Campo 1**), che si confronta a un campo, una costante o un'espressione (**Campo 2**).
- Convalidare il criterio di filtro riportandolo nella parte inferiore della finestra, mediante il pulsante  $\vert \cdot \vert$ .
- Convalidare la query facendo clic su **Modifica** nei dettagli della query.

Per definire diversi criteri di filtro collegati dagli operatori logici AND e OR:

- Creare un primo criterio di filtro come indicato sopra.
- Definire gli altri criteri e convalidarli mediante i pulsanti  $\frac{1}{2}$ AND o  $\bigstar$  OR
- Convalidare la query facendo clic su Modifica nei dettagli della query.

Nota: per modificare i criteri di filtro immessi, fare clic sul pulsante  $\frac{\times}{\times}$ per cancellare il contenuto della finestra o modificare direttamente il codice AQL.

Nota: invece di utilizzare l'assistente grafico, è possibile immettere direttamente la query in AQL nella zona inferiore della scheda **Filtro (clausola WHERE)**.

#### **Fase 3: anteprima dell'esecuzione della query**

Per verificare la query e visualizzarne la trascrizione in linguaggio SQL:

- Portarsi nella scheda **Anteprima** dei dettagli della query.
- Fare clic sull'icona **[330**]: AssetCenter visualizza un'anteprima del risultato della query, sotto forma di elenco di record. Il numero di record che rispondono alla query viene visualizzato in basso a destra della finestra.

Nota: il codice SQL contenuto nella scheda **Anteprima** non può essere modificato direttamente.

# **Campi che intervengono in una query**

Quando si definiscono i criteri di filtro di una query, si può ricorrere:

- A un campo della tabella a cui si applica la query.
- A un campo collegato.
- Alle caratteristiche associate alla tabella.

# **Scrittura di un'espressione**

Le espressioni **consentono di effettuare operazioni di calcolo nella** query. Si utilizzerà ad esempio la funzione **Count** per contare il numero di record che risultano da una query.

Per scrivere un'espressione, si può:

- immettere direttamente l'espressione nel campo corrispondente,
- o utilizzare il generatore di espressioni di AssetCenter.

Per utilizzare il generatore di espressioni, fare clic sul pulsante  $\mathbb{S}$  di fronte alla zona di immissione dell'espressione nella scheda **Filtro (clausola WHERE)** dei dettagli della query.

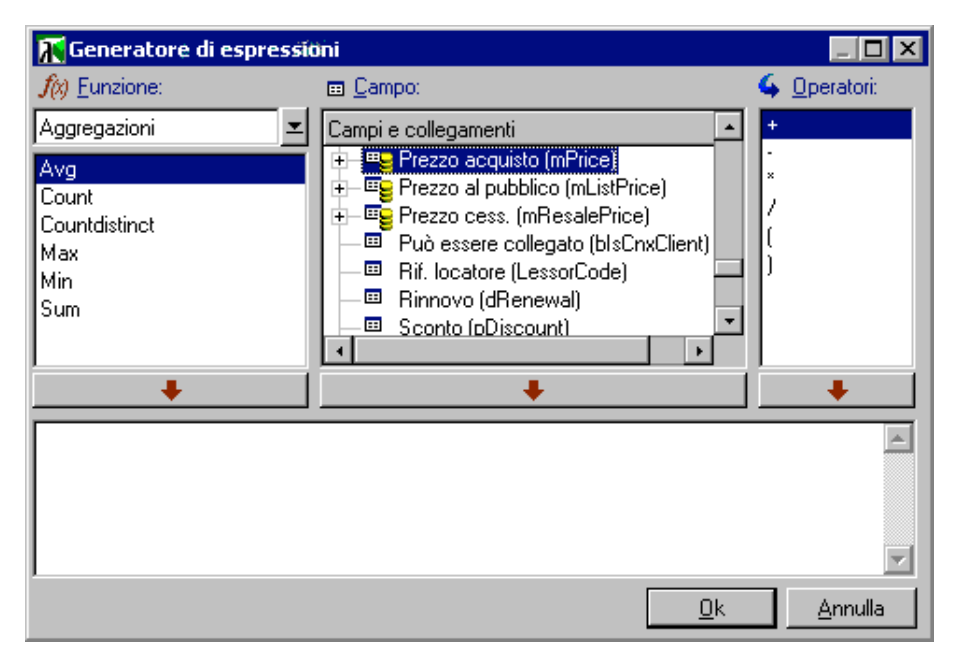

Il generatore di espressioni è costituito da tre colonne:

• La colonna **Funzione** elenca funzioni AQL esistenti. Un clic su applica un filtro sull'elenco delle funzioni AQL, secondo il tipo: **Aggregati**, **Stringa**, **Data**, **Numerico**, **Test**.

- La colonna **Campo** elenca i diversi campi che possono intervenire nella query.
- La colonna **Operatori** elenca gli operatori che possono essere utilizzati nell'espressione.

Per inserire una **Funzione**, un **Campo** o un **Operatore** nell'espressione:

- Selezionare la funzione, il campo o l'operatore.
- Fare clic su  $\qquad \qquad \bullet$

Dopo aver creato l'espressione, fare clic su  $\Box$  exerciportarla nella scheda **Filtro (clausola WHERE)** dei dettagli della query.

# **Costanti**

Le costanti  $\overline{K}$  sono i valori fissi assegnati ai criteri di selezione. Ad esempio, se si cercano tutti gli asset di marca **3Com**, si assegna al campo **Marca** (nome SQL: Brand) della tabella degli asset il valore costante **3Com**.

Per selezionare una costante:

- Fare clic sull'icona  $\mathbb{R}$ .
- Appare una finestra di selezione, che presenta i valori del database per il campo della tabella specificato come criterio di ricerca.

Nota: anche nel caso di campi di tipo **Lista**, la finestra che viene visualizzata dopo aver fatto clic sull'icona **el** presenta solo i valori utilizzati nel database.

Sintassi di AQLQuesta parte descrive in modo dettagliato la sintassi di AQL:

- Convenzioni
- Sintassi delle query
- Clausola FROM Tabelle che intervengono in una query
- Elementi di una query
- Clausola WHERE
- Clausola GROUP BY
- Clausola HAVING
- Clausola ORDER BY

Attenzione: per scrivere in AQL è necessario conoscere bene il linguaggio SQL. Tuttavia lo scopo di questo manuale non consiste nel fornire una spiegazione completa del linguaggio SQL. Per informazioni più

approfondite al proposito, si consiglia di consultare la documentazione di riferimento.

### **Convenzioni**

Seguono le convenzioni utilizzate per descrivere la sintassi di AQL:

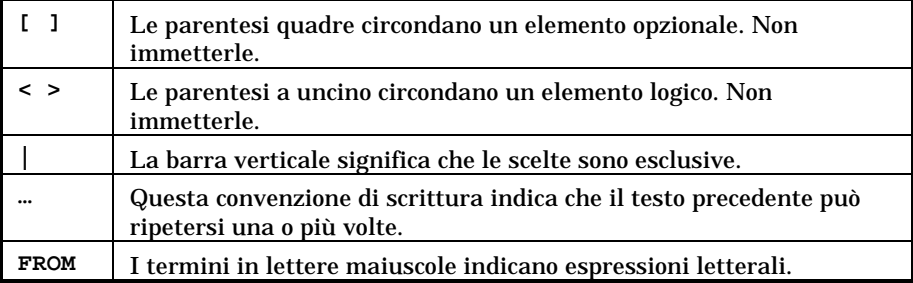

# **Sintassi delle query**

```
Query semplici
                   SELECT [DISTINCT] [FIRST_ROWS] <elenco di selezione>
                   [FROM <clausola>]
                   [WHERE <clausola>]
                   [GROUP BY <clausola>]
                   [HAVING <clausola>]
                   [ORDER BY <clausola>]
```
#### **Sottoquery**

AQL supporta l'utilizzazione di sottoquery invece dei campi.

Nota: nelle sottoquery, l'istruzione SELECT autorizza una sola espressione.

```
( SELECT [DISTINCT] <espressione>
[FROM <clausola> ]
[WHERE <clausola> ]
[GROUP BY <clausola>]
```
**[HAVING <clausola>]**

**)**

Attenzione: le sottoquery devono essere tra parentesi.

Esempio di utilizzazione:

```
SELECT Self FROM amAsset WHERE dPrice >= (SELECT Max(dPrice)/2 FROM
amAsset)
```
#### **Query di tipo UNION**

UNION consente di raggruppare i risultati di diverse query:

```
SELECT <elenco di selezione>
     [FROM <clausola>]
     [WHERE <clausola>]
     [GROUP BY <clausola>]
     [HAVING <clausola>]
[ UNION | UNION ALL | INTERSECTS | MINUS
  SELECT <elenco di selezione>
     [FROM <clausola>]
     [WHERE <clausola>]
     [GROUP BY <clausola>]
     [HAVING <clausola>]...]
[ORDER BY <clausola>]
```
#### **Clausola FROM - Tabelle che intervengono in una query**

La clausola FROM indica la o le tabelle a cui fa riferimento l'istruzione SELECT.

#### **Sintassi**

AQL autorizza l'utilizzazione di alias per i nomi delle tabelle.

La clausola FROM presenta la forma:

```
FROM <tabella> [<alias>][, <tabella> [<alias>] … ]
```
Esempi:

```
FROM amAsset
FROM amAsset a, amLocation l
```
#### **Tabella di partenza di una query**

La prima tabella indicata nella clausola FROM di una query è la tabella di partenza della query.

Se una query utilizza un campo la cui tabella non è specificata, AQL considera che la tabella da cui deriva il campo è la tabella di partenza della query. La clausola AQL **FROM** è diversa in questo senso dalla clausola SQL con lo stesso nome.

Ad esempio, nella query seguente AQL cerca il campo **AssetTag** nella tabella **Asset** (nome SQL: amAsset):

SELECT AssetTag FROM amAsset, amLocation

#### **Esempi di utilizzazione**

Le query seguenti sono equivalenti:

```
SELECT AssetTag FROM amAsset
SELECT AssetTag FROM amAsset a
SELECT a.AssetTag FROM amAsset a
SELECT amAsset.AssetTag FROM amAsset a
SELECT amAsset.AssetTag
SELECT amAsset:AssetTag
```
#### **Numero di tabelle in una query**

Il numero di tabelle che possono essere utilizzate in una query varia a seconda del motore di database.

Esempio:

- Oracle: si può utilizzare un numero illimitato di tabelle.
- Microsoft SQL Server o Sybase SQL Server: in una query si è limitati a 16 tabelle.

Attenzione: se si contano le tabelle utilizzate in una query, non si dimentichi di tenere conto delle tabelle che non vengono menzionate esplicitamente, in particolare se la query utilizza collegamenti. Prestare attenzione anche alla notazione **fv\_** (ricerca di valori di caratteristiche) che genera un join supplementare a livello dell'SQL del motore di database. In modo analogo, la notazione **cf\_** (campi calcolati) può generare join supplementari.

#### **Elementi di una query**

#### **Campi e collegamenti**

Le query fanno intervenire campi e collegamenti del database AssetCenter.

Si può indicare il nome di un campo:

• Rispetto alla tabella di partenza della query. In questo caso, non è necessario menzionare il nome della tabella:

**[collegamento. …[collegamento.]]<campo>**

Esempi a partire dalla tabella degli asset:

Brand User.Name User.Location.Name

- In modo assoluto. In questo caso, occorre indicare il nome della tabella da cui deriva il campo:
	- Si può dichiarare la tabella nella clausola FROM e utilizzare il suo nome o alias se esiste:

```
<tabella.[collegamento...]campo>
```

```
<alias.[collegamento...]campo>
```
 O si può non dichiarare la tabella nella clausola FROM e utilizzare::

**<tabella:[collegamento...]campo>**

**<tabella[\_alias]:[collegamento[\_alias]...]campo>**

Queste ultime due notazioni sono particolarmente utili se non si ha accesso alla clausola FROM.

Ad esempio, se si scrive una query in AssetCenter, si ha accesso solo alla clausola WHERE. La tabella di partenza della query è implicita (tabella su cui si applica un filtro, campo **Tabella** (nome SQL: TableName) dei dettagli di una query …). Tuttavia, si può avere bisogno di utilizzare altre tabelle nella query. In questo caso, la notazione **:** consente di farlo.

#### **Costanti**

Ecco le sintassi valide per le costanti che possono intervenire nelle query.

#### **Costanti numeriche**

Il separatore decimale è il punto.

#### Esempi:

- 12
- 52.23

#### **Costanti di tipo testo**

Sono circondate da apostrofi.

Esempi:

- 'Computer'
- 'Schermo'

#### **Costanti di tipo data o ora**

Le costanti di tipo data o ora sono circondate da un carattere #. Il formato rispetta le regole seguenti:

- Gli anni vengono espressi con 4 cifre.
- Le date vengono espresse nell'ordine Anno-Mese-Giorno.
- Le ore vengono espresse nell'ordine Ore-Minuti-Secondi.
- $\div$  Le ore variano da 0 a 24 ore (e non da 0 a 12 ore am/ pm).
- Il separatore utilizzato per esprimere le date è il carattere **/** <sup>o</sup> **-**.
- Il separatore utilizzato per esprimere le ore è il carattere **:**.
- I mesi, giorni, ore, minuti e secondi sono espressi su due cifre.
- Quando si precisa la data e l'ora, la data precede sempre l'ora e sono separate da uno spazio.

#### Esempi:

- #yyyy-mm-dd hh:mm:ss#
- #yyyy-mm-dd#
- #hh:mm:ss#
- $\bullet$  #1999-01-01 01:00:03#

#### **Espressioni**

Le espressioni vengono formate a partire da:

- Costanti,
- Campi,
- Funzioni,
- Sottoquery.

È possibile combinare questi elementi con operatori e parentesi in modo da creare espressioni complesse.

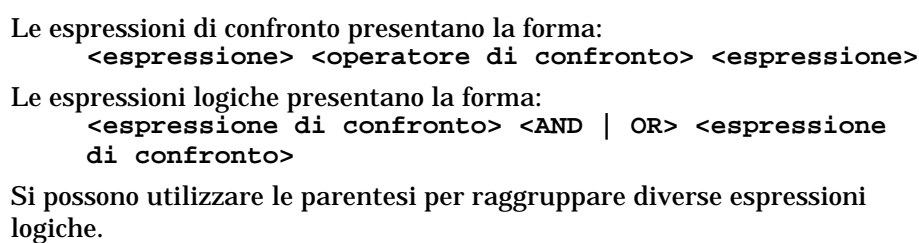

#### **Operatori**

#### **Operatori logici**

Gli operatori logici si applicano per collegare due condizioni.

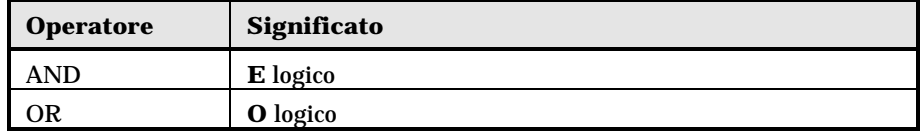

Per ottimizzare una query, a volte è opportuno evitare gli operatori logici se può essere utilizzato un operatore di confronto. L'esempio seguente illustra l'ottimizzazione di un filtro per query che seleziona gli asset il cui campo **Assegnazione** (nome SQL: seAssignment) è **In attesa di ricevimento** o **Restituzione per manutenzione**. Questi due elementi di una lista di sistema hanno rispettivamente i valori "3" e "4". Si potrebbe quindi scrivere:

(seAssignment=3) OR (seAssignment =4)

L'ultimo valore della lista di sistema in questione è "4", quindi è meglio scrivere la query come segue:

seAssignment >=3

#### **Operatori di confronto**

Gli operatori di confronto servono a confrontare due espressioni tra loro.

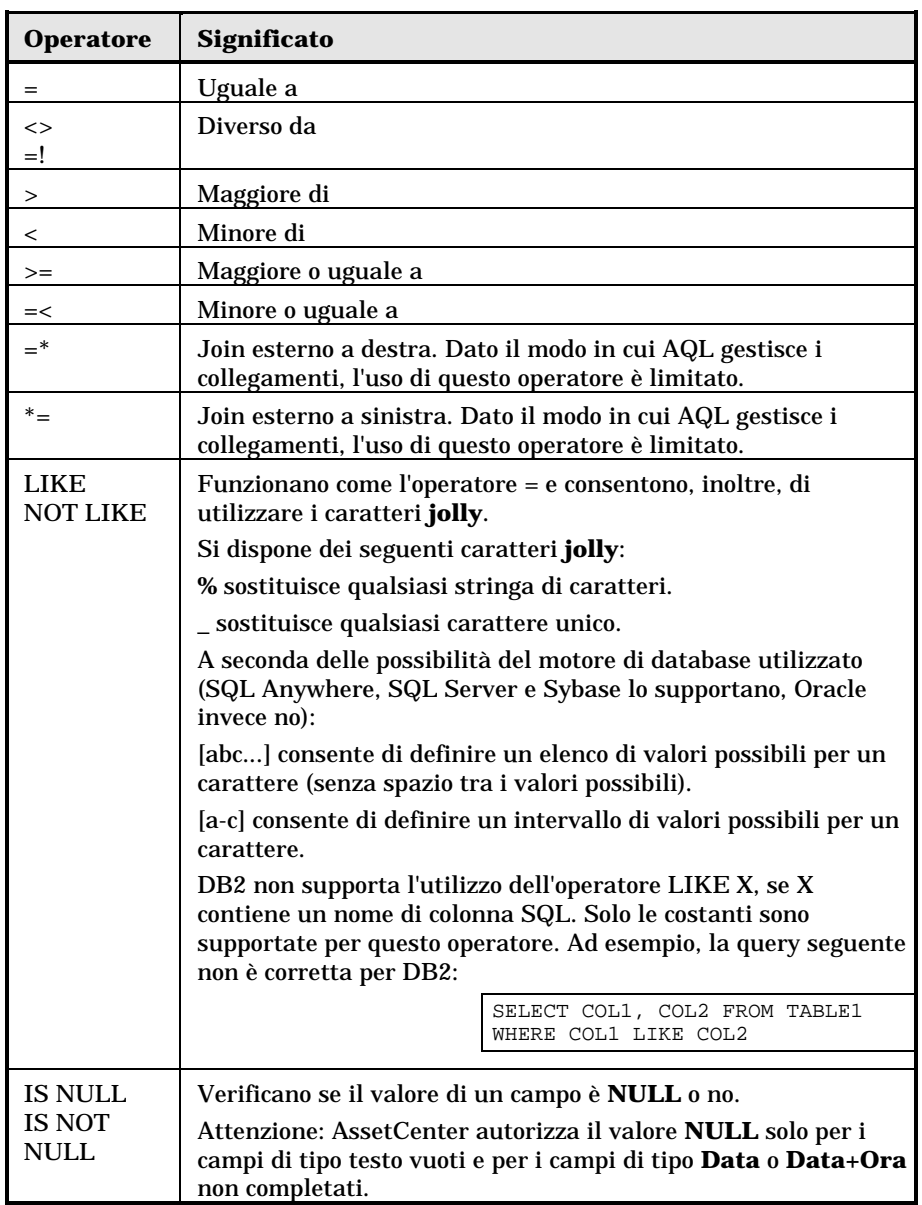

Nota: SQL Anywhere non è in grado di trattare clausole **LIKE X** quando X contiene più di 128 caratteri. Se X supera 128 caratteri, l'applicazione

della query provoca la comparsa di un messaggio d'errore ODBC. Questo problema può verificarsi ad esempio durante la visualizzazione di elenchi in modalità struttura ad albero dato che questa operazione utilizza una clausola **LIKE** su un campo **FullName**.

#### **Operatori specifici delle sottoquery**

È possibile confrontare un valore al risultato di una sottoquery grazie agli operatori seguenti:

- **= ANY (sottoquery).**
- **= ALL (sottoquery).**
- **= SOME (sottoquery).**

Esempio:

• La query seguente fornisce l'elenco degli asset la cui marca è utilizzata negli uffici di Milano:

SELECT lAstId, Brand FROM amAsset WHERE Brand = ANY (SELECT Brand FROM amAsset WHERE location.fullName='/Milano')

#### **Elenco di selezione**

Gli elenchi di selezione definiscono gli elementi da estrarre o da visualizzare e precisano le istruzioni SELECT delle query.

Un elenco di selezione è costituito da una o più espressioni separate da virgole:

**<espressione> [,<espressione>...]**

Ogni espressione può essere collegata a un alias. Esempio:

SELECT MrMrs, (Name + FirstName) Identity FROM amEmplDept

Ciò si rivela particolarmente utile per le query di esportazione, per assegnare un nome alle colonne esportate.

Attenzione: alcuni DBMS limitano il numero di espressioni che l'istruzione SELECT può contenere.

#### **Clausola WHERE**

La clausola AQL **WHERE** equivale alla clausola SQL con lo stesso nome.

Specifica delle condizioni di ricerca. **WHERE <Condizioni di ricerca>**

Le condizioni di ricerca precisano gli elementi da estrarre dal database e possono essere espresse in clausole WHERE o HAVING.

Nella maggior parte dei casi, le condizioni di cui si ha bisogno presentano la forma:

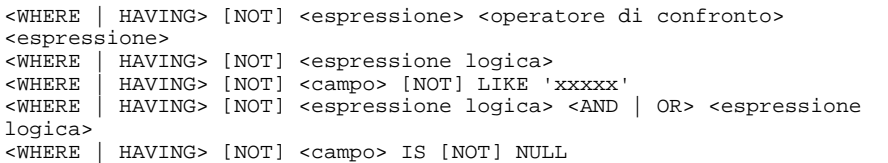

#### In altri casi, si tratterà di query più complesse, come:

```
<WHERE | HAVING> [NOT] EXISTS (<sottoquery>)<br><WHERE | HAVING> [NOT] <espressione> [NOT] I
          HAVING> [NOT] <espressione> [NOT] IN (<elenco dei valori> |
<sottoquery>)
<WHERE | HAVING> [NOT] <espressione> <operatore di confronto> <ANY |
ALL> (<sottoquery>)
```
#### **Clausola GROUP BY**

La clausola AQL **GROUP BY** equivale alla clausola SQL con lo stesso nome.

**GROUP BY <espressione senza aggregati>**

**[, <espressione senza aggregati>]...**

**GROUP BY** specifica un sottoinsieme della tabella. I sottoinsiemi vengono definiti nella clausola GROUP BY mediante un'espressione, che può essere ad esempio un nome di campo.

Se nell'elenco di selezione dell'istruzione SELECT sono incluse funzioni aggregate, **GROUP BY** cerca il valore risultante per ogni sottoinsieme. I valori risultanti possono essere utilizzati in una clausola HAVING.

Quando una query utilizza la clausola GROUP BY, ogni espressione dell'elenco di selezione deve fornire un solo valore per ogni sottoinsieme.

Esempi di query con e senza la clausola **GROUP BY**

La query seguente fornisce il numero totale di marche presenti nel database. Per ogni asset con una marca associata, AssetCenter restituisce un'occorrenza della marca.

SELECT Count(Brand) FROM amAsset

Utilizzando la clausola GROUP BY, si ottiene l'elenco delle marche e il numero di asset di ogni marca:

SELECT Brand, count(lAstId) FROM amAsset GROUP BY Brand

#### **Clausola HAVING**

La clausola AQL **HAVING** equivale alla clausola SQL con lo stesso nome. **HAVING <Condizioni di ricerca>**

La clausola **HAVING** precisa condizioni di ricerca come la clausola **WHERE**. Tuttavia, queste due clausole sono diverse:

- La clausola **HAVING** precisa limitazioni da applicare alle funzioni aggregate dell'elenco di selezione. Le limitazioni influiscono sul numero di linee di risultato ma non sui calcoli collegati alle funzioni aggregate.
- Quando la query utilizza una clausola WHERE, le condizioni di ricerca limitano le linee a cui vengono applicati i calcoli delle funzioni aggregate ma non influiscono sulle linee di risultato.

Esempio di query in cui la clausola **WHERE** equivale alla clausola **HAVING**:

La query seguente restituisce l'elenco delle marche il cui nome inizia con una lettera successiva alla **B** e il numero di asset di ognuna di queste marche:

SELECT Brand, count(lAstId) FROM amAsset GROUP BY Brand HAVING Brand > 'B'

È possibile anche esprimere la stessa query utilizzando una clausola **WHERE**:

SELECT Brand, count(lAstId) FROM amAsset WHERE Brand > 'B' GROUP BY Brand

Esempio di query con clausola **HAVING**:

La clausola HAVING consente di utilizzare funzioni aggregative (come **Count**), il che non è il caso della clausola WHERE. Quindi, la query seguente cerca tutte le marche il cui numero di asset è superiore a 1:

SELECT Brand, count(lAstId) FROM amAsset GROUP BY Brand HAVING count(Brand) > 1

#### **Clausola ORDER BY**

La clausola AQL **ORDER BY** equivale alla clausola SQL con lo stesso nome.

**ORDER BY <espressione> [ASC | DESC] [,<espressione> [ASC | DESC]...]**

Gli elementi possono essere ordinati:

- In ordine crescente: ASC. È l'ordine di ordinamento predefinito.
- In ordine decrescente: DESC.

*R*iferimento delle funzioni AQLSeguono le funzioni AQL correnti che si possono inserire nelle query e nelle formule:

- Funzioni AQL di tipo Aggregato
- Funzioni AQL di tipo Stringa
- Funzioni AQL di tipo Data
- Funzioni AQL di tipo Numerico
- Funzioni AQL di tipo Test

Nota: per ulteriori informazioni sugli equivalenti di queste funzioni AQL nel linguaggio SQL dei diversi motori di database, consultare il file "xxx" nella sottocartella "yyy" della cartella di installazione di AssetCenter.

Nota: si possono anche impiegare le funzioni native dell'SQL del motore di database utilizzato. In questo caso, però, si perde la portabilità tra motori di database.

### **Funzioni AQL di tipo Aggregato**

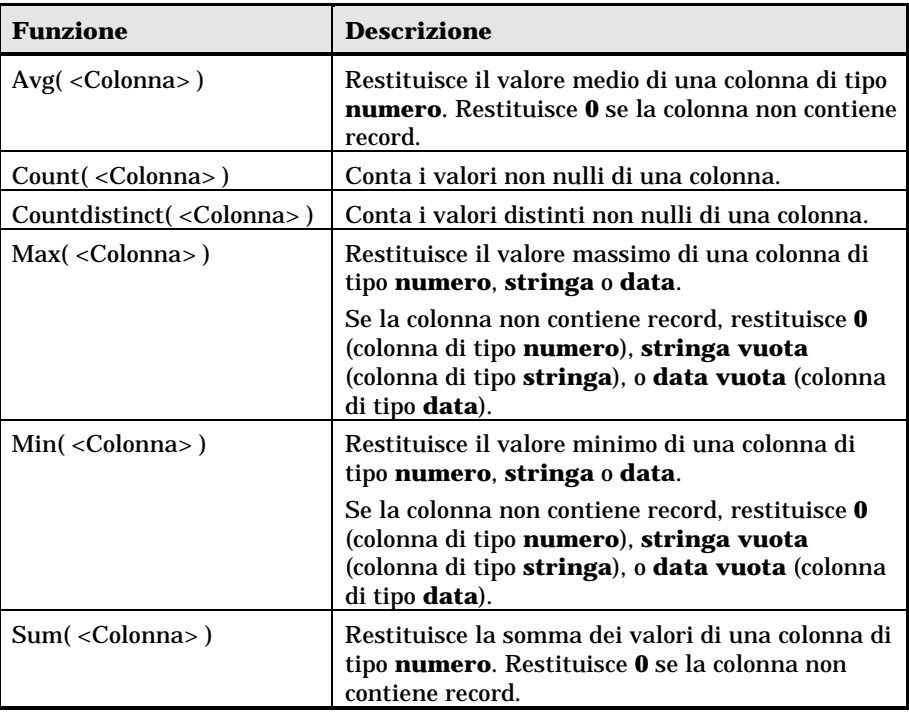

Queste funzioni vengono utilizzate insieme alle clausole **GROUP BY** e **HAVING**.

### **Funzioni AQL di tipo Stringa**

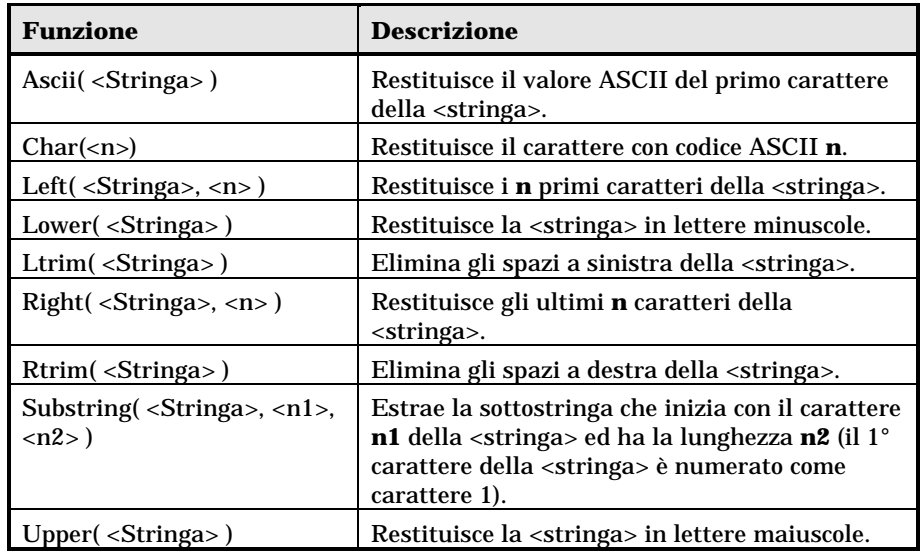

### **Funzioni AQL di tipo Data**

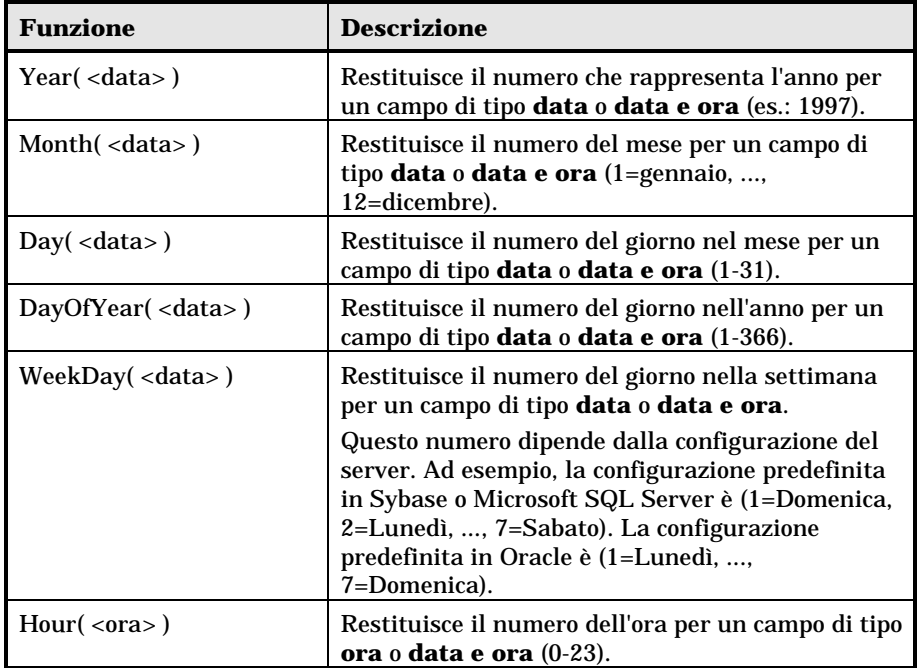

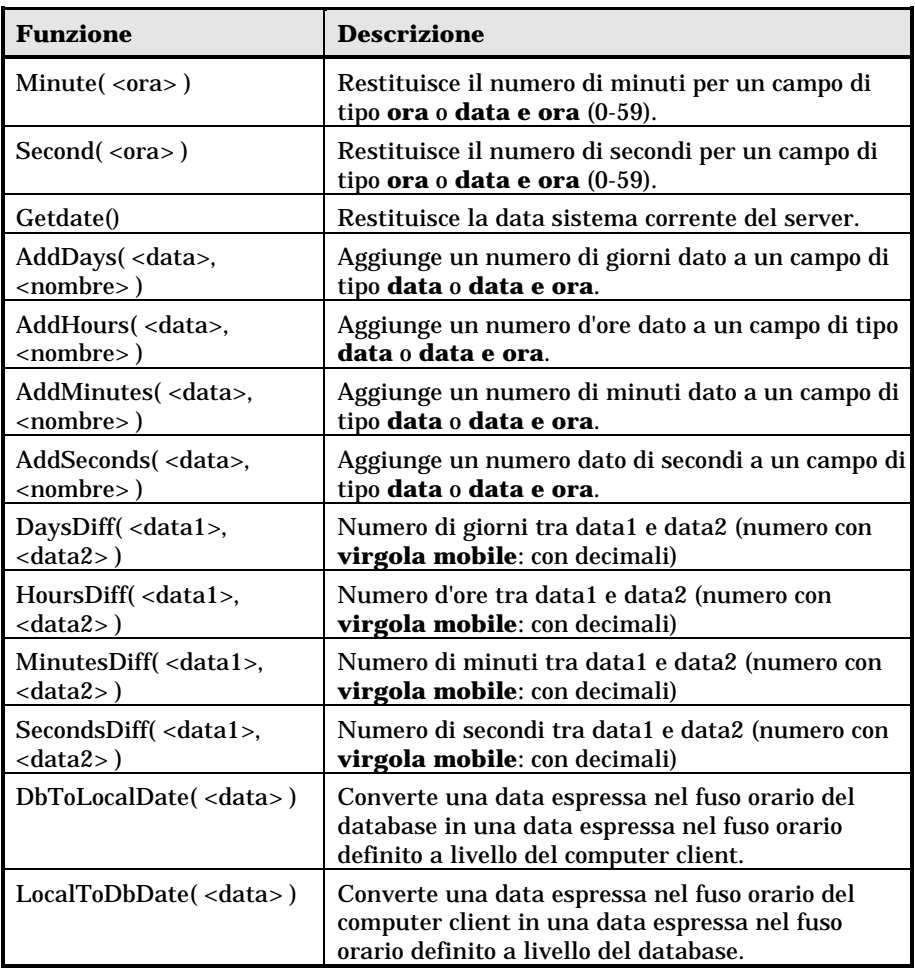

#### Esempi:

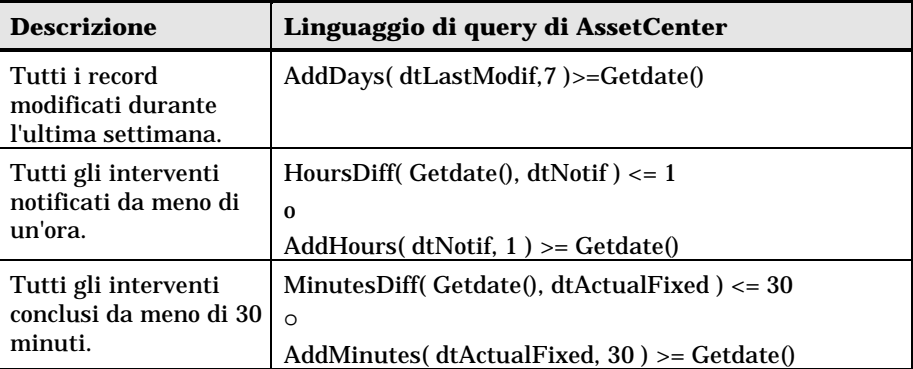

La query seguente elenca gli interventi effettivamente aperti e conclusi nella stessa giornata, tenendo conto del fuso orario del computer client:

```
SELECT Self FROM amWorkorder WHERE
DayOfYear(DbToLocalDate(dtActualFixStart)) =
DayOfYear(DbToLocalDate(dtActualFixed))
```
#### La query seguente elenca tutti gli interventi effettivamente iniziati durante la giornata:

SELECT Self FROM amWorkorder WHERE DayOfYear(DbToLocalDate(dtActualFixStart)) = DayOfYear(DbToLocalDate(GetDate()))

#### **Funzioni AQL di tipo Numerico**

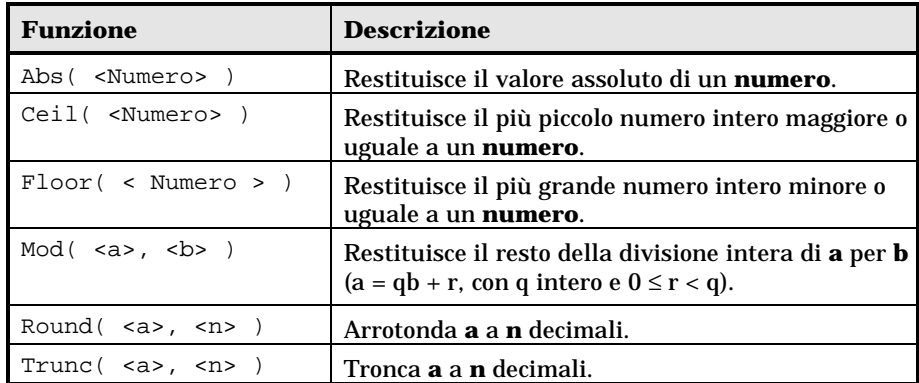

#### Esempi di applicazione:

•  $\Delta$ bs  $(2.516) = 2$ .

- Ceil  $(2.516) = 3$ .
- $Floor (2.516) = 2.$
- $Mod (6, 4) = 2.$
- Round  $(31.16, 1) = 31.20$ .
- Round  $(31.16, 0) = 31.00$ .
- Round  $(31.16, -1) = 30.00$ .
- Trunc  $(31.16, 1) = 31.1$ .

#### **Funzioni AQL di tipo Test**

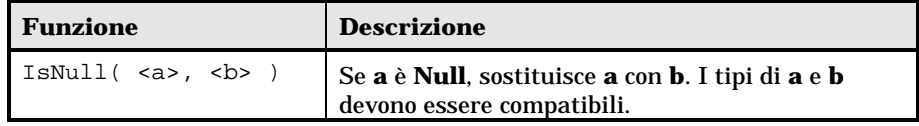

### **Esempi di query**

Esempi di query. Ogni esempio tratta un aspetto particolare della composizione delle query. È possibile ispirarsene per creare query diverse combinando tra loro aspetti presentati qui di seguito.

Questi esempi presentano la sintassi completa della richiesta. Se si desidera provarli così come sono, si consiglia di farlo con il programma AssetCenter Export. Sarà necessario modificare la sintassi di questi esempi per utilizzarli ad esempio in un filtro con query.

Quindi la query completa seguente:

SELECT self FROM amAsset WHERE Brand='Compaq'

si scrive nel modo descritto di seguito in un filtro con query (solo la clausola WHERE viene esplicitata) applicato alla tabella degli asset:

Brand='Compaq'

È possibile anche ispirarsi alle query del database di dimostrazione fornito con AssetCenter.

Nota: per visualizzare la trascrizione di una query nel linguaggio SQL del DBMS utilizzato, visualizzare la scheda **Anteprima** dei dettagli della query.

#### **Confronto di un campo della tabella principale a un valore**

Esempio: tutti gli asset della marca **Compaq**.

SELECT Self FROM amAsset WHERE Brand = 'Compaq'

#### **Confronto di un collegamento della tabella principale a un altro collegamento**

Esempio: tutti gli asset che hanno la stessa ubicazione dell'asset principale.

SELECT Self FROM amAsset WHERE Location = Parent.Location

#### **Confronto di un collegamento della tabella principale a un valore**

Esempio: tutti i servizi e dipendenti direttamente collegati al servizio **Agenzia Bologna**.

SELECT Self FROM amEmplDept WHERE Parent.Name = 'Agenzia Bologna'

#### **Confronto rispetto a un campo di una tabella collegata alla tabella principale**

Esempio: tutti gli asset con lo stesso nome di ubicazione del loro asset principale.

SELECT Self FROM amAsset WHERE Location.Name = Parent.Location.Name

#### **Tabelle gerarchiche**

#### **Utilizzazione del campo FullName**

Esempio: tutte le sottoubicazioni dell'ubicazione con nome **Immobile Arianna**:

SELECT Self FROM amLocation WHERE FullName LIKE '/Immobile Arianna/%'

#### **Utilizzazione dei campi FullName e sLvl**

Le query sulle tabelle gerarchiche utilizzano spesso i campi **FullName** e **sLvl**.

Esempio: tutte le sottoubicazioni dell'ubicazione **Immobile Arianna**, con livello gerarchico minore di 3.

Nelle strutture ad albero, il livello radice assume il valore gerarchico **0**.

SELECT Self FROM amLocation WHERE (FullName LIKE '/Immobile Arianna/%') AND (sLvl < 3)

Attenzione ai caratteri **/** che figurano all'inizio e alla fine dei nomi completi.

#### **Query che combina due condizioni**

Esempio: tutti i dipendenti con funzione **Rappresentante** ubicati a **Bologna**.

SELECT Self FROM amEmplDEpt WHERE (Title = 'Rappresentante') AND (Location.Name = 'Sito Bologna')Confronto di un campo con numeri, date o testi

Esempio: tutti gli interventi effettuati tra il 01/01/95 e il 31/12/95.

SELECT Self FROM amServiceCall WHERE (dtFirstCall >= #95/01/01 00:00:00#) AND (dtFirstCall <= #95/12/31 00:00:00#)

#### **Query su una caratteristica**

Esempio: tutti gli asset la cui caratteristica con nome SQL Size indica dimensioni maggiori o uguali a 150 cm.

SELECT Self FROM amAsset WHERE fv\_Size >= 150.00

#### **Ricerca di record in funzione di un'espressione**

Esempio: tutti gli asset il cui prezzo d'acquisto è uguale al prezzo d'acquisto massimo degli asset del database. Nella query principale viene utilizzata una sottoquery per identificare il prezzo massimo.

SELECT Self FROM amAsset WHERE mPrice = (SELECT max(mPrice) FROM amAsset)

#### **Ricerca di un campo non completato**

Esempio: tutti i dipendenti che non hanno numero di telefono. Una stringa vuota è rappresentata da due apici ').

SELECT Self FROM amEmplDept WHERE Phone=''

#### **Ricerca di un'assenza di collegamento**

#### **Caso di un collegamento 1**

Esempio: tutti gli asset non assegnati a un utente. L'assenza di collegamento viene indicata con **0**.

SELECT Self FROM amAsset WHERE User = 0

#### **Caso di collegamenti n**

Esempio: tutte le categorie senza asset associati.

```
SELECT Self FROM amCategory WHERE 0 = (SELECT COUNT(a2.lAstId)
FROM amAsset a2 WHERE a2.lCategId = lCategId)
```
Questa query percorre la tabella delle categorie, confrontando in ogni categoria il numero di asset a 0.

#### **Esempio che combina un test su un collegamento 1 e un collegamento n**

Esempio: tutti gli asset senza asset principale, né sottoasset.

SELECT Self FROM amAsset WHERE (0 = (SELECT COUNT(a.lAstId) FROM amAsset a WHERE a.lParentId = lAstId)) AND (Parent = 0)

Questa query esegue:

- un test su un collegamento 1 (**Parent = 0**), per selezionare gli asset senza asset principale.
- un test su un collegamento n (**0 = (SELECT COUNT(a.lAstId) FROM amAsset a WHERE a.lParentId = lAstId)**), per selezionare gli asset senza sottoasset. Il test sul collegamento n consiste nel prendere ogni asset, selezionare il suo identificatore **lAstId**, e contare tutti gli asset che hanno un asset principale il cui identificatore **lParentId** è uguale a **lAstId**.

#### **Altro esempio**

Tutti gli asset senza sottocomponenti di categoria **Hard Drive**.

```
SELECT self FROM amAsset p WHERE NOT ( EXISTS (SELECT lAstId FROM
amAsset WHERE (FullName LIKE (p.FullName + '%/')) AND
(Category.Name = 'Hard Drive')))
```
#### **Query con alias**

Esempio: tutti i dipendenti che hanno seguito un corso di formazione con denominazione 'Peregrine' e un corso di formazione con denominazione 'Database'.

Tabella di partenza: la tabella dei servizi e dipendenti.

La query è la seguente:

```
SELECT Self FROM amEmplDept WHERE (Training_1.Title = 'Peregrine') AND
(Training_2.Title = 'Database')
```
Gli alias, con la forma **Training\_1** e **Training\_2**, consentono di porre 2 condizioni relative a 2 record diversi collegati dal collegamento **Training**.

Se si fosse scritto:

```
SELECT Self FROM amEmplDept WHERE (Training.Title = 'Peregrine') AND
(Training.Title = 'Database')
```
si sarebbero selezionati tutti i dipendenti che hanno seguito un corso di formazione con entrambe le denominazioni contemporaneamente.

Se si fosse scritto:

```
SELECT Self FROM amEmplDept WHERE (Training.Title = 'Peregrine') OR
(Training.Title = 'Database')
```
si sarebbero selezionati tutti i dipendenti che hanno seguito un corso di formazione con una delle due denominazioni.

# **Capitolo 8 - Modifica di moduli**

Il presente paragrafo spiega come comporre moduli con AssetCenter.

È possibile reperirvi informazioni relative a:

- Definizione di un modulo
- Creazione di un modulo
- Modifica di moduli e oggetti
- Proprietà degli oggetti di moduli
- Griglia di immissione
- Impostazione della pagina di un modulo
- Creazione di report regolari

*Per accedere all'elenco dei moduli, selezionare il menu* **File/ Moduli***.*

# **Definizione di un modulo**

Un modulo è un modello di documento che consente di stampare dati.

A differenza dei report Crystal Reports, i moduli vengono composti direttamente in AssetCenter.

# **Creazione di un modulo**

*Per visualizzare l'elenco dei moduli, selezionare il menu* **File/ Moduli***.*

#### **Informazioni di base**

- Completare il nome del modulo.
- Selezionare il tipo di modulo: elenco o dettagli. I due tipi di modulo possono contenere testo e immagini predefiniti. Differenze tra questi tipi di modulo:
	- elenco: consente di stampare un elenco di record così com'è visualizzato nella finestra dell'elenco attiva (secondo le colonne contenute nell'elenco e i filtri applicati).
	- dettagli: consente di stampare i campi dei dettagli di un record (esempio: i dettagli di un asset) e degli elenchi di record ad esso collegati (esempio: i componenti di questo asset).
- Selezionare la tabella principale del modulo.

Attenzione: è il campo **Tabella** (nome SQL: TableName) che consente ad AssetCenter di proporre solo i moduli relativi a un elenco dato al momento della stampa.

## **Modifica di moduli e oggetti**

Modificare un modulo consiste nel posizionare e definire oggetti nella pagina.

Per inserire un nuovo oggetto nella pagina:

• Fare clic sull'icona dell'oggetto che si trova a sinistra della pagina.

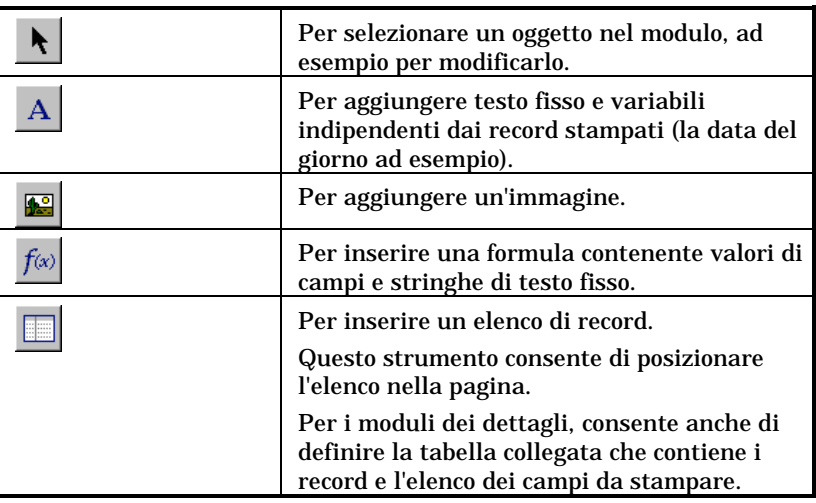

- Posizionare il cursore del mouse nella pagina.
- Farvi clic con il pulsante sinistro del mouse.
- Tracciare un riquadro con il mouse: questo riquadro delimita lo spazio riservato all'oggetto.
- Fare doppio clic sullo spazio riservato all'oggetto. Ciò provoca la visualizzazione di una finestra di descrizione delle proprietà dell'oggetto.
- Definire le proprietà dell'oggetto.
- Fare clic su  $\sqrt{\frac{M}{M}}$

Gli oggetti che si possono integrare in un modulo sono i seguenti:

#### **Testi fissi**

Sono testi il cui contenuto è indipendente dai record stampati. È possibile combinarvi tutti i tipi di caratteri e le informazioni variabili:

\$D: data del giorno della stampa.

\$U: nome di login dell'utente di AssetCenter che stampa.

\$C: numero della pagina.

\$N: numero totale di pagine stampate.

#### Attenzione: non circondare il testo con virgolette.

#### Esempio:

Documento stampato il \$D da \$U

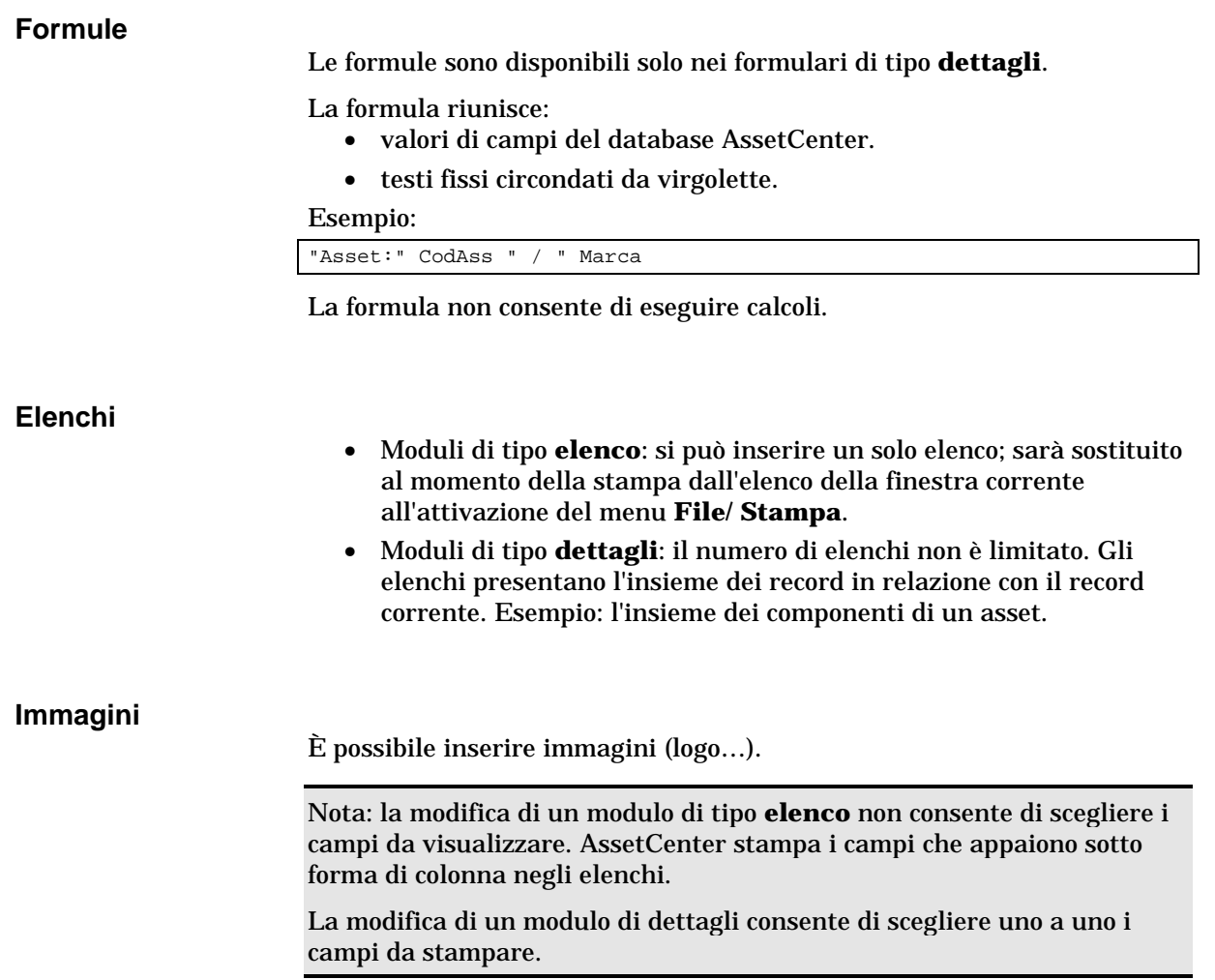

# **Proprietà degli oggetti di moduli**

#### **Posizione e dimensione**

Per modificare la posizione e le dimensioni di un oggetto, è sufficiente eseguire un trascinamento dell'oggetto o dei suoi contorni.

Nota: è possibile spostare e ridimensionare diversi oggetti nello stesso tempo mediante una selezione multipla: indicare una zona di selezione (con un trascinamento) e in questo caso tutti gli oggetti della zona saranno selezionati. Oppure, selezionare gli oggetti uno a uno, mantenendo premuto il tasto **Maiusc**.

#### **Proprietà**

Mediante un doppio clic sull'oggetto o mediante il comando **Moduli interni/ Proprietà**, si può far apparire una palette di presentazione delle proprietà dell'oggetto selezionato.

La palette delle proprietà si presenta in due colonne: la prima indica il nome della proprietà, la seconda consente di modificare il valore della proprietà.

Per modificare una proprietà, fare doppio clic con il pulsante sinistro del mouse nella seconda colonna.

Le proprietà semplici possono essere modificate direttamente (testo, formula, elenco, colore dello sfondo, colore del testo, allineamento del testo, allineamento dell'oggetto). Le proprietà più complesse (tipo di riquadro, set di caratteri del testo o della formula, contenuto dell'elenco, immagine) fanno apparire finestre supplementari.

#### **Testo**

Immettere direttamente il testo desiderato.

#### **Formula**

Come aiuto per la composizione della formula, si può espandere una struttura ad albero che presenta l'insieme dei campi accessibili e compatibili con il tipo di modulo scelto. Facendo clic su un nodo della struttura ad albero, si metterà il campo scelto al posto della selezione corrente. Si può inserire testo tra i campi a condizione di circondarlo con virgolette.

#### **Colore dello sfondo, Colore del testo**

È possibile selezionare 16 colori.

#### **Allineamento del testo**

Si tratta dell'allineamento del testo all'interno del riquadro; un elenco a discesa presenta i diversi allineamenti possibili (**Centrato**, **Allineato a sinistra**, **Allineato a destra**).

#### **Allineamento nella pagina**

Si tratta dell'allineamento orizzontale del riquadro nella pagina. Un elenco a discesa consente di scegliere l'allineamento desiderato:

- **Allineato a sinistra**.
- **Allineato a destra**.
- **Centrato**.
- **Allineamento relativo**: in questo caso, l'oggetto conserva la posizione fissata nella finestra di creazione del modulo.

#### **Carattere**

Per selezionare il set di caratteri dell'oggetto e le sue dimensioni, fare clic sul pulsante  $\Omega$  della cella che si modifica.

#### **Bordo**

Per circondare gli oggetti, fare clic sul pulsante  $\mathcal{Q}$  della zona di modifica: appare una finestra di configurazione dei bordi.

Lo stile dei bordi **3D** corrisponde a un bordo in rilievo.

Per i bordi senza effetto 3D, si possono selezionare i bordi che verranno tracciati, il colore del bordo e lo spessore della linea.

#### **Immagine**

Per inserire un'immagine:

- Fare clic sul pulsante della cella che si modifica.
- Selezionare il file grafico nella finestra di apertura di file.

#### **Collegamento dell'elenco**

Per scegliere l'elenco da presentare nel modulo, espandere la struttura ad albero. Fare clic sull'elenco scelto (ad esempio l'elenco degli asset utilizzati da un dipendente).

#### **Contenuto dell'elenco**

Nota: la configurazione del contenuto dell'elenco è disponibile solo durante la modifica dei moduli di dettagli.

Per comporre il contenuto di un elenco, fare clic sul pulsante della zona di modifica. Appare una finestra di configurazione che presenta l'insieme delle colonne dell'elenco.

In questa finestra si può definire:

- il titolo di ogni colonna,
- la formula che compone il contenuto della colonna,
- le dimensioni della colonna (percentuale di occupazione della colonna),
- i set di caratteri del titolo e del contenuto di ogni colonna,
- l'allineamento di ogni titolo o contenuto di ogni colonna,
- i tipi di tratto di separazione orizzontale e verticale.

Per eliminare una colonna dall'elenco, premere il pulsante **Canc**.

Per inserire una colonna nell'elenco, modificare l'ultima linea dell'elenco.

Ogni cellula può essere modificato secondo lo stesso principio della palette delle proprietà.

### **Griglia di immissione**

La griglia di immissione è costituita da tratti orizzontali e verticali che coprono il fondo dello schermo.

Il menu contestuale **Modulo/ Griglia...** consente:

- di far apparire e scomparire la griglia di immissione.
- di definire lo spazio tra le linee orizzontali e verticali della griglia.

Vengono materializzati solo i punti di congiunzione tra le linee orizzontali e verticali. Lo spazio tra le linee della griglia definisce la precisione con la quale si possono posizionare gli oggetti nella pagina.

### **Impostazione della pagina di un modulo**

Il menu contestuale **Modulo/ Imposta pagina** consente di definire:

- Il formato di stampa.
- La disposizione **Verticale** o **Orizzontale**.
- I margini del documento.
- L'intestazione e il piè di pagina eventuali.

Nota: i margini del documento e le zone dell'intestazione e del piè di pagina possono essere modificate direttamente nella zona di immissione. Basta trascinare con il mouse i segni dei margini e i delimitatori delle zone d'intestazione e piè di pagina, che sono tracciate con tratti punteggiati.

Per inserire testo nelle intestazioni e piè di pagina:

- Visualizzare il menu **Moduli interni/ Imposta pagina**.
- Selezionare le caselle **Intestazione** e **Piè di pagina**.
- Fare clic su  $\frac{Qk}{r}$
- Posizionarsi nella zona di intestazione o piè di pagina della finestra di disegno del modulo (le zone di intestazione e piè di pagina sono delimitate da linee tratteggiate).
- Inserirvi gli oggetti desiderati o spostarvi oggetti della zona di pagina principale.
- Convalidare le modifiche facendo clic su **Modifica**

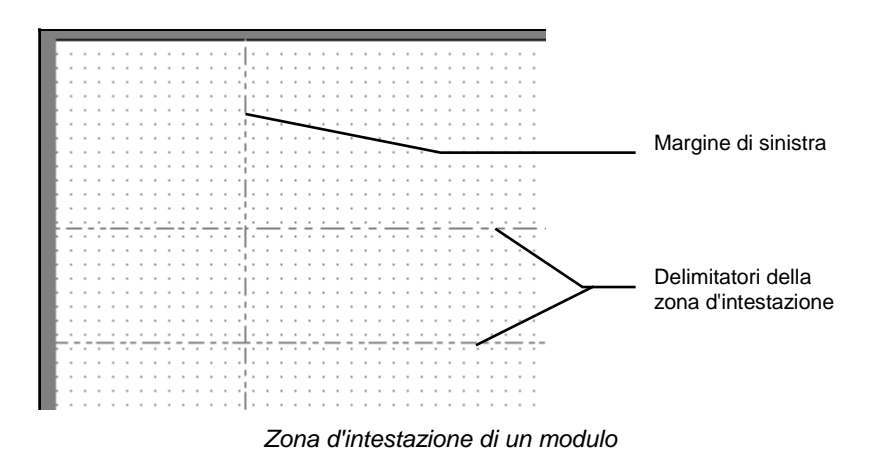

Nota: non è possibile spostare un oggetto dalle zone d'intestazione e piè di pagina verso la zona della pagina principale.

## **Creazione di report regolari**

Per creare report di cui si ha bisogno spesso, si consiglia:

- di creare una vista con i parametri desiderati.
- di associare questa vista a un modulo di stampa.

La vista consente di determinare:

- Il criterio di ordinamento.
- Il filtro applicato e i valori di filtraggio.
- L'elenco delle colonne visibili.

Il modulo consente di impaginare le informazioni del report.

Per stampare il report:

- Visualizzare la vista creata in precedenza mediante il menu **Strumenti/ Viste**.
- Stampare a partire dalla vista visualizzata (menu **File/ Stampa**): selezionare il **Tipo** di stampa e il **Modulo** adeguati.

# **Capitolo 9 - Modifica di report**

Il presente capitolo spiega come modificare i report con AssetCenter.

È possibile reperirvi informazioni relative a:

- Funzionamento e installazione del generatore di report
- Dettagli di un report
- Modifica di un report Crystal Reports
- Statistiche Crystal Reports
- Creazione di un report dettagliato

*Per visualizzare l'elenco dei report, selezionare il menu* **File/ Report***.*

# **Funzionamento e installazione del generatore di report**

#### **Funzionamento generale**

AssetCenter ricorre al programma Crystal Reports per stampare report. Essi si presentano come file con estensione **.rpt**.

#### **Non è necessario avere Crystal Reports per stampare report esistenti**

Una versione limitata di Crystal Reports viene installata con AssetCenter se si è attivata l'opzione adeguata al momento dell'installazione.

Questa versione limitata è sufficiente per visualizzare in anteprima di stampa e stampare report esistenti con i dati attuali del database AssetCenter.

#### **È necessario avere Crystal Reports per modificare report esistenti o creare nuovi report**

AssetCenter non consente di creare direttamente report Crystal Reports.

A tale scopo, installare Crystal Reports versione 4.5 o 5.

#### **Installazione, configurazione e inserimento di report Crystal Reports nel database**

Consultare il "Manuale per l'installazione e l'aggiornamento", capitolo "Installazione di AssetCenter", paragrafo "I report Crystal Reports".

### **Dettagli di un report**

#### *Per visualizzare l'elenco dei report, selezionare il menu* **File/ Report***.*

I dettagli di un report in AssetCenter sono costituiti dalle informazioni seguenti:

#### **File**

Questo campo non può essere modificato direttamente. Indica il nome del file report (con l'estensione e il percorso relativo della cartella in cui si trova) importato mediante il pulsante **alla importato** 

Numerosi pulsanti consentono di lavorare sui report:

- **•** Importa<sub>nne</sub>! questo pulsante dei dettagli di un report consente di importare (la prima volta per creare il report, le volte seguenti per modificarlo) un report esterno. I report esterni hanno l'estensione **.RPT**. L'importazione di un report esterno aggiorna il campo **File** (nome SQL: FileName) dei dettagli del report AssetCenter.
- <sup>•</sup> Esporta<sub>no</sub>: questo pulsante dei dettagli di un report consente di creare un file. RPT a partire dal report contenuto nel database AssetCenter. Per default, la finestra che si apre propone come nome di file il nome contenuto nel campo **File**. È possibile modificarlo. Questa operazione consente di ritoccare un report con l'editor di report esterno.
- *Anteprima...* questo pulsante, accessibile a partire dal menu **File**/ **Stampa**, consente di ottenere un'anteprima del report prima della stampa.
- $\overline{\mathbf{B}}$  <u>Stampa</u> questo pulsante, accessibile a partire dal menu **File**/ **Stampa**, consente di stampare il report.

Nota: quando si fa clic sul pulsante  $\frac{\text{Arkepi} \cdot \text{Arkepi}}{2}$ , AssetCenter crea un file temporaneo a partire dal report contenuto nel database. Questo file viene trattato dal motore di stampa di Crystal Reports e viene eliminato subito dopo. I dati visualizzati sono i dati correnti del database aperto.

### **Modifica di un report Crystal Reports**

Per modificare un report contenuto nel database AssetCenter, è necessario avere Crystal Reports.

La procedura da seguire è la seguente:

- -Visualizzare i dettagli del report mediante il menu **File/ Report**.
- **Example 15 Fare clic sul pulsante PL** Esporta... per creare un file **.rpt**.
- Modificare il report **.rpt** con Crystal Reports e salvarlo.
- -<br>M - Visualizzare di nuovo i dettagli del report mediante il menu **File/ Report**.

Importare il file **.rpt** per aggiornarlo e modificare il record.

### **Statistiche Crystal Reports**

Per visualizzare report Crystal che si aggiornano automaticamente, utilizzare il menu **Strumenti/ Statistiche Crystal Reports**.

È possibile visualizzare gli stessi report a cui si accede mediante il menu **File/ Report**.

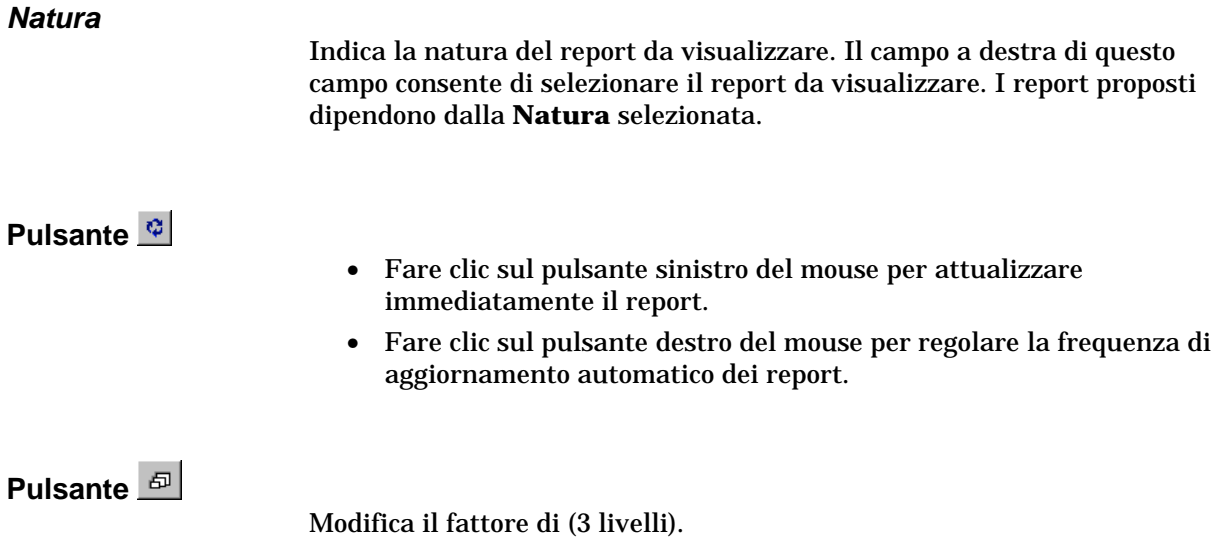

# **Creazione di un report dettagliato**

Un **report dettagliato** è un report che stampa informazioni dettagliate su uno o più record selezionati in un elenco.

#### **Esempio d'utilizzazione**

- Visualizzare l'elenco degli asset.
- Selezionare un asset.
- Selezionare il menu **File/ Stampa**.
- -<br>M - Attribuire il valore **Report dettagliato (Crystal Reports)** al campo **Tipo**.
- $\%$  Selezionare il report.
- Lanciare la stampa.

-Ciò provoca la stampa di un report dettagliato per ogni record selezionato.

#### **Impostazione dei parametri del report con Crystal Reports**

Perché un report possa essere dettagliato, seguire le istruzioni seguenti (esempio preso da Crystal Reports Professionnel 5.0 versione inglese):

- Creare un campo di formula con il menu **Insert/ Formula Field**. Il suo nome deve rispettare la sintassi seguente:

<Nome SQL della tabella per la quale il report è contestuale>Id

Occorre rispettare la distinzione maiuscole/minuscole per i nomi SQL delle tabelle.

Ad esempio, per creare un report contestuale sulla tabella degli asset, la formula è:

amAssetId

Non confondere la sintassi nel nome del campo di formula con il nome SQL del campo che serve come chiave principale. Ad esempio, la chiave primaria della tabella degli asset è **lAstId**, che è diverso da **amAssetId**.

La formula **CurrentUserId** (rispettare la distinzione maiuscole/minuscole) consente di identificare l'utente che stampa il report. Al momento della stampa, questa formula assumerà il valore del numero di identificazione (cioè il valore del campo con nome SQL: lEmplDeptId per il login corrente) dell'utente connesso al database AssetCenter.

Per visualizzare il risultato del report su un determinato record della tabella del contesto, modificare il campo di formula e attribuirgli il valore della chiave principale della tabella per un record esistente nel database AssetCenter.

Esempio:

512

La modifica del campo di formula viene effettuata nella finestra visualizzata automaticamente quando si convalida il nome del nuovo campo di formula. Se il campo di formula esiste già, è possibile modificarlo facendo clic sul pulsante  $\frac{\text{Edd}$ 

- Modificare la formula di selezione con il menu **Report/ Edit Selection Formula/ Record**. Deve avere la forma:

{<Nome SQL della tabella del contesto>.<Nome SQL del campo che serve come chiave principale>} = @<Nome del campo di formula>}

Non è importante distinguere le maiuscole dalle minuscole per i nomi SQL delle tabelle e dei campi.

Esempio:

 $\{\texttt{amAsset}.lAstId\} = \{\texttt{@amAssetId}\}$ 

Procedendo come spiegato sopra, AssetCenter identifica automaticamente il report come essendo contestuale al momento della sua importazione nel database. Lo si constata quando si esegue la serie di operazioni seguente:

- Accedere all'elenco dei report mediante il menu **File/ Report**.
- Creare un nuovo report.
- -<br>M - Importare il file Crystal Reports con estensione **.rpt** facendo clic sul pulsante **b** Importa...
- Dopo aver aggiunto il file, si constaterà che il campo **Tabella** (nome SQL: TableName) indica il nome SQL della tabella del contesto. Se non è il caso, verificare il campo di formula e la formula di selezione nel report Crystal Reports.
# **Capitolo 10 - Accesso in lettura al database mediante il driver ODBC di AssetCenter**

Il presente capitolo spiega il modo in cui gli strumenti esterni possono accedere in lettura al database AssetCenter mediante il driver ODBC, sviluppato appositamente per AssetCenter.

Il driver ODBC di AssetCenter consente di accedere al database in sola lettura.

Per accedere al database in scrittura, utilizzare AssetCenter APIs; questo programma si acquista indipendentemente da AssetCenter. L'accesso in scrittura al database è presentato nella sua documentazione.

Nel presente capitolo è possibile reperire informazioni relative a:

- Funzionamento generale dell'accesso al database AssetCenter
- Esempio creazione di un report in Crystal Reports con il driver ODBC

# **Funzionamento generale dell'accesso al database AssetCenter**

### **Installazione del driver ODBC**

Il programma di installazione di AssetCenter installa il driver ODBC in due casi:

- se si seleziona questa possibilità al momento dell'installazione,
- se il driver è richiesto da altri elementi installati.

Il driver ODBC si chiama Peregrine AssetCenter Driver. Esiste in due versioni:

• 16 bit: file **Adbc16.dll** utilizzato da un amministratore ODBC 16 bit quando il client AssetCenter è installato in ambiente Windows 3.1.

**Adbc16.dll** viene copiato nella cartella **system** di Windows.

• 32 bit: file **Adbc32.dll** utilizzato da un amministratore ODBC 32 bit quando il client AssetCenter è installato in ambiente Windows 95 o NT.

**Adbc32.dll** viene copiato nella cartella **system32** di Windows.

Il driver ODBC è lo stesso per tutte le lingue di AssetCenter e tutti i DBMS utilizzati.

### **Utilità del driver ODBC**

L'utilizzazione di questo driver è raccomandata quando si modificano report sul database mediante software esterno come Crystal Reports.

L'utilizzazione di questo driver non è obbligatoria. Si può accedere direttamente al database AssetCenter se il software per la modifica dei report di cui si dispone è in grado di gestire il DBMS del database.

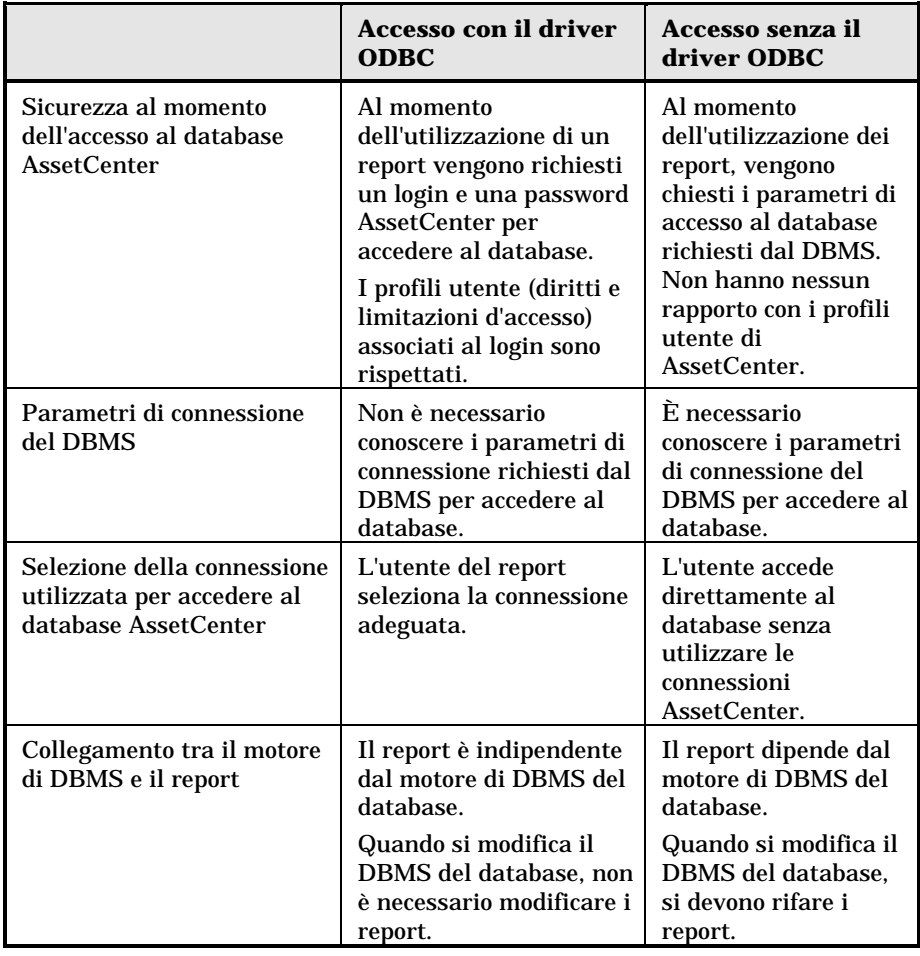

Vantaggi dell'accesso al database mediante il driver ODBC:

# **Dati a cui si può accedere mediante il driver ODBC**

Il driver ODBC consente di visualizzare:

- le tabelle.
- i campi standard.
- i campi calcolati.
- le caratteristiche.
- Le liste sistema

Tutti questi oggetti vengono identificati mediante il nome SQL.

I collegamenti non sono visibili. Occorre ricostituirli effettuando manualmente i join.

### **Scelta della connessione ODBC da utilizzare**

Al momento dell'installazione del driver ODBC viene creata una connessione ODBC standard. Si chiama **AssetCenter Databases**. Questa connessione non può essere modificata né eliminata.

È possibile utilizzare due tipi di connessione ODBC per accedere al database AssetCenter:

- La connessione **AssetCenter Databases** standard.
- Una connessione creata dall'utente.

### **Interesse della connessione standard AssetCenter Databases**

Utilizzando questa connessione, non si deve creare un'altra connessione ODBC. In questo modo, si evita di utilizzare l'amministratore ODBC. La connessione AssetCenter da utilizzare viene selezionata al momento della creazione poi dell'utilizzazione del report. Questa selezione viene effettuata nella finestra di connessione standard di AssetCenter.

### **Come creare connessioni ODBC**

- Lanciare l'amministratore ODBC.
- -<br>M - Creare una nuova connessione selezionando il driver Peregrine AssetCenter Driver.
- Procedere come al solito per concludere la creazione della connessione ODBC.

# **Esempio - creazione di un report in Crystal Reports con il driver ODBC**

- Lanciare Crystal Reports.
- Aprire un nuovo report.
- Indicare che il report riguarda dati **SQL/ODBC**.
- Selezionare la connessione ODBC **AssetCenter Databases**.-
- La finestra di connessione standard di AssetCenter viene visualizzata.
- Selezionare la connessione AssetCenter adeguata, digitare il login da utilizzare per creare il report e la password associata.
- $\%$  Creare il report nel modo abituale.

# **Capitolo 11 - Definizione di un'azione**

Il presente capitolo spiega come definire un'azione con AssetCenter. È possibile reperirvi informazioni relative a:

### **Introduzione**

• Definizione di un'azione

### **Definizione di un'azione**

- Creazione di un'azione
- Esempi di azioni
- Utilizzazione di variabili
- Caso particolare di un motore Sybase SQL Anywhere

### **Operazioni sulle azioni**

- Test di un'azione
- Esecuzione di un'azione

*Per definire un'azione, selezionare il menu* **Strumenti/ Azioni/ Modifica***.*

*È possibile eseguire le azioni mediante il menu* **Strumenti/ Azioni** *o l'elenco contestuale* **Azioni** *della barra degli strumenti.*

# **Definizione di un'azione**

Un'azione è un'operazione che ricorre ad un programma eseguibile direttamente da AssetCenter.

Un'azione può essere di diversa **Natura**:

- **Eseguibile**,
- **DDE**,
- **Sistema di messaggistica**,
- **Procedura**: modifica di un oggetto del database AssetCenter,
- **Assistente**,
- **Stampa**.

Le azioni devono essere predefinite per potere essere eseguite in qualsiasi momento mediante una semplice selezione in un elenco.

# **Creazione di un'azione**

Il presente paragrafo descrive in modo dettagliato la creazione di un'azione:

- Tipi di azione
- Metodo generale
- Completamento della scheda DDE
- Completamento della scheda Sistema di messaggistica

### **Tipi di azione**

AssetCenter consente di definire diversi tipi d'azione.

### **Azione di tipo Eseguibile**

Un'azione di tipo **Eseguibile** provoca l'esecuzione di un programma.

Lancia un'applicazione di tipo **.exe**, **.com**, **.bat**, **.pif**. È possibile anche fare riferimento a documenti di qualsiasi tipo, a condizione che la loro estensione sia associata a un'applicazione mediante il file manager di Windows.

### **Azione di tipo DDE**

Un'azione di tipo **DDE** lancia una query DDE a destinazione di un'applicazione che gestisce i DDE.

DDE significa **Dynamic Data Exchange** e designa i meccanismi di scambio dinamico dei dati tra applicazioni. Nel caso di AssetCenter, si utilizza il DDE per fare eseguire comandi da un'altra applicazione.

Esempio: mediante DDE, si può chiedere a Microsoft Word di aprire un file con un nome specificato e un contenuto dato.

### **Azione di tipo Sistema di messaggistica**

Un'azione di tipo **Sistema di messaggistica** consente di trasmettere un messaggio:

- Tramite il sistema di messaggistica interno di AssetCenter.
- Tramite un sistema di messaggistica esterno con lo standard VIM (Lotus Notes, Lotus cc:Mail…).
- Tramite un sistema di messaggistica esterno con lo standard MAPI (Microsoft Exchange, Microsoft Outlook…).
- Tramite un sistema di messaggistica con lo standard Internet SMTP.

Attenzione: si possono solo inviare messaggi mediante i sistemi di messaggistica a cui ci si può connettere.

Per inviare un messaggio con lo standard VIM, MAPI o SMTP, AssetCenter utilizza:

- I campi **Account** (nome SQL: MailLogin) e **Password** (nome SQL: MailPassword) della scheda **Sistema di messaggistica** dei dettagli del dipendente che ha aperto il database AssetCenter (tabella dei servizi e dipendenti), per identificare il mittente del messaggio.
- Il campo **E-mail** (nome SQL: EMail) della scheda **Generale** dei dettagli dei dipendenti, per identificare il destinatario del messaggio.

Per inviare un messaggio mediante il sistema di messaggistica interno di AssetCenter, AssetCenter utilizza i campi **Login** (nome SQL: UserLogin) e **Password** della scheda **Sistema di messaggistica** dei dettagli del mittente e del destinatario.

Nota: l'indirizzo del sistema di messaggistica interno di un utente AssetCenter è il suo **Login**.

Attenzione: l'amministratore deve creare un utente con nome **Admin** e completare i campi **Account**, **E-mail** e **Password** per poter utilizzare un sistema di messaggistica esterno e garantire il corretto funzionamento di AssetCenter Server.

### **Azione di tipo Procedura**

Un'azione di tipo **Procedura** può effettuare qualsiasi operazione sul database AssetCenter. Consente all'utente esperto di avere un controllo esteso sul database e di eseguire operazioni che non sono realizzabili con altri tipi di azione, in particolare:

- Creare un record
- Eliminare un record
- Creare una copia di un record
- Modificare uno o più oggetti del database AssetCenter, come tutti i record di una tabella, un campo o un collegamento.

Le operazioni eseguite mediante questo tipo di azione vengono descritte da una procedura BASIC che consente l'utilizzazione di funzioni complesse simile a quella degli API AssetCenter.

La complessità delle funzioni che si possono utilizzare nelle azioni di tipo **Procedura**, associata alle possibilità di modifica in profondità del database, fa sì che questo tipo di azione, potenzialmente pericolosa per l'integrità del database, deve essere strettamente riservata agli utenti avanzati.

In funzione del contesto dell'azione, le funzioni utilizzate per modificare il valore di un oggetto del database sono diverse:

- Se l'azione non possiede un contesto, si devono utilizzare le funzioni derivate degli API AssetCenter come **AmSetFieldStrValue()** o **AmSetFieldLongValue()**.
- Se l'azione possiede una tabella come contesto, si può utilizzare la funzione **Set()** la cui sintassi è:

Set [<Collegamento.Collegamento.Campo>]=<Valore>

### **Azione di tipo Assistente**

Gli assistenti guidano passo a passo nella realizzazione di task complessi o sistematici. La realizzazione di un assistente passa per la conoscenza di un linguaggio di programmazione dedicato.

Gli assistenti sono azioni complesse. Sono documentati in modo completo nel manuale "Manuale di riferimento: Amministrazione e utilizzazione avanzata", capitoli "Presentazione degli assistenti" e "Creazione di un assistente".

### **Metodo generale**

Per creare un'azione:

- Selezionare il menu **Strumenti/ Azioni/ Modifica**.
- Fare clic su  $\sqrt{\frac{N}{2}}$
- Assegnare un nome all'azione.
- Nel campo **Tipo** (nome SQL: seActionType), precisare il tipo di azione che si desidera creare. Il tipo di azione selezionato condiziona la visualizzazione di una delle schede seguenti:
	- **Eseguibile**.
	- **DDE**.
	- **Sistema di messaggistica**.
	- **Procedura**.
	- **Assistente**.
	- **Stampa**.
- Completare eventualmente il campo **Nome SQL** (nome SQL: SQLName) dei dettagli dell'azione. Questo nome SQL identifica l'azione in modo unico e viene utilizzato in particolare all'esecuzione di un'azione mediante un comando DDE (nel caso in cui AssetCenter viene utilizzato come server di comandi DDE).

Se si omette di completare il campo **Nome SQL**, AssetCenter genera un nome SQL standard.

- Completare il campo **Contesto** (nome SQL: ContextTable):
	- Se si seleziona una tabella nell'elenco a discesa, l'azione è contestuale: verrà proposta solo se si visualizza l'elenco dei record di questa tabella o i dettagli di uno di loro.
	- Se l'azione è indipendente dalle tabelle, selezionare l'opzione **(nessuna tabella)** all'inizio dell'elenco a discesa.

• Associare eventualmente un'icona all'azione:

A tale scopo, utilizzare il quadrato che si trova in alto a sinistra nella finestra dei dettagli dell'azione. L'immagine appare quindi nell'elenco contestuale **Azioni** della barra degli strumenti. L'icona attiva di questo elenco (quella che appare per default sullo schermo) è quella dell'ultima azione eseguita mediante la barra degli strumenti.

- Completare i campi della scheda **Descrizione** e quelli della scheda specifica del **Tipo** di azione che si crea.
- Fare clic su  $\sqrt{\frac{C_{\text{rea}}}{C_{\text{rea}}}}$

Nota: l'amministratore di AssetCenter vede tutte le azioni, che siano condivise o meno, e chiunque ne sia l'autore.

### *Completamento della scheda* **DDE***Le informazioni di un'azione di tipo* **DDE** *figurano nella scheda* **DDE** *dei dettagli di un'azione.*

Questa scheda viene visualizzata solo se si è attribuito il valore **DDE** al campo **Tipo** (nome SQL: seActionType) delle informazioni di base dell'azione.

I meccanismi DDE si basano su **servizi** proposti dai software. Per potere eseguire meccanismi DDE, occorre definire un **tema** che situa il contesto in cui i **comandi** devono essere eseguiti.

Indicare quindi:

- Nel campo **Servizio** (nome SQL: DDEService), il nome del servizio DDE proposto dall'eseguibile che si desidera sollecitare. La maggior parte del tempo, questo servizio è unico per un eseguibile. Consultare la documentazione dell'eseguibile per trovare l'elenco dei servizi che propone.
- Nel campo **Tema** (nome SQL: DDETopic), il contesto nel quale l'azione deve essere eseguita.
- Nel campo **Comando** (nome SQL: DDECommand), i comandi che si richiede all'applicazione esterna di eseguire.

Nel caso di Word, il comando può essere un comando Word Basic o Visual Basic.

Se il servizio DDE dell'applicazione sollecitata lo consente, si possono mettere diversi comandi l'uno dopo l'altro.

Si deve rispettare la sintassi imposta dall'applicazione esterna.

• Se il servizio non è presente, indicare nel campo **File** (nome SQL: ActionFile) il file che consente di lanciare l'applicazione che attiva il servizio. Si tratta dell'applicazione principale che risponde ai comandi DDE.

### **Nota importante**

I comandi trasmessi all'applicazione esterna sono tra parentesi quadre (**[**, **]**. Ad esempio (nel caso di un comando Word):

[FileOpen("c:\tmp\test.txt")]

• Quando l'azione è contestuale, si ha la possibilità di utilizzare variabili che fanno riferimento al valore di un campo del database. Anche queste variabili sono tra parentesi quadre, quindi AssetCenter non riesce a distinguere tra un comando e una variabile. È necessario identificare precisamente i comandi facendo precedere le parentesi dal carattere **\**. Così l'esempio precedente si scrive (nel caso di un'azione contestuale):

\[FileOpen("c:\tmp\test.txt")\]

Si possono combinare comandi e variabili, come sotto (il contesto è in questo caso la tabella degli asset):

\[FileOpen("c:\tmp\"+"[AssetTag]"+".txt")\]\[FileClose()\]\[FileE  $xit()$ 

• Se l'azione non è contestuale, il problema non si pone. I testi tra parentesi quadre sono sempre considerati come comandi da trasmettere all'applicazione esterna.

## **Completamento della scheda Sistema di messaggistica**

*Le informazioni relative a un'azione di tipo* **Sistema di messaggistica** *figurano nella scheda* **Sistema di messaggistica** *dei dettagli di un'azione.*

Questa scheda viene visualizzata solo se si è assegnato il valore **Sistema di messaggistica** al campo **Tipo** (nome SQL: seActionType) delle informazioni di base dell'azione.

Attenzione: per un corretto funzionamento del sistema di messaggistica, la variabile d'ambiente PATH del sistema deve puntare verso la cartella che contiene le DLL VIM (VIM.DLL per la versione 16 bit di AssetCenter e VIM32.DLL per la versione 32 bit) e MAPI (MAPI.DLL per la versione 16 bit di AssetCenter o MAPI32.DLL per la versione 32 bit).

### **Scopo del campo Oggetto referenziato (nome SQL: RefObject)**

Questo campo consente di selezionare un collegamento dalla tabella selezionata nel campo **Contesto** (nome SQL: ContextTable).

Questo campo serve solo ai messaggi indirizzati al sistema di messaggistica interno di AssetCenter. Consente di accedere direttamente all'oggetto che ha attivato l'invio del messaggio facendo clic sul pulsante Dggetto referenziato... nei dettagli del messaggio. Quando l'oggetto a cui si fa riferimento è direttamente il record che attiva l'azione, il campo **Oggetto referenziato** (nome SQL: RefObject) non viene completato.

### **Come ricevere una notifica di ricevimento?**

Perché il mittente del messaggio riceva una notifica di ricevimento nel suo sistema di messaggistica corrente, selezionare la casella **Ricevuta** (nome SQL: bAcknowledgment).

Questa notifica di ricevimento sarà inviata all'indirizzo indicato dal campo **E-mail** (nome SQL: EMail) della scheda **Generale** dei dettagli del dipendente che ha aperto il database AssetCenter (tabella dei servizi e dipendenti).

Nota: non è possibile ricevere una notifica di ricevimento per un messaggio inviato mediante il sistema di messaggistica interno di AssetCenter o mediante un sistema di messaggistica con lo standard MAPI o SMTP.

### **Come indicare un indirizzo?**

Seguono i diversi modi per indicare un indirizzo:

### **Indirizzo con la forma <motore di sistema di messaggistica>:<indirizzo del sistema di messaggistica>**

<motore del sistema di messaggistica> può essere:

- AM: per forzare l'utilizzazione del sistema di messaggistica interno di AssetCenter.
- MAPI: per forzare l'utilizzazione di un sistema di messaggistica con lo standard MAPI (Internet Mail, Microsoft Outlook…).
- VIM: per forzare l'utilizzazione di un sistema di messaggistica con lo standard VIM (Lotus Notes…).
- SMTP: per forzare l'utilizzazione di un sistema di messaggistica con lo standard SMTP (standard Internet).

<indirizzo del sistema di messaggistica> presenta la stessa forma degli indirizzi utilizzati abitualmente nel sistema di messaggistica selezionato. Gli indirizzi del sistema di messaggistica interno sono i **login**.

Esempi di indirizzi:

- AM:Admin
- MAPI:CatiaBernardi@taltek.com
- VIM:Catia Bernardi / TALTEK
- SMTP:cbernardi@taltek.com

### **Indirizzo con la forma <login AssetCenter>**

In questo caso, il sistema di messaggistica utilizzato sarà quello indicato nel campo **E-mail** (nome SQL: EMail) della scheda **Generale** dei dettagli del dipendente il cui **Login** (scheda **Profilo** dei dettagli del dipendente) viene specificato nell'indirizzo.

Se questo campo **E-mail** non viene completato, il messaggio viene inviato tramite il sistema di messaggistica interno.

Esempio:

- Viene inviato un messaggio ai login AssetCenter **Catia**, **Geraldo** e **Filippo**.
- I campi **E-mail** indicano **MAPI:CatiaBernardi@taltek.com** per **Catia** e **VIM:Geraldo Colombo / Taltek** per **Geraldo**. Il campo **E-mail** (nome SQL: EMail) di **Filippo** è vuoto.
- Se il mittente ha un account su MAPI, il messaggio sarà inviato a **Catia** tramite MAPI e agli altri due destinatari mediante il sistema di messaggistica interno di AssetCenter.
- Se il mittente ha un account su VIM, il messaggio sarà inviato a **Geraldo** tramite VIM e agli altri due destinatari tramite il sistema di messaggistica interno di AssetCenter.

### **Indirizzo con variabili contestuali**

Se l'azione è contestuale, si possono utilizzare variabili tra [ ]. Queste variabili chiamano il valore di un campo nel database AssetCenter.

Esempio: per inviare un messaggio all'utente dell'asset selezionato nella tabella degli asset, si può indicare come indirizzo **[Utente.E-mail].**

# **Esempi di azioni**

Il presente paragrafo presenta esempi di azioni AssetCenter:

• Esempio di azione di tipo eseguibile

- Esempio di azione di tipo DDE
- Esempio di azione di tipo sistema di messaggistica
- Esempio di azione di tipo Procedura

## **Esempio di azione di tipo eseguibile**

La finestra seguente definisce un'azione non contestuale che lancia AssetCenter Server e lo connette a un database **acdemo**:

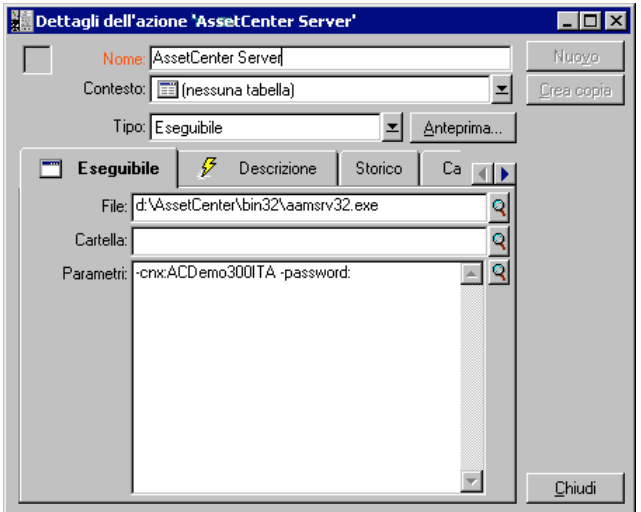

Dettagli di un'azione di tipo eseguibile

## **Esempio di azione di tipo DDE**

Le applicazioni delle azioni di tipo **DDE** sono numerose:

- Inserimento dei dati AssetCenter in una tabella Microsoft Excel.
- Inserimento di informazioni relative a un comando in un software contabile.
- Invio automatico di un fax di richiesta di intervento.
- $\bullet$  Ecc...

Il presente paragrafo descrive un esempio semplice di azione di tipo **DDE**.

### **Scopo dell'azione**

Si tratta di inviare una lettera di conferma di richiesta di acquisto.

Questa azione viene attivata a partire dai dettagli di una richiesta di acquisto.

L'azione utilizza un collegamento DDE tra Microsoft Word 7 e AssetCenter. Inserisce informazioni relative alla richiesta in un documento Word (dati del richiedente e numero della richiesta) e lo stampa.

### **Preliminare: preparazione della lettera Word**

Si tratta innanzitutto di creare il documento Word **LetteraTipo.doc** che sarà stampato.

La lettera tipo si presenta con la forma:

L

**TALTEK SERVICES** San Mateo Site

IT Department

<MrMrs> <FirstName> <Name> <Adr1> <Adr2> <Zip> <City>

San Mateo. {DATE }

Dear <MrMrs>,

Following our conversation, I am pleased to confirm that your request has been attributed the following request number: <ReqNo>.

Regards,

Procurement Manager

**LetteraTipo.doc**

Il documento **LetteraTipo.doc** viene memorizzato nella cartella di installazione di AssetCenter.

#### Il file **Normal.dot** viene associato al file **LetteraTipo.doc**. Contiene una macro, **mymacro.bas**:

```
Attribute VB_Name = "MyMacro"
Sub StampaLetteraTipo(MrMrs, FirstName, Name, Adr1, Adr2, Zip, City,
ReqNo)
'
' PrintLetteraTipo Macro
    Application.WindowState = wdWindowStateMinimize 'Run Winword in the
back end
    Documents.Open ("LetteraTipo.doc") 'Open letter pattern
    Documents("LetteraTipo.doc").Activate
    Selection.Find.ClearFormatting 'Clear parameters for Find function
    Selection.Find.Replacement.ClearFormatting 'Clear parameters for
Replace function
    With Selection.Find
        .Text = "<MrMrs>"
        .Replacement.Text = MrMrs
        .Forward = True
        .Wrap = wdFindContinue
        .Format = False
        .MatchCase = False
        .MatchWholeWord = False
        .MatchWildcards = False
        .MatchSoundsLike = False
        .MatchAllWordForms = False
    End With
    Selection.Find.Execute Replace:=wdReplaceAll 'Execute replacement
    With Selection.Find
        .Text = "<FirstName>"
        .Replacement.Text = FirstName
    End With
    Selection.Find.Execute Replace:=wdReplaceAll
    With Selection.Find
        .Text = "<Name>"
        .Replacement.Text = Name
    End With
    Selection.Find.Execute Replace:=wdReplaceAll
    With Selection.Find
        .Text = "<Adr1>"
        .Replacement.Text = Adr1
    End With
    Selection.Find.Execute Replace:=wdReplaceAll
    With Selection.Find
        .Text = "<Adr2>"
        .Replacement.Text = Adr2
    End With
    Selection.Find.Execute Replace:=wdReplaceAll
    With Selection.Find
        .Text = "<Zip>"
        .Replacement.Text = Zip
    End With
    Selection.Find.Execute Replace:=wdReplaceAll
```

```
With Selection.Find
       .Text = "<City>"
        .Replacement.Text = City
   End With
   Selection.Find.Execute Replace:=wdReplaceAll
   With Selection.Find
       .Text = "<ReqNo>"
        .Replacement.Text = ReqNo
   End With
   Selection.Find.Execute Replace:=wdReplaceAll
   ActiveDocument.PrintOut 'Print document
   ActiveWindow.Close (wdDoNotSaveChanges) 'Close document w/o
updating
   MsgBox ("Your document is being printed.") 'Notify user
End Sub
```
### **Fase 1: creazione dell'azione AssetCenter**

Per creare l'azione AssetCenter:

- Aprire la tabella delle azioni (menu **Strumenti/ Azioni/ Modifica**).
- $\frac{1}{2}$  Fare clic su  $\frac{N_{\text{UeV}}}{N}$  per creare una nuova azione.
- ์<br>ห - Completare il campo **Contesto** (nome SQL: ContextTable) perché indichi la tabella delle richieste d'acquisto.
- Indicare il **Tipo DDE**.
- ์<br>ห - Completare la scheda **DDE**, perché definisca il collegamento DDE tra AssetCenter e Microsoft Word 7.

Nella scheda DDE:

- Il campo **Servizio** (nome SQL: DDEService) indica **Winword**.
- Il campo **Tema** (nome SQL: DDETopic) contiene **System**.
- ์<br>ห - Il riquadro **Avvio del servizio** indica l'eseguibile **Winword.exe** e il suo percorso.
- Il campo **Comando** (nome SQL: DDECommand) precisa la macro da lanciare e i suoi parametri:

```
\[MyMacro.ImprimeLettreType "[Requester.MrMrs]",
"[Requester.FirstName]", "[Requester.Name]",
"[Requester.Location.Address1]", "[Requester.Location.Address2]",
"[Requester.Location.ZIP]", "[Requester.Location.City]",
"[ReqNumber]"\]
```
Fare clic su  $\frac{\Box_{\text{rea}}}{\Box_{\text{pe}}}$  per convalidare la creazione dell'azione.

### **Fase 2: lancio dell'azione**

Per lanciare l'azione:

- Aprire la tabella delle richieste d'acquisto.
- Selezionare una richiesta d'acquisto.
- Lanciare l'azione mediante il menu **Strumenti/ Azioni**.

-Quando l'azione è attivata:

- Microsoft Word si lancia e carica **LetteraTipo.doc**.
- ์<br>ห  $\%$  I dati del richiedente e il numero della richiesta vengono inseriti $_{\rm{n}$ ella lettera nella lettera.
- La lettera viene stampata.

### **Esempio di azione di tipo sistema di messaggistica**

Si invia un messaggio a partire dai dettagli di una linea di convalida di richiesta d'acquisto per indicare che deve essere convalidata. Perché l'oggetto a cui si fa riferimento sia la richiesta d'acquisto e non la linea di richiesta, configurare i dettagli dell'azione nel modo seguente:

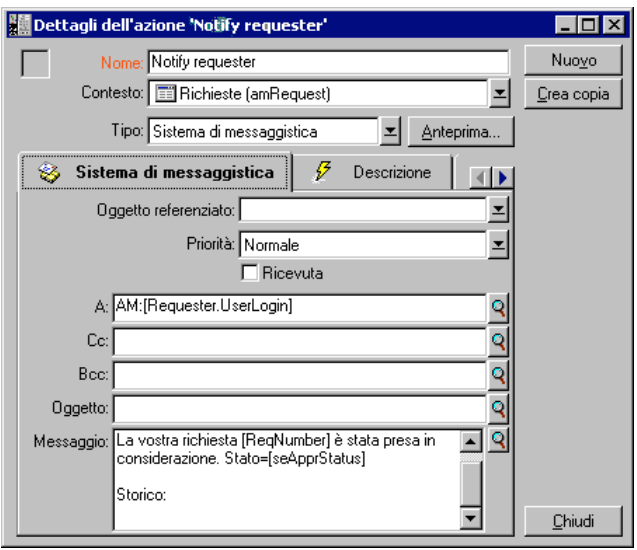

Dettagli di un'azione di tipo sistema di messaggistica che fa riferimento a un oggetto

Esempio di azione di tipo *Procedura*La creazione di un'azione di tipo **Procedura** si riassume essenzialmente alla scrittura della procedura BASIC che modifica il database AssetCenter.

L'utilizzazione di funzioni specifiche di queste azioni è autorizzata per queste procedure. Un indice di queste funzioni è disponibile nel manuale "Programmer's Reference", capitolo "Index of functions by field of application", paragrafo "Built-in functions"

### **Preambolo**

Preparare la creazione dell'azione seguendo queste fasi:

- Selezionare il menu **Strumenti/ Azioni/ Modifica** e fare clic sul pulsante <u>Nuovo</u> nella finestra dei dettagli delle azioni.
- Assegnare un nome all'azione che si sta per creare, ad esempio **Test** e completare il campo **Tipo** (nome SQL: seActionType) con il valore **Procedura**. Non selezionare nessun contesto per l'azione. Fare clic  $\mathsf{su}$   $\Box$   $\Box$
- Nella scheda **Procedura**, fare clic sul pulsante **Q** per visualizzare la finestra del generatore di procedure. La funzione programmabile, detta **Success()**, utilizzata per queste azioni non richiede codice di restituzione esplicito. Nell'esempio che segue, verrà creato un nuovo record nella tabella delle categorie sulla base delle informazioni contenute nella tabella sotto:

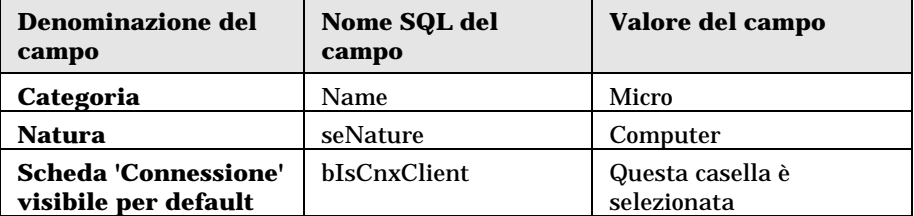

### **Scrittura della procedura**

Immettere la procedura seguente:

```
Dim lrec As Long
Dim lres As Long
  lrec=AmCreateRecord("amCategory")
  lres=AmSetFieldStrValue(lrec, "Name", "Micro")
  lres=AmSetFieldStrValue(lrec, "seNature", 1)
  lres=AmSetFieldStrValue(lrec, "blsCnxClient", 1)
  AmInsertRecord(lrec)
```
Questa azione crea la categoria desiderata senza intervento da parte dell'utente.

#### **Dimostrazione della funzione Set()**

La procedura che segue crea la stessa categoria a partire da un'azione di tipo **Procedura**, precisando la tabella delle categorie come contesto per l'azione. La procedura può quindi essere scritta:

Set [Name]="Value" Set [seNature]=1 Set [blsCnxClient]=1

Per eseguire questa azione, l'utente deve aprire la tabella delle categorie e fare clic su <u>Nuovo |</u> Dopo aver eseguito l'azione, deve anche fare clic su ⊆rea per convalidare la creazione.

#### **Astuzia**

Se si desidera invalidare l'esecuzione di un'azione nella procedura, è sufficiente rendere esplicito il codice di restituzione attribuendogli un valore diverso da 0 (ad esempio, 12001). Questo valore è considerato come un codice d'errore. Il comando seguente interrompe l'azione e annulla tutte le modifiche già attivate:

RetVal=12001

# **Utilizzazione di variabili**

Nelle schede **Eseguibile**, **DDE** o **Sistema di messaggistica** dei dettagli di un'azione contestuale si possono utilizzare variabili che fanno riferimento al contenuto dei campi o di caratteristiche del database.

Si presentano con la forma **[Collegamento.Collegamento.Campo]**.

Per ottenere assistenza per l'immissione di queste variabili, fare clic sul pulsante  $\mathbb{R}$  a destra del campo da completare.

Tutto ciò che non è tra [] viene considerato come testo.

Esempio: [**Collegamento.Collegamento.Campo].doc** chiama il valore del campo **Campo** nella tabella collegata alla tabella principale passando per i collegamenti **Collegamento.Collegamento**.

Attenzione: perché il principio delle variabili funzioni, è necessario che il campo **Contesto** (nome SQL: ContextTable) dei dettagli dell'azione indica una tabella di AssetCenter e che si sia selezionato un record nell'elenco dei record della tabella prima di eseguire l'azione.

# **Caso particolare di un motore Sybase SQL Anywhere**

Se il motore del database AssetCenter è Sybase SQL Anywhere, non è possibile scrivere **{d** o **m** all'inizio di un campo dei dettagli di un'azione.

Se si desidera che un campo dei dettagli di un'azione inizia con **{d** o **m**, si consiglia di far precedere queste stringhe da uno spazio.

# **Test di un'azione**

Per verificare un'azione al momento della creazione, fare clic sul pulsante Anteprima... che si trova in alto a destra dei dettagli dell'azione da verificare.

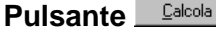

Dopo aver selezionato il contesto, fare clic sul pulsante **Lalcola** Ciò ha come effetto il completamento dei campi delle schede **Eseguibile**, **DDE** o **Sistema di messaggistica**. Verificare che le variabili sono state estratte correttamente dal record selezionato nel campo **Contesto** (nome SQL: ContextTable).

**Pulsante**

Questo pulsante consente di eseguire l'azione direttamente a partire da questa finestra.

# **Esecuzione di un'azione**

Un'azione può essere eseguita:

- Mediante l'elenco a discesa  $\boxed{\mathcal{F}}$  della barra degli strumenti:
	- $\cdot$  Il pulsante  $\mathscr{G}$  viene sostituito dall'icona associata all'ultima azione utilizzata sul computer, se questa icona esiste. Se un'azione è stata già eseguita, facendo clic sull'icona  $\mathscr{F}$ , o sull'icona che la sostituisce, si provoca di nuovo la sua esecuzione.
	- \* Il pulsante visualizza l'elenco delle azioni disponibili.
	- Per inserire questo elenco a discesa nella barra degli strumenti, utilizzare il menu **Strumenti/ Personalizza la barra degli strumenti**: esso fa parte della categoria **Strumenti**.
- Mediante il menu **Strumenti/ Azioni**: basta selezionare l'azione nel sottomenu.
- Dal pulsante *Anteprima.* che si trova in alto a destra dei dettagli dell'azione:
	- Se l'azione è contestuale, precisare il **Contesto** selezionando un record della tabella di riferimento dell'azione.
	- $\cdot \cdot$  Fare clic su  $\frac{\text{E}\text{segu}}{\text{E}\cdot \text{E}\cdot \text{E}}$  per eseguire l'azione.
- Dal menu contestuale accessibile facendo clic con il pulsante destro del mouse. Se almeno un'azione è disponibile per la tabella aperta, la voce **Azioni** appare nel menu contestuale.

### **Selezione multipla negli elenchi**

È possibile selezionare più record in un elenco ed applicare loro un'azione.

Così, è possibile selezionare più asset ed inviare lo stesso messaggio agli utenti di tali asset.

### **Azioni di tipo Assistente**

Gli assistenti sono composti di una successione di pagine ognuna delle quali visualizza informazioni o richiede informazioni all'utente, che si tratti di una scelta da effettuare o di un'informazione da immettere.

La navigazione tra le varie pagine di un assistente è semplice:

- Dopo avere compilato la pagina, è possibile passare alla pagina successiva (determinata da una transizione) facendo clic sul pulsante  $\frac{\text{Successivo}\times}{\text{S}}$ . Se è stata raggiunta l'ultima pagina dell'assistente, questo pulsante non è più disponibile.
- Si ha sempre la possibilità di tornare indietro per effettuare eventuali correzioni facendo clic sul pulsante  $\frac{|\cdot|$  Elecedente
- In qualsiasi momento è possibile eseguire l'azione finale di un assistente facendo clic sul pulsante **Lemina** . Se l'assistente non possiede informazioni sufficienti per effettuare il task che gli è stato assegnato, si tornerà alla pagina appropriata.

È possibile annullare totalmente l'esecuzione di un assistente (e, di conseguenza, dell'azione ad esso associata) facendo clic sul pulsante Annulla

# **Capitolo 12 - Gestione delle scadenze mediante AssetCenter Server**

Il presente capitolo spiega come gestire la sorveglianza delle scadenze (allarmi, convalida delle richieste d'acquisto, riapprovvigionamento della scorta…) e l'attivazione automatica di azioni (invio automatico di messaggi di richiamo …).

### *L'amministratore gestisce la sorveglianza delle scadenze e l'attivazione automatica di azioni mediante un programma indipendente di AssetCenter,* AssetCenter Server*.*

Nel presente capitolo è possibile reperire informazioni sul modo di impostare e utilizzare AssetCenter Server:

- Funzionamento generale di AssetCenter Server
- Esecuzione di AssetCenter Server
- Finestra principale di AssetCenter Server
- Opzioni generali di AssetCenter Server
- Moduli sorvegliati da AssetCenter Server
- Attivazione immediata del controllo di AssetCenter Server
- Amministrazione di AssetCenter Server tramite il Web

# **Funzionamento generale di AssetCenter Server**

AssetCenter comprende un sistema di sorveglianza delle scadenze e di attivazione automatica di azioni: questo programma, detto AssetCenter Server, funziona indipendentemente da AssetCenter.

AssetCenter Server sorveglia automaticamente le scadenze del database designato:

- Allarmi (data di termine del contrats ad esempio).
- Necessità di convalida delle richieste d'acquisto.
- Livelli di riapprovvigionamento delle linee di scorta.
- Necessità di calcolo degli affitti a livello di contratti e di asset.
- Necessità di calcolo dei valori di perdita dei contratti di leasing.
- Necessità di ripartire le linee di spesa associate a centri di costo.
- Verifica delle linee di storico.
- Scadenze specifiche del workflow.
- Ricerca di nuovi gruppi di workflow.
- Esecuzione delle regole di workflow.
- Verifica dei fusi orari.

Se le scadenze lo giustificano, AssetCenter Server effettua azioni, come ad esempio l'invio di messaggi di richiamo nel database AssetCenter mediante il sistema di messaggistica interno. Se necessario, calcola gli affitti a livello di contratti, i valori di perdita dei contratti di leasing…

Attenzione, quando si esce da AssetCenter Server, tutte le funzioni di sorveglianza e di attivazione automatica di azioni vengono interrotte.

È possibile lanciare AssetCenter Server su diversi computer. Le scadenze da sorvegliare e i task da eseguire possono così essere suddivisi tra i diversi programmi AssetCenter Server. Ciò consente di aumentare le prestazioni di AssetCenter Server.

Occorre assicurarsi che ogni task di AssetCenter Server sia effettuato da una sola istanza di AssetCenter Server.

È possibile utilizzare lo stesso login per connettersi al database. Questo login deve avere i diritti amministrativi.

### **Esecuzione di AssetCenter Server**

### **Raccomandazioni**

AssetCenter Server effettua molti accessi al database che si trova sicuramente sulla rete.

- Se esiste una workstation che accede al database mediante una linea a velocità elevata, eseguire AssetCenter Server a partire dalla workstation. La sorveglianza sarà effettuata per tutti gli utenti.
- Se si accede al database solo mediante linee a bassa velocità e se il server funziona in ambiente Windows, è possibile anche eseguire AssetCenter Server direttamente sul server.

### **In caso di modifica della struttura del database**

Se si modifica la struttura del database mediante **AssetCenter Database Administrator** o mediante il menu contestuale **Configura l'oggetto**, occorre disconnettere AssetCenter Server dal database e poi riconnetterlo.

### **Esecuzione di AssetCenter Server in ambiente Windows**

### **Lancio di AssetCenter Server**

Esistono diverse possibilità per lanciare AssetCenter Server:

- Lanciare il programma AssetCenter Server che si trova nei programmi del menu **Avvio** o nel gruppo di programmi AssetCenter.
- Lanciare **aamsrv32.exe**, che si trova nella sottocartella **Bin32** della cartella di installazione di AssetCenter.
- Lanciare il programma AssetCenter Server in modo automatico in quanto servizio NT.

Si consiglia di lanciare AssetCenter Server a partire dal programma **Servizi** del pannello di controllo di Windows NT.

AssetCenter Server chiede a quale database deve connettersi.

### **Connessione di AssetCenter Server a un database**

Solo un amministratore può connettersi a un database mediante AssetCenter Server. Può trattarsi dell'utente con login **Admin** o un utente che dispone dei diritti di amministratore.

È necessario immettere il **Login** e la password. Attivare la casella **Utiliser en mode service** se si desidera utilizzare questa connessione come connessione predefinita nel caso in cui AssetCenter Server funzioni in modalità servizio (nel senso di servizio di Windows NT).

Per connettere AssetCenter Server a un database, utilizzare:

- la finestra di dialogo visualizzata all'avvio,
- il menu **File/ Connetti**,
- $\cdot$  l'icona  $\mathbb{B}$

### **Disconnessione di AssetCenter Server da un database**

Per disconnettere AssetCenter Server dal database, utilizzare:

- il menu **File/ Disconnetti**,
	- $\cdot$  l'icona  $\mathbb{S}$ .

### **Lancio di AssetCenter Server a partire da una finestra DOS (Windows 32 Bit)**

È possibile automatizzare l'attivazione di AssetCenter Server mediante il comando:

**aamsrv32 -cnx:<nome della connessione> -login:<login> password:<password del login>**

Attenzione: il **Login** è quello di un amministratore AssetCenter (**Admin** o il login di un utente che dispone di diritti amministrativi sul database).

Le stringhe tra <> non possono contenere spazi.

Esempio: **aamsrv32 -cnx:BasePeregrine -login:Gerald password:MotDePasse**

Questo comando può essere inserito in un file batch.

Attenzione: questo comando può essere eseguito in una finestra DOS solo a partire da una versione 32 bit di Windows.

#### **Se si esce da AssetCenter Server**

Quando si disconnette AssetCenter Server dal database, tutte le funzioni di sorveglianza e di attivazione automatica di azioni vengono interrotte. AssetCenter visualizza un messaggio di avvertimento, quando ci si connette al database, precisando che AssetCenter Server non ha avuto accesso al database da più di un'ora.

Tuttavia, se AssetCenter Server si è disconnesso dal database perché uno degli accessi al database ha restituito un errore simile ad un errore di connessione, AssetCenter Server cerca di riconnettersi al database con una frequenza definita nelle opzioni generali di sorveglianza. Questi tentativi di riconnessione vengono effettuati solo se almeno una connessione si è svolta correttamente.

### **AssetCenter Server e il sistema di messaggistica**

Le workstation su cui AssetCenter Server è installato devono disporre di un sistema di messaggistica in stato di funzionamento. Gli utenti dei login utilizzati da queste workstation devono essere stati configurati correttamente nel database per poter inviare i messaggi a partire da questo sistema di messaggistica.

# **Finestra principale di AssetCenter Server**

| <b>Peregrine AssetCenter Server</b>                                                     |                  |  |
|-----------------------------------------------------------------------------------------|------------------|--|
| Modifica<br>Opzioni Azione<br>Guida<br>File                                             |                  |  |
|                                                                                         |                  |  |
| Messaggio                                                                               | Data             |  |
| Ricerca dei nuovi gruppi di esecuzione di workflow                                      | 21/09/1999 14:0  |  |
| , Creazione e attivazione di un modulo per il gruppo d'esecuzione ' 21/09/1999 14:0     |                  |  |
| . Creazione e attivazione di un modulo per gli schemi di workflow s 21/09/1999 14:0     |                  |  |
| ) Creazione e attivazione di un modulo per il gruppo d'esecuzione ' 21/09/1999 14:0     |                  |  |
| Segnale di presenza del server di database                                              | 21/09/1999 14:0  |  |
| Tentativo di connessione al sistema di messaggistica                                    | 21/09/1999 14:0  |  |
| Connessione al sistema di messaggistica riuscita.                                       | 21/09/1999 14:0  |  |
| Esecuzione delle regole di workflow per il gruppo di esecuzione 'TCO' 21/09/1999 14:0   |                  |  |
| Esecuzione delle regole di workflow per gli schemi senza gruppo di esec 21/09/1999 14:0 |                  |  |
| Esecuzione delle regole di workflow per il gruppo di esecuzione 'ADMIN' 21/09/1999 14:0 |                  |  |
| Ricerca dei nuovi gruppi di esecuzione di workflow                                      | 21/09/1999 14:0  |  |
| Attivazione degli allarmi di Helpdesk                                                   | 21/09/1999 14:0. |  |
| Segnale di presenza del server di database                                              | 21/09/1999 14:0. |  |
| Database:ACDemo300ITA                                                                   | 14:07            |  |

Finestra principale di AssetCenter Server

La finestra principale visualizza tutti gli eventi generati da AssetCenter Server.

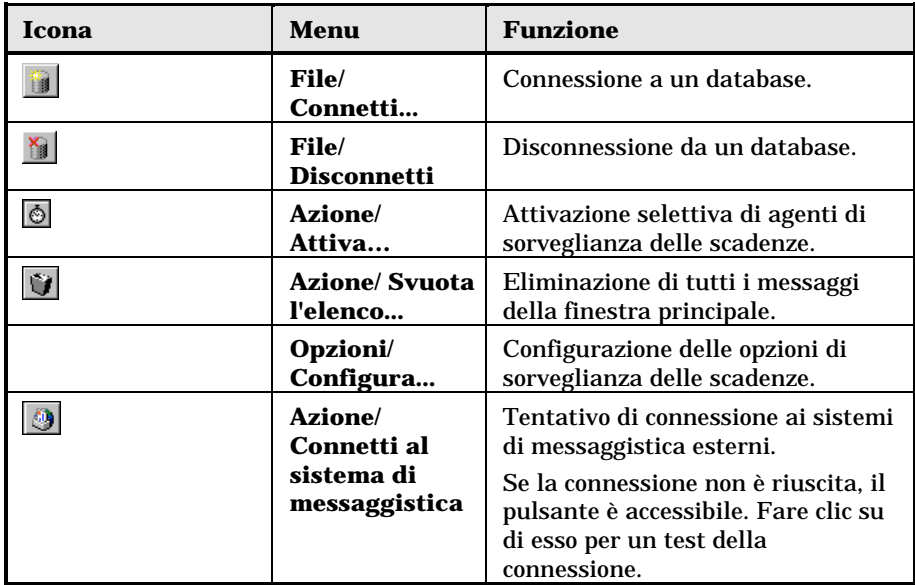

Consente anche di accedere ai menu e alle icone del programma:

Quando l'elenco di eventi visualizzati è troppo voluminoso, è possibile svuotarlo mediante il menu **Azione/ Svuota l'elenco**.

Opzioni generali di AssetCenter ServerLe opzioni generali di sorveglianza figurano nella scheda **Generale** della finestra visualizzata dal menu **Opzioni/ Configura**.

Regolano il funzionamento generale di AssetCenter Server.

### **Intervalli di riconnessione Database**

Questo campo viene utilizzato se AssetCenter Server riceve un messaggio d'errore durante un tentativo di accesso al database, mentre è connesso al database.

In questo caso, AssetCenter Server considera che la connessione al database è persa e interrompe i controlli. AssetCenter Server cerca di riconnettersi al database con la frequenza definita dal campo **Intervalli di riconnessione Database**.

I controlli riprendono quando AssetCenter Server è riuscito a riconnettersi.

Il formato di immissione di questo campo è di tipo **Durata**.

#### **Intervalli di riconnessione Sist. mess.**

Se si verifica un problema con un sistema di messaggistica esterno, AssetCenter Server smette di inviare messaggi esterni.

AssetCenter Server tenta di riconnettersi al sistema di messaggistica esterno con la frequenza definita da questo campo.

Il formato di immissione di questo campo è di tipo **Durata**.

### **File log**

### **File**

Questo file memorizza i messaggi visualizzati nella finestra principale di AssetCenter Server.

### **Dim. massime**

Questo campo consente di limitare le dimensioni del file che memorizza i messaggi visualizzati nella finestra principale di AssetCenter Server.

Quando queste dimensioni vengono raggiunte, i messaggi più vecchi vengono eliminati man mano che ne vengono memorizzati altri.

### **Fusi orari**

Nella scheda **Dettagli** della finestra di configurazione, si configura il tipo di test da eseguire:

- **Verifica del fuso orario del server di database**.
- **Verifica l'ora locale rispetto a quella del server**.

I due tipi di test confrontano l'ora del server di database e quella della macchina su cui è installato AssetCenter Server, tenendo conto del fatto che la differenza tra le due ore è formalizzata come [(n \* 30minuti) + m] dove m è compreso tra -15 minuti e + 15 minuti.

### **In entrambi i casi**

Se la differenza m supera 5 minuti, AssetCenter Server propone di aggiornare l'ora locale della macchina su cui è installato.

Se si rifiuta l'aggiornamento (ad esempio, perché si pensa che sia l'ora del server a dover essere modificata), la connessione viene rifiutata. Ci si può riconnettere di nuovo appena la differenza non supera più i 5 minuti (perché si è aggiornata l'ora del server di database, della macchina su cui è installato AssetCenter Server o entrambe).

### **Specificità dell'opzione Verifica del fuso orario del server di database**

Se necessario, le informazioni sul fuso orario del server nella tabella delle opzioni di AssetCenter vengono aggiornate (se il numero (n \* 30 minuti) non corrisponde al fuso orario del server).

A tale scopo, la macchina su cui viene eseguito AssetCenter Server deve avere l'ora esatta e disporre delle informazioni adeguate per il passaggio dall'ora legale all'ora solare.

### **Specificità dell'opzione Verifica l'ora locale rispetto a quella del server**

Si recupera il fuso orario a livello del server, necessario per eseguire correttamente operazioni interne di AssetCenter.

Nota: qualunque sia l'opzione selezionata, i test vengono eseguiti alla connessione di AssetCenter Server al database, poi a una frequenza definita nella scheda **Moduli** della finestra di configurazione di AssetCenter Server.

### *Moduli sorvegliati da AssetCenter ServerI moduli da sorvegliare vengono configurati nella scheda* **Moduli** *della finestra di configurazione di AssetCenter Server.*

Questa parte descrive ciò che viene sorvegliato e spiega i parametri di sorveglianza:

- Selezione dei moduli da sorvegliare
- Intervalli di verifica di AssetCenter Server
- Sorveglianza degli storici da parte di AssetCenter Server
- Sorveglianza delle scorte da parte di AssetCenter Server
- Allarmi sorvegliati da AssetCenter Server
- Affitti calcolati da AssetCenter Server
- Valori di perdita aggiornati da AssetCenter Server
- Linee di spesa ripartite da AssetCenter Server
- Verifica del fuso orario del server di database
- Segnale della presenza di AssetCenter Server
- Ricerca di nuovi gruppi d'esecuzione di schemi di workflow da parte di AssetCenter Server
- Esecuzione delle regole di workflow da parte di AssetCenter Server

## **Selezione dei moduli da sorvegliare**

Nella scheda **Moduli** della finestra di configurazione di AssetCenter Server si definiscono:

- I moduli sorvegliati da AssetCenter Server: è sufficiente selezionare le caselle desiderate nell'elenco dei moduli.
- La frequenza di sorveglianza, specificata per ogni modulo: completare la zona **Verifica a intervalli regolari di**.

Così, se si desidera lanciare AssetCenter Server su diverse macchine, si possono dividere i moduli da sorvegliare tra i diversi programmi AssetCenter Server.

Nota: il campo **Dati utente** consente di precisare informazioni supplementari. Serve solo per il modulo **Affitti**.

## **Intervalli di verifica di AssetCenter Server**

Per definire gli intervalli di verifica di un modulo:

- Selezionare il modulo nell'elenco della scheda **Moduli**
- Completare la sottoscheda della zona **Verifica a intervalli regolari di**.
- Se necessario, creare e completare sottoschede supplementari facendo clic sul pulsante destro del mouse nella zona dei nomi delle sottoschede e selezionando la voce del menu **Aggiungi regola**.

In una sottoscheda, si definisce una regola che stabilisce giorni e ore di sorveglianza.

### **Giorni di sorveglianza**

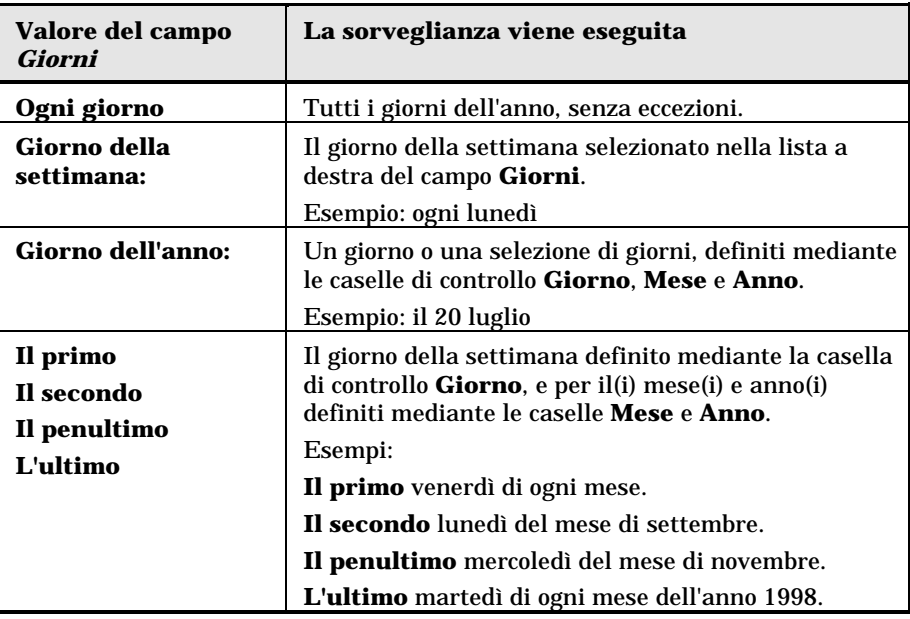

### **Ore di sorveglianza**

### **Periodica**

È possibile definire due frequenze di verifica per un modulo che dipende dall'ora del giorno.

La prima frequenza **Nell'intervallo** si applica a intervalli di tempo che si possono creare in due modi:

- Graficamente a partire dallo schema delle ore. Fare clic sul pulsante sinistro del mouse e mantenerlo premuto trascinando per creare un intervallo orario.
- Immettendo direttamente i valori nel campo a destra dello schema. La sintassi di un intervallo di tempo è la seguente: **<Ora d'inizio dell'intervallo - Ora di fine dell'intervallo>**

Le ore rispettano il formato di immissione delle ore in AssetCenter.

Per indicare diversi intervalli, è sufficiente separarli mediante **;**. La seconda frequenza di verifica **Fuori intervallo** si applica al di fuori degli intervalli definiti.

#### Esempio:

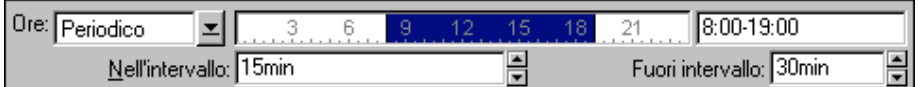

### **Lista**

Nel campo di destra è possibile immettere le ore alle quali deve essere eseguita la verifica.

- Le ore rispettano il formato di immissione delle ore in AssetCenter.
- Sono separate da **;**.

Esempio:

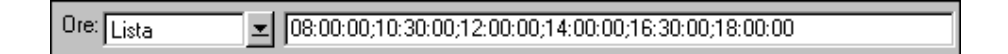

### **Anteprima**

È possibile visualizzare un'anteprima:

- Di una regola di definizione degli orari di sorveglianza di un modulo nel campo **Anteprima** della sottoscheda di descrizione della regola.
- Dell'insieme delle regole riguardanti un modulo nella sottoscheda **Anteprima** della scheda **Moduli**, dopo aver selezionato il modulo.

### **Sorveglianza degli storici da parte di AssetCenter Server**

Può capitare che all'eliminazione di un record del database, le linee di storico ad esso associate non vengano eliminate. AssetCenter Server verifica se esistono linee di storico associate a record eliminati e se ne trova le elimina.

### **Sorveglianza delle scorte da parte di AssetCenter Server**

AssetCenter Server sorveglia i livelli di riapprovvigionamento delle linee di scorta.

Per ogni scorta, AssetCenter Server si riferisce alle regole di scorta definite nella scheda **Gestione** dei dettagli della scorta.
Per ogni regola di scorta relativa a un prodotto:

- AssetCenter Server calcola la quantità di elementi effettivamente disponibili a partire dalla scheda **Asset** o dalla scheda **Beni di consumo** dei dettagli della scorta.
- Al di qua di una certa quantità indicata nel campo **Livello di riordino** (nome SQL: lReordLevel) dei dettagli della regola di scorta, AssetCenter Server crea automaticamente una richiesta d'acquisto:
	- I parametri della richiesta d'acquisto figurano nella scheda **Richiesta autom.** dei dettagli della scorta.
	- La richiesta d'acquisto precisa la quantità da riordinare (campo **Da ordinare** (nome SQL: lQtyToOrder) dei dettagli della regola di scorta).
- Finché la richiesta non è stata completamente ricevuta, AssetCenter Server non verifica la regola di scorta che l'ha generata. Non vengono quindi inviate nuove richieste.
- Appena la richiesta è stata interamente ricevuta, AssetCenter Server:
	- \* Riaggiusta i livelli di scorta.
	- Elimina il contenuto del campo **Linea di richiesta** (nome SQL: ReqLine) dei dettagli della regola di scorta.
	- Riattiva la regola di scorta.

# **Allarmi sorvegliati da AssetCenter Server**

#### **Elenco degli allarmi sorvegliati**

#### **A livello di un asset**

Vengono sorvegliate diverse scadenze:

- La data di fine di prenotazione di un asset: è indicata nel campo **Fine prenotazione** (nome SQL: dReservEnd) della scheda **Generale** dei dettagli dell'asset.
- La data di fine della garanzia di un asset: campo **Fine garanzia** (nome SQL: dWarrEnd) della scheda **Manut.** dei dettagli dell'asset.
- La data di fine di affitto, leasing, prestito di un asset: questo allarme può essere definito solo se la modalità di acquisizione dell'asset (campo **Modalità acquisizione** (nome SQL: seAcquMethod) della scheda **Acquis.** dei dettagli dell'asset) indica **Leasing**, **Affitto** o **Prestito**. In questo caso la sottoscheda **Prezzo e condizioni** della scheda **Acquis.** indica un campo **Al** (nome SQL: dEndAcqu).
- Le date di fine degli affitti di un asset: è possibile associare allarmi alle date di fine di validità degli affitti indicati nei riquadri **Calendario** delle sottoschede della scheda **Acquis.** che descrive gli affitti.

#### **A livello di un bene di consumo**

AssetCenter Server sorveglia la data di fine di prenotazione di un bene di consumo: è indicata nel campo **Fine prenotazione** (nome SQL: dReservEnd) dei dettagli della prenotazione del bene di consumo. Per accedere ai dettagli della prenotazione di un bene di consumo, occorre:

- Lanciare AssetCenter.
- Lanciare il menu **Finanze/ Richieste**.
- Selezionare la richiesta d'acquisto in cui figura la prenotazione del bene di consumo.
- Visualizzare la composizione di questa richiesta d'acquisto.
- Visualizzare la linea di richiesta corrispondente al bene di consumo.
- Visualizzare la scheda **Prenotazioni** della linea di richiesta. Questa scheda elenca le prenotazioni di beni di consumo. È sufficiente fare clic su  $\mathbb{Q}_0$  + per visualizzare i dettagli di una prenotazione di bene di consumo.

#### **A livello di un progetto**

AssetCenter Server sorveglia la data di fine di un progetto: campo **Fine** (nome SQL: dEnd) della scheda **Generale** dei dettagli del progetto.

# **A livello di un contratto**

Vengono sorvegliate diverse scadenze:

 La data di fine di validità del contratto: campo **Al** (nome SQL: dEnd) della scheda **Generale** dei dettagli di un contratto.

- Se si tratta di un contratto di **Tipo** (nome SQL: seType) **Affittoleasing** o **Contratto di riferimento**: si possono associare allarmi alle date di notifica delle opzione del termine del contratto possibili. Queste date vengono visualizzate a destra dei campi **Durata notif. riscatto**, **Durata notif. rinnovo** o **Durata notif. restit.** nelle sottoschede che descrivono i termini possibili per il contratto: **Rinnovo**, **Riscatto**, **Restituzione**.
- Se si tratta di un contratto di **Tipo** (nome SQL: seType) **Affittoleasing**: si possono associare allarmi alle date di fine di validità degli affitti indicati nei riquadri **Calendario** delle sottoschede della scheda **Affitti** che descrivono gli affitti.

### **A livello di una richiesta d'acquisto, di un preventivo, di un ordine d'acquisto**

Se la modalità d'acquisizione della richiesta d'acquisto (campo **Modalità acquisizione** (nome SQL: seAcquMethod) della scheda **Finanziamento** dei dettagli della richiesta d'acquisto) indica **Leasing**, **Affitto** o **Prestito**, è possibile definire un allarme associato alla data di fine del leasing, dell'affitto o del emprunt (campo **Al** della scheda **Finanziamento** dei dettagli della richiesta d'acquisto).

Lo stesso vale per i preventivi e gli ordini d'acquisto.

### **Cosa succede per un allarme a due livelli quando l'azione di primo livello è stata attivata?**

Nel caso di allarmi a 2 livelli, l'attivazione dell'azione di secondo livello dipende dalla natura dell'azione effettuata al primo livello.

- Se l'allarme di primo livello attiva un'azione diversa dall'invio di un messaggio tramite il sistema di messaggistica interno di AssetCenter (come ad esempio l'invio di un messaggio tramite un sistema di messaggistica esterno…), l'allarme di secondo livello verrà avviato al momento prefissato.
- Se l'allarme di primo livello invia un messaggio ad un gruppo di utenti di AssetCenter tramite il sistema di messaggistica di AssetCenter, l'azione definita al secondo livello non verrà effettuata se almeno uno dei destinatari ha letto il messaggio.

# **Affitti calcolati da AssetCenter Server**

AssetCenter Server sorveglia le scadenze degli affitti periodici a livello di contratti e di asset. Calcola e/o ricalcola periodicamente gli importi di questi affitti.

Si tratta del modulo **Calcolo degli affitti00418** del menu **Opzioni/ Configura** di AssetCenter Server che definisce:

- alcuni parametri di generazione dei costi degli affitti periodici a livello di contratti o di asset.
- la frequenza degli aggiornamenti.

#### **Funzionamento**

AssetCenter Server verifica a intervalli regolari se occorre generare linee di spesa. Se è il caso, le genera.

Dopo avere eseguito un controllo e generato le linee di spesa relative a un affitto periodico, AssetCenter Server memorizza nel campo **Ricalcolo a partire da** (nome SQL: dRecalcul) dell'affitto la data dell'ultima linea di spesa passata o presente.

- Se l'affitto a livello del contratto è ripartito sugli asset, AssetCenter Server modifica il campo **Ricalcolo a partire da** (nome SQL: dRecalcul) che si trova nelle sottoschede di affitto della scheda **Acquis.** dei dettagli degli asset.
- Se l'affitto a livello del contratto non è ripartito sugli asset, AssetCenter Server modifica il campo **Ricalcolo a partire da** (nome SQL: dRecalcul) che si trova nelle sottoschede di affitto della scheda **Affitti** dei dettagli del contratto.

AssetCenter Server quindi non ricalcola ogni volta l'insieme delle linee di spesa:

- Le linee di spesa previste associate a un affitto periodico vengono sempre ricalcolate.
- Per le linee di spesa passate e presenti associate a un affitto periodico, è il campo **Ricalcolo a partire da** (nome SQL: dRecalcul) di ogni affitto che determina la data a partire dalla quale ricalcolarle.

Il locatario può modificare liberamente la data di ricalcolo delle linee di spesa non previste mediante immissione diretta nel campo **Ricalcolo a partire da** (nome SQL: dRecalcul). Questa flessibilità consente ad esempio di ricalcolare le linee di spesa erronee in caso di modifica dell'aliquota di tassa…

# **Parametri**

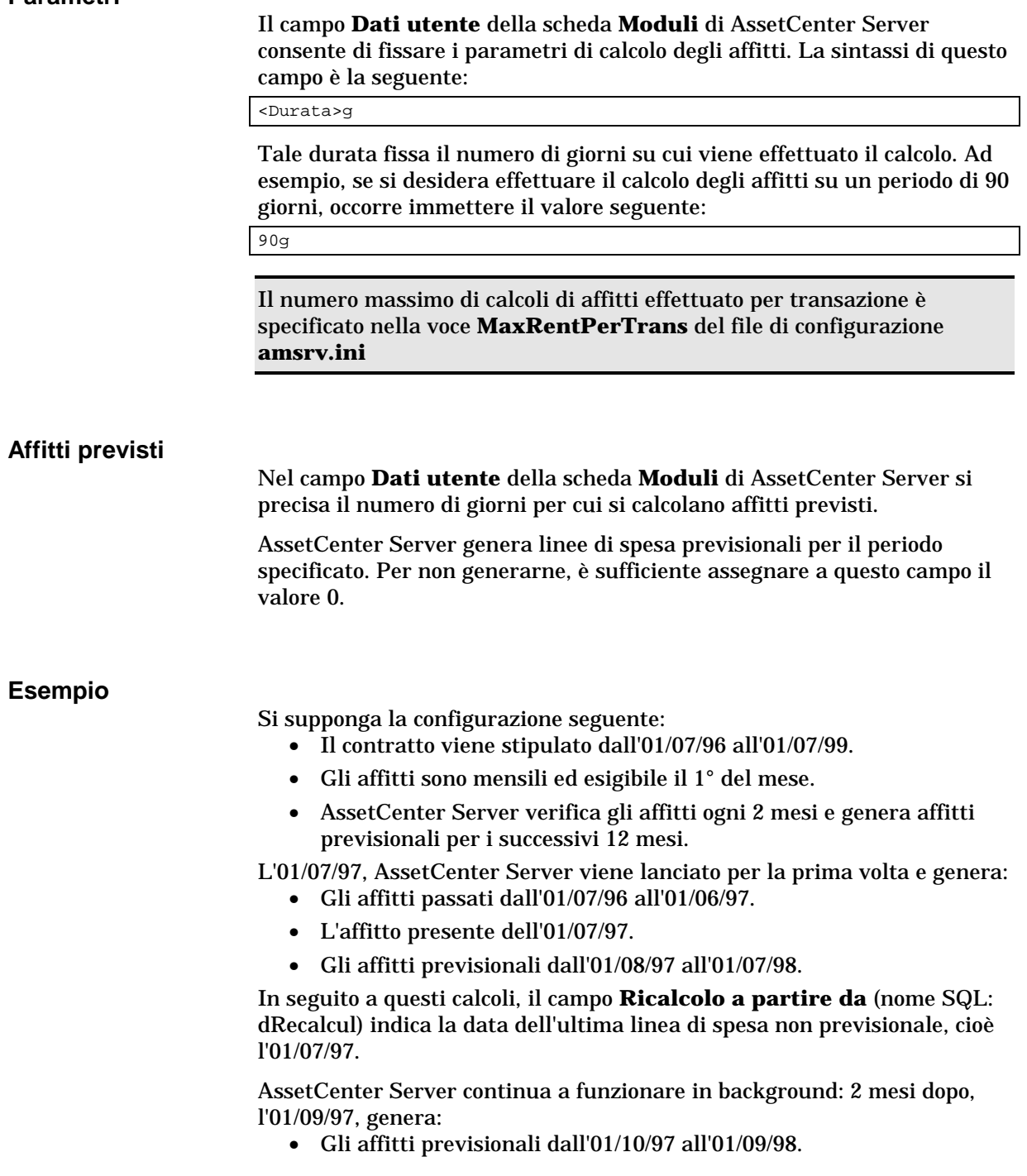

• Gli affitti passati o presenti la cui data di scadenza è posteriore a quella contenuta nel campo **Ricalcolo a partire da** (nome SQL: dRecalcul), cioè gli affitti dell'01/08/97 e dell'01/09/97.

### **Valori di perdita aggiornati da AssetCenter Server**

Il programma di sorveglianza delle scadenze, AssetCenter Server, ricalcola a intervalli regolari i valori di perdita dei contratti di affitto/leasing la cui modalità di calcolo è **Calcolo per tutti i periodi** (campo **Calcolo** (nome SQL: seLossValCalcMode) della scheda **Leasing** dei dettagli del contratto di affitto/leasing). In questo modo, i valori di perdita legati a regole che sono cambiate tra due accessi di AssetCenter Server al database vengono aggiornate.

#### **Linee di spesa ripartite da AssetCenter Server**

AssetCenter Server gestisce la ripartizione dei centri di costo.

#### **Funzionamento generale**

AssetCenter Server cerca le linee di spesa da ripartire: si tratta delle linee di spesa il cui campo **Stato della ripartizione** (nome SQL: seSplitStatus) indica **Non ripartita**.

Per default, tutte le linee di spesa devono essere ripartite, qualunque sia il loro stato (campo **Stato** (nome SQL: seStatus) di una linea di spesa).

AssetCenter Server ripartisce le linee di spesa che devono essere ripartite. Quando una linea di spesa viene ripartita:

- Viene creata nel centro di costo principale una linea di spesa di debito, equivalente alla linea di spesa ripartita.
- Vengono create linee di spesa nei centri di costo di ripartizione, in funzione delle percentuali di ripartizione. Per default sono **Non ripartita**.

#### **Caso particolare: gestione dell'eliminazione di un centro di costo**

Quando si decide di eliminare un centro di costo che contiene linee di spesa, AssetCenter non consente di eseguire questa operazione a meno che l'opzione **Autorizza eliminazione estesa** nella scheda **Generale** del menu **Strumenti/ Opzioni** non sia attivata.

In questo caso, AssetCenter offre tre possibilità:

- $\bar{\mathbb{Q}}$  Eliminare tutti i record collegati.
- Separare i record collegati.
- Associare i record collegati a un altro record.

-L'azione dipende dall'opzione selezionata:

#### **Eliminazione di tutti i record collegati**

Quando un centro di costo viene eliminato, AssetCenter elimina:

- ์<br>ห Le linee di spesa del centro di costo eliminato.
- $\%$  Le linee di spesa derivanti dalla ripartizione del centro di costo<br>eliminato eliminato.

Un agente AssetCenter modifica il campo **Stato della ripartizione** (nome SQL: seSplitStatus) perché venga indicata come non ripartita al livello delle linee di spesa che si trovano più a monte del ciclo di ripartizione e la cui ripartizione ha generato le linee di spesa del centro di costo eliminato (eventualmente dopo le ripartizioni intermedie).

QuandoAssetCenter Server trova linee di spesa non ripartite ma che hanno generato linee di spesa di ripartizione, distruggerà tutte le linee di spesa derivanti dalla ripartizione. In questo modo, AssetCenter Server elimina le linee di spesa la cui ripartizione ha generato le linee di spesa del centro di costo eliminato.

Poi AssetCenter Server ripartisce le linee di spesa non ripartite e calcola in questo modo secondo nuovi parametri tutte le linee di spesa la cui ripartizione aveva generato le linee di spesa del centro di costo eliminato.

#### **Separazione dei record collegati**

In questo caso:

- $\%$  Le linee di spesa del centro di costo eliminato non sono più<br>associate a un centro di costo associate a un centro di costo.
- $\%$  Le linee di spesa la cui ripartizione ha generato le linee di spesa del centro di costo eliminato sono di nuovo ripartite centro di costo eliminato sono di nuovo ripartite.
- - $\&$  Le linee di spesa del centro di costo eliminato non vengono modificate.

#### **Associazione dei record collegati a un altro record**

In questo caso, si seleziona un altro centro di costo X che prende il posto del centro di costo eliminato:

- $\&$  Le linee di spesa del centro di costo eliminato vengono associate al centro di costo X centro di costo X.
- Le linee di spesa la cui ripartizione ha generato le linee di spesa del centro di costo eliminato vengono di nuovo ripartite, il centro di costo X viene considerato un nuovo centro di costo di destinazione.
- - $\&$  Le linee di spesa derivanti dalla ventilazione del centro di costo eliminato vengono eliminate e le linee di spesa del centro di costo X vengono ripartite.

# **Verifica del fuso orario del server di database**

Il tipo di verifica eseguita da AssetCenter Server viene definito nella scheda **Generale** della finestra di configurazione di AssetCenter Server.

#### **Segnale della presenza di AssetCenter Server**

AssetCenter Server invia regolarmente un segnale al server di database per indicare che è in funzionamento.

Se il server di database non ha ricevuto segnali da AssetCenter Server per più di un'ora, viene visualizzato un messaggio quando un utente di AssetCenter si connette al database.

Questo messaggio indica che AssetCenter Server non è stato lanciato sul database da più di un'ora e che, senza questo processo, le funzioni di sorveglianza sono interrotte.

Se il server di database non ha ricevuto segnali da AssetCenter Server per più di una settimana, non è più possibile connettersi al database.

# **Ricerca di nuovi gruppi d'esecuzione di schemi di workflow da parte di AssetCenter Server**

AssetCenter Server sorveglia la creazione di nuovi gruppi d'esecuzione di schemi di workflow.

Appena AssetCenter Server rileva un nuovo gruppo di esecuzione di schemi di workflow G, crea un nuovo modulo di sorveglianza **Esecuzione delle regole di workflow per il gruppo di esecuzione** G .

Questo meccanismo presenta i seguenti vantaggi:

- Consente di definire intervalli di verifica specifici per ogni gruppo di esecuzione di schemi di workflow.
- I diversi gruppi di esecuzione di schemi di workflow possono essere sorvegliati da programmi AssetCenter Server diversi.

#### **Esecuzione delle regole di workflow da parte di AssetCenter Server**

Dopo aver rilevato un gruppo di esecuzione di schemi di workflow, AssetCenter Server esegue le regole di workflow da eseguire.

#### **Sorveglianza degli allarmi di workflow del gruppo di esecuzione**

AssetCenter Server sorveglia le scadenze delle istanze di workflow associate al gruppo.

Nella scheda **Allarmi** dei dettagli di un'attività di workflow vengono fissate le scadenze che AssetCenter Server deve sorvegliare all'attivazione dell'attività.

Queste scadenze sono definite da tempi nella realizzazione del task da eseguire.

Nota: nel caso delle scadenze specifiche del workflow, si tiene conto dei periodi lavorativi dei calendari indicati nella scheda **LimiteTemp** dei dettagli delle attività. Al momento del calcolo delle scadenze, i tempi sono convertiti in ore lavorative.

#### **Trattamento degli eventi di tipo Periodico**

Se le condizioni di attivazione sono soddisfatte, AssetCenter Server attiva l'evento con la frequenza definita nella scheda **Parametri** dei dettagli di un evento di tipo **Periodico**.

In seguito il ruolo di AssetCenter Server dipende dalla modalità di trattamento dell'evento indicato nella scheda **Generale** dei dettagli dell'evento:

• **Salvare l'evento e trattarlo mediante il server**: appena l'evento si verifica, AssetCenter Server lo salva nella tabella con nome SQL wKOccurEvt.

Poi AssetCenter Server attiva la transizione con una frequenza di verifica definita a livello della finestra di configurazione di AssetCenter Server.

- **Salvare l'evento e trattarlo immediatamente**: appena l'evento si verifica, AssetCenter Server lo salva nella tabella con nome SQL wKOccurEvt, e attiva la transizione.
- **trattare l'evento immediatamente senza salvarlo**: appena l'evento si verifica, la transizione viene attivata da AssetCenter Server.

#### **Attivazione di transizioni**

Alla frequenza di verifica definita a livello della finestra di configurazione di AssetCenter Server quest'ultimo attiva le transizioni per gli eventi:

- **Sistema**.
- Di tipo **Database** e **Periodico** la cui modalità di trattamento è **Salvare l'evento e trattarlo mediante il server**.

#### **Esecuzione di task**

AssetCenter Server esegue i task derivanti da attività di **tipo Azione automatica** o **Test / procedura**, tranne eventualmente nel caso di task derivanti da attività la cui casella **Eseguire le azioni immediatamente** (nome SQL: bExecImmediately) è selezionata.

La frequenza con la quale AssetCenter Server verifica se deve eseguire task e li realizza è indicata a livello della finestra di configurazione di AssetCenter Server.

Nel caso di un task derivante da un'attività di tipo **Azione automatica** o **Test / procedura** la cui casella **Eseguire le azioni immediatamente** (nome SQL: bExecImmediately) è selezionata:

- Questo task è eseguito da AssetCenter Server se è AssetCenter Server che attiva la transizione che crea il task. In questo caso, AssetCenter Server realizza il task appena la transizione che la crea viene attivata.
- In caso contrario, è il computer client AssetCenter che esegue il task.

### **Attivazione immediata del controllo di AssetCenter Server**

L'attivazione del controllo può essere immediata, senza attendere che il periodo definito nelle opzioni sia trascorso, mediante il menu **Azione/ Attiva** di AssetCenter Server.

Indicare i controlli da eseguire selezionando le caselle corrispondenti.

# **Amministrazione di AssetCenter Server tramite il Web**

Il programma di installazione di AssetCenter in ambiente Windows NT installa AssetCenter Server come servizio NT.

Così, per gestire le scadenze, si può scegliere di lanciare:

- L'interfaccia grafica di AssetCenter Server.
- Il servizio NT AssetCenter Server.

Se si lancia AssetCenter Server come servizio NT, è possibile controllarne il funzionamento tramite il Web.

Questa parte descrive come:

- Avviare AssetCenter Server come servizio NT
- Accesso al servizio AssetCenter Server tramite il Web
- Controllo del servizio AssetCenter Server tramite il WEB

# **Avviare AssetCenter Server come servizio NT**

Al momento dell'installazione di AssetCenter:

- AssetCenter Server è installato come servizio NT non avviato.
- L'accesso al servizio AssetCenter Server tramite il WEB è inattivo.

Nota: prima di installare il servizio AssetCenter Server, si consiglia di creare un account utente in ambiente Windows NT sul computer in cui verrà installato il servizio. Poi si consiglia di installare il servizio AssetCenter Server con questo account (attenzione, l'account deve disporre di diritti sufficienti per avviare il servizio AssetCenter Server e stabilire una connessione al motore di database).

#### **Attivazione dell'accesso al servizio AssetCenter Server tramite il Web**

Per attivare l'accesso Web:

- - Modificare il file **AmSrvcf.ini** che si trova nella sottocartella **\\AmSrv\Bin32** della cartella d'installazione di AssetCenter.
- Nella sezione [GLOBAL], modificare il valore della chiave **WebAdmin**:
	- $\div$  Se WebAdmin = 1, l'accesso Web è attivo.
	- $\div$  Se WebAdmin = 0, l'accesso Web è inattivo.

- Nella sezione [GLOBAL], controllare il valore della porta TCP/IP utilizzata dal servizio AssetCenter Server. Tale valore è memorizzato nella chiave **WebPort** ed è per default pari a 82. Modificare il valore se la porta è già utilizzata da un altro programma.

#### **Avvio del servizio AssetCenter Server**

Per avviare il servizio NT AssetCenter Server:

- Fare clic sull'icona dei **Servizi** nel pannello di controllo.
- Selezionare il servizio AssetCenter Server.

-Poi, se si desidera lanciare immediatamente il servizio:

- Fare clic sul pulsante **Avvio**. Nel caso del servizio AssetCenter Server, si sconsiglia di scrivere parametri di lancio nel campo **Parametri avvio**.

Se si desiderano impostare i parametri di avvio del servizio AssetCenter Server:

- Fare clic sul pulsante **Avvio**.
- ์<br>ห - Precisare se si desidera che l'avvio del servizio sia:
	- **Automatico**: in questo caso, il servizio viene lanciato ad ogni avvio di Windows NT.
	- **Manuale**: in questo caso, il servizio deve essere lanciato manualmente facendo clic sul pulsante **Avvio** della finestra di gestione dei servizi NT.
	- **Disattivato**: in questo caso, il servizio NT non può essere lanciato.

#### **Accesso al servizio AssetCenter Server tramite il Web**

Attenzione: per accedere al servizio AssetCenter Server tramite il Web, si deve prima avviare il servizio.

Poi, per accedere al servizio AssetCenter Server:

- $\overline{\mathfrak{B}}$  Lanciare il browser Internet che si utilizza abitualmente.
- ์<br>ห - Immettere l'indirizzo del computer su cui viene avviato il servizio AssetCenter Server seguito dalla porta TCP/IP utilizzata dal servizio AssetCenter Server su questa macchina. L'indirizzo del computer e la porta sono separati da **:**.

Esempi di indirizzi:

- **http://colombo.taltek.com:82**.
- **http://laguardia.taltek.com:800**.

È possibile anche immettere l'indirizzo TCP/IP del computer su cui viene avviato il servizio AssetCenter Server seguito dal valore della porta.

Esempio: **127.0.0.1:82**.

- $\frac{1}{2}$  Si accede a una pagina iniziale. Fare clic sul pulsante<br>Connessione contenuto in questa pagina **Connessione** contenuto in questa pagina.
- - Viene visualizzata una finestra che autorizza l'accesso al servizio AssetCenter Server. Immettere:
	- Uno **UserName**: si tratta di **WebAdmin**.
	- La password associata a **WebAdmin**. Per default, la password è vuota.

#### **Controllo del servizio AssetCenter Server tramite il WEB**

Questa parte descrive i menu a cui si ha accesso dopo essersi connessi al servizio AssetCenter Server.

#### **Connessione a un nuovo database**

Grazie a questo menu, è possibile:

- Connettersi manualmente a un database AssetCenter.
- Fare in modo che il servizio AssetCenter Server si connetta automaticamente a un database AssetCenter ad ogni avvio. A tale scopo:
	- Selezionare la casella **Riconnettersi all'avvio**.
	- Immettere il nome della connessione del database a cui il servizio AssetCenter Server deve connettersi automaticamente.
	- -Precisare il nome di **Login** e la password.

Nota: si può programmare anche la connessione automatica del servizio AssetCenter Server a partire dalla chiave **AutoLogin** della sezione **Database** del file **AmSrvcf.ini**.

AutoLogin = 0: la connessione automatica non è convalidata. AutoLogin = 1: la connessione automatica è convalidata.

#### **Stato del server**

Questo menu visualizza gli ultimi 100 messaggi di log di AssetCenter Server. Questi messaggi sono simili a quelli della finestra principale dell'interfaccia grafica di AssetCenter Server.

Fare clic su **Cancella** per cancellare tutti i messaggi visualizzati.

Nota: il numero massimo di messaggi visualizzati è fisso e non può essere modificato.

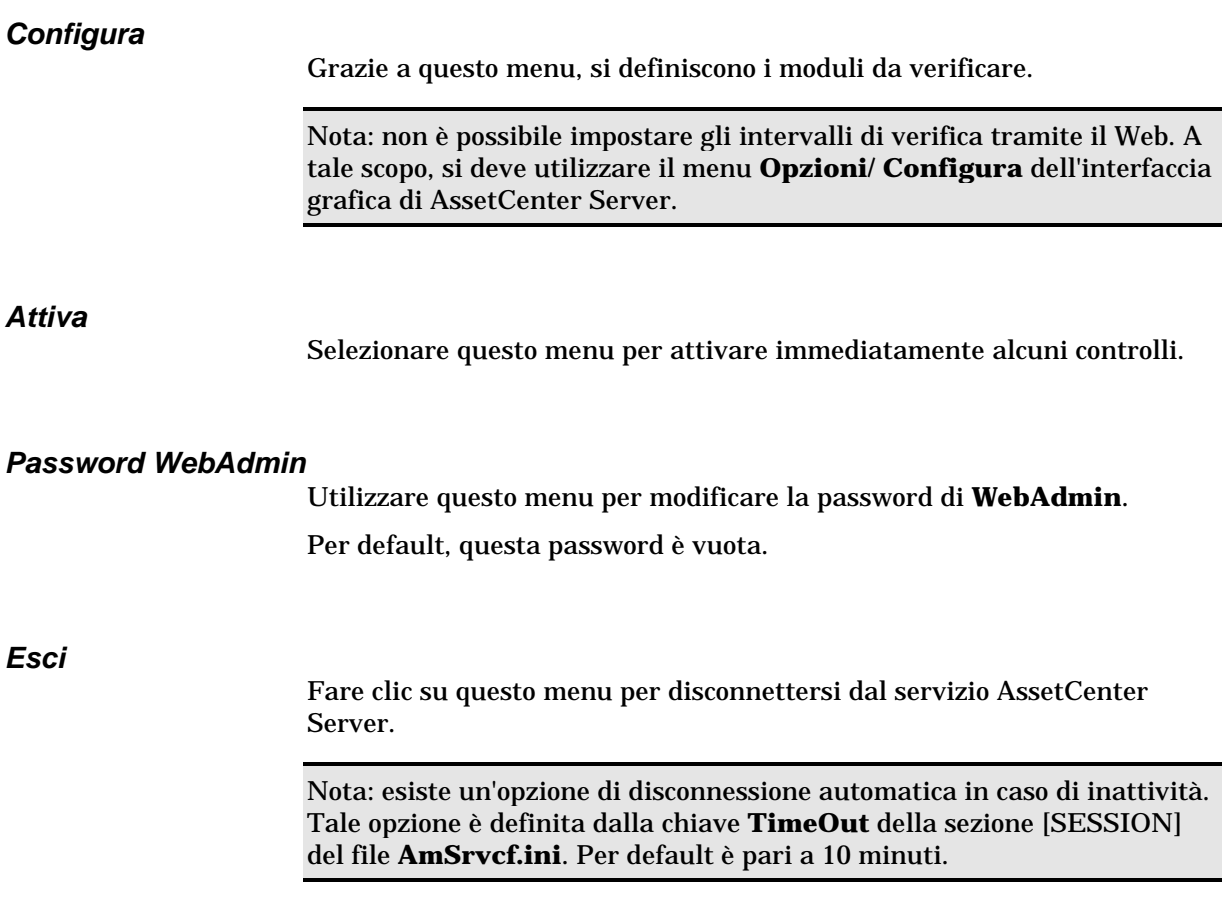

# **Capitolo 13 - Gestione dei messaggi**

AssetCenter offre la possibilità di gestire due tipi di messaggi:

- Messaggi inviati da AssetCenter verso il database AssetCenter grazie al suo sistema di messaggistica interno.
- Messaggi modificati in AssetCenter e trasmessi al sistema di messaggistica esterno del mittente del messaggio perché lo invii a un sistema di messaggistica esterno.

Nel presente capitolo è possibile reperire informazioni relative a:

- Funzionamento generale del sistema di messaggistica
- Ambiente necessario per inviare messaggi verso sistemi di messaggistica esterni
- Configurazione di AssetCenter per l'utilizzazione dei sistemi di messaggistica
- Creazione di messaggi
- Problemi di connessione correnti

# **Funzionamento generale del sistema di messaggistica**

**Invio di messaggi**

I messaggi sono generati tramite azioni di tipo **Sistema di messaggistica**, che devono essere create prima di poter inviare messaggi.

Capitolo 13 - Gestione dei messaggi 209

L'azione viene attivata in diversi modi:

- manualmente, selezionando l'azione nell'elenco del menu **Strumenti/ Azioni**.
- automaticamente tramite AssetCenter Server.
- automaticamente da AssetCenter.

# **Consultazione di messaggi**

#### **Consultazione di messaggi indirizzati al sistema di messaggistica interno**

Un agente verifica l'arrivo di nuovi messaggi e informa sullo schermo gli utenti di AssetCenter della presenza di nuovi messaggi.

Tali messaggi possono essere consultati:

- mediante il menu **Strumenti/ Messaggi**.
- a partire dalla finestra di dialogo che annuncia l'arrivo di nuovi messaggi.

#### **Consultazione dei messaggi indirizzati a un sistema di messaggistica esterno**

Il destinatario di questi messaggi può consultarli nel modo abituale con il suo sistema di messaggistica.

#### **Schema di funzionamento**

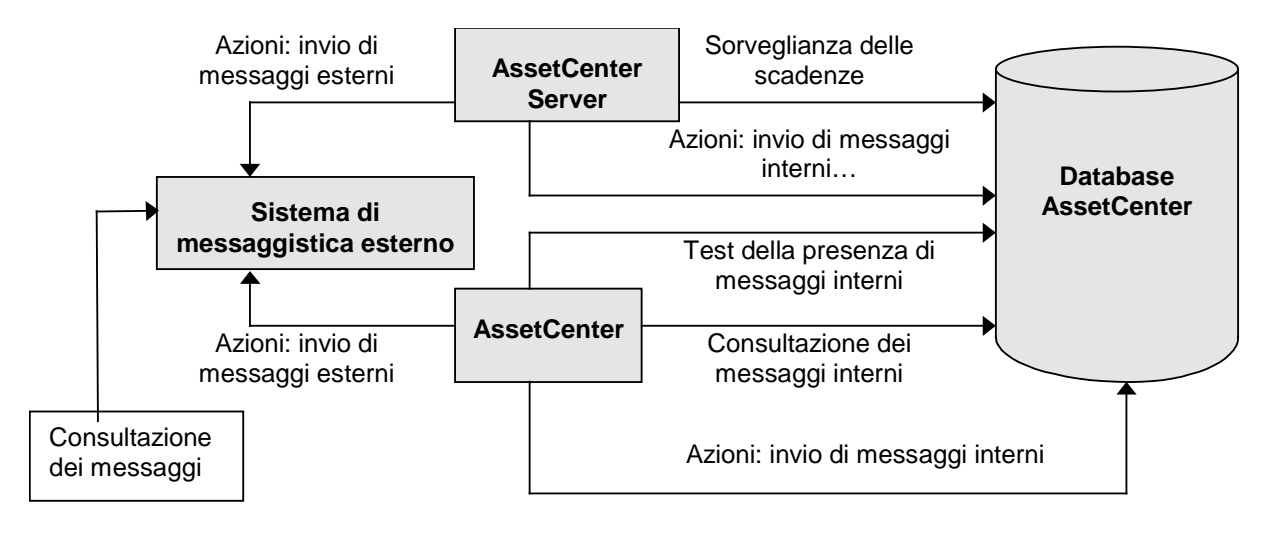

Funzionamento generale del sistema di messaggistica

#### **Ricevute**

Nota: non è possibile ricevere ricevute per messaggi inviati mediante il sistema di messaggistica interno di AssetCenter o un sistema di messaggistica con standard MAPI o SMPT.

Si richiede una ricevuta nei dettagli dell'azione di tipo **Sistema di messaggistica**, campo **Ricevuta** (nome SQL: bAcknowledgment).

La ricevuta sarà inviata all'indirizzo indicato nel campo **E-mail** (nome SQL: EMail) della scheda **Generale** dei dettagli del dipendente che ha aperto il database AssetCenter (tabella dei servizi e dipendenti).

# **Ambiente necessario per inviare messaggi verso sistemi di messaggistica esterni**

Gli standard di sistemi di messaggistica supportati e l'ambiente necessario per il sistema di messaggistica di AssetCenter sono descritti nel manuale "Manuale per l'installazione e l'aggiornamento", capitolo "Installazione di AssetCenter", paragrafo "Sistema di messaggistica".

# **Configurazione di AssetCenter per l'utilizzazione dei sistemi di messaggistica**

Per un corretto funzionamento dell'invio di messaggi da AssetCenter o AssetCenter Server verso sistemi di messaggistica esterni, occorre

**Completare alcuni campi dei dettagli dei dipendenti**

Il modo in cui procedere è descritto nel paragrafo seguente:

• Completamento dei dettagli dei dipendenti per utilizzare un sistema di messaggistica esterno

#### **Configurare e attivare AssetCenter Server**

Consultare il paragrafo:

• Gestione delle scadenze mediante AssetCenter Server

# **Impostare la frequenza di test dei nuovi messaggi**

Ciò viene eseguito mediante il menu **Strumenti/ Opzioni**, scheda **Sistema di messaggistica**.

# **Completamento dei dettagli dei dipendenti per utilizzare un sistema di messaggistica esterno**

**Principi**

Per poter inviare un messaggio, AssetCenter deve conoscere l'account del mittente e l'indirizzo del sistema di messaggistica del destinatario:

• L'account del mittente è identificato dai campi **Account** (nome SQL: MailLogin) e **Password** (nome SQL: MailPassword) della tabella dei servizi e dipendenti (scheda **Sistema di messaggistica**).

• Il destinatario è identificato dal campo **E-mail** (nome SQL: EMail) della tabella dei servizi e dipendenti (scheda **Generale**).

Occorre completare questi campi per i mittenti e i destinatari di messaggi.

#### **Completamento del campo Account**

Questo campo consente:

- di identificare l'**account** del sistema di messaggistica (a volte detto **profilo**) del mittente dei messaggi,
- di identificare, nel caso di sistemi di messaggistica VIM, il destinatario delle ricevute dei messaggi.

Far precedere il nome dell'account dalla menzione **VIM:**, **MAPI:** o **SMTP:** a seconda dello standard del sistema che invia i messaggi.

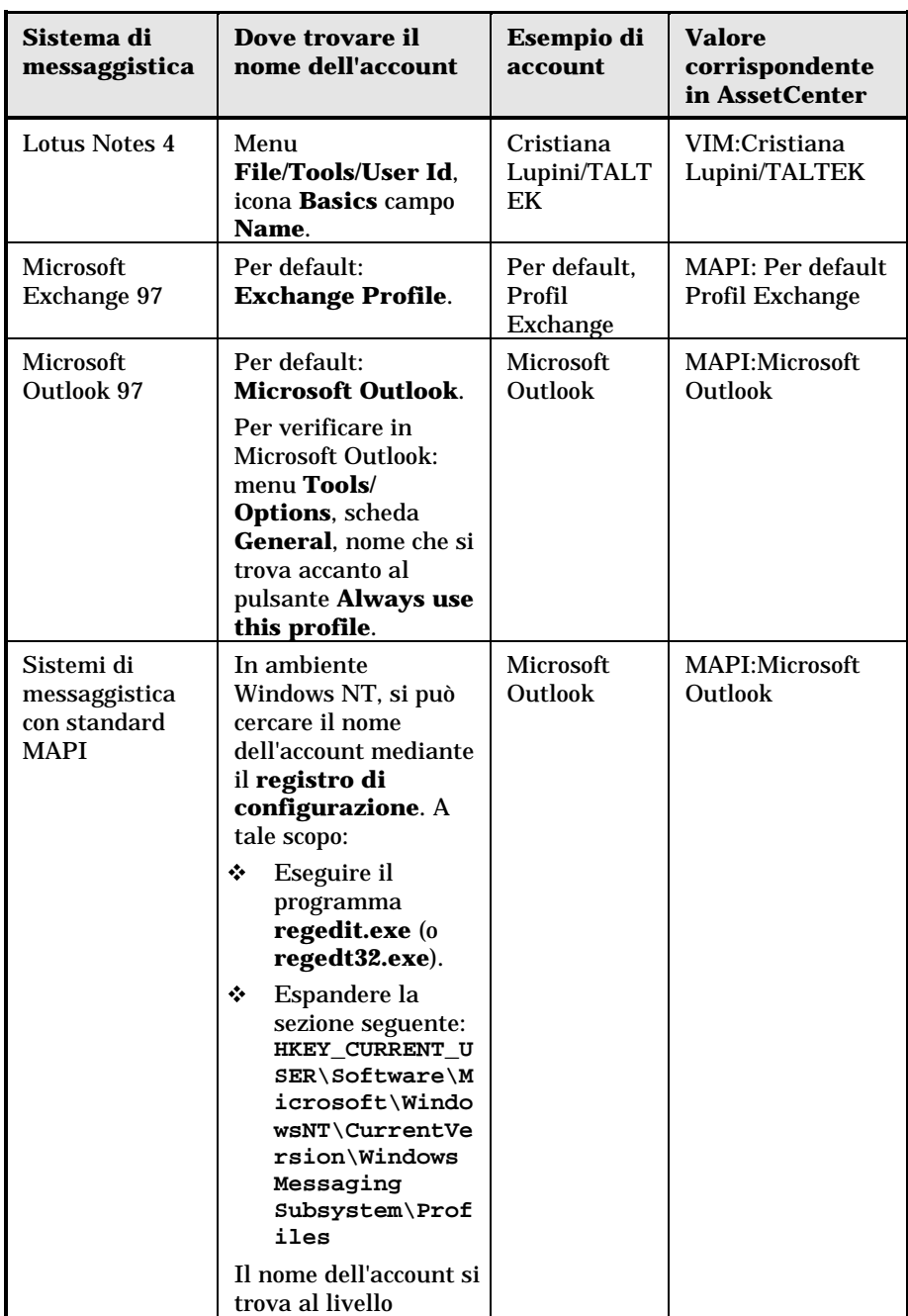

Per trovare il nome esatto dell'account del sistema di messaggistica, ecco alcune indicazioni:

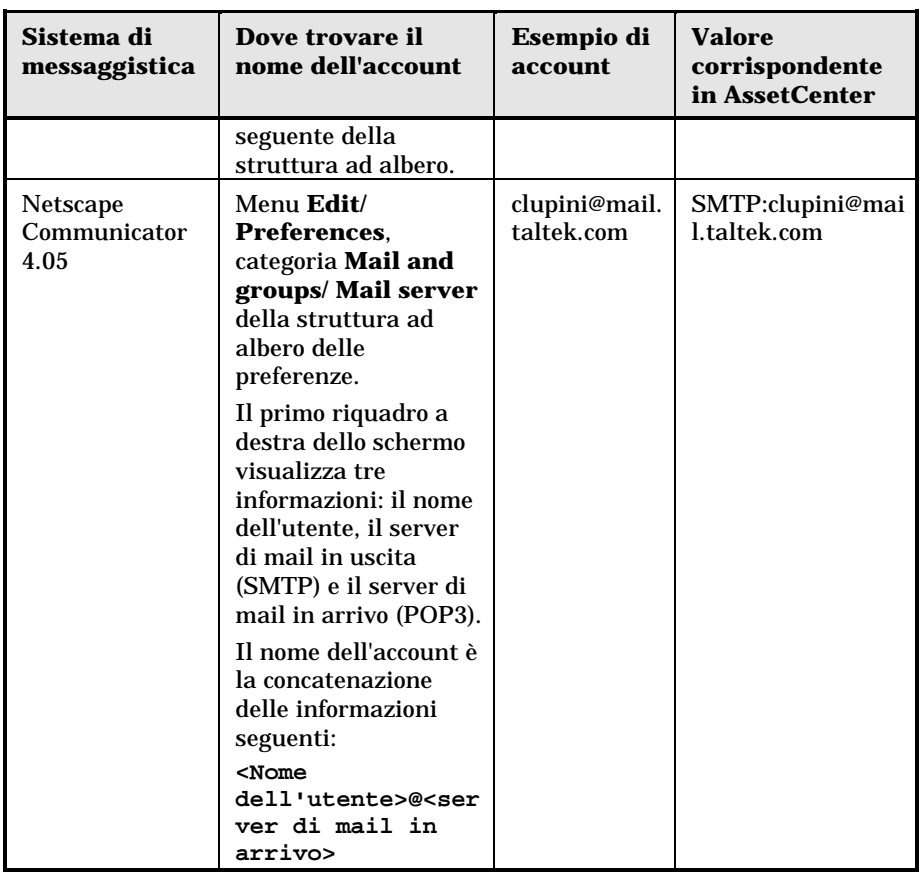

Se il campo **Account** è vuoto o non completato correttamente, i messaggi inviati da questo mittente vengono inviati al sistema di messaggistica interno di AssetCenter.

Nel caso di un sistema di messaggistica di tipo SMTP, le informazioni contenute nei campi **Account** e **Password** non vengono utilizzate da AssetCenter.

# **Completamento del campo Password**

Si tratta della password associata all'**Account**.

La password consente di attivare il sistema di messaggistica all'invio dei messaggi. È cifrato per ragioni di riservatezza.

#### **Completamento del campo E-mail (nome SQL: EMail)**

Questo campo indica l'indirizzo del sistema di messaggistica del destinatario del messaggio.

#### **Indirizzo con la forma <motore di sistema di messaggistica>:<indirizzo del sistema di messaggistica>**

<motore del sistema di messaggistica> può essere:

- AM: per forzare l'utilizzazione del sistema di messaggistica interno di AssetCenter.
- MAPI: per forzare l'utilizzazione di un sistema di messaggistica con lo standard MAPI (Internet Mail, Microsoft Outlook…).
- VIM: per forzare l'utilizzazione di un sistema di messaggistica con lo standard VIM (Lotus Notes…).
- SMTP: per forzare l'utilizzazione di un sistema di messaggistica con lo standard SMTP (standard Internet).

<indirizzo del sistema di messaggistica> presenta la stessa forma degli indirizzi utilizzati abitualmente nel sistema di messaggistica selezionato. Gli indirizzi del sistema di messaggistica interno sono i **login**.

Esempi di indirizzi:

- AM:Admin
- MAPI:CatiaBernardi@taltek.com
- VIM:Catia Bernardi / TALTEK
- SMTP:cbernardi@taltek.com

#### **Caso dell'utente Admin**

Un utente con nome **Admin** viene creato automaticamente nel database. Occorre completare i campi **E-mail** (nome SQL: EMail), **Account** (nome SQL: MailLogin) e **Password** (nome SQL: MailPassword) di questo utente. In questo modo, l'amministratore **Admin** può ricevere e inviare messaggi.

**Admin** riceve messaggi nei casi seguenti:

- Quando il destinatario **Admin** viene indicato chiaramente. È il caso, ad esempio, quando AssetCenter Server invia messaggi all'amministratore di AssetCenter.
- Quando un messaggio non riesce a raggiungere un destinatario.

**Admin** può anche inviare messaggi. Ciò è particolarmente utile quando AssetCenter Server è connesso al database con il login **Admin**: AssetCenter Server può così utilizzare l'account di messaggistica dell'amministratore **Admin** per inviare messaggi.

Attenzione: occorre che i sistemi di messaggistica esterni adeguati siano installati sul computer da cui viene lanciato AssetCenter Server perché quest'ultimo possa inviare i messaggi.

# **Creazione di messaggi**

Per creare un messaggio, si deve definire ed eseguire un'azione di tipo **Sistema di messaggistica**.

La creazione di azioni di tipo Sistema di messaggistica è descritta nel manuale **"Manuale di riferimento: Amministrazione e** utilizzazione avanzata", capitolo "Definizione di un'azione", paragrafo "Creazione di un'azione", paragrafo "Completare la scheda Sistema di messaggistica".

# **Problemi di connessione correnti**

Quando l'invio di un messaggio non viene portato a termine, l'amministratore riceve un messaggio che notifica il problema.

#### **Test da eseguire per verificare la connessione a un sistema di messaggistica**

- Lanciare AssetCenter Server.
- Connettersi a un database. -

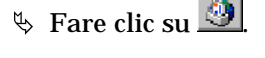

# **Test da eseguire in caso di problema**

- Lanciare AssetCenter connettendosi a un database in qualità di **Admin**.
- Creare una nuova azione di **Tipo** (nome SQL: seActionType) **Sistema di messaggistica** con un destinatario dato.
- Attivare l'azione mediante il menu **Strumenti/ Azioni**.
- Verificare che il destinatario ha ricevuto il messaggio e che il **router** non ha inviato messaggi d'errore al sistema di messaggistica (destinatario sconosciuto).
- Consultare il messaggio d'errore, se appare.

#### **Alcuni messaggi d'errore e suggerimenti di soluzione**

**Apertura di sessione 'XXX': non è stato specificato nessun sistema di messaggistica. Verificare il prefisso dell'account del sistema di messaggistica nella scheda 'Profilo' dei dettagli dei dipendenti.**

Il campo **Account** (nome SQL: MailLogin) della scheda **Sistema di messaggistica** dei dettagli dei dipendenti deve essere preceduto da:

- **MAPI:** se si utilizza un sistema di messaggistica con lo standard MAPI (Microsoft Outlook, Microsoft Exchange…).
- **VIM:** se si utilizza un sistema di messaggistica con lo standard VIM (Lotus Notes, CCMail..).
- **SMTP:** se si utilizza un sistema di messaggistica con lo standard SMTP (standard Internet).

#### **Connessione al sistema di messaggistica 'XXX' impossibile.**

Il campo **Account** della scheda **Sistema di messaggistica** dei dettagli del dipendente è preceduto da **MAPI:** o **VIM:**, ma il nome dell'account non è corretto. Verificare se è stato immesso correttamente.

**Account di sistema di messaggistica 'VIM': password obbligatoria (non può essere vuota).**

Se si utilizza un sistema di messaggistica con standard VIM, occorre specificare una password nel campo **Password** (nome SQL: MailPassword) del riquadro **Sistema di messaggistica** della scheda **Sistema di messaggistica** dei dettagli dei dipendenti. La password non può essere vuota.

#### **Account di sistema di messaggistica 'XXX': password errata.**

La password indicata nel campo **Password** del riquadro **Sistema di messaggistica** della scheda **Sistema di messaggistica** dei dettagli del dipendente è errata.

#### **Messaggio non inviato a 'XXX': sistema di messaggistica non disponibile.**

Ciò rivela un problema nel file **win.ini**.

Perché AssetCenter funzioni correttamente con i sistemi di messaggistica con standard MAPI, il file **win.ini** deve contenere le linee seguenti nella sezione **[Mail]**:

```
MAPI=1
MAPIX=1
```
Perché AssetCenter funzioni correttamente con i sistemi di messaggistica con standard VIM, il file **win.ini** deve contenere la linea seguente nella sezione **[Mail]**:

**SMI=1**

Perché AssetCenter funzioni correttamente con i sistemi di messaggistica con standard SMTP, il file **win.ini** deve contenere le linee seguenti nella sezione **[Mail]**:

```
SMTP=1
     SMTPServer=<Server di mail in uscita>
Le linee seguenti sono opzionali:
```
**SMTPPort=<Numero di porta del server di mail in uscita>** (per default 25)

**SMTPTimeOut=<Tempo dopo il quale la connessione termina in errore>** (per default 20 secondi)

Queste quattro linee non sono esclusive.

Se una di queste linee non è presente o se presenta un valore 0, occorre verificare il corretto funzionamento del sistema di messaggistica corrispondente. A tale scopo, utilizzare un programma come Microsoft Internet Mail per MAPI e Lotus Notes per VIM. Se il sistema di messaggistica funziona e non ci si trova nel caso descritto sotto, è possibile modificare la sezione **[Mail]** del file **win.ini** come indicato di seguito.

Attenzione: se si è nel caso in cui MAPI vale 1 ma non MAPIX, il sistema di messaggistica potrebbe non essere compatibile con lo standard MAPI esteso. Verificare se è il caso. AssetCenter non può funzionare correttamente se il sistema di messaggistica non è compatibile con lo standard MAPI esteso.

#### **Errore durante l'apertura di una sessione VIM: password necessaria**

Con un sistema di messaggistica di tipo **VIM**, occorre imperativamente una password. Aggiungerla al sistema di messaggistica e indicarlo in AssetCenter nel campo **Password** (nome SQL: MailPassword) della scheda **Sistema di messaggistica** dei dettagli del dipendente.

**Errore durante l'apertura di una sessione VIM: password errata**

La password non è valida. Modificare il valore del campo **Password** della scheda **Sistema di messaggistica** dei dettagli del dipendenti.

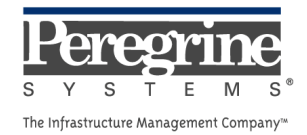

 $\sim 10^{11}$  km s  $^{-1}$